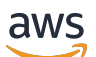

Guide du développeur

# Amazon Lookout for Vision

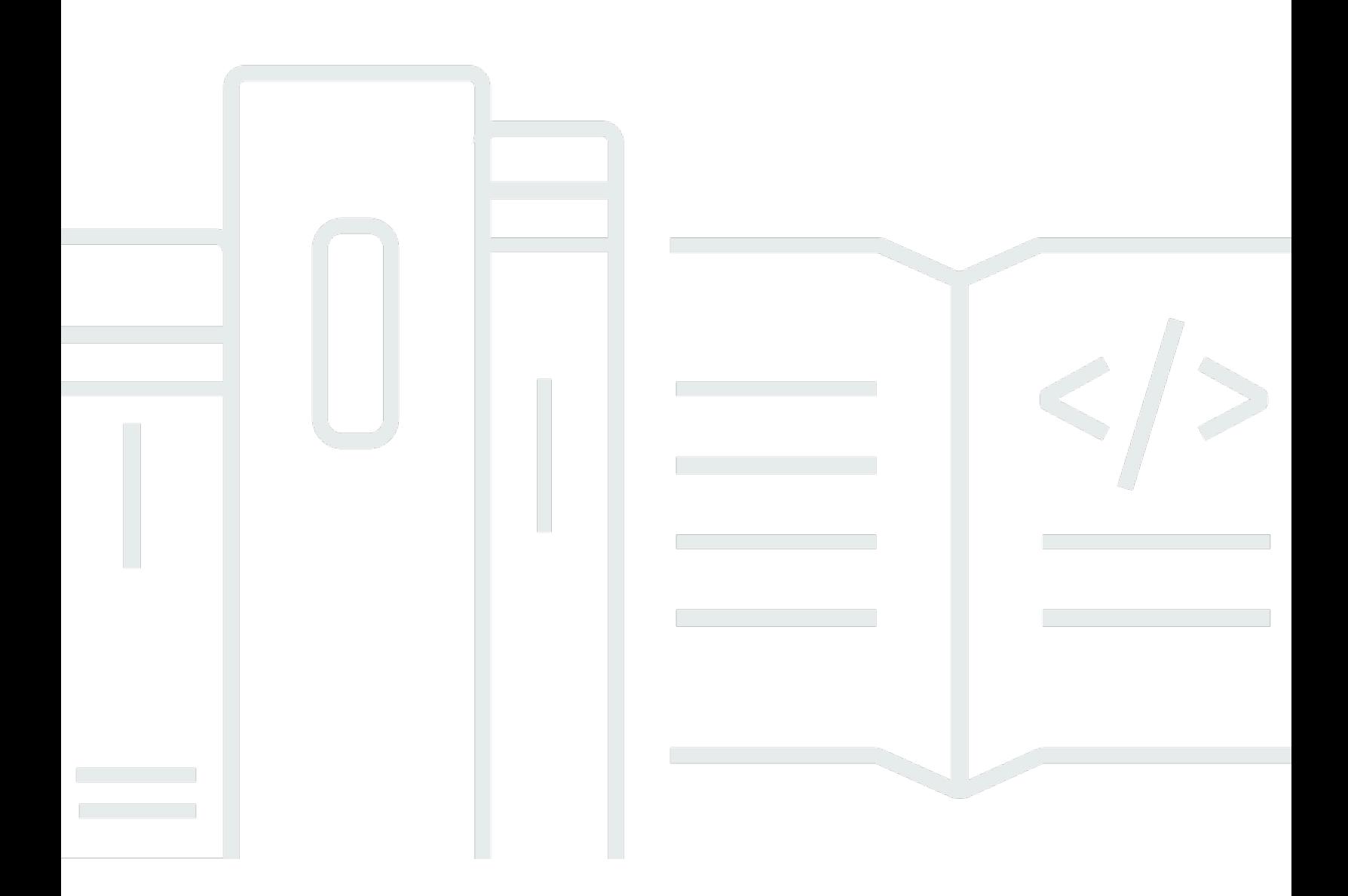

Copyright © 2024 Amazon Web Services, Inc. and/or its affiliates. All rights reserved.

## Amazon Lookout for Vision: Guide du développeur

Copyright © 2024 Amazon Web Services, Inc. and/or its affiliates. All rights reserved.

Les marques et la présentation commerciale d'Amazon ne peuvent être utilisées en relation avec un produit ou un service qui n'est pas d'Amazon, d'une manière susceptible de créer une confusion parmi les clients, ou d'une manière qui dénigre ou discrédite Amazon. Toutes les autres marques commerciales qui ne sont pas la propriété d'Amazon appartiennent à leurs propriétaires respectifs, qui peuvent ou non être affiliés ou connectés à Amazon, ou sponsorisés par Amazon.

## **Table of Contents**

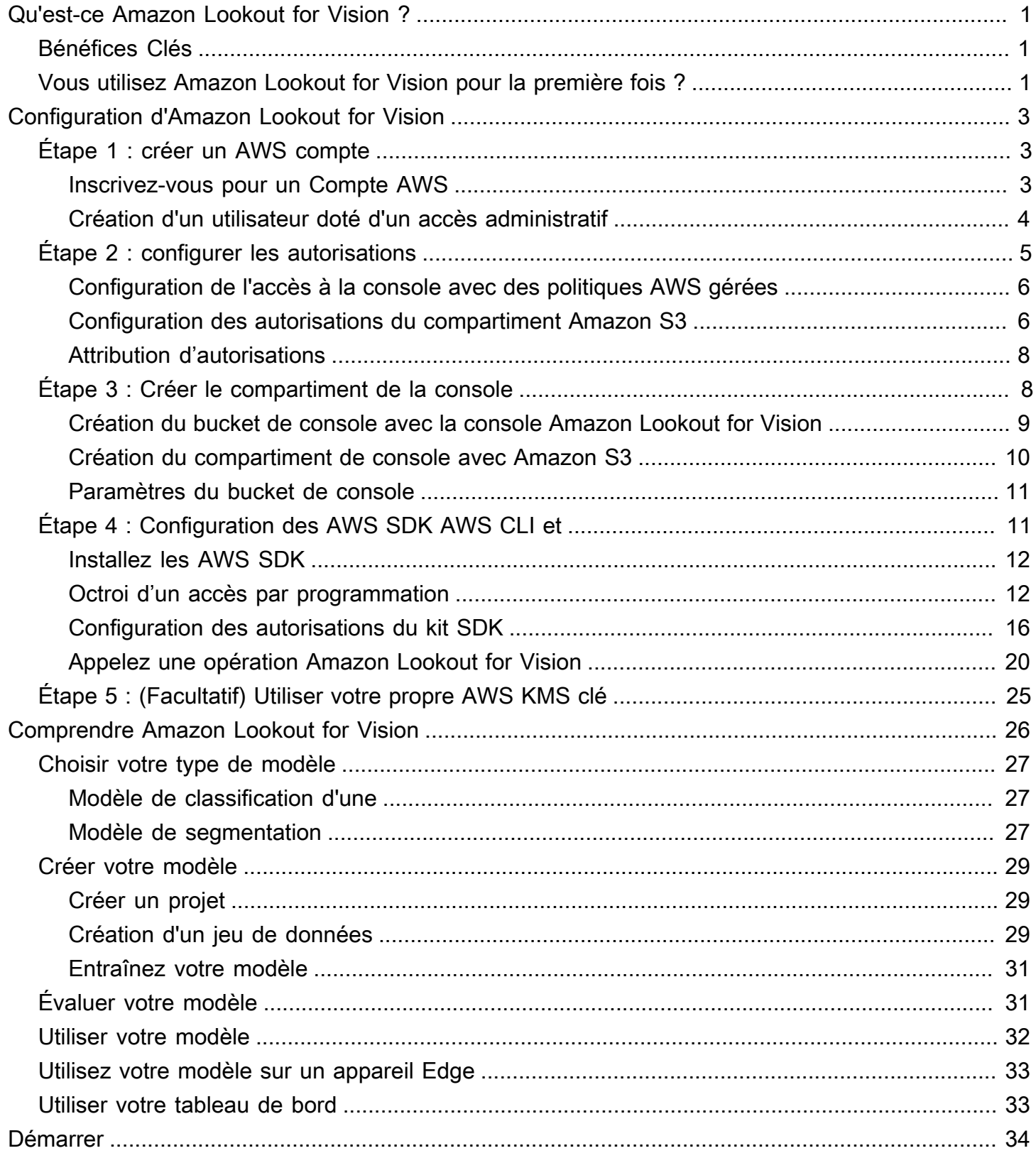

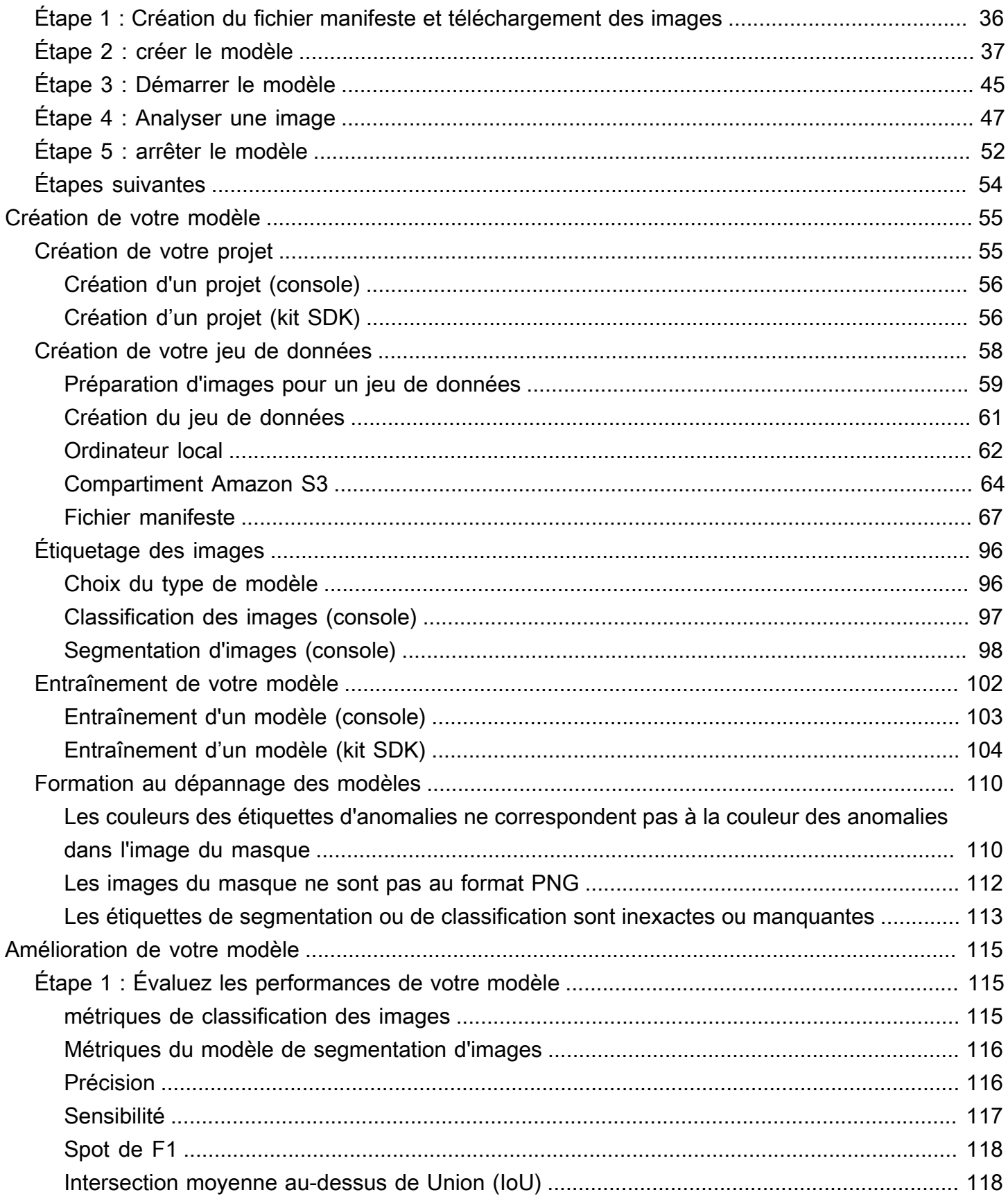

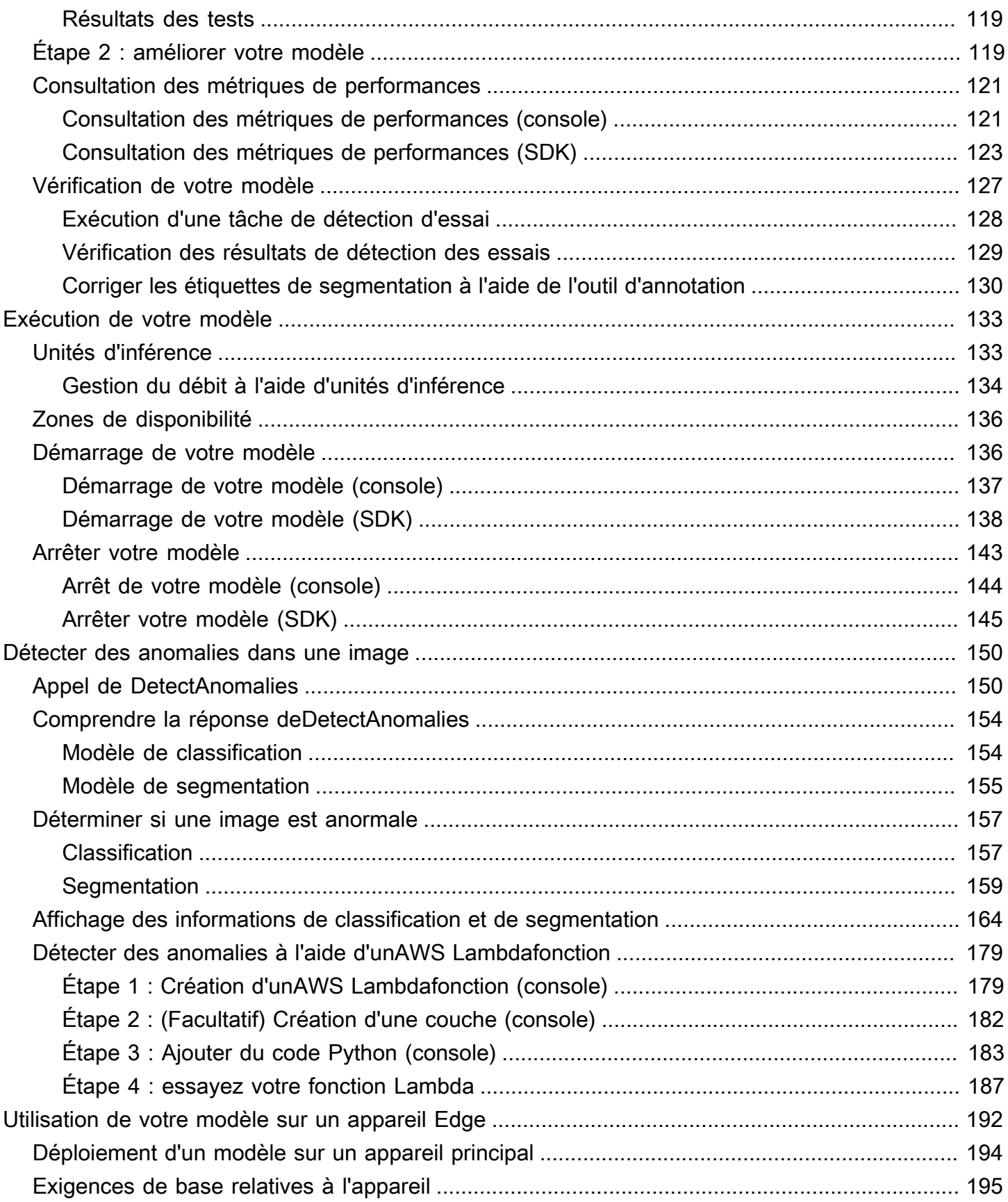

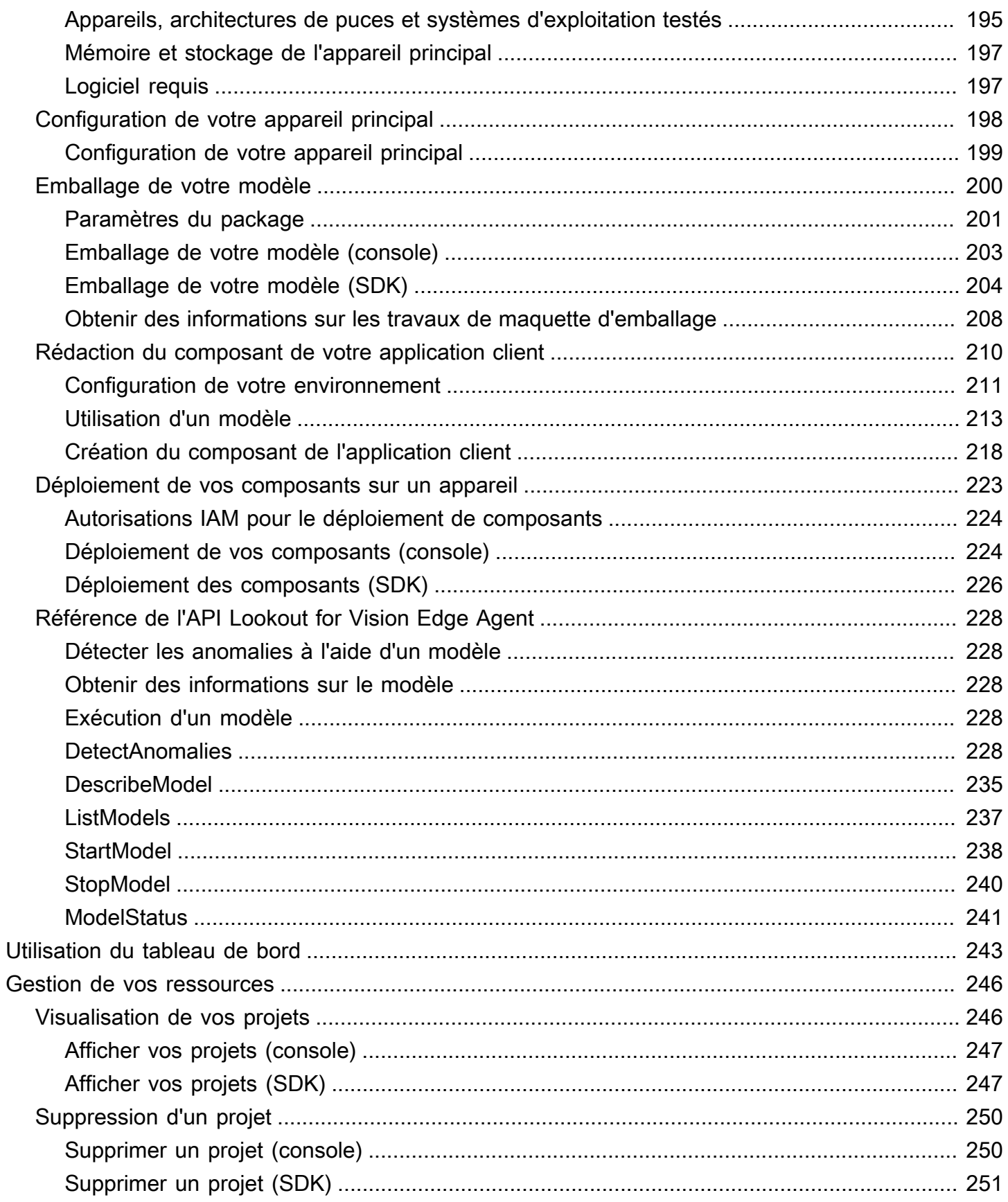

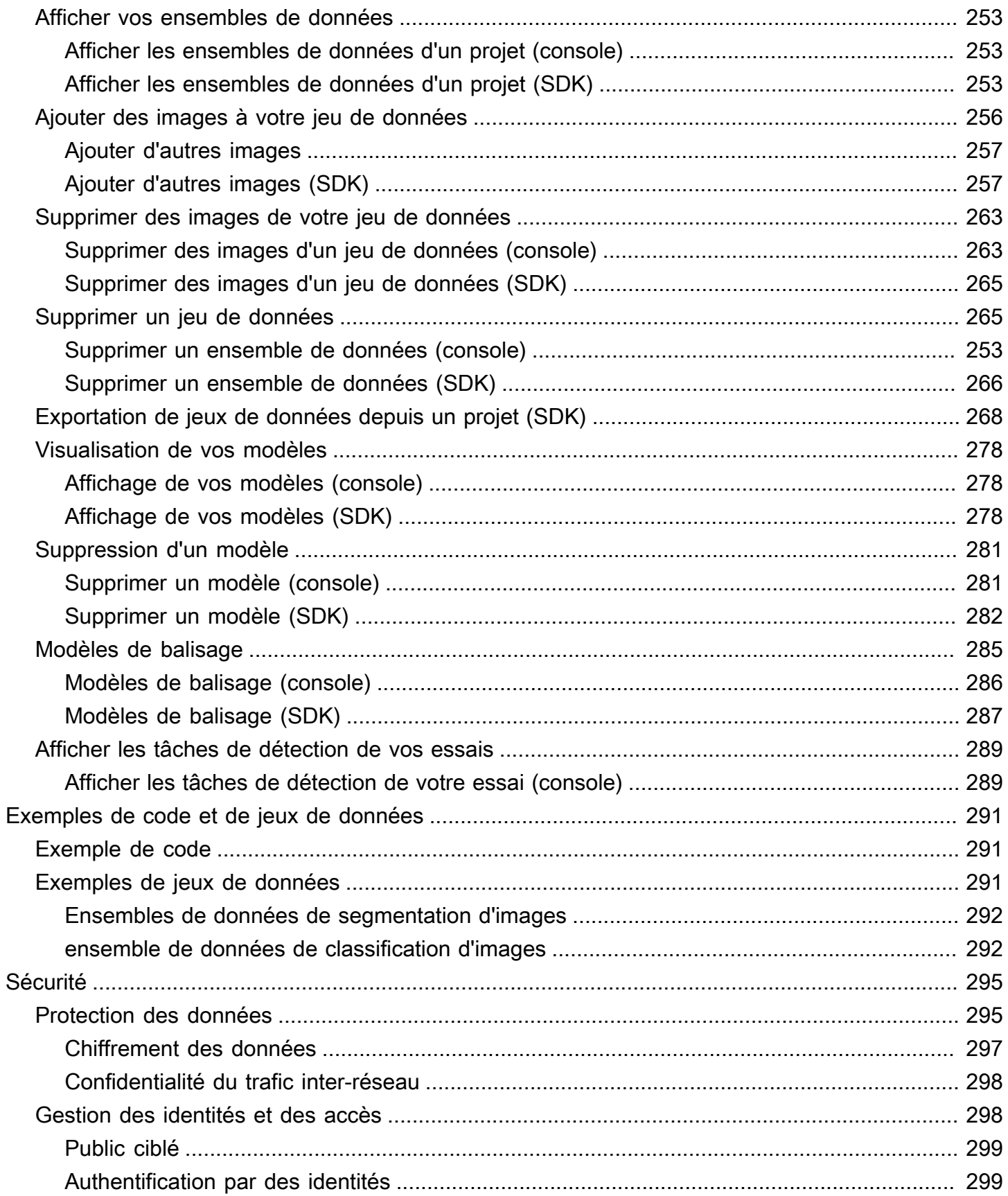

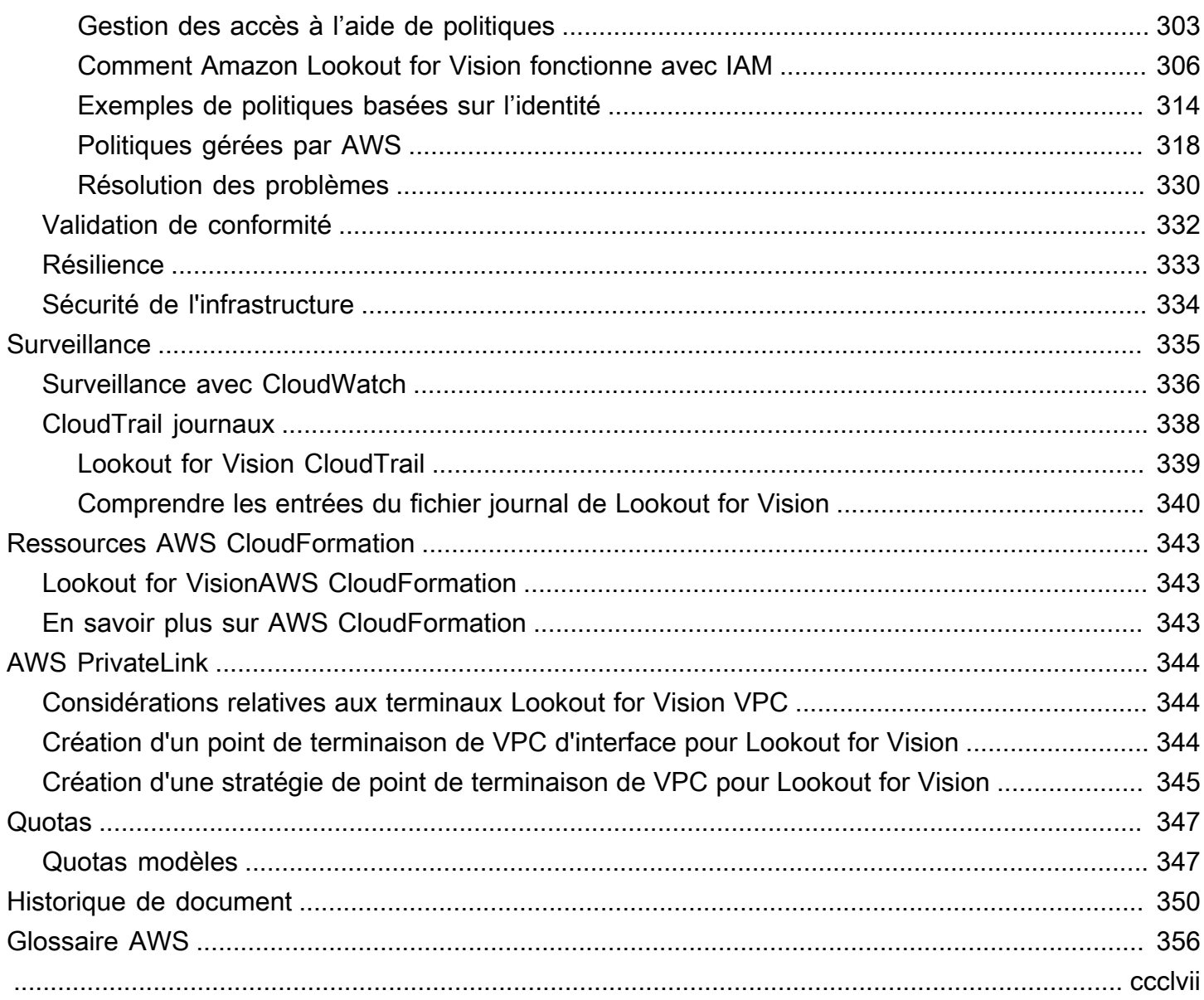

# <span id="page-8-0"></span>Qu'est-ce Amazon Lookout for Vision ?

Vous pouvez utiliser Amazon Lookout for Vision pour détecter les défauts visuels des produits industriels, avec précision et à grande échelle. Il utilise la vision par ordinateur pour identifier les composants manquants dans un produit industriel, les dommages causés aux véhicules ou aux structures, les irrégularités des lignes de production et même les minuscules défauts des plaquettes de silicium, ou de tout autre élément physique dont la qualité est importante, comme un condensateur manquant sur les circuits imprimés.

## <span id="page-8-1"></span>Bénéfices Clés

Amazon Lookout for Vision offre les avantages suivants :

- Améliorez rapidement et efficacement les processus Vous pouvez utiliser Amazon Lookout for Vision pour implémenter rapidement et efficacement des inspections basées sur la vision par ordinateur dans les processus industriels, à grande échelle. Vous pouvez fournir seulement 30 images de base fiables et Lookout for Vision peut créer automatiquement un modèle de machine learning personnalisé pour la détection des défauts. Vous pouvez ensuite traiter les images des caméras IP, par lots ou en temps réel, afin d'identifier rapidement et précisément les anomalies telles que les bosses, les fissures et les rayures.
- Améliorez rapidement la qualité de la production Avec Amazon Lookout for Vision, vous pouvez réduire les défauts dans les processus de production, en temps réel. Il identifie et signale les anomalies visuelles dans un tableau de bord afin que vous puissiez agir rapidement pour empêcher l'apparition d'autres défauts, améliorant ainsi la qualité de la production et réduisant les coûts.
- Réduisez les coûts opérationnels : Amazon Lookout for Vision signale les tendances dans vos données d'inspection visuelle, notamment en identifiant les processus présentant le taux de défauts le plus élevé ou en signalant les variations récentes des défauts. À l'aide de ces informations, vous pouvez déterminer s'il convient de planifier la maintenance sur la ligne de traitement ou de rediriger la production vers une autre machine avant qu'un arrêt coûteux et imprévu ne se produise.

## <span id="page-8-2"></span>Vous utilisez Amazon Lookout for Vision pour la première fois ?

Si vous utilisez Amazon Lookout for Vision pour la première fois, nous vous recommandons de lire les sections suivantes dans l'ordre :

- 1. [Configuration d'Amazon Lookout for Vision](#page-10-0) Dans cette section, vous définissez les détails de votre compte.
- 2. [Mise en route avec Amazon Lookout for Vision](#page-41-0) Dans cette section, vous découvrirez comment créer votre premier modèle Amazon Lookout for Vision.

## <span id="page-10-0"></span>Configuration d'Amazon Lookout for Vision

Dans cette section, vous créez un compte AWS et configurez Amazon Lookout for Vision.

Pour plus d'informations sur les AWS régions qui prennent en charge Amazon Lookout for Vision, consultez [Amazon Lookout for Vision](https://docs.aws.amazon.com/general/latest/gr/lookoutvision_region.html) Endpoints and Quotas.

**Rubriques** 

- [Étape 1 : créer un AWS compte](#page-10-1)
- [Étape 2 : configurer les autorisations](#page-12-0)
- [Étape 3 : Créer le compartiment de la console](#page-15-1)
- [Étape 4 : Configuration des AWS SDK AWS CLI et](#page-18-1)
- [Étape 5 : \(Facultatif\) Utilisation de votre propre clé AWS Key Management Service](#page-32-0)

## <span id="page-10-1"></span>Étape 1 : créer un AWS compte

Au cours de cette étape, vous créez un AWS compte et créez un utilisateur administratif.

#### Rubriques

- [Inscrivez-vous pour un Compte AWS](#page-10-2)
- [Création d'un utilisateur doté d'un accès administratif](#page-11-0)

### <span id="page-10-2"></span>Inscrivez-vous pour un Compte AWS

Si vous n'en avez pas Compte AWS, procédez comme suit pour en créer un.

Pour vous inscrire à un Compte AWS

- 1. Ouvrez <https://portal.aws.amazon.com/billing/signup>.
- 2. Suivez les instructions en ligne.

Dans le cadre de la procédure d'inscription, vous recevrez un appel téléphonique et vous saisirez un code de vérification en utilisant le clavier numérique du téléphone.

Lorsque vous vous inscrivez à un Compte AWS, un Utilisateur racine d'un compte AWSest créé. Par défaut, seul l'utilisateur racine a accès à l'ensemble des Services AWS et des ressources

de ce compte. Pour des raisons de sécurité, attribuez un accès administratif à un utilisateur et utilisez uniquement l'utilisateur root pour effectuer [les tâches nécessitant un accès utilisateur](https://docs.aws.amazon.com/accounts/latest/reference/root-user-tasks.html)  [root.](https://docs.aws.amazon.com/accounts/latest/reference/root-user-tasks.html)

AWS vous envoie un e-mail de confirmation une fois le processus d'inscription terminé. Vous pouvez afficher l'activité en cours de votre compte et gérer votre compte à tout moment en accédant à [https://](https://aws.amazon.com/) [aws.amazon.com/](https://aws.amazon.com/) et en choisissant Mon compte.

### <span id="page-11-0"></span>Création d'un utilisateur doté d'un accès administratif

Après vous être inscrit à un Compte AWS, sécurisez Utilisateur racine d'un compte AWS AWS IAM Identity Center, activez et créez un utilisateur administratif afin de ne pas utiliser l'utilisateur root pour les tâches quotidiennes.

Sécurisez votre Utilisateur racine d'un compte AWS

1. Connectez-vous en [AWS Management Consolet](https://console.aws.amazon.com/)ant que propriétaire du compte en choisissant Utilisateur root et en saisissant votre adresse Compte AWS e-mail. Sur la page suivante, saisissez votre mot de passe.

Pour obtenir de l'aide pour vous connecter en utilisant l'utilisateur racine, consultez [Connexion](https://docs.aws.amazon.com/signin/latest/userguide/console-sign-in-tutorials.html#introduction-to-root-user-sign-in-tutorial)  [en tant qu'utilisateur racine](https://docs.aws.amazon.com/signin/latest/userguide/console-sign-in-tutorials.html#introduction-to-root-user-sign-in-tutorial) dans le Guide de l'utilisateur Connexion à AWS .

2. Activez l'authentification multifactorielle (MFA) pour votre utilisateur racine.

Pour obtenir des instructions, voir [Activer un périphérique MFA virtuel pour votre utilisateur](https://docs.aws.amazon.com/IAM/latest/UserGuide/enable-virt-mfa-for-root.html)  [Compte AWS root \(console\)](https://docs.aws.amazon.com/IAM/latest/UserGuide/enable-virt-mfa-for-root.html) dans le guide de l'utilisateur IAM.

Création d'un utilisateur doté d'un accès administratif

1. Activez IAM Identity Center.

Pour obtenir des instructions, consultez [Activation d' AWS IAM Identity Center](https://docs.aws.amazon.com/singlesignon/latest/userguide/get-set-up-for-idc.html) dans le Guide de l'utilisateur AWS IAM Identity Center .

2. Dans IAM Identity Center, accordez un accès administratif à un utilisateur.

Pour un didacticiel sur l'utilisation du Répertoire IAM Identity Center comme source d'identité, voir [Configurer l'accès utilisateur par défaut Répertoire IAM Identity Center](https://docs.aws.amazon.com/singlesignon/latest/userguide/quick-start-default-idc.html) dans le Guide de AWS IAM Identity Center l'utilisateur.

Connectez-vous en tant qu'utilisateur disposant d'un accès administratif

• Pour vous connecter avec votre utilisateur IAM Identity Center, utilisez l'URL de connexion qui a été envoyée à votre adresse e-mail lorsque vous avez créé l'utilisateur IAM Identity Center.

Pour obtenir de l'aide pour vous connecter en utilisant un utilisateur d'IAM Identity Center, consultez la section [Connexion au portail AWS d'accès](https://docs.aws.amazon.com/signin/latest/userguide/iam-id-center-sign-in-tutorial.html) dans le guide de l'Connexion à AWS utilisateur.

Attribuer l'accès à des utilisateurs supplémentaires

1. Dans IAM Identity Center, créez un ensemble d'autorisations conforme aux meilleures pratiques en matière d'application des autorisations du moindre privilège.

Pour obtenir des instructions, voir [Création d'un ensemble d'autorisations](https://docs.aws.amazon.com/singlesignon/latest/userguide/get-started-create-a-permission-set.html) dans le guide de AWS IAM Identity Center l'utilisateur.

2. Affectez des utilisateurs à un groupe, puis attribuez un accès d'authentification unique au groupe.

Pour obtenir des instructions, consultez la section [Ajouter des groupes](https://docs.aws.amazon.com/singlesignon/latest/userguide/addgroups.html) dans le guide de AWS IAM Identity Center l'utilisateur.

## <span id="page-12-0"></span>Étape 2 : configurer les autorisations

Pour utiliser Amazon Lookout for Vision, vous devez disposer d'autorisations d'accès à la console Lookout for Vision AWS , aux opérations du SDK et au compartiment Amazon S3 que vous utilisez pour la formation des modèles.

#### **a** Note

Si vous utilisez uniquement des opérations du AWS SDK, vous pouvez utiliser des politiques qui s'appliquent aux opérations du AWS SDK. Pour plus d'informations, consultez [Configuration des autorisations du kit SDK](#page-23-0).

#### **Rubriques**

• [Configuration de l'accès à la console avec des politiques AWS gérées](#page-13-0)

- [Configuration des autorisations du compartiment Amazon S3](#page-13-1)
- [Attribution d'autorisations](#page-15-0)

## <span id="page-13-0"></span>Configuration de l'accès à la console avec des politiques AWS gérées

Utilisez les politiques AWS gérées suivantes pour appliquer les autorisations d'accès appropriées aux opérations du SDK et de la console Amazon Lookout for Vision.

- [AmazonLookoutVisionConsoleFullAccess](#page-328-0) permet un accès complet à la console Amazon Lookout for Vision et aux opérations du SDK. Vous avez besoin AmazonLookoutVisionConsoleFullAccess d'autorisations pour créer le bucket de console. Pour plus d'informations, consultez [Étape 3 : Créer le compartiment de la console](#page-15-1).
- [AmazonLookoutVisionConsoleReadOnlyAccess](#page-332-0) permet un accès en lecture seule à la console Amazon Lookout for Vision et aux opérations du SDK.

Pour attribuer des autorisations, consultez [Attribution d'autorisations.](#page-15-0)

Pour plus d'informations sur les politiques AWS gérées, consultez la section [Politiques gérées par](https://docs.aws.amazon.com/IAM/latest/UserGuide/access_policies_managed-vs-inline.html#aws-managed-policies)  [AWS](https://docs.aws.amazon.com/IAM/latest/UserGuide/access_policies_managed-vs-inline.html#aws-managed-policies).

### <span id="page-13-1"></span>Configuration des autorisations du compartiment Amazon S3

Amazon Lookout for Vision utilise un compartiment Amazon S3 pour stocker les fichiers suivants :

- Images du jeu de données : images utilisées pour entraîner un modèle. Pour plus d'informations, consultez [Création de votre jeu de données](#page-65-0).
- Fichiers manifestes au format Amazon SageMaker Ground Truth. Par exemple, la sortie du fichier manifeste de la SageMaker GroundTruth tâche. Pour plus d'informations, consultez [Création d'un](#page-74-0)  [ensemble de données à l'aide d'un fichier manifeste Amazon SageMaker Ground Truth.](#page-74-0)
- Le résultat de l'entraînement des modèles.

Si vous utilisez la console, Lookout for Vision crée un compartiment Amazon S3 (compartiment console) pour gérer vos projets. Les LookoutVisionConsoleReadOnlyAccess politiques LookoutVisionConsoleFullAccess gérées incluent les autorisations d'accès Amazon S3 pour le compartiment de console.

Amazon Lookout for Vision Guide du développeur

Vous pouvez utiliser le bucket de console pour stocker des images de jeux de données et des fichiers manifestes au format SageMaker Ground Truth. Vous pouvez également utiliser un autre compartiment Amazon S3. Le bucket doit appartenir à votre compte AWS et doit être situé dans la AWS région dans laquelle vous utilisez Lookout for Vision.

Pour utiliser un autre bucket, ajoutez la politique suivante à l'utilisateur ou au groupe souhaité. mybucketRemplacez-le par le nom du compartiment souhaité. Pour plus d'informations sur l'ajout de politiques IAM, consultez la section [Création de politiques IAM.](https://docs.aws.amazon.com/IAM/latest/UserGuide/access_policies_create.html)

```
{ 
     "Version": "2012-10-17", 
     "Statement": [ 
          { 
              "Sid": "LookoutVisionS3BucketAccessPermissions", 
              "Effect": "Allow", 
              "Action": [ 
                   "s3:GetBucketLocation", 
                   "s3:ListBucket" 
              ], 
              "Resource": [ 
                   "arn:aws:s3:::my-bucket" 
              ] 
          }, 
          { 
              "Sid": "LookoutVisionS3ObjectAccessPermissions", 
              "Effect": "Allow", 
              "Action": [ 
                   "s3:GetObject", 
                   "s3:GetObjectVersion", 
                   "s3:PutObject" 
              ], 
              "Resource": [ 
                   "arn:aws:s3:::my-bucket/*" 
 ] 
          } 
     ]
}
```
Pour attribuer des autorisations, consultez [Attribution d'autorisations.](#page-15-0)

## <span id="page-15-0"></span>Attribution d'autorisations

Pour activer l'accès, ajoutez des autorisations à vos utilisateurs, groupes ou rôles :

• Utilisateurs et groupes dans AWS IAM Identity Center :

Créez un jeu d'autorisations. Suivez les instructions de la rubrique [Création d'un jeu d'autorisations](https://docs.aws.amazon.com/singlesignon/latest/userguide/howtocreatepermissionset.html) du Guide de l'utilisateur AWS IAM Identity Center .

• Utilisateurs gérés dans IAM par un fournisseur d'identité :

Créez un rôle pour la fédération d'identité. Pour plus d'informations, voir la rubrique [Création d'un](https://docs.aws.amazon.com/IAM/latest/UserGuide/id_roles_create_for-idp.html)  [rôle pour un fournisseur d'identité tiers \(fédération\)](https://docs.aws.amazon.com/IAM/latest/UserGuide/id_roles_create_for-idp.html) du Guide de l'utilisateur IAM.

- Utilisateurs IAM :
	- Créez un rôle que votre utilisateur peut assumer. Suivez les instructions de la rubrique [Création](https://docs.aws.amazon.com/IAM/latest/UserGuide/id_roles_create_for-user.html)  [d'un rôle pour un utilisateur IAM](https://docs.aws.amazon.com/IAM/latest/UserGuide/id_roles_create_for-user.html) du Guide de l'utilisateur IAM.
	- (Non recommandé) Attachez une politique directement à un utilisateur ou ajoutez un utilisateur à un groupe d'utilisateurs. Suivez les instructions de la rubrique [Ajout d'autorisations à un](https://docs.aws.amazon.com/IAM/latest/UserGuide/id_users_change-permissions.html#users_change_permissions-add-console)  [utilisateur \(console\)](https://docs.aws.amazon.com/IAM/latest/UserGuide/id_users_change-permissions.html#users_change_permissions-add-console) du Guide de l'utilisateur IAM.

## <span id="page-15-1"></span>Étape 3 : Créer le compartiment de la console

Pour utiliser la console Amazon Lookout for Vision, vous avez besoin d'un compartiment Amazon S3 connu sous le nom de compartiment de console. Le bucket de console contient les éléments suivants :

- Images que vous [chargez](#page-69-0) dans un ensemble de données à l'aide de la console.
- Résultats d'entraînement pour les [modèles d'entraînement](#page-110-0) que vous commencez avec la console.
- Résultats [de détection des essais.](#page-134-0)
- Fichiers manifestes temporaires créés par la console lorsque vous utilisez la console pour créer un ensemble de données en [étiquetant automatiquement](#page-71-1) les images dans un compartiment S3. La console ne supprime pas les fichiers manifestes.

Lorsque vous ouvrez la console Amazon Lookout for Vision pour la première fois dans une AWS nouvelle région, Lookout for Vision crée le bucket de console en votre nom. Notez le nom du compartiment de console, car vous devrez peut-être l'utiliser dans les opérations du AWS SDK ou les tâches de console, telles que la création d'un ensemble de données.

Vous pouvez également créer le compartiment de console à l'aide d'Amazon S3. Utilisez cette approche si les politiques du compartiment Amazon S3 ne permettent pas à la console Amazon Lookout for Vision de créer correctement le compartiment de console. Par exemple, une politique qui interdit la création automatique d'un compartiment Amazon S3.

#### **a** Note

Si vous utilisez uniquement le AWS SDK et non la console Lookout for Vision, il n'est pas nécessaire de créer le bucket de console. Vous pouvez utiliser un autre compartiment S3 portant le nom de votre choix.

Le format du nom du bucket de console est lookoutvision - <region>-<random value>. La valeur aléatoire garantit l'absence de conflit entre les noms de compartiments.

#### Rubriques

- [Création du bucket de console avec la console Amazon Lookout for Vision](#page-16-0)
- [Création du compartiment de console avec Amazon S3](#page-17-0)
- [Paramètres du bucket de console](#page-18-0)

### <span id="page-16-0"></span>Création du bucket de console avec la console Amazon Lookout for Vision

Utilisez la procédure suivante pour créer le bucket de console pour une AWS région à l'aide de la console Amazon Lookout for Vision. Pour plus d'informations sur les paramètres du compartiment S3 que nous activons, consulte[zParamètres du bucket de console.](#page-18-0)

Pour créer le bucket de console à l'aide de la console Amazon Lookout for Vision

- 1. Assurez-vous que l'utilisateur ou le groupe que vous utilisez dispose des AmazonLookoutVisionConsoleFullAccess autorisations nécessaires. Pour plus d'informations, consultez [Étape 2 : configurer les autorisations.](#page-12-0)
- 2. Ouvrez la console Amazon Lookout for Vision [à](https://console.aws.amazon.com/lookoutvision/) l'adresse https://console.aws.amazon.com/ lookoutvision/.
- 3. Dans la barre de navigation, choisissez Sélectionner une région. Choisissez ensuite la AWS région pour laquelle vous souhaitez créer le bucket de console.
- 4. Choisissez Démarrer.
- 5. Si c'est la première fois que vous ouvrez la console dans la région AWS actuelle, procédez comme suit dans la boîte de dialogue Première configuration :
	- a. Copiez le nom du compartiment Amazon S3 qui s'affiche. Vous aurez besoin de ces informations ultérieurement.
	- b. Choisissez Create S3 bucket pour permettre à Amazon Lookout for Vision de créer le bucket de console en votre nom.

La boîte de dialogue Première configuration n'apparaît pas si le bucket de console pour la AWS région actuelle existe déjà.

6. Fermez la fenêtre du navigateur.

## <span id="page-17-0"></span>Création du compartiment de console avec Amazon S3

Vous pouvez utiliser Amazon S3 pour créer le compartiment de console. Vous devez créer le compartiment avec le [versionnement d'Amazon S3](https://docs.aws.amazon.com/AmazonS3/latest/userguide/Versioning.html) activé. Nous vous recommandons d'utiliser une [configuration du cycle de vie Amazon S3](https://docs.aws.amazon.com/AmazonS3/latest/userguide/object-lifecycle-mgmt.html) pour supprimer les versions non actuelles (précédentes) d'un objet et supprimer les téléchargements partitionnés incomplets. Nous ne recommandons pas une configuration du cycle de vie qui supprime les versions actuelles d'un objet. Pour plus d'informations sur les paramètres des compartiments S3 que nous activons pour les compartiments de console que vous créez avec la console Amazon Lookout for Vision, consultez. [Paramètres du](#page-18-0)  [bucket de console](#page-18-0)

- 1. Choisissez la AWS région dans laquelle vous souhaitez créer un bucket de console. Pour plus d'informations sur les régions prises en charge, consultez [Amazon Lookout for Vision pour les](https://docs.aws.amazon.com/general/latest/gr/lookoutvision.html)  [points de terminaison](https://docs.aws.amazon.com/general/latest/gr/lookoutvision.html) et les quotas.
- 2. Créez un compartiment en suivant les instructions de la console S3 dans [Création d'un](https://docs.aws.amazon.com/AmazonS3/latest/userguide/create-bucket-overview.html)  [compartiment.](https://docs.aws.amazon.com/AmazonS3/latest/userguide/create-bucket-overview.html) Procédez comme suit :
	- a. Pour l'étape 3, spécifiez un nom de compartiment précédé de. lookoutvision-*region*-*your-identifier* Modifiez region le code de région que vous avez choisi à l'étape précédente. Optez your-identifier pour un identifiant unique de votre choix. Par exemple, lookoutvision-us-east-1-my-console-bucket-1
	- b. Pour l'étape 4, choisissez la AWS région que vous souhaitez utiliser.
- 3. Activez le contrôle de version pour le compartiment en suivant les instructions de la console S3 à la section [Activation du contrôle de version sur les compartiments.](https://docs.aws.amazon.com/AmazonS3/latest/userguide/manage-versioning-examples.html)
- 4. (Facultatif) Spécifiez une configuration du cycle de vie pour le compartiment en suivant les instructions de la console S3 dans [Configuration de la configuration du cycle de vie d'un](https://docs.aws.amazon.com/AmazonS3/latest/userguide/how-to-set-lifecycle-configuration-intro.html) [compartiment.](https://docs.aws.amazon.com/AmazonS3/latest/userguide/how-to-set-lifecycle-configuration-intro.html) Procédez comme suit pour supprimer les versions non actuelles (précédentes) d'un objet et supprimer les téléchargements partitionnés incomplets. Vous n'avez pas besoin de suivre les étapes 6, 8, 9, 10.
	- a. Pour l'étape 5, choisissez Appliquer à tous les objets du compartiment.
	- b. Pour l'étape 7, sélectionnez Supprimer définitivement les versions non actuelles des objets et Supprimer les objets expirés, supprimer les marqueurs ou les chargements partitionnés incomplets.
	- c. Pour l'étape 11, entrez le nombre de jours à attendre avant de supprimer les versions non actuelles d'un objet.
	- d. Pour l'étape 12, entrez le nombre de jours à attendre avant de supprimer les téléchargements partitionnés incomplets.

## <span id="page-18-0"></span>Paramètres du bucket de console

Si vous créez le bucket de console avec la console Amazon Lookout for Vision, nous activons les paramètres suivants sur le bucket de console.

- [Versionnage](https://docs.aws.amazon.com/AmazonS3/latest/userguide/manage-versioning-examples.html) des objets dans le bucket de console.
- [Chiffrement côté serveur](https://docs.aws.amazon.com/AmazonS3/latest/userguide/default-bucket-encryption.html) des objets du compartiment de console.
- [Configuration du cycle de vie](https://docs.aws.amazon.com/AmazonS3/latest/userguide/object-lifecycle-mgmt.html) pour la suppression des objets non courants (30 jours) et des téléchargements partitionnés incomplets (3 jours).
- [Bloquez l'accès public](https://docs.aws.amazon.com/AmazonS3/latest/userguide/access-control-block-public-access.html) au bucket de console.

## <span id="page-18-1"></span>Étape 4 : Configuration des AWS SDK AWS CLI et

Les étapes suivantes indiquent comment installer le AWS Command Line Interface (AWS CLI) et les AWS SDK. Les exemples présentés dans cette documentation utilisent AWS CLI les AWS SDK Python et Java.

#### **Rubriques**

- [Installez les AWS SDK](#page-19-0)
- [Octroi d'un accès par programmation](#page-19-1)
- [Configuration des autorisations du kit SDK](#page-23-0)
- [Appelez une opération Amazon Lookout for Vision](#page-27-0)

### <span id="page-19-0"></span>Installez les AWS SDK

Suivez les étapes pour télécharger et configurer les AWS SDK.

Pour configurer les AWS SDK AWS CLI et les kits de développement logiciel

• Téléchargez et installez les [AWS CLI](https://docs.aws.amazon.com/cli/latest/userguide/getting-started-install.html) AWS SDK que vous souhaitez utiliser. Ce guide fournit des AWS CLI exemples pour [Java](https://docs.aws.amazon.com/sdk-for-java/latest/developer-guide/setup.html) et [Python.](https://boto3.amazonaws.com/v1/documentation/api/latest/guide/quickstart.html#installation) Pour plus d'informations sur l'installation AWS des SDK, consultez la section [Outils pour Amazon Web Services.](https://aws.amazon.com/tools/)

### <span id="page-19-1"></span>Octroi d'un accès par programmation

Vous pouvez exécuter les exemples de code AWS CLI et de code présentés dans ce guide sur votre ordinateur local ou dans d'autres AWS environnements, tels qu'une instance Amazon Elastic Compute Cloud. Pour exécuter les exemples, vous devez autoriser l'accès aux opérations du AWS SDK qu'ils utilisent.

#### **Rubriques**

- [Exécuter du code sur votre ordinateur local](#page-19-2)
- [Exécution de code dans AWS des environnements](#page-22-0)

#### <span id="page-19-2"></span>Exécuter du code sur votre ordinateur local

Pour exécuter du code sur un ordinateur local, nous vous recommandons d'utiliser des informations d'identification à court terme pour autoriser un utilisateur à accéder aux opérations du AWS SDK. Pour des informations spécifiques sur l'exécution des exemples de code AWS CLI et sur un ordinateur local, consulte[zUtiliser un profil sur votre ordinateur local](#page-21-0).

Les utilisateurs ont besoin d'un accès programmatique s'ils souhaitent interagir avec AWS l'extérieur du AWS Management Console. La manière d'accorder un accès programmatique dépend du type d'utilisateur qui y accède AWS.

Pour accorder aux utilisateurs un accès programmatique, choisissez l'une des options suivantes.

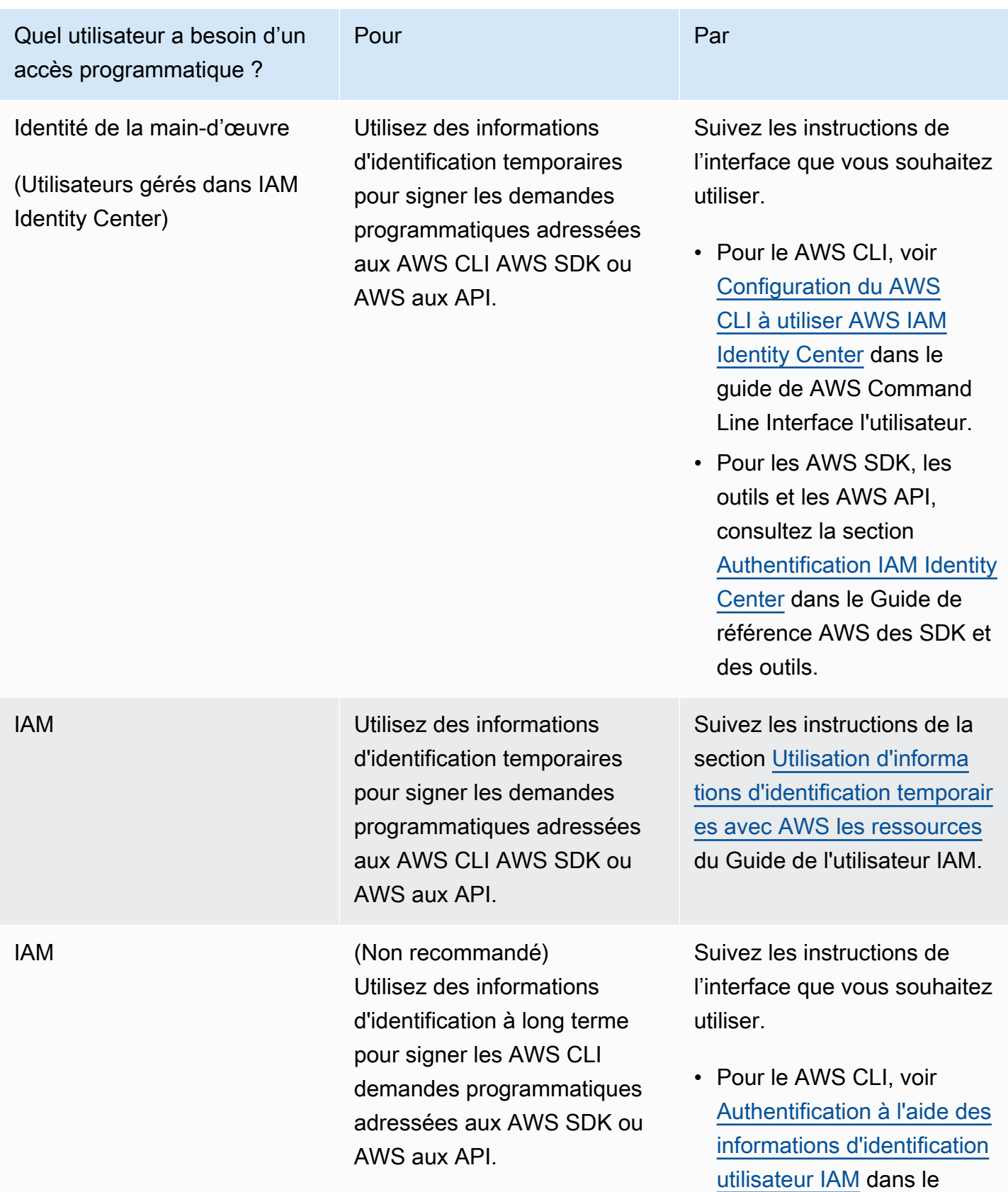

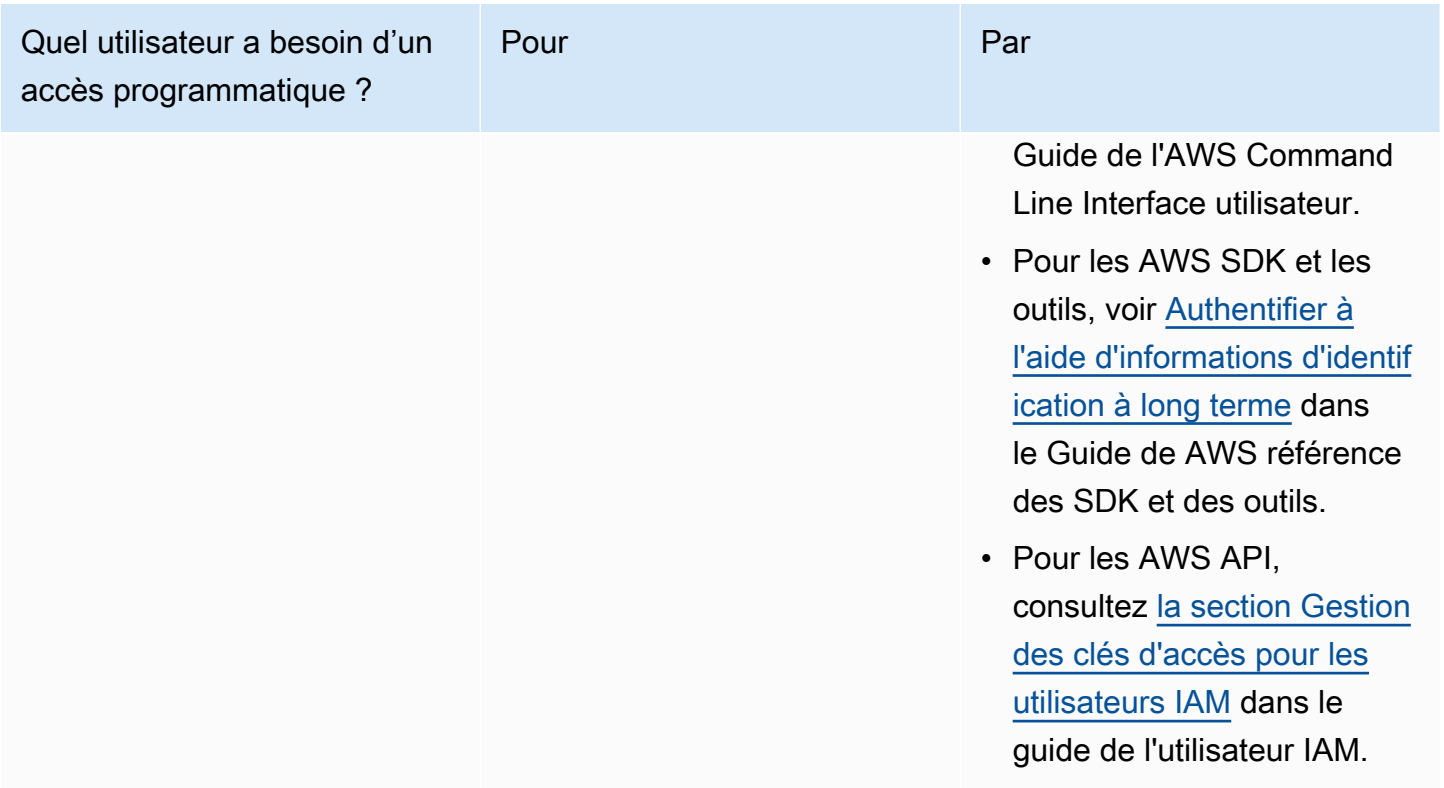

<span id="page-21-0"></span>Utiliser un profil sur votre ordinateur local

Vous pouvez exécuter les exemples de code AWS CLI et de code présentés dans ce guide à l'aide des informations d'identification à court terme que vous avez créées dans ce guide[Exécuter du code](#page-19-2) [sur votre ordinateur local.](#page-19-2) Pour obtenir les informations d'identification et autres informations relatives aux paramètres, les exemples utilisent un profil nommé lookoutvision-access. Par exemple :

```
session = boto3.Session(profile_name='lookoutvision-access')
lookoutvision_client = session.client("lookoutvision")
```
L'utilisateur représenté par le profil doit être autorisé à appeler les opérations du SDK Lookout for Vision et les AWS autres opérations du SDK requises par les exemples. Pour plus d'informations, consultez [Configuration des autorisations du kit SDK](#page-23-0). Pour attribuer des autorisations, consultez [Attribution d'autorisations.](#page-27-1)

Pour créer un profil qui fonctionne avec les exemples de code AWS CLI et, choisissez l'une des options suivantes. Assurez-vous que le nom du profil que vous créez est lookoutvision-access.

• Utilisateurs gérés par IAM : suivez les instructions de la section [Basculer vers un rôle IAM \(AWS](https://docs.aws.amazon.com/IAM/latest/UserGuide/id_roles_use_switch-role-cli.html) [CLI\).](https://docs.aws.amazon.com/IAM/latest/UserGuide/id_roles_use_switch-role-cli.html)

• Identité du personnel (utilisateurs gérés par AWS IAM Identity Center) : suivez les instructions de la [section Configuration de l'interface de ligne de commande AWS à utiliser AWS IAM Identity Center](https://docs.aws.amazon.com/cli/latest/userguide/cli-configure-sso.html). Pour les exemples de code, nous recommandons d'utiliser un environnement de développement intégré (IDE), qui prend en charge le kit d'outils AWS permettant l'authentification via IAM Identity Center. Pour les exemples Java, voir [Commencer à créer avec Java.](https://aws.amazon.com/developer/language/java/) Pour les exemples Java, voir [Commencer à créer avec Python](https://aws.amazon.com/developer/tools/#IDE_and_IDE_Toolkits). Pour plus d'informations, consultez [informations d'identification](https://docs.aws.amazon.com/sdkref/latest/guide/feature-sso-credentials.html)  [du IAM Identity Center](https://docs.aws.amazon.com/sdkref/latest/guide/feature-sso-credentials.html).

#### **a** Note

Vous pouvez utiliser du code pour obtenir des informations d'identification à court terme. Pour plus d'informations, consultez [Basculement vers un rôle IAM \(AWS API\).](https://docs.aws.amazon.com/IAM/latest/UserGuide/id_roles_use_switch-role-api.html) Pour IAM Identity Center, obtenez les informations d'identification à court terme pour un rôle en suivant les instructions de la section [Obtenir les informations d'identification du rôle IAM pour l'accès à la](https://docs.aws.amazon.com/singlesignon/latest/userguide/howtogetcredentials.html) [CLI.](https://docs.aws.amazon.com/singlesignon/latest/userguide/howtogetcredentials.html)

#### <span id="page-22-0"></span>Exécution de code dans AWS des environnements

Vous ne devez pas utiliser les informations d'identification utilisateur pour signer les appels du AWS SDK dans AWS des environnements tels que le code de production exécuté dans une AWS Lambda fonction. Au lieu de cela, configurez un rôle qui définit les autorisations dont votre code a besoin. Vous attachez ensuite le rôle à l'environnement dans lequel votre code s'exécute. La manière dont vous attachez le rôle et mettez à disposition les informations d'identification temporaires varie en fonction de l'environnement dans lequel votre code s'exécute :

- AWS Lambda function Utilisez les informations d'identification temporaires que Lambda fournit automatiquement à votre fonction lorsqu'elle assume le rôle d'exécution de la fonction Lambda. Les informations d'identification sont disponibles dans les variables d'environnement Lambda. Vous n'avez pas besoin d'indiquer de profil. Pour plus d'informations, consultez [Rôle d'exécution](https://docs.aws.amazon.com/lambda/latest/dg/lambda-intro-execution-role.html)  [Lambda](https://docs.aws.amazon.com/lambda/latest/dg/lambda-intro-execution-role.html).
- Amazon EC2 : utilisez le fournisseur d'informations d'identification du point de terminaison des métadonnées de l'instance Amazon EC2. Le fournisseur génère et actualise automatiquement les informations d'identification pour les rattacher à l'instance Amazon EC2 à l'aide du profil d'instance Amazon EC2. Pour plus d'informations, consultez [Utilisation d'un rôle IAM pour accorder des](https://docs.aws.amazon.com/IAM/latest/UserGuide/id_roles_use_switch-role-ec2.html)  [autorisations à des applications s'exécutant sur des instances Amazon EC2.](https://docs.aws.amazon.com/IAM/latest/UserGuide/id_roles_use_switch-role-ec2.html)
- Amazon Elastic Container Service : utilisez le fournisseur d'informations d'identification du conteneur. Amazon ECS envoie et actualise les informations d'identification à un point de terminaison de métadonnées. Un rôle IAM de tâche que vous spécifiez fournit une stratégie pour gérer les informations d'identification utilisées par votre application. Pour plus d'informations consultez [Interaction avec les services AWS](https://docs.aws.amazon.com/AmazonECS/latest/developerguide/task-iam-roles.html).
- Appareil principal Greengrass : utilisez des certificats X.509 pour vous connecter à AWS IoT Core à l'aide des protocoles d'authentification mutuelle TLS. Ces certificats permettent aux appareils d'interagir avec AWS IoT sans informations d'identification AWS. Le fournisseur d'informations d'identification AWS IoT authentifie les appareils à l'aide du certificat X.509 et émet des informations d'identification AWS sous la forme d'un jeton de sécurité temporaire à privilèges limités. Pour plus d'informations consultez [Interaction avec les services AWS.](https://docs.aws.amazon.com/greengrass/v2/developerguide/interact-with-aws-services.html)

Pour plus d'informations sur les fournisseurs d'informations d'identification, consultez la section [Fournisseurs d'informations d'identification standardisés.](https://docs.aws.amazon.com/sdkref/latest/guide/standardized-credentials.html)

## <span id="page-23-0"></span>Configuration des autorisations du kit SDK

Pour utiliser les opérations du SDK Amazon Lookout for Vision, vous devez disposer d'autorisations d'accès à l'API Lookout for Vision et au compartiment Amazon S3 utilisé pour la formation des modèles.

#### Rubriques

- [Octroi de droits d'utilisation du kit SDK](#page-23-1)
- [Octroi d'autorisations pour Amazon S3 Bucket](#page-24-0)
- [Attribution d'autorisations](#page-27-1)

### <span id="page-23-1"></span>Octroi de droits d'utilisation du kit SDK

Nous vous recommandons d'accorder uniquement les autorisations nécessaires à l'exécution d'une tâche (autorisations de moindre privilège). Par exemple, pour appeler [DetectAnomalies,](https://docs.aws.amazon.com/lookout-for-vision/latest/APIReference/API_DetectAnomalies.html) vous avez besoin d'une autorisation pour effectuer un appellookoutvision:DetectAnomalies. Pour connaître les autorisations relatives à une opération, consultez le [Guide de référence des API.](https://docs.aws.amazon.com/lookout-for-vision/latest/APIReference/Welcome.html)

Lorsque vous commencez à utiliser une application, il se peut que vous ne connaissiez pas les autorisations spécifiques dont vous avez besoin. C'est pourquoi vous pouvez commencer par des autorisations générales. Les stratégies gérées AWS fournissent les autorisations nécessaires pour vous aider à démarrer.

- [AmazonLookoutVisionFullAccess](#page-327-0) permet un accès complet aux opérations du SDK Amazon Lookout for Vision.
- [AmazonLookoutVisionReadOnlyAccess](#page-325-1) permet d'accéder aux opérations du SDK en lecture seule.

Les politiques gérées pour la console fournissent également des autorisations d'accès pour les opérations du SDK. Pour plus d'informations, consultez [Étape 2 : configurer les autorisations](#page-12-0).

Pour plus d'informations sur les politiques AWS gérées, consultez la section [Politiques gérées par](https://docs.aws.amazon.com/IAM/latest/UserGuide/access_policies_managed-vs-inline.html#aws-managed-policies)  [AWS](https://docs.aws.amazon.com/IAM/latest/UserGuide/access_policies_managed-vs-inline.html#aws-managed-policies).

Lorsque vous connaissez les autorisations dont votre application a besoin, réduisez les autorisations en définissant des politiques gérées par le client qui sont spécifiques à vos cas d'utilisation. Pour plus d'informations, consultez [Politiques gérées par le client.](https://docs.aws.amazon.com/IAM/latest/UserGuide/access_policies_managed-vs-inline.html#customer-managed-policies)

#### **a** Note

Les instructions de démarrage nécessitent s3:PutObject des autorisations. Pour plus d'informations, consultez [Étape 1 : Création du fichier manifeste et téléchargement des](#page-43-0) [images.](#page-43-0)

Pour attribuer des autorisations, consultez [Attribution d'autorisations.](#page-27-1)

#### <span id="page-24-0"></span>Octroi d'autorisations pour Amazon S3 Bucket

Pour entraîner un modèle, vous avez besoin d'un compartiment Amazon S3 doté des autorisations appropriées pour stocker les images, les fichiers manifestes et les résultats de formation. Le compartiment doit appartenir à votre compte AWS et doit être situé dans la région AWS dans laquelle vous utilisez Amazon Lookout for Vision.

Les politiques gérées uniquement par le SDK

(AmazonLookoutVisionFullAccessetAmazonLookoutVisionReadOnlyAccess) n'incluent pas les autorisations de compartiment Amazon S3 et vous devez appliquer la politique d'autorisation suivante pour accéder aux compartiments que vous utilisez, y compris les compartiments de console existants.

Les politiques gérées par la console (AmazonLookoutVisionConsoleFullAccessetAmazonLookoutVisionConsoleReadOnlyAccess) incluent les autorisations d'accès au compartiment de console. Si vous accédez au compartiment de console via des opérations du SDK et que vous disposez d'autorisations de politique gérées par la console, vous n'avez pas besoin d'utiliser la politique suivante. Pour plus d'informations, consultez [Étape 2 : configurer les autorisations.](#page-12-0)

<span id="page-25-0"></span>Décider des autorisations relatives aux tâches

Utilisez les informations suivantes pour déterminer les autorisations nécessaires pour les tâches que vous souhaitez effectuer.

Création d'un jeu de données

Pour créer un ensemble de données avec [CreateDataset](https://docs.aws.amazon.com/lookout-for-vision/latest/APIReference/API_CreateDataset), vous devez disposer des autorisations suivantes.

- s3:GetBucketLocation— permet à Lookout for Vision de vérifier que votre bucket se trouve dans la même région que celle dans laquelle vous utilisez Lookout for Vision.
- s3:GetObject— Permet d'accéder au fichier manifeste spécifié dans le paramètre DatasetSource d'entrée. Si vous souhaitez spécifier une version d'objet S3 exacte du fichier manifeste, vous devez également s3:GetObjectVersion utiliser le fichier manifeste. Pour plus d'informations, consultez la section [Utilisation de la gestion des versions dans les compartiments](https://docs.aws.amazon.com/AmazonS3/latest/userguide/Versioning.html)  [S3.](https://docs.aws.amazon.com/AmazonS3/latest/userguide/Versioning.html)

#### Création d'un modèle

Pour créer un modèle avec [CreateModel](https://docs.aws.amazon.com/lookout-for-vision/latest/APIReference/API_CreateModel), vous devez disposer des autorisations suivantes.

- s3:GetBucketLocation— permet à Lookout for Vision de vérifier que votre bucket se trouve dans la même région que celle dans laquelle vous utilisez Lookout for Vision.
- s3:GetObject— permet d'accéder aux images spécifiées dans les ensembles de données d'entraînement et de test du projet.
- s3:PutObject— autorise le stockage des résultats d'entraînement dans le compartiment spécifié. Vous spécifiez l'emplacement du compartiment de sortie dans le OutputConfig paramètre. Vous pouvez éventuellement limiter les autorisations aux seules clés d'objet spécifiées dans le Prefix champ du champ de S3Location saisie. Pour plus d'informations, consultez [OutputConfig](https://docs.aws.amazon.com/lookout-for-vision/latest/APIReference/API_OutputConfig.html).

Accès aux images, aux fichiers manifestes et aux résultats de formation

Les autorisations du compartiment Amazon S3 ne sont pas nécessaires pour consulter les réponses aux opérations Amazon Lookout for Vision. Vous avez besoin d'une s3:GetObject autorisation pour accéder aux images, aux fichiers manifestes et aux résultats de formation référencés dans les réponses aux opérations. Si vous accédez à un objet Amazon S3 versionné, vous devez disposer d'une s3:GetObjectVersion autorisation.

Configuration de la politique relative aux compartiments Amazon S3

Vous pouvez utiliser la politique suivante pour spécifier les autorisations du compartiment Amazon S3 nécessaires pour créer un ensemble de données (CreateDataset), créer un modèle (CreateModel) et accéder aux images, aux fichiers manifestes et aux résultats de formation. Remplacez la valeur de *my-bucket* par le nom du bucket que vous souhaitez utiliser.

Vous pouvez adapter la politique à vos besoins. Pour plus d'informations, consultez [Décider](#page-25-0)  [des autorisations relatives aux tâches.](#page-25-0) Ajoutez la politique à l'utilisateur souhaité. Pour plus d'informations, consultez la section [Création de politiques IAM.](https://docs.aws.amazon.com/IAM/latest/UserGuide/access_policies_create.html)

```
{ 
     "Version": "2012-10-17", 
     "Statement": [ 
         { 
              "Sid": "LookoutVisionS3BucketAccess", 
              "Effect": "Allow", 
              "Action": "s3:GetBucketLocation", 
              "Resource": [ 
                  "arn:aws:s3:::my-bucket" 
             ], 
              "Condition": { 
                  "Bool": { 
                      "aws:ViaAWSService": "true" 
 } 
 } 
         }, 
         { 
              "Sid": "LookoutVisionS3ObjectAccess", 
              "Effect": "Allow", 
              "Action": [ 
                  "s3:GetObject", 
                  "s3:GetObjectVersion", 
                  "s3:PutObject"
```

```
 ], 
             "Resource": [ 
                 "arn:aws:s3:::my-bucket/*" 
             ], 
             "Condition": { 
                 "Bool": { 
                      "aws:ViaAWSService": "true" 
 } 
 } 
         } 
    \mathbf{I}}
```
<span id="page-27-1"></span>Pour attribuer des autorisations, consultez [Attribution d'autorisations.](#page-27-1)

#### Attribution d'autorisations

Pour activer l'accès, ajoutez des autorisations à vos utilisateurs, groupes ou rôles :

• Utilisateurs et groupes dans AWS IAM Identity Center :

Créez un jeu d'autorisations. Suivez les instructions de la rubrique [Création d'un jeu d'autorisations](https://docs.aws.amazon.com/singlesignon/latest/userguide/howtocreatepermissionset.html) du Guide de l'utilisateur AWS IAM Identity Center .

• Utilisateurs gérés dans IAM par un fournisseur d'identité :

Créez un rôle pour la fédération d'identité. Pour plus d'informations, voir la rubrique [Création d'un](https://docs.aws.amazon.com/IAM/latest/UserGuide/id_roles_create_for-idp.html)  [rôle pour un fournisseur d'identité tiers \(fédération\)](https://docs.aws.amazon.com/IAM/latest/UserGuide/id_roles_create_for-idp.html) du Guide de l'utilisateur IAM.

- Utilisateurs IAM :
	- Créez un rôle que votre utilisateur peut assumer. Suivez les instructions de la rubrique [Création](https://docs.aws.amazon.com/IAM/latest/UserGuide/id_roles_create_for-user.html)  [d'un rôle pour un utilisateur IAM](https://docs.aws.amazon.com/IAM/latest/UserGuide/id_roles_create_for-user.html) du Guide de l'utilisateur IAM.
	- (Non recommandé) Attachez une politique directement à un utilisateur ou ajoutez un utilisateur à un groupe d'utilisateurs. Suivez les instructions de la rubrique [Ajout d'autorisations à un](https://docs.aws.amazon.com/IAM/latest/UserGuide/id_users_change-permissions.html#users_change_permissions-add-console)  [utilisateur \(console\)](https://docs.aws.amazon.com/IAM/latest/UserGuide/id_users_change-permissions.html#users_change_permissions-add-console) du Guide de l'utilisateur IAM.

### <span id="page-27-0"></span>Appelez une opération Amazon Lookout for Vision

Exécutez le code suivant pour confirmer que vous pouvez passer des appels vers l'API Amazon Lookout for Vision. Le code répertorie les projets de votre AWS compte, dans la AWS région actuelle. Si vous n'avez pas encore créé de projet, la réponse est vide, mais confirme que vous pouvez appeler l'opération ListProjects.

En général, l'appel d'une fonction d'exemple nécessite un client AWS SDK Lookout for Vision et tous les autres paramètres requis. Le client Lookout for Vision du SDK AWS est déclaré dans la fonction principale.

Si le code échoue, vérifiez que l'utilisateur que vous utilisez dispose des autorisations adéquates. Vérifiez également que la AWS région que vous utilisez car Amazon Lookout for Vision n'est pas disponible dans AWS toutes les régions.

Pour appeler une opération Amazon Lookout for Vision

- 1. Si ce n'est pas déjà fait, installez et configurez les AWS CLI AWS SDK. Pour plus d'informations, consultez [Étape 4 : Configuration des AWS SDK AWS CLI et.](#page-18-1)
- 2. Utilisez l'exemple de code suivant pour afficher vos projets.

CLI

Utilisez la commande list-projects pour répertorier les projets de votre compte.

```
aws lookoutvision list-projects \
--profile lookoutvision-access
```
#### Python

Ce code est extrait du GitHub référentiel d'exemples du SDK de AWS documentation. Voir l'exemple complet *ici*.

```
# Copyright Amazon.com, Inc. or its affiliates. All Rights Reserved.
# SPDX-License-Identifier: Apache-2.0
from botocore.exceptions import ClientError
import boto3
class GettingStarted: 
     @staticmethod
```

```
 def list_projects(lookoutvision_client): 
 """ 
         Lists information about the projects that are in in your AWS account 
         and in the current AWS Region. 
        : param lookoutvision client: A Boto3 Lookout for Vision client.
 """ 
         try: 
             response = lookoutvision_client.list_projects() 
             for project in response["Projects"]: 
                 print("Project: " + project["ProjectName"]) 
                 print("ARN: " + project["ProjectArn"]) 
                 print() 
             print("Done!") 
         except ClientError: 
             raise
def main(): 
     session = boto3.Session(profile_name='lookoutvision-access') 
     lookoutvision_client = session.client("lookoutvision") 
     GettingStarted.list_projects(lookoutvision_client)
if __name__ == '__main__": main()
```
#### Java V2

Ce code est extrait du GitHub référentiel d'exemples du SDK de AWS documentation. Voir l'exemple complet [ici.](https://github.com/awsdocs/aws-doc-sdk-examples/blob/main/javav2/example_code/lookoutvision/src/main/java/com/example/lookoutvision/ListProjects.java)

```
/* 
    Copyright Amazon.com, Inc. or its affiliates. All Rights Reserved. 
    SPDX-License-Identifier: Apache-2.0
*/
package com.example.lookoutvision;
import software.amazon.awssdk.auth.credentials.ProfileCredentialsProvider;
import software.amazon.awssdk.services.lookoutvision.LookoutVisionClient;
import software.amazon.awssdk.services.lookoutvision.model.ProjectMetadata;
import 
  software.amazon.awssdk.services.lookoutvision.paginators.ListProjectsIterable;
```

```
import software.amazon.awssdk.services.lookoutvision.model.ListProjectsRequest;
import 
  software.amazon.awssdk.services.lookoutvision.model.LookoutVisionException;
import java.util.ArrayList;
import java.util.List;
import java.util.logging.Level;
import java.util.logging.Logger;
public class GettingStarted { 
     public static final Logger logger = 
 Logger.getLogger(GettingStarted.class.getName()); 
     /** 
      * Lists the Amazon Lookoutfor Vision projects in the current AWS account 
  and 
      * AWS Region. 
\star * @param lfvClient An Amazon Lookout for Vision client. 
      * @return List<ProjectMetadata> Metadata for each project. 
      */ 
     public static List<ProjectMetadata> listProjects(LookoutVisionClient 
 lfvClient) 
             throws LookoutVisionException { 
         logger.log(Level.INFO, "Getting projects:"); 
         ListProjectsRequest listProjectsRequest = ListProjectsRequest.builder() 
                  .maxResults(100) 
                 .build();
         List<ProjectMetadata> projectMetadata = new ArrayList<>(); 
         ListProjectsIterable projects = 
 lfvClient.listProjectsPaginator(listProjectsRequest); 
         projects.stream().flatMap(r -> r.projects().stream()) 
                  .forEach(project -> { 
                      projectMetadata.add(project); 
                      logger.log(Level.INFO, project.projectName()); 
                 }); 
         logger.log(Level.INFO, "Finished getting projects.");
```

```
 return projectMetadata; 
     } 
     public static void main(String[] args) throws Exception { 
         try { 
             // Get the Lookout for Vision client. 
             LookoutVisionClient lfvClient = LookoutVisionClient.builder() 
  .credentialsProvider(ProfileCredentialsProvider.create("lookoutvision-access")) 
                     .build();
             List<ProjectMetadata> projects = Projects.listProjects(lfvClient); 
             System.out.printf("Projects%n--------%n"); 
             for (ProjectMetadata project : projects) { 
                 System.out.printf("Name: %s%n", project.projectName()); 
                 System.out.printf("ARN: %s%n", project.projectArn()); 
                 System.out.printf("Date: %s%n%n", 
  project.creationTimestamp().toString()); 
 } 
         } catch (LookoutVisionException lfvError) { 
             logger.log(Level.SEVERE, "Could not list projects: {0}: {1}", 
                      new Object[] { lfvError.awsErrorDetails().errorCode(), 
                              lfvError.awsErrorDetails().errorMessage() }); 
             System.out.println(String.format("Could not list projects: %s", 
  lfvError.getMessage())); 
             System.exit(1); 
         } 
     }
}
```
# <span id="page-32-0"></span>Étape 5 : (Facultatif) Utilisation de votre propre clé AWS Key Management Service

Vous pouvez utiliser AWS Key Management Service (KMS) pour gérer le chiffrement des images d'entrée que vous stockez dans des compartiments Amazon S3.

Par défaut, vos images sont chiffrées à l'aide d'une clé détenue et gérée par AWS. Vous pouvez également choisir d'utiliser votre propre clé AWS Key Management Service (KMS). Pour plus d'informations, consultez [Concepts d'AWS Key Management Service.](https://docs.aws.amazon.com/kms/latest/developerguide/concepts.html#master_keys)

Si vous souhaitez utiliser votre propre clé KMS, utilisez la politique suivante pour spécifier la clé KMS. Remplacez *kms\_key\_arn* par l'ARN de la clé KMS (ou ARN alias KMS) que vous souhaitez utiliser. Vous pouvez également spécifier \* d'utiliser n'importe quelle clé KMS. Pour plus d'informations sur l'ajout de la politique à un utilisateur ou à un rôle, consultez la section [Création de politiques IAM.](https://docs.aws.amazon.com/IAM/latest/UserGuide/access_policies_create.html)

```
{ 
     "Version": "2012-10-17", 
     "Statement": [ 
         { 
              "Sid": "LookoutVisionKmsDescribeAccess", 
              "Effect": "Allow", 
              "Action": "kms:DescribeKey", 
              "Resource": "kms_key_arn" 
         }, 
         { 
              "Sid": "LookoutVisionKmsCreateGrantAccess", 
              "Effect": "Allow", 
              "Action": "kms:CreateGrant", 
              "Resource": "kms_key_arn", 
              "Condition": { 
                  "StringLike": { 
                       "kms:ViaService": "lookoutvision.*.amazonaws.com" 
\mathbb{R}, \mathbb{R}, \mathbb{R} "Bool": { 
                       "kms:GrantIsForAWSResource": "true" 
 } 
 } 
         } 
     ]
}
```
# <span id="page-33-0"></span>Comprendre Amazon Lookout for Vision

Vous pouvez utiliser Amazon Lookout for Vision pour détecter les défauts visuels des produits industriels, avec précision et à grande échelle, pour des tâches telles que :

- Détection des pièces endommagées : détectez les dommages causés à la qualité, à la couleur et à la forme de la surface d'un produit pendant le processus de fabrication et d'assemblage.
- Identification des composants manquants : déterminez les composants manquants en fonction de l'absence, de la présence ou de l'emplacement des objets. Par exemple, un condensateur manquant sur une carte de circuit imprimé.
- Détection des problèmes liés au processus : détectez les défauts présentant des motifs répétitifs, tels que des rayures répétées au même endroit sur une plaquette de silicium.

Lookout for Vision vous permet de créer un modèle de vision par ordinateur qui prédit la présence d'anomalies dans une image. Vous fournissez les images qu'Amazon Lookout for Vision utilise pour entraîner et tester votre modèle. Amazon Lookout for Vision fournit des indicateurs que vous pouvez utiliser pour évaluer et améliorer votre modèle entraîné. Vous pouvez héberger le modèle entraîné dans leAWS cloud ou le déployer sur un appareil périphérique. Une simple opération d'API renvoie les prédictions faites par votre modèle.

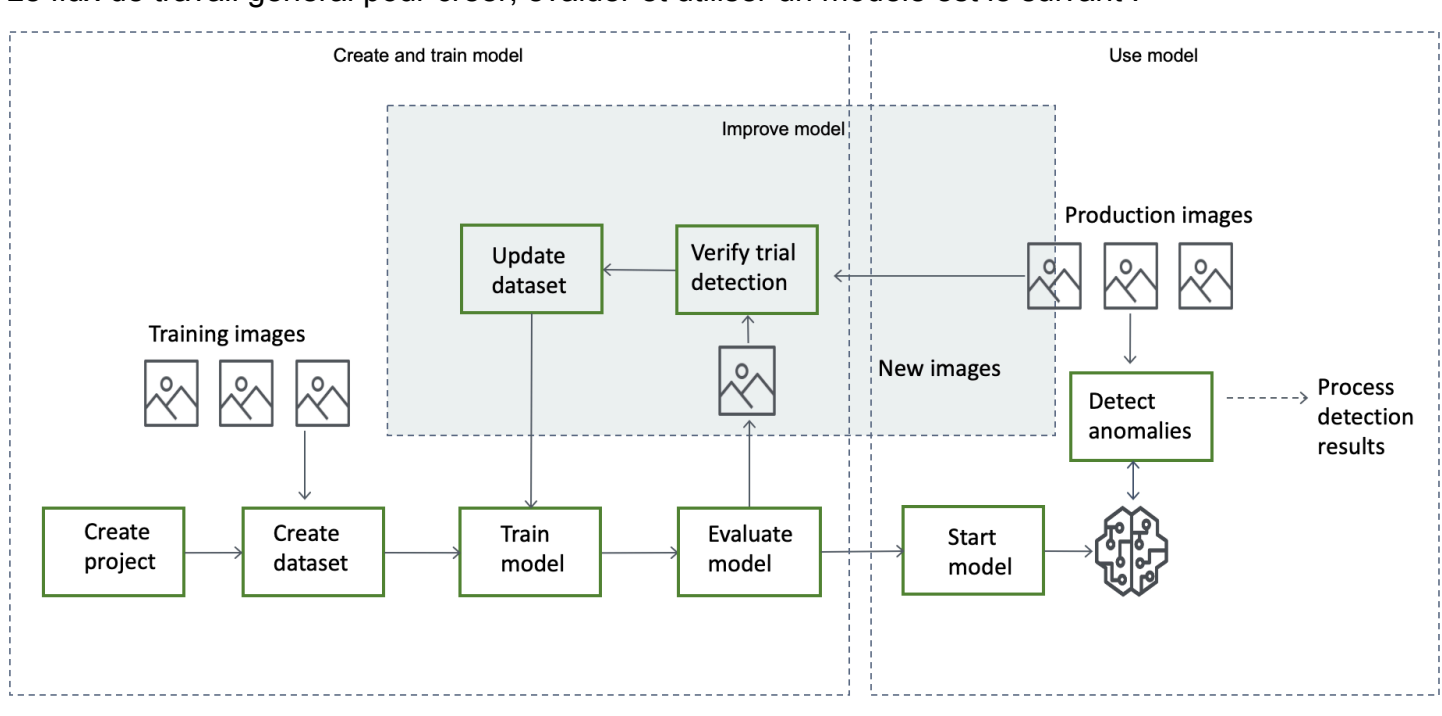

Le flux de travail général pour créer, évaluer et utiliser un modèle est le suivant :

#### **Rubriques**

- [Choisir votre type de modèle](#page-34-0)
- [Créer votre modèle](#page-36-0)
- [Évaluer votre modèle](#page-38-1)
- [Utiliser votre modèle](#page-39-0)
- [Utilisez votre modèle sur un appareil Edge](#page-40-0)
- [Utiliser votre tableau de bord](#page-40-1)

# <span id="page-34-0"></span>Choisir votre type de modèle

Avant de créer un modèle, vous devez choisir le type de modèle que vous souhaitez. Vous pouvez créer deux types de modèle : classification d'images et segmentation d'images. C'est vous qui décidez du type de modèle à créer en fonction de votre cas d'utilisation.

## <span id="page-34-1"></span>Modèle de classification d'une

Si vous avez uniquement besoin de savoir si une image contient une anomalie, mais que vous n'avez pas besoin de connaître son emplacement, créez un modèle de classification d'images. Un modèle de classification d'images permet de prédire si une image contient une anomalie. La prédiction inclut la confiance du modèle dans la précision de la prédiction. Le modèle ne fournit aucune information sur l'emplacement des anomalies détectées sur l'image.

## <span id="page-34-2"></span>Modèle de segmentation

Si vous avez besoin de connaître l'emplacement d'une anomalie, par exemple l'emplacement d'une rayure, créez un modèle de segmentation d'image. Les modèles Amazon Lookout for Vision utilisent la segmentation sémantique pour identifier les pixels d'une image présentant les types d'anomalies (tels qu'une rayure ou une pièce manquante).

#### **a** Note

Un modèle de segmentation sémantique permet de localiser différents types d'anomalies. Il ne fournit pas d'informations sur les instances pour les anomalies individuelles. Par exemple, si une image contient deux bosses, Lookout for Vision renvoie des informations sur les deux bosses dans une seule entité représentant le type d'anomalie de bosse.

Un modèle de segmentation Amazon Lookout for Vision prédit ce qui suit :

#### **Classification**

Le modèle renvoie une classification pour une image analysée (normale/anomalie), qui inclut la confiance du modèle dans la prédiction. Les informations de classification sont calculées séparément des informations de segmentation et vous ne devez pas supposer qu'il existe une relation entre elles.

#### **Segmentation**

Le modèle renvoie un masque d'image qui marque les pixels où des anomalies apparaissent sur l'image. Les différents types d'anomalies sont codés par couleur en fonction de la couleur attribuée à l'étiquette d'anomalie dans le jeu de données. Une étiquette d'anomalie représente le type d'anomalie. Par exemple, le masque bleu de l'image suivante indique l'emplacement d'une anomalie de type rayure détectée sur une voiture.

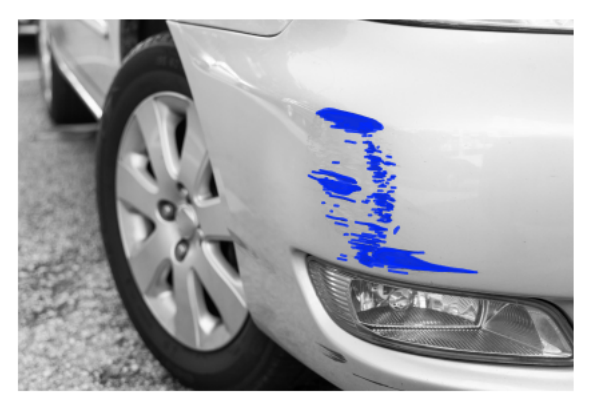

Le modèle renvoie le code couleur pour chaque étiquette d'anomalie du masque. Le modèle renvoie également le pourcentage de couverture de l'image associé à une étiquette d'anomalie.

Avec un modèle de segmentation Lookout for Vision, vous pouvez utiliser différents critères pour analyser les résultats d'analyse du modèle. Par exemple :

- Localisation des anomalies : si vous avez besoin de connaître l'emplacement des anomalies, utilisez les informations de segmentation pour voir les masques qui les masquent.
- Types d'anomalies : utilisez les informations de segmentation pour déterminer si une image contient un nombre de types d'anomalies supérieur au nombre acceptable.
- Zone de couverture : utilisez les informations de segmentation pour déterminer si un type d'anomalie couvre une zone plus large qu'une zone acceptable d'une image.
- Classification des images : si vous n'avez pas besoin de connaître l'emplacement des anomalies, utilisez les informations de classification pour déterminer si une image contient des anomalies.
Pour obtenir un exemple de code, veuillez consulter [Détecter des anomalies dans une image](#page-157-0).

Après avoir choisi le type de modèle souhaité, vous créez un projet et un jeu de données pour gérer votre modèle. À l'aide des étiquettes, vous pouvez classer les images comme normales ou anormales. Les étiquettes identifient également les informations de segmentation telles que les masques et les types d'anomalies. La façon dont vous étiquetez les images de votre jeu de données détermine le type de modèle que Lookout for Vision crée pour vous.

L'étiquetage d'un modèle de segmentation d'images est plus complexe que l'étiquetage d'un modèle de classification d'images. Pour entraîner un modèle de segmentation, vous devez classer les images d'apprentissage comme normales ou anormales. Vous devez également définir des masques d'anomalies et des types d'anomalies pour chaque image anormale. Un modèle de classification vous oblige uniquement à identifier les images d'entraînement comme étant normales ou anormales.

## Créer votre modèle

Les étapes pour créer un modèle sont la création d'un projet, la création d'un jeu de données et l'entraînement du modèle sont les suivantes :

### Créer un projet

Créez un projet pour gérer les ensembles de données et les modèles que vous créez. Un projet doit être utilisé pour un seul cas d'utilisation, tel que la détection d'anomalies dans un seul type de pièce de machine.

Le tableau de bord permet d'obtenir une vue d'ensemble de vos projets. Pour plus d'informations, veuillez consulter [Utiliser le tableau de bord Amazon Lookout for Vision.](#page-250-0)

Pour plus d'informations : [Créez votre projet.](#page-62-0)

### Création d'un jeu de données

Pour entraîner un modèle, Amazon Lookout for Vision a besoin d'images d'objets normaux et anormaux pour votre cas d'utilisation. Vous fournissez ces images dans un jeu de données.

Un jeu de données est un ensemble d'images et d'étiquettes qui décrivent ces images. Les images doivent représenter un seul type d'objet sur lequel des anomalies peuvent survenir. Pour plus d'informations, veuillez consulter [Préparation d'images pour un jeu de données.](#page-66-0)

Avec Amazon Lookout for Vision, vous pouvez avoir un projet qui utilise un seul jeu de données ou un projet qui comporte des ensembles de données de formation et de test distincts. Nous vous recommandons d'utiliser un seul projet de jeu de données, sauf si vous souhaitez contrôler plus précisément la formation, les tests et le réglage des performances.

Vous créez un jeu de données en important les images. Selon la façon dont vous importez les images, celles-ci peuvent également être étiquetées. Si ce n'est pas le cas, vous utilisez la console pour étiqueter les images.

#### Importation d'une information

Si vous créez le jeu de données avec la console Lookout for Vision, vous pouvez importer les images de l'une des manières suivantes :

- [Importation d'une information de votre ordinateur local.](#page-69-0) Les images ne sont pas étiquetées.
- [Importez des images depuis un compartiment S3.](#page-71-0) Amazon Lookout for Vision peut classer les images à l'aide des noms de dossiers qui contiennent les images. À utilisernormal pour des images normales. À utiliseranomaly pour les images anormales. Vous ne pouvez pas attribuer automatiquement des étiquettes de segmentation.
- [Importez un fichier manifeste Amazon SageMaker Ground Truth.](#page-74-0) Les images d'un fichier manifeste sont étiquetées. Vous pouvez créer et importer votre propre fichier manifeste. Si vous avez de nombreuses images, pensez à utiliser le service d'étiquetage SageMaker Ground Truth. Vous importez ensuite le fichier manifeste de sortie depuis la tâche Amazon SageMaker Ground Truth.

### Étiquetage des images

Les étiquettes décrivent une image dans un jeu de données. Les étiquettes indiquent si une image est normale ou anormale (classification). Les étiquettes décrivent également l'emplacement des anomalies sur une image (segmentation).

Si vos images ne sont pas étiquetées, vous pouvez utiliser la console pour les étiqueter.

Les étiquettes que vous attribuez aux images de votre jeu de données déterminent le type de modèle créé par Lookout for Vision :

#### Image classification

Pour créer un modèle de classification d'images, utilisez la [console](#page-104-0) Lookout for Vision afin de classer les images du jeu de données comme étant normales ou anormales.

Vous pouvez également utiliser l'CreateDatasetopération pour créer un ensemble de données à partir d'un fichier manifeste contenant des informations de [classification.](#page-79-0)

#### **Segmentation**

Pour créer un modèle de segmentation d'images, utilisez la [console](#page-105-0) Lookout for Vision afin de classer les images du jeu de données comme étant normales ou anormales. Vous pouvez également spécifier des masques de pixels pour les zones anormales de l'image (s'ils existent) ainsi qu'une étiquette d'anomalie pour les masques d'anomalies individuels.

Vous pouvez également utiliser l'CreateDatasetopération pour créer un ensemble de données à partir d'un fichier manifeste qui inclut des informations de [segmentation et de classification.](#page-82-0)

Si votre projet comporte des ensembles de données d'entraînement et de test distincts, Lookout for Vision utilise le jeu de données d'entraînement pour apprendre et déterminer le type de modèle. Vous devez étiqueter les images de votre jeu de données de test de la même manière.

Pour plus d'informations : [Création de votre jeu de données.](#page-65-0)

### Entraînez votre modèle

La formation crée un modèle et l'entraîne à prévoir la présence d'anomalies dans les images. Une nouvelle version de votre modèle est créée à chaque entraînement.

Au début de la formation, Amazon Lookout for Vision choisit l'algorithme le plus approprié pour entraîner votre modèle. Le modèle est entraîné puis testé. Dan[sMise en route avec Amazon Lookout](#page-41-0)  [for Vision,](#page-41-0) vous entraînez un jeu de données unique, le jeu de données est fractionné en interne afin de créer un jeu de données d'entraînement et un jeu de données de test. Vous pouvez également créer un projet comportant des ensembles de données d'entraînement et de test distincts. Dans cette configuration, Amazon Lookout for Vision entraîne votre modèle à l'aide du jeu de données d'apprentissage et teste le modèle à l'aide du jeu de données de test.

**A** Important

Le temps nécessaire à l'entraînement de votre modèle.

Pour plus d'informations : [Entraînez votre modèle](#page-109-0).

# Évaluer votre modèle

Évaluez les performances de votre modèle à l'aide des mesures de performance créées lors des tests.

À l'aide de mesures de performance, vous pouvez mieux comprendre les performances de votre modèle entraîné et décider si vous êtes prêt à l'utiliser en production.

Pour plus d'informations : [Améliorer votre modèle](#page-122-0).

Si les indicateurs de performance indiquent que des améliorations sont nécessaires, vous pouvez ajouter des données d'entraînement supplémentaires en exécutant une tâche de détection d'essai avec de nouvelles images. Une fois la tâche terminée, vous pouvez vérifier les résultats et ajouter les images vérifiées à votre jeu de données d'entraînement. Vous pouvez également ajouter de nouvelles images d'entraînement directement à l'ensemble de données. Vous devez ensuite réentraîner votre modèle et vérifier à nouveau les indicateurs de performance.

Pour plus d'informations : [Vérification de votre modèle à l'aide d'une tâche de détection d'essai.](#page-134-0)

## Utiliser votre modèle

Avant de pouvoir utiliser votre modèle dans leAWS cloud, vous devez commencer le modèle par l'[StartModelo](https://docs.aws.amazon.com/lookout-for-vision/latest/APIReference/API_StartModel)pération. Vous pouvez obtenir la commandeStartModel CLI correspondant à votre modèle depuis la console.

Pour plus d'informations : [Démarrez votre modèle.](#page-143-0)

Un modèle Amazon Lookout for Vision expérimenté permet de prédire si une image d'entrée contient du contenu normal ou anormal. Si votre modèle est un modèle de segmentation, la prédiction inclut un masque d'anomalie qui marque les pixels où les anomalies sont détectées.

Pour faire une prédiction à l'aide de votre modèle, lancez l'[DetectAnomalies](https://docs.aws.amazon.com/lookout-for-vision/latest/APIReference/API_DetectAnomalies)opération et transmettez une image d'entrée depuis votre ordinateur local. Vous pouvez obtenir la commande CLI qui appelleDetectAnomalies depuis la console.

Pour plus d'informations : [Détectez les anomalies dans une image.](#page-157-0)

**A** Important

Vous êtes facturé pour la durée pendant laquelle votre modèle fonctionne.

Si vous n'utilisez plus votre modèle, utilisez l'[StopModel](https://docs.aws.amazon.com/lookout-for-vision/latest/APIReference/API_StopModel)opération pour arrêter le modèle. La commande CLI est disponible dans la console.

Pour plus d'informations : [Arrêtez votre modèle.](#page-150-0)

## Utilisez votre modèle sur un appareil Edge

Vous pouvez utiliser un modèle Lookout for Vision sur un appareilAWS IoT Greengrass Version 2 principal.

Informations supplémentaires : [Utilisation de votre modèle Amazon Lookout for Vision sur un appareil](#page-199-0)  [Edge](#page-199-0).

## Utiliser votre tableau de bord

Vous pouvez utiliser le tableau de bord pour obtenir une vue d'ensemble de tous vos projets et des informations générales pour chaque projet.

Pour plus d'informations : [Utilisez votre tableau de bord.](#page-250-0)

# <span id="page-41-0"></span>Mise en route avec Amazon Lookout for Vision

Avant de commencer ces instructions de mise en route, nous vous recommandons de lire[Comprendre Amazon Lookout for Vision](#page-33-0).

Les instructions de mise en route vous expliquent comment créer un exemple de [modèle de](#page-34-0) [segmentation d'images.](#page-34-0) Si vous souhaitez créer un exemple de modèle de [classification d'images,](#page-35-0) reportez-vous à la sectio[nensemble de données de classification d'images](#page-299-0).

Si vous souhaitez essayer rapidement un exemple de modèle, nous fournissons des exemples d'images d'entraînement et d'images de masques. Nous fournissons également un script Python qui crée un [fichier manifeste de segmentation d'images.](#page-82-0) Vous utilisez le fichier manifeste pour créer un jeu de données pour votre projet et vous n'avez pas besoin d'étiqueter les images du jeu de données. Lorsque vous créez un modèle avec vos propres images, vous devez étiqueter les images du jeu de données. Pour plus d'informations, veuillez consulter [Création de votre jeu de données](#page-65-0).

Les images que nous fournissons sont des cookies normaux et anormaux. Un biscuit anormal présente une fissure sur la forme du biscuit. Le modèle que vous entraînez à l'aide des images prédit une classification (normale ou anormale) et détecte la zone (masque) présentant des fissures dans un cookie anormal, comme illustré dans l'exemple suivant.

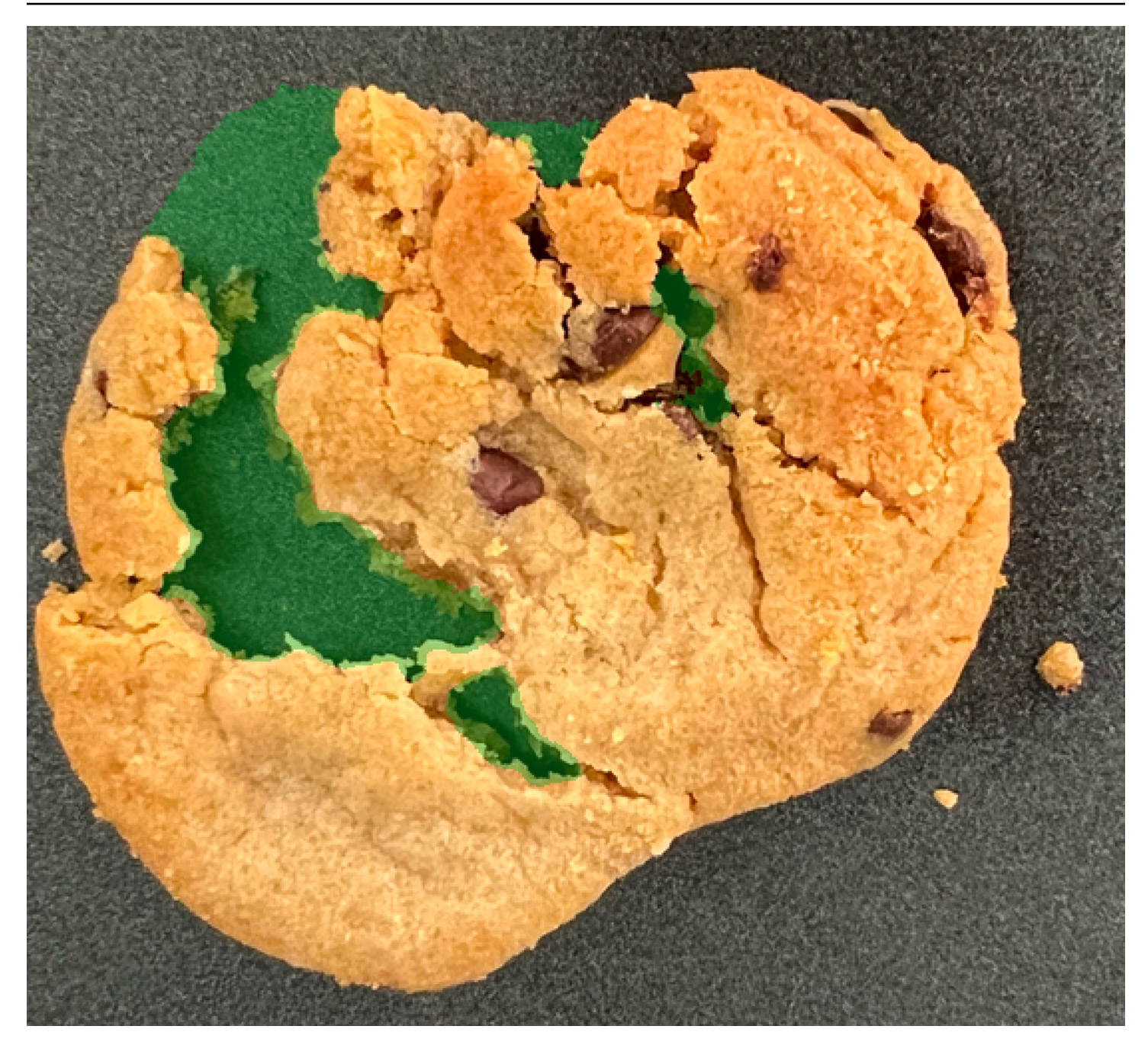

#### Rubriques

- [Étape 1 : Création du fichier manifeste et téléchargement des images](#page-43-0)
- [Étape 2 : créer le modèle](#page-44-0)
- [Étape 3 : Démarrer le modèle](#page-52-0)
- [Étape 4 : Analyser une image](#page-54-0)
- [Étape 5 : arrêter le modèle](#page-59-0)
- [Étapes suivantes](#page-61-0)

# <span id="page-43-0"></span>Étape 1 : Création du fichier manifeste et téléchargement des images

Dans cette procédure, vous allez cloner le référentiel de documentation Amazon Lookout for Vision sur votre ordinateur. Vous utilisez ensuite un script Python (version 3.7 ou ultérieure) pour créer un fichier manifeste et charger les images d'apprentissage et les images de masque vers un emplacement Amazon S3 que vous spécifiez. Vous utilisez le fichier manifeste pour créer votre modèle. Vous utiliserez ensuite des images de test dans le référentiel local pour tester votre modèle.

Pour créer le fichier manifeste et charger des images

- 1. Configurez Amazon Lookout for Vision en suivant les instructions de la section [Configuration](#page-10-0)  [d'Amazon Lookout for](#page-10-0) Vision. Assurez-vous d'installer le [AWSSDK pour Python](https://boto3.amazonaws.com/v1/documentation/api/latest/guide/quickstart.html#installation).
- 2. Dans la AWS région dans laquelle vous souhaitez utiliser Lookout for Vision, [créez un bucket S3.](https://docs.aws.amazon.com/AmazonS3/latest/userguide/create-bucket-overview.html)
- 3. Dans le compartiment Amazon S3, [créez un dossier](https://docs.aws.amazon.com/AmazonS3/latest/userguide/using-folders.html#create-folder) nommégetting-started.
- 4. Notez l'URI Amazon S3 et le nom de la ressource (ARN) du dossier. Vous les utilisez pour configurer les autorisations et exécuter le script.
- 5. Assurez-vous que l'utilisateur qui appelle le script est autorisé à appeler l's3:PutObjectopération. Vous pouvez utiliser la politique suivante. Pour attribuer des autorisations, consulte[zAttribution d'autorisations.](#page-27-0)

```
{ 
  "Version": "2012-10-17", 
  "Statement": [{ 
   "Sid": "Statement1", 
   "Effect": "Allow", 
   "Action": [ 
    "s3:PutObject" 
   ], 
   "Resource": [ 
    "arn:aws:s3::: ARN for S3 folder in step 4/*" 
   ] 
  }]
}
```
6. Assurez-vous qu'un profil local est nommé lookoutvision-access et que l'utilisateur du profil dispose de l'autorisation requise à l'étape précédente. Pour plus d'informations, veuillez consulter [Utiliser un profil sur votre ordinateur local.](#page-21-0)

- 7. Téléchargez le fichier zip, [getting-started.zip.](samples/getting-started.zip) Le fichier zip contient le jeu de données de mise en route et le script de configuration.
- 8. Décompressez le fichier getting-started.zip.
- 9. À partir d'une invite de commande, procédez comme suit :
	- a. Accédez au dossier getting-started.
	- b. Exécutez la commande suivante pour créer un fichier manifeste et charger les images d'apprentissage et les masques d'image vers le chemin Amazon S3 que vous avez indiqué à l'étape 4.

python getting\_started.py *S3-URI-from-step-4*

c. Lorsque le script est terminé, notez le chemin d'accès au train.manifest fichier que le script affiche ensuiteCreate dataset using manifest file:. Le chemin doit ressembler às3://*path to getting started folder*/manifests/ train.manifest.

# <span id="page-44-0"></span>Étape 2 : créer le modèle

Dans cette procédure, vous allez créer un projet et un ensemble de données à l'aide des images et du fichier manifeste que vous avez précédemment chargés dans votre compartiment Amazon S3. Vous créez ensuite le modèle et visualisez les résultats d'évaluation issus de l'apprentissage du modèle.

Comme vous créez le jeu de données à partir du fichier manifeste de démarrage, vous n'avez pas besoin d'étiqueter les images du jeu de données. Lorsque vous créez un jeu de données avec vos propres images, vous devez étiqueter les images. Pour plus d'informations, veuillez consulter [Étiquetage des images](#page-103-0).

#### **A** Important

La réussite de la formation d'un mannequin vous est facturée.

#### Pour créer un modèle

1. Ouvrez la console Amazon Lookout for Vision à l'adresse [https://console.aws.amazon.com/](https://console.aws.amazon.com/lookoutvision/) [lookoutvision/.](https://console.aws.amazon.com/lookoutvision/)

- 2. Vérifiez que vous êtes dans la même AWS région que celle dans laquelle vous avez créé le compartiment Amazon S3[Étape 1 : Création du fichier manifeste et téléchargement des images.](#page-43-0) Pour modifier la région, choisissez le nom de la région actuellement affichée dans la barre de navigation. Sélectionnez ensuite la région que vous souhaitez utiliser.
- 3. Sélectionnez Get started (Démarrer).

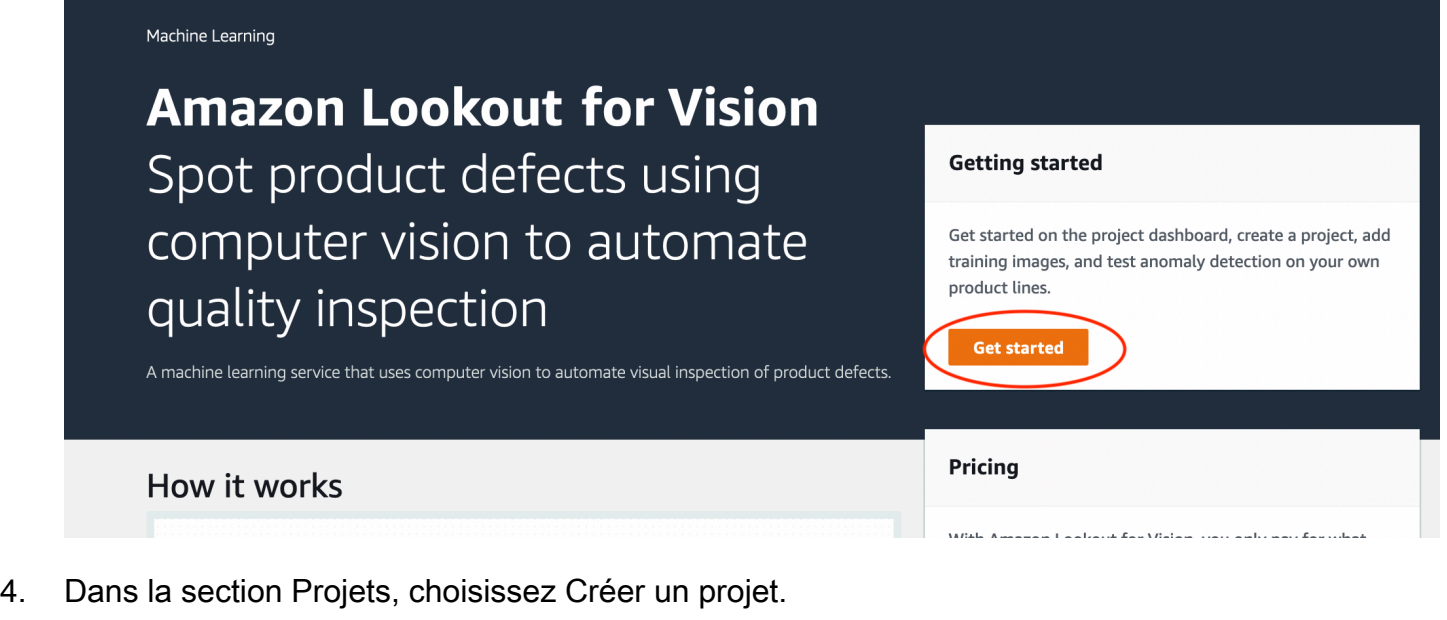

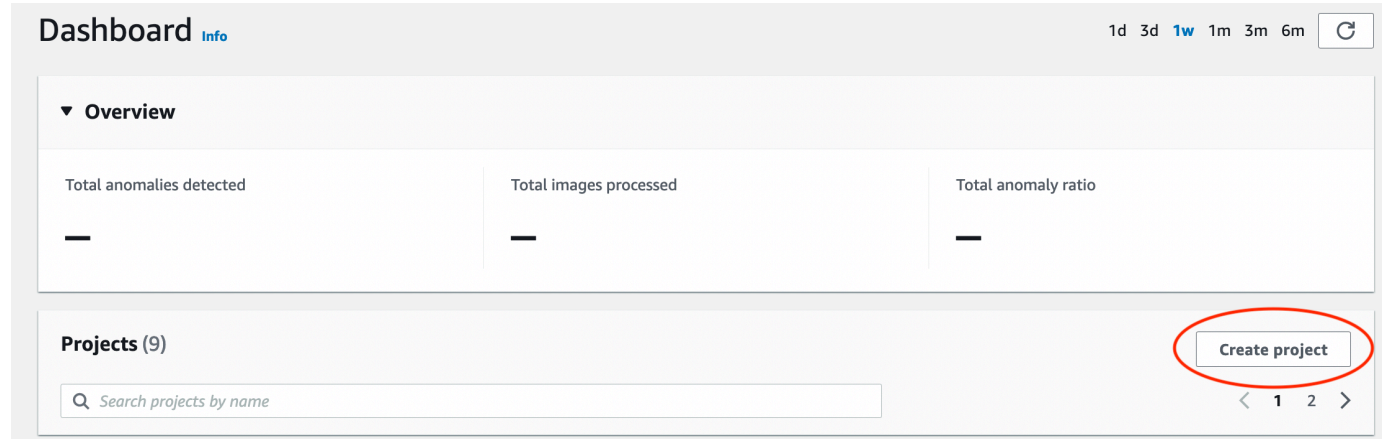

- 5. Sur la page Créer un projet, procédez comme suit :
	- a. Dans Nom du projet, entrezgetting-started.
	- b. Sélectionnez Create a project (Créer un projet).

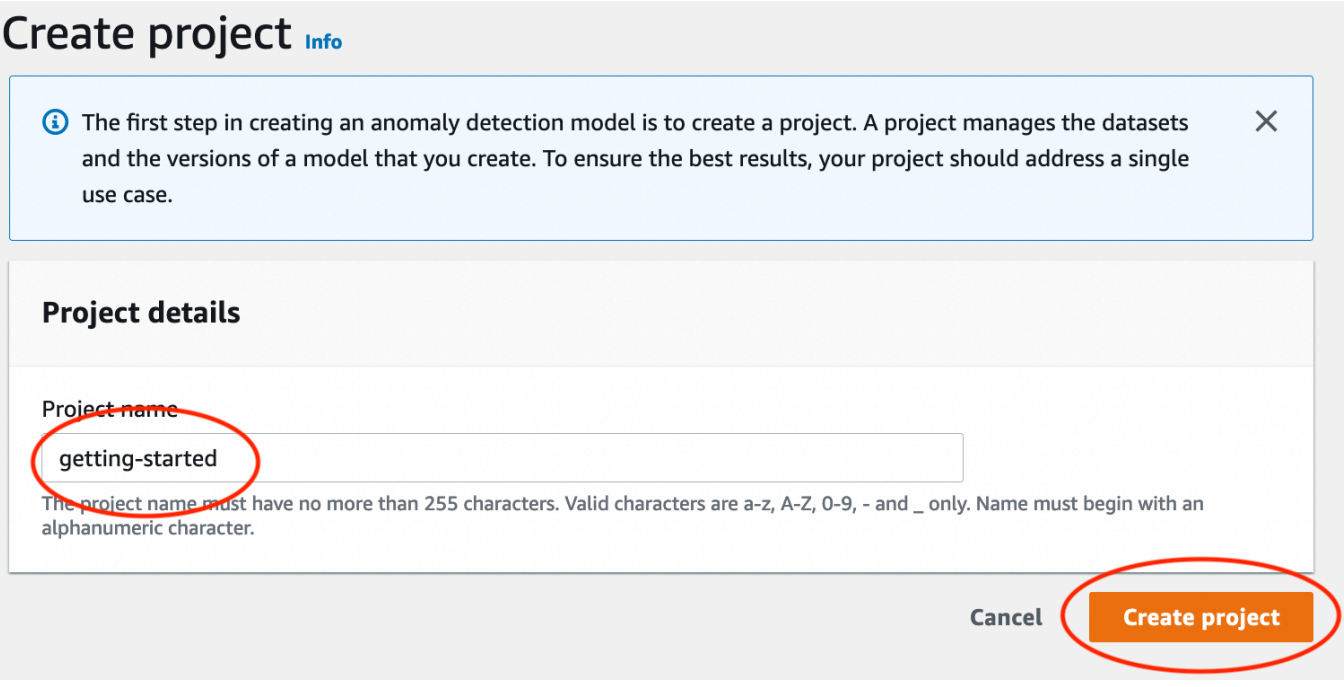

6. Sur la page du projet, dans la section Fonctionnement, choisissez Créer un jeu de données.

# getting-started Info

#### How it works

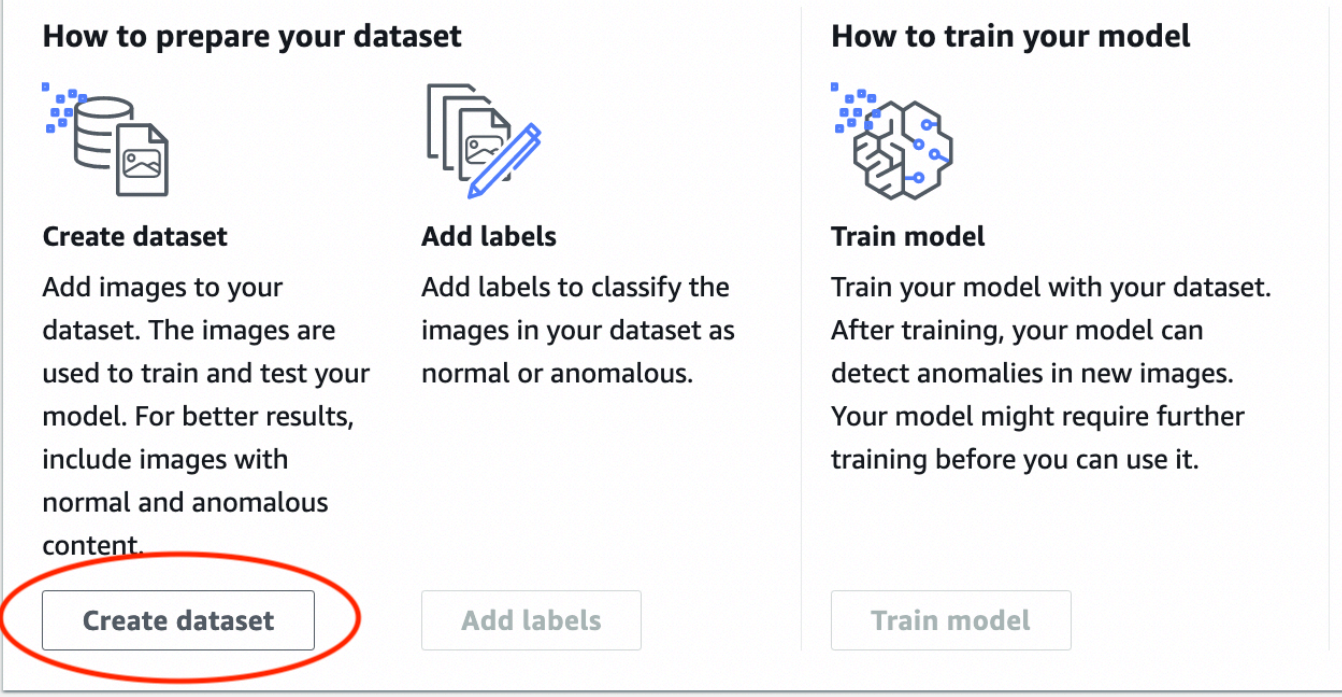

- 7. Sur la page Créer un jeu de données, procédez comme suit :
	- a. Choisissez Créer un jeu de données unique.
	- b. Dans la section Configuration de la source d'image, choisissez Importer des images étiquetées par SageMaker Ground Truth.
	- c. Pour l'emplacement du fichier .manifest, entrez l'emplacement Amazon S3 du fichier manifeste que vous avez noté à l'étape 6.c. de. [Étape 1 : Création du fichier manifeste et](#page-43-0)  [téléchargement des images](#page-43-0) L'emplacement d'Amazon S3 doit ressembler à s3://*path to getting started folder*/manifests/train.manifest
	- d. Choisissez Créer un jeu de données.

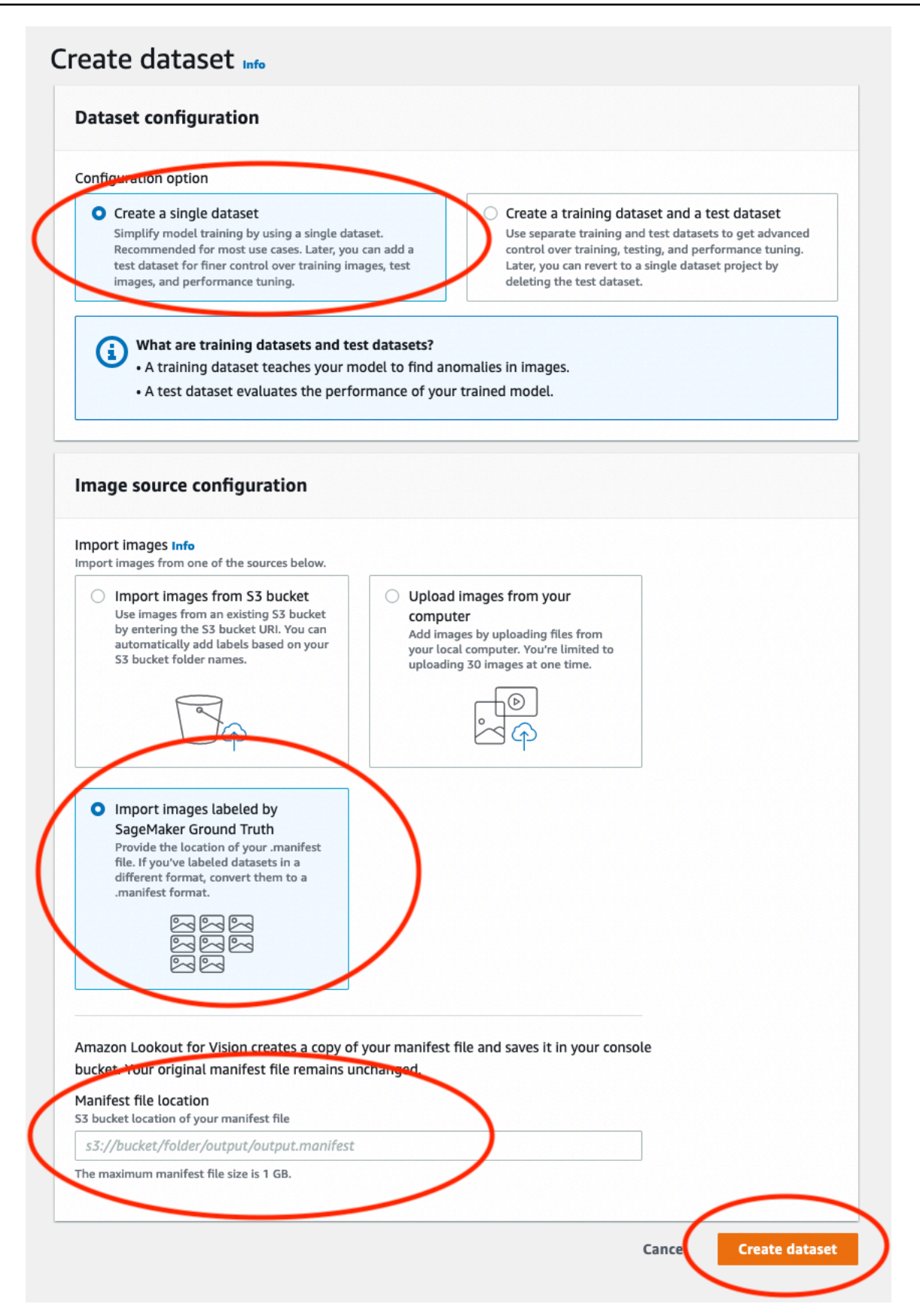

8. Sur la page des détails du projet, dans la section Images, affichez les images du jeu de données. Vous pouvez consulter les informations de classification et de segmentation des images (étiquettes des masques et des anomalies) pour chaque image du jeu de données. Vous pouvez également rechercher des images, filtrer les images en fonction de leur statut d'étiquetage (étiquetées/non étiquetées) ou filtrer les images en fonction des étiquettes d'anomalie qui leur sont attribuées.

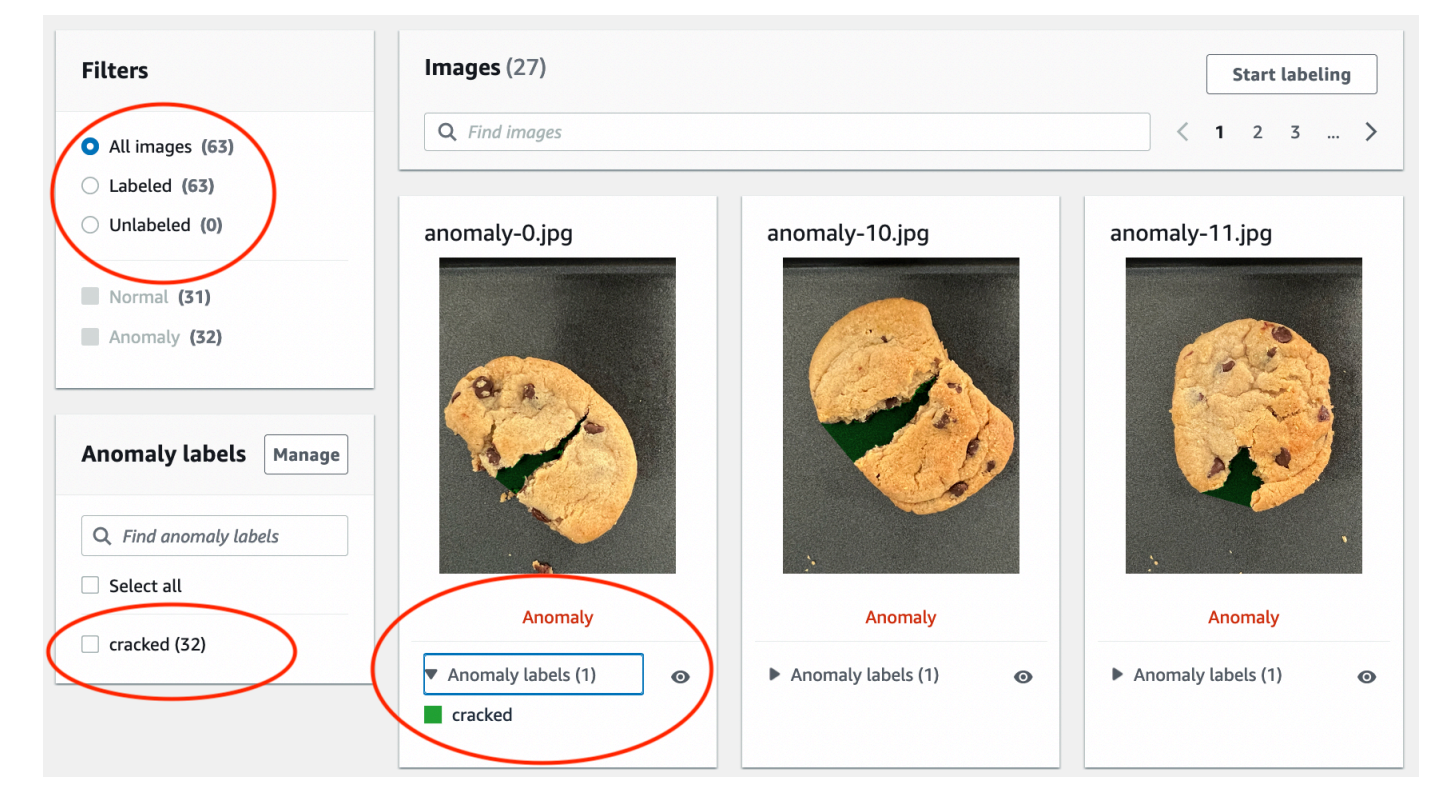

9. Sur la page des détails du projet, choisissez Train model.

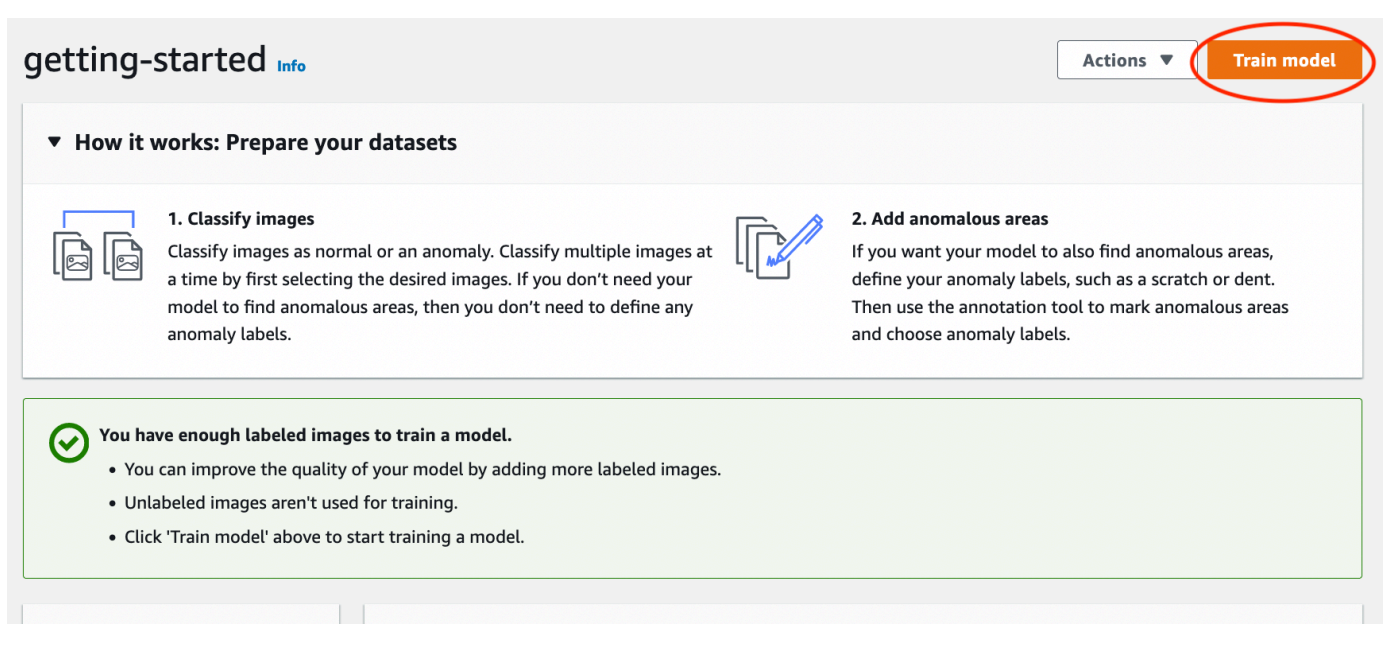

- 10. Sur la page des détails du modèle de train, choisissez Modèle de train.
- 11. Dans la section Voulez-vous entraîner votre modèle ? dans la boîte de dialogue, choisissez Modèle de train.
- 12. Sur la page Modèles du projet, vous pouvez voir que la formation a commencé. Vérifiez l'état actuel en consultant la colonne État de la version du modèle. L'entraînement du modèle dure au moins 30 minutes. L'entraînement est terminé avec succès lorsque le statut passe à Entraînement terminé.
- 13. À la fin de l'entraînement, choisissez le modèle Model 1 sur la page Modèles.

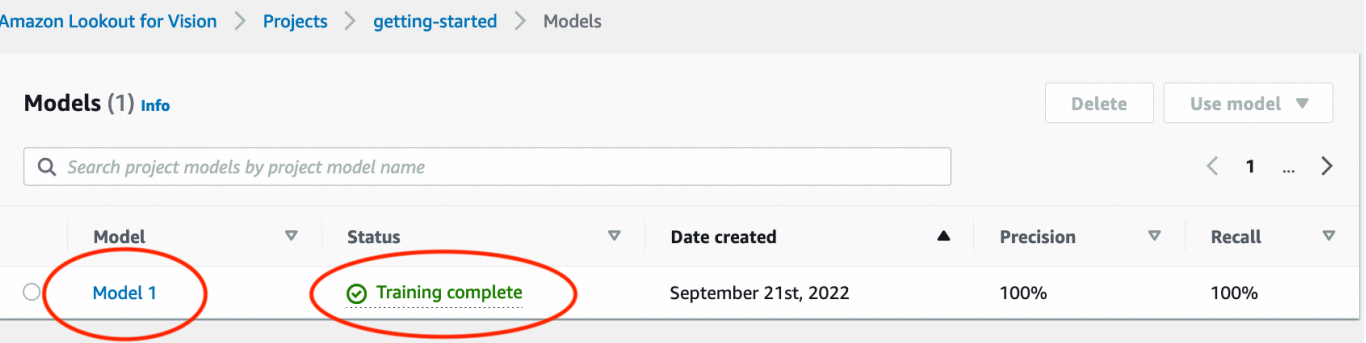

- 14. Sur la page de détails du modèle, consultez les résultats de l'évaluation dans l'onglet Mesures de performance. Il existe des métriques pour les éléments suivants :
	- Mesures de performance globales du modèle [\(précision](#page-123-0), [rappel](#page-124-0) et [score F1](#page-125-0)) pour les prévisions de classification établies par le modèle.

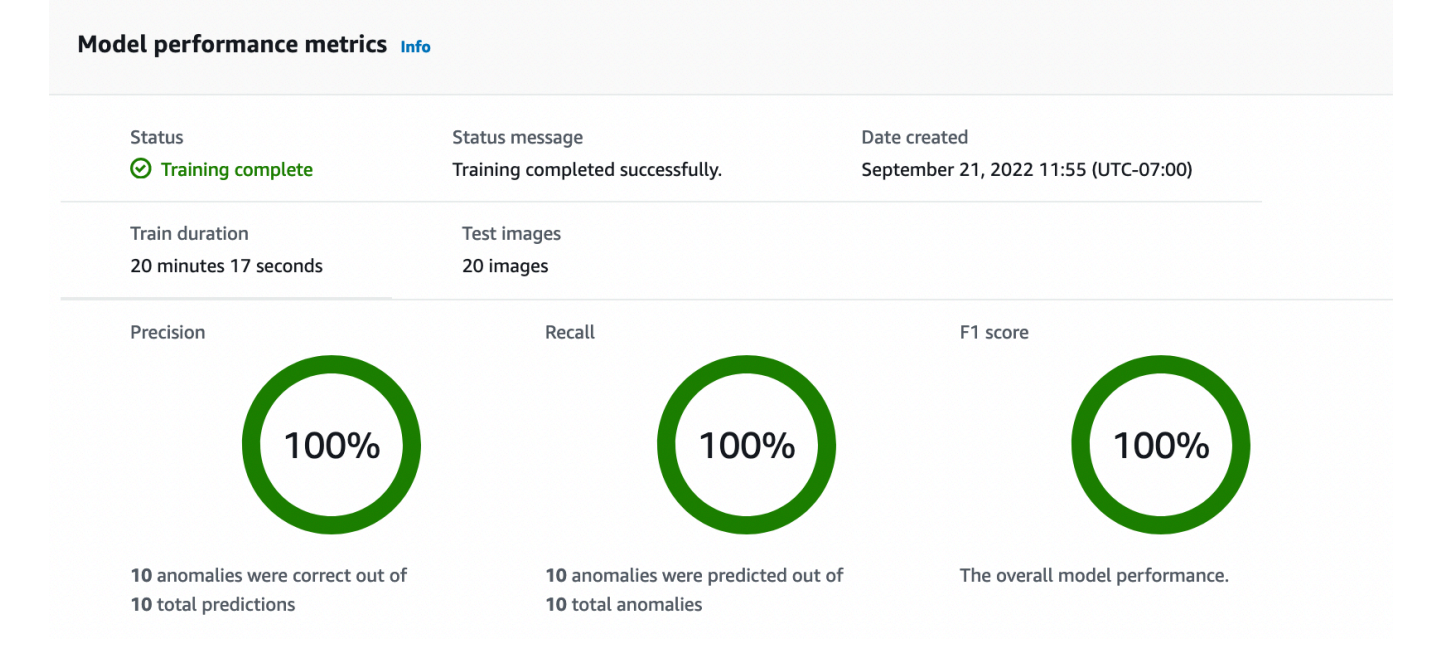

• Mesures de performance pour les étiquettes d'anomalies détectées dans les images de test ([IOU moyen,](#page-125-1) score F1)

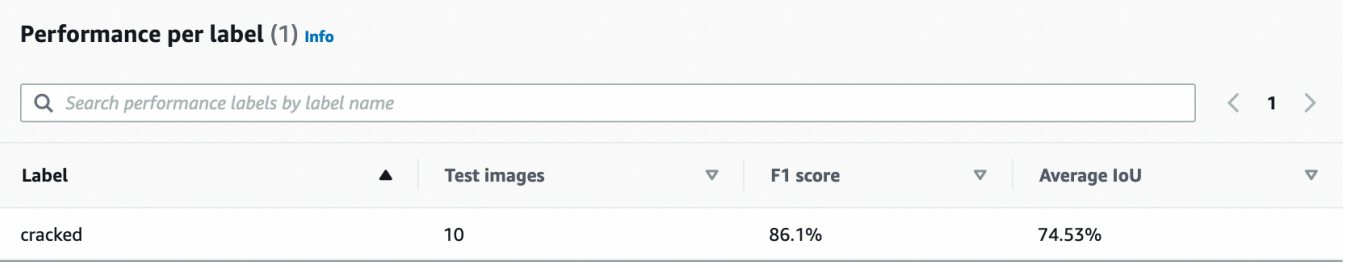

• Prédictions pour les [images de test](#page-126-0) (classification, masques de segmentation et étiquettes d'anomalies)

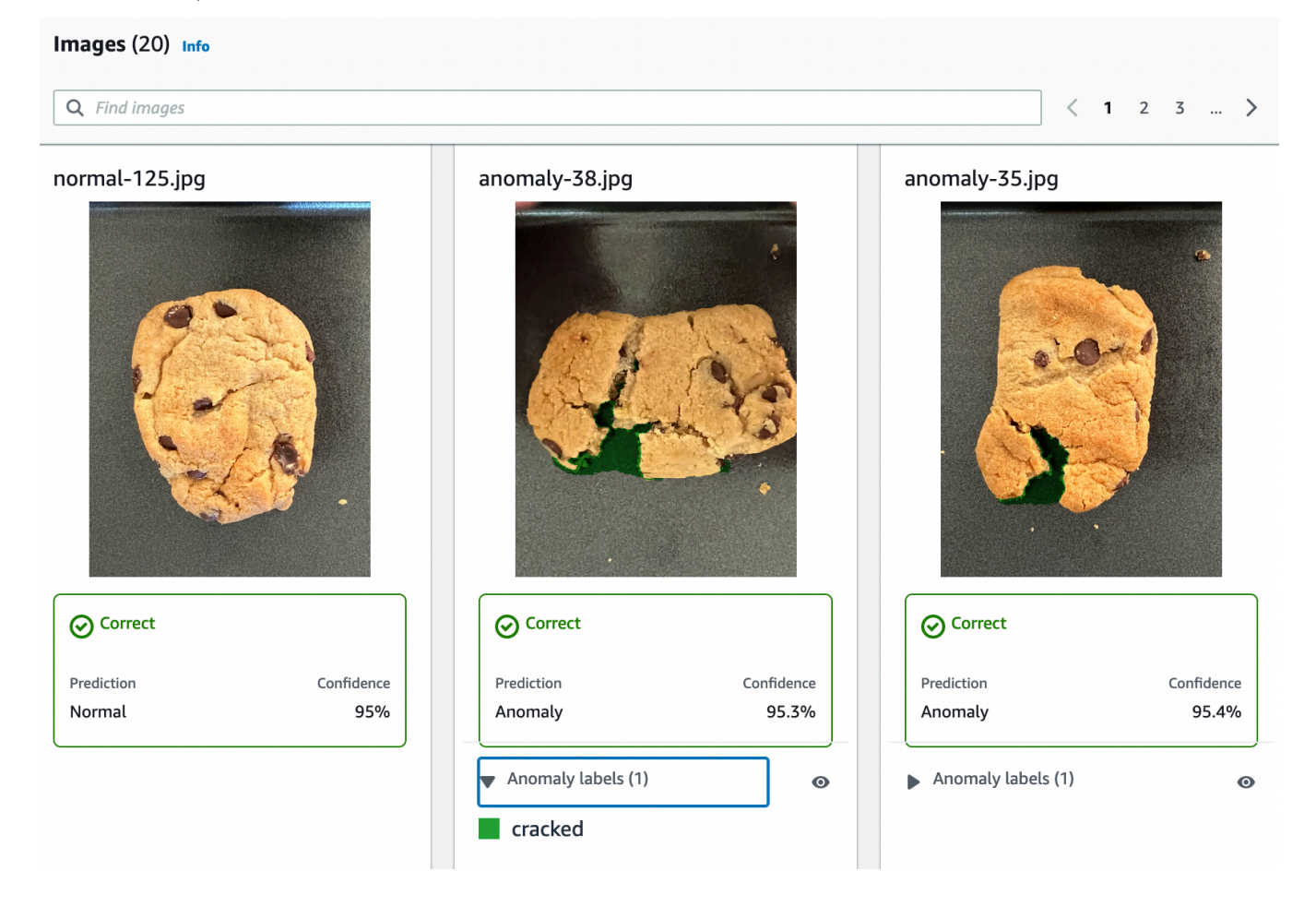

L'apprentissage du modèle n'étant pas déterministe, les résultats de votre évaluation peuvent différer de ceux présentés sur cette page. Pour plus d'informations, veuillez consulter [Amélioration de votre modèle Amazon Lookout for Vision.](#page-122-0)

# <span id="page-52-0"></span>Étape 3 : Démarrer le modèle

Au cours de cette étape, vous commencez à héberger le modèle afin qu'il soit prêt à analyser les images. Pour plus d'informations, veuillez consulter [Exécution de votre modèle Amazon Lookout for](#page-140-0) [Vision entraîné.](#page-140-0)

#### **a** Note

Vous êtes facturé en fonction de la durée de fonctionnement de votre modèle. Vous arrêtez votre modèl[eÉtape 5 : arrêter le modèle](#page-59-0).

Pour démarrer le modèle.

1. Sur la page de détails du modèle, choisissez Utiliser le modèle, puis choisissez Intégrer l'API au cloud.

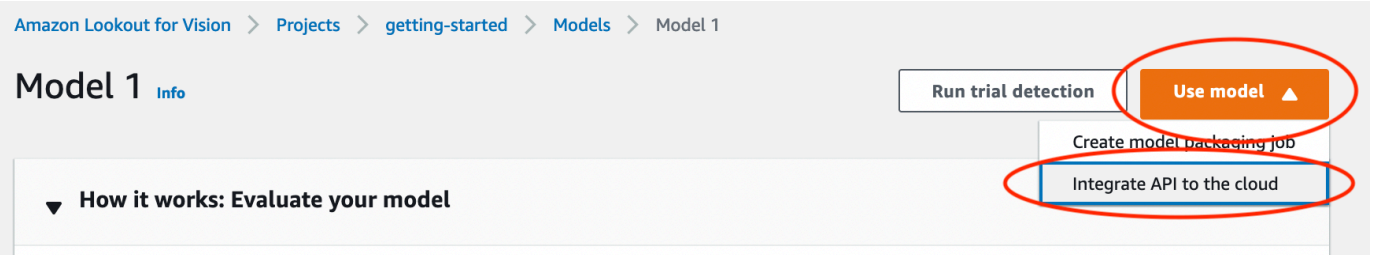

2. Dans la section AWS CLIdes commandes, copiez la start-model AWS CLI commande.

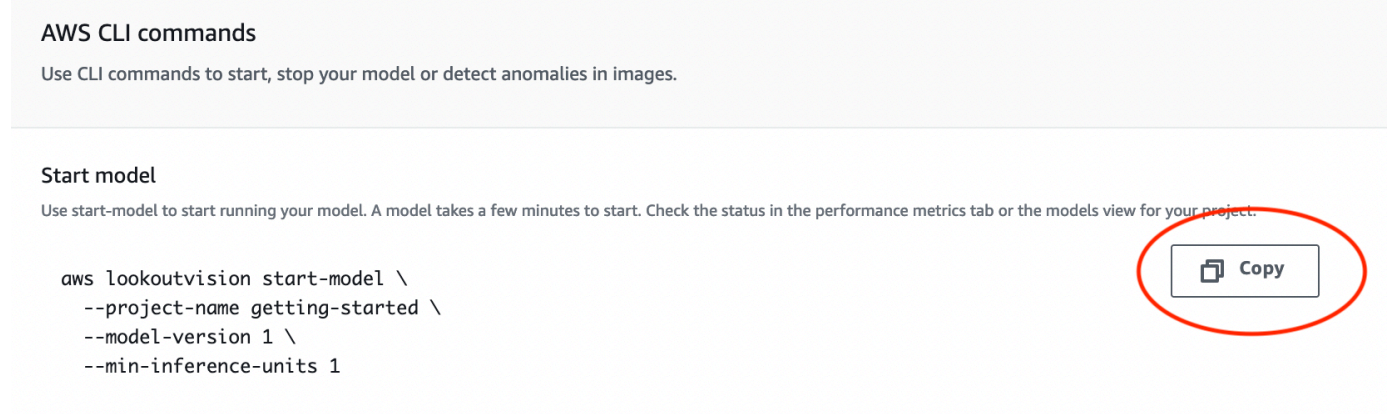

3. Assurez-vous que le AWS CLI est configuré pour s'exécuter dans la même AWS région que celle dans laquelle vous utilisez la console Amazon Lookout for Vision. Pour modifier la AWS région qu'ils AWS CLI utilisent, reportez-vous à la section[Installez les AWS SDK.](#page-19-0)

4. À partir d'une invite de commande, démarrez le modèle en saisissant la start-model commande. Si vous utilisez le lookoutvision profil pour obtenir des informations d'identification, ajoutez le --profile lookoutvision-access paramètre. Par exemple :

```
aws lookoutvision start-model \ 
   --project-name getting-started \ 
   --model-version 1 \ 
   --min-inference-units 1 \ 
   --profile lookoutvision-access
```
Si l'appel aboutit, le résultat suivant s'affiche :

```
{ 
     "Status": "STARTING_HOSTING"
}
```
5. De retour dans la console, choisissez Modèles dans le volet de navigation.

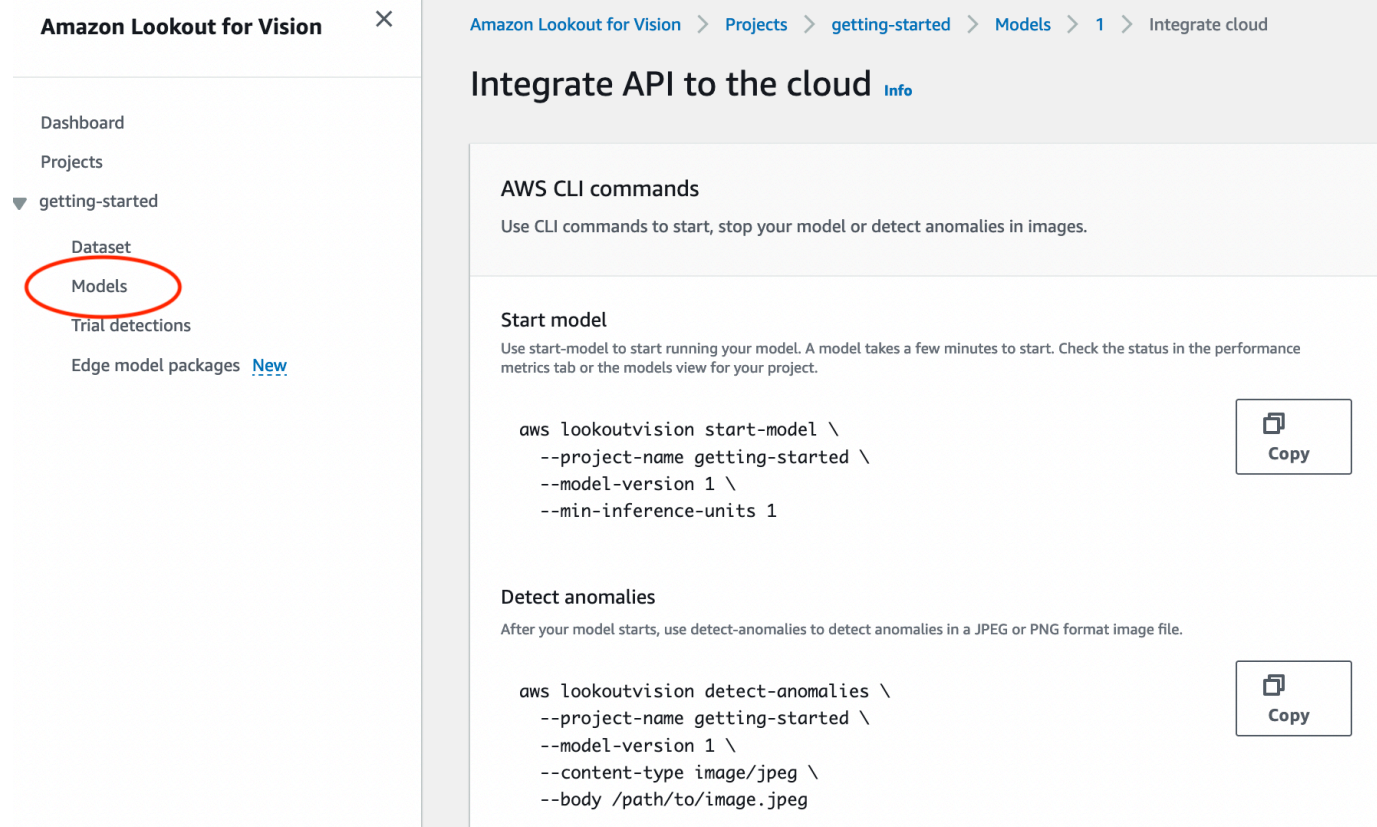

6. Attendez que l'état du modèle (Modèle 1) apparaisse dans la colonne État sous la forme Hébergé. Si vous avez déjà entraîné un modèle dans le cadre du projet, attendez que la dernière version du modèle soit terminée.

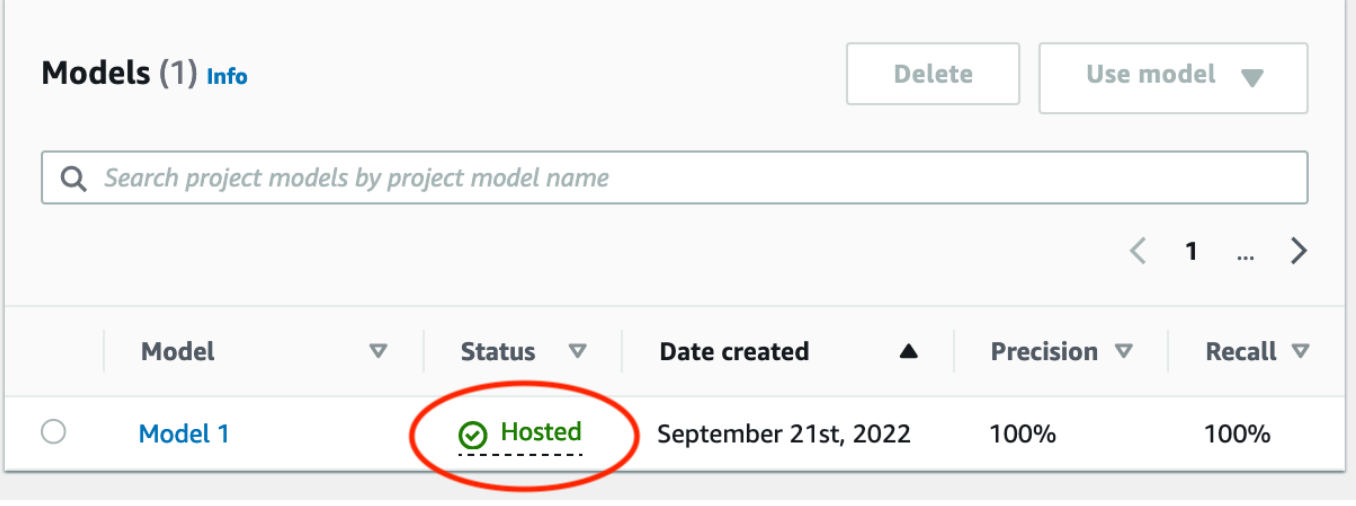

# <span id="page-54-0"></span>Étape 4 : Analyser une image

Dans cette étape, vous allez analyser une image avec votre modèle. Nous fournissons des exemples d'images que vous pouvez utiliser dans le test-images dossier de démarrage du référentiel de documentation de Lookout for Vision sur votre [ordinateur.](#page-43-0) Pour plus d'informations, veuillez consulter [Détecter des anomalies dans une image.](#page-157-0)

Pour analyser une image

1. Sur la page Modèles, sélectionnez le modèle Model 1.

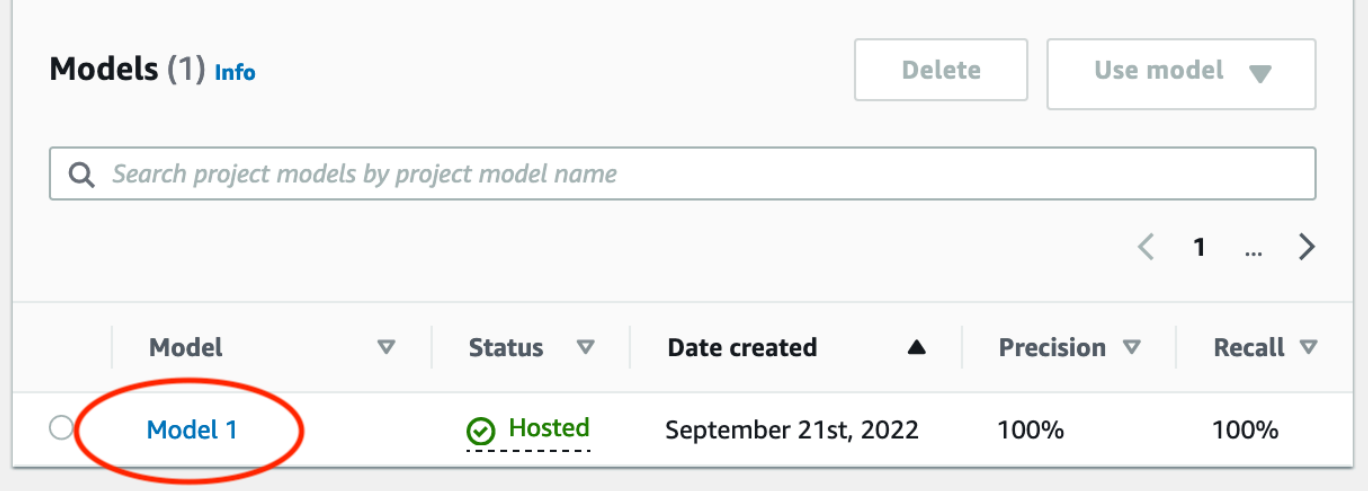

2. Sur la page de détails du modèle, choisissez Utiliser le modèle, puis choisissez Intégrer l'API au cloud.

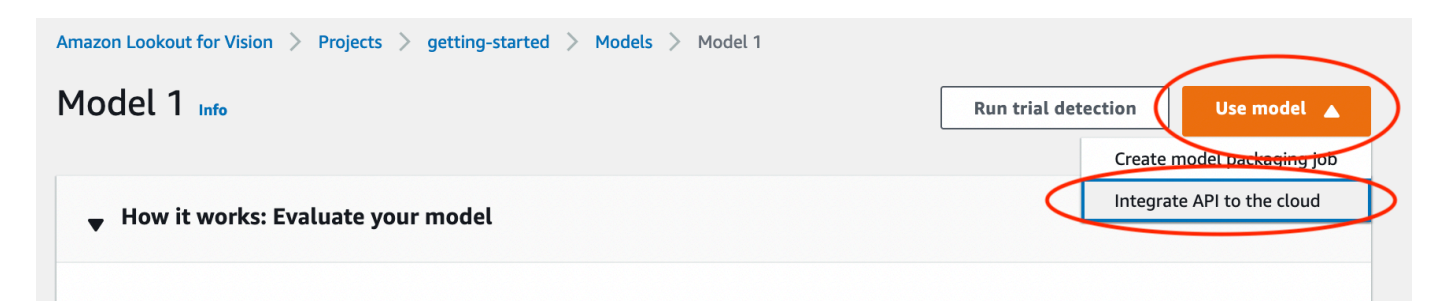

3. Dans la section AWS CLIdes commandes, copiez la detect-anomalies AWS CLI commande.

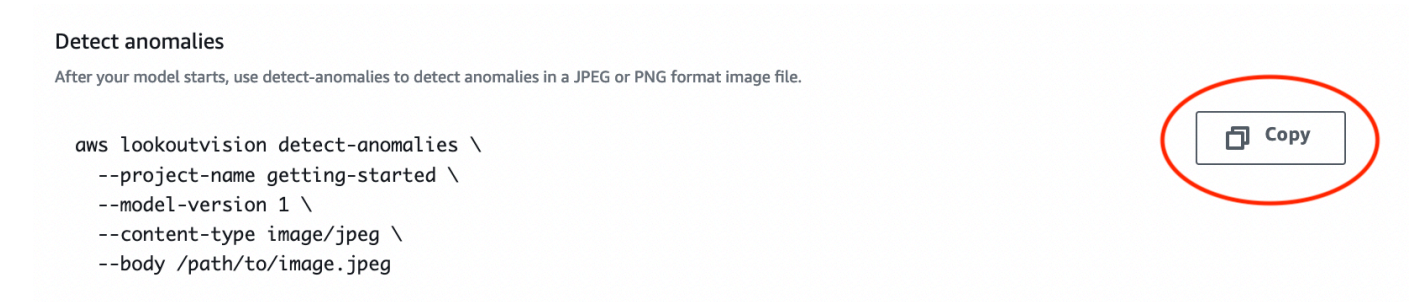

4. À l'invite de commandes, analysez une image anormale en saisissant la detect-anomalies commande de l'étape précédente. Pour le --body [paramètre, spécifiez une image anormale](#page-43-0)  provenant du test-images [dossier de démarrage de votre ordinateur.](#page-43-0) Si vous utilisez le lookoutvision profil pour obtenir des informations d'identification, ajoutez le --profile lookoutvision-access paramètre. Par exemple :

```
aws lookoutvision detect-anomalies \ 
   --project-name getting-started \ 
   --model-version 1 \ 
   --content-type image/jpeg \ 
   --body /path/to/test-images/test-anomaly-1.jpg \ 
   --profile lookoutvision-access
```
La sortie doit ressembler à ce qui suit :

```
{ 
     "DetectAnomalyResult": { 
          "Source": { 
               "Type": "direct" 
          }, 
          "IsAnomalous": true, 
          "Confidence": 0.983975887298584, 
          "Anomalies": [ 
\{\hspace{.1cm} \}
```

```
 "Name": "background", 
                 "PixelAnomaly": { 
                    "TotalPercentageArea": 0.9818974137306213, 
                    "Color": "#FFFFFF" 
 } 
            }, 
            { 
                "Name": "cracked", 
                "PixelAnomaly": { 
                    "TotalPercentageArea": 0.018102575093507767, 
                    "Color": "#23A436" 
 } 
 } 
        ], 
         "AnomalyMask": "iVBORw0KGgoAAAANSUhEUgAAAkAAAAMACA......" 
    }
}
```
- 5. Dans la sortie, notez ce qui suit :
	- IsAnomalousest un booléen pour la classification prédite. truesi l'image est anormale, sinon. false
	- Confidenceest une valeur flottante représentant la confiance d'Amazon Lookout for Vision dans la prédiction. 0 correspond au niveau de confiance le plus faible, 1 au niveau de confiance le plus élevé.
	- Anomaliesest une liste des anomalies trouvées dans l'image. Nameest l'étiquette de l'anomalie. PixelAnomalyinclut la surface totale en pourcentage de l'anomalie (TotalPercentageArea) et une couleur (Color) pour l'étiquette d'anomalie. La liste inclut également une anomalie « d'arrière-plan » qui couvre la zone en dehors des anomalies détectées sur l'image.
	- AnomalyMaskest une image de masque qui montre l'emplacement des anomalies sur l'image analysée.

Vous pouvez utiliser les informations de la réponse pour afficher une combinaison de l'image analysée et du masque d'anomalie, comme illustré dans l'exemple suivant. Pour obtenir un exemple de code, veuillez consulter [Affichage des informations de classification et de](#page-171-0) [segmentation](#page-171-0).

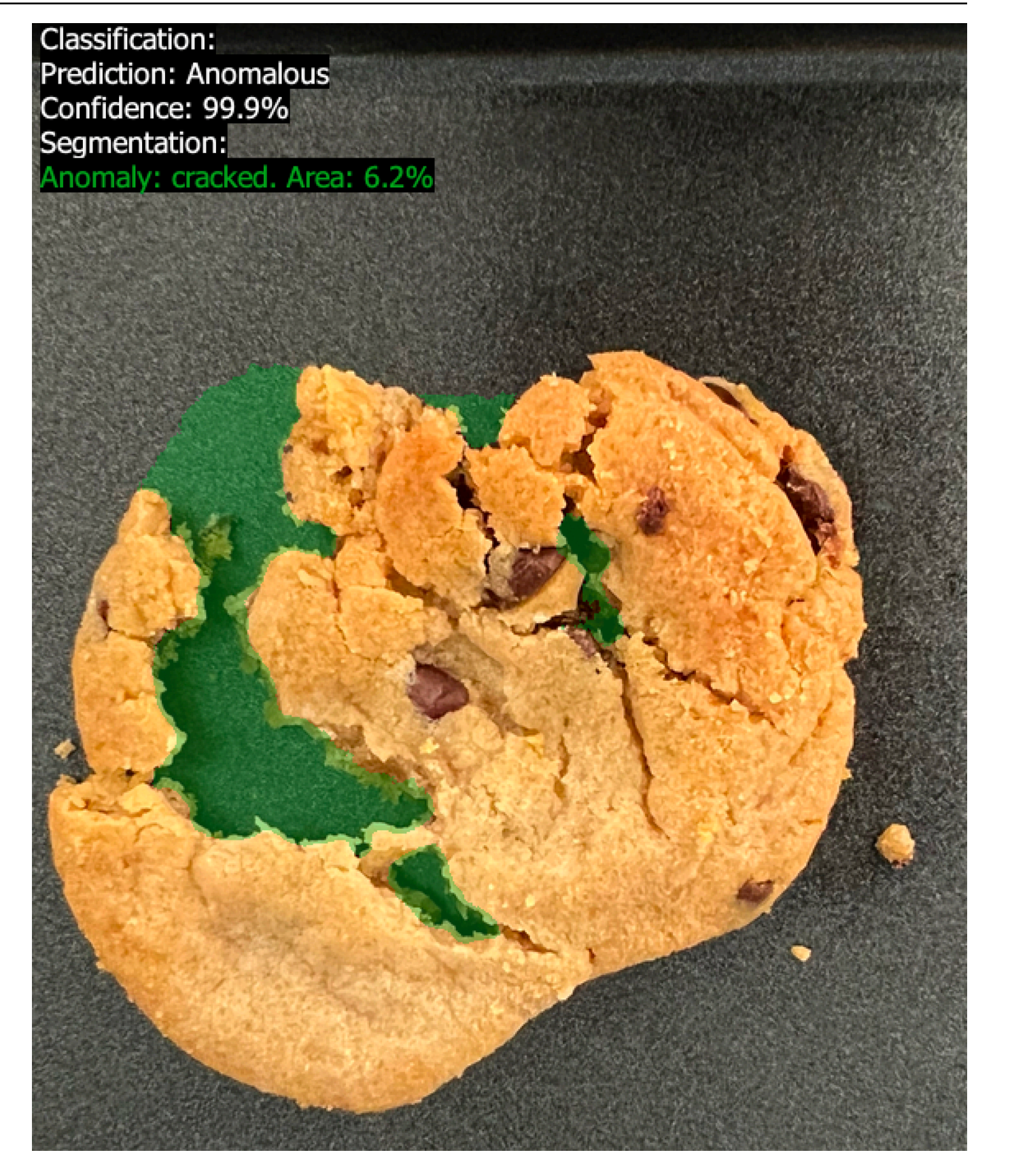

6. À l'invite de commandes, analysez une image normale du test-images dossier de démarrage. Si vous utilisez le lookoutvision profil pour obtenir des informations d'identification, ajoutez le --profile lookoutvision-access paramètre. Par exemple :

```
aws lookoutvision detect-anomalies \ 
   --project-name getting-started \ 
   --model-version 1 \ 
   --content-type image/jpeg \ 
   --body /path/to/test-images/test-normal-1.jpg \ 
   --profile lookoutvision-access
```
La sortie doit ressembler à ce qui suit :

```
{ 
     "DetectAnomalyResult": { 
         "Source": { 
             "Type": "direct" 
         }, 
         "IsAnomalous": false, 
         "Confidence": 0.9916400909423828, 
         "Anomalies": [ 
\{\hspace{.1cm} \} "Name": "background", 
                  "PixelAnomaly": { 
                      "TotalPercentageArea": 1.0, 
                      "Color": "#FFFFFF" 
 } 
 } 
         ], 
         "AnomalyMask": "iVBORw0KGgoAAAANSUhEUgAAAkAAAA....." 
     }
}
```
7. Dans la sortie, notez que la false valeur de IsAnomalous classe l'image comme ne présentant aucune anomalie. ConfidenceÀ utiliser pour vous aider à déterminer votre degré de confiance dans la classification. De plus, le Anomalies tableau ne possède que l'étiquette d'backgroundanomalie.

# <span id="page-59-0"></span>Étape 5 : arrêter le modèle

Dans cette étape, vous arrêtez d'héberger le modèle. Vous êtes facturé en fonction de la durée de fonctionnement de votre modèle. Si vous n'utilisez pas le modèle, vous devez l'arrêter. Vous pouvez redémarrer le modèle lorsque vous en avez de nouveau besoin. Pour plus d'informations, veuillez consulter [Démarrage de votre modèle Amazon Lookout for Vision.](#page-143-0)

Pour arrêter le modèle.

1. Dans le volet de navigation, choisissez Modèles.

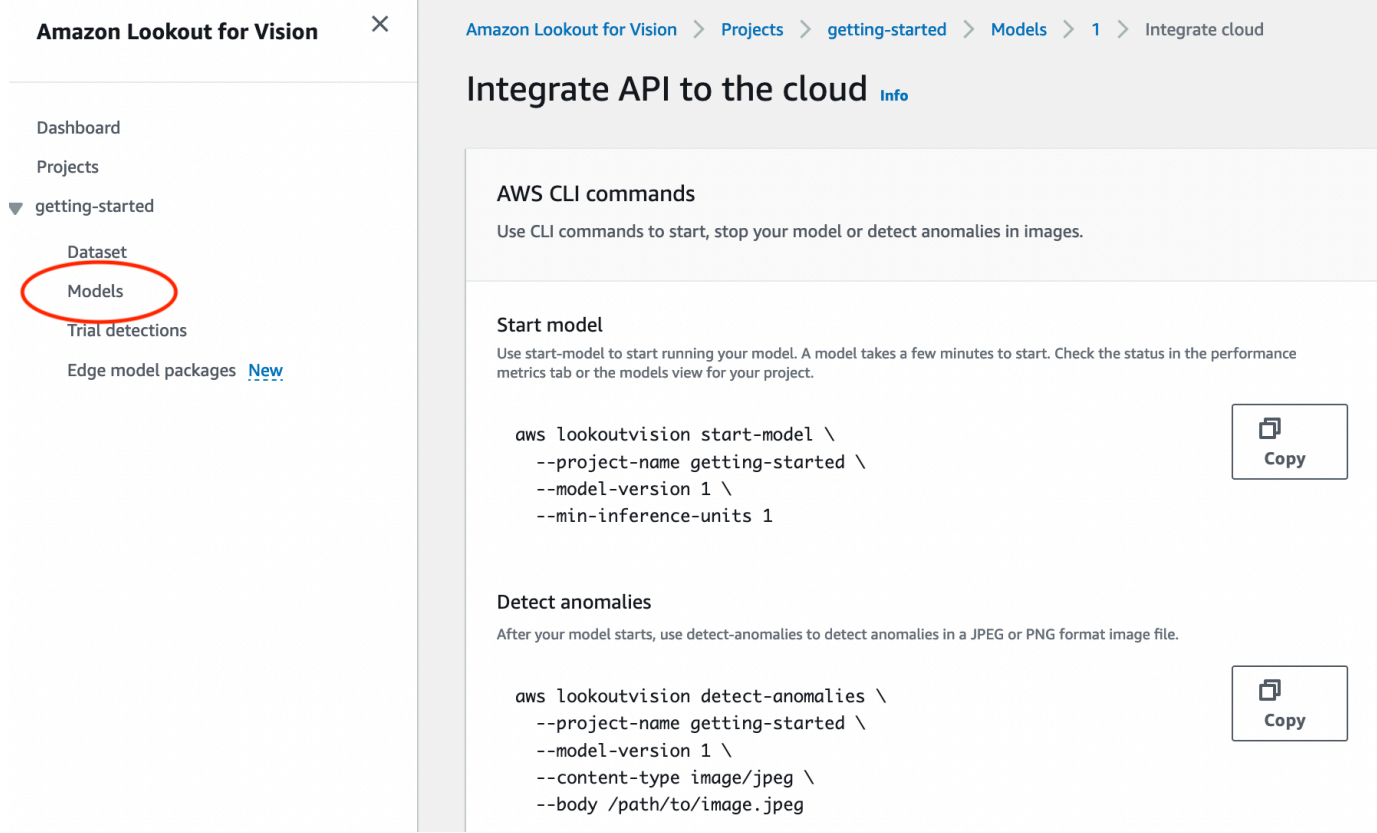

2. Sur la page Modèles, sélectionnez le modèle Model 1.

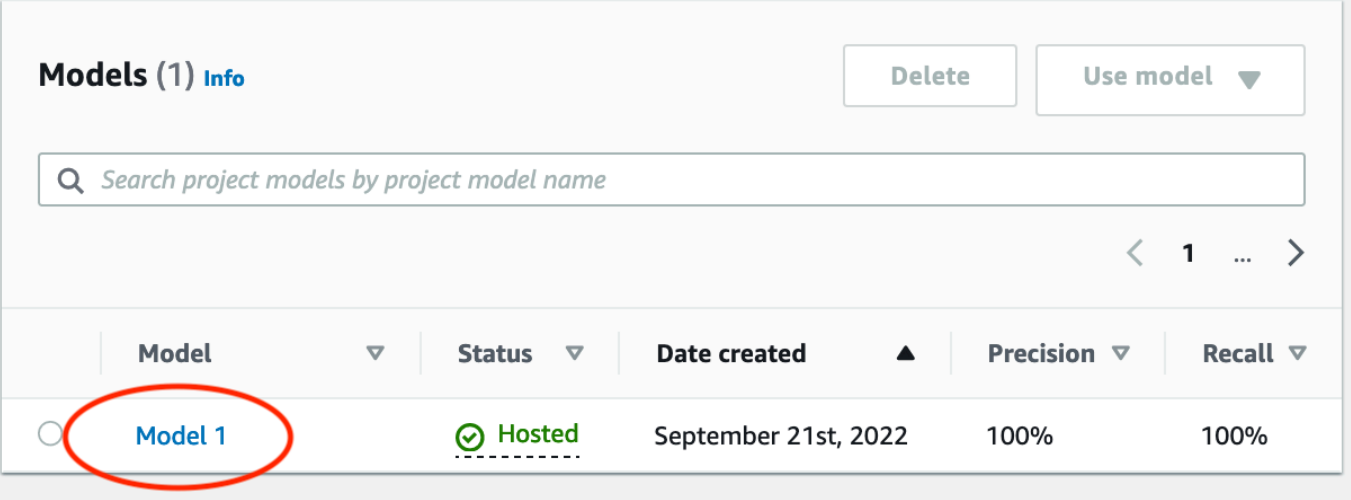

3. Sur la page de détails du modèle, choisissez Utiliser le modèle, puis choisissez Intégrer l'API au cloud.

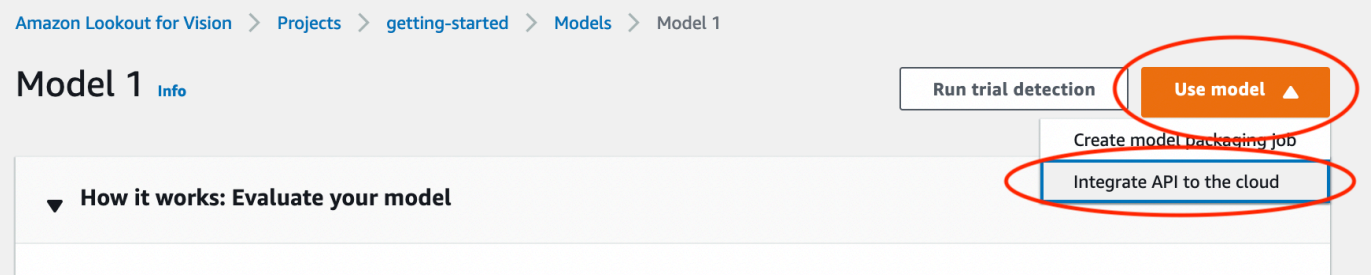

4. Dans la section AWS CLIdes commandes, copiez la stop-model AWS CLI commande.

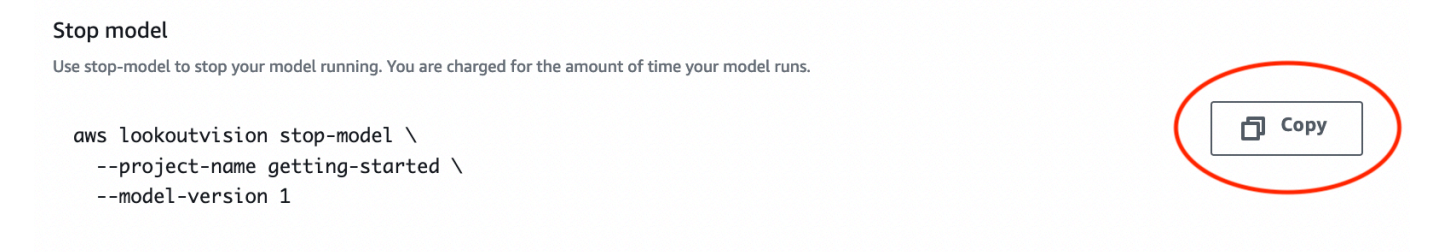

5. À l'invite de commandes, arrêtez le modèle en saisissant la stop-model AWS CLI commande de l'étape précédente. Si vous utilisez le lookoutvision profil pour obtenir des informations d'identification, ajoutez le --profile lookoutvision-access paramètre. Par exemple :

```
aws lookoutvision stop-model \ 
   --project-name getting-started \ 
   --model-version 1 \ 
   --profile lookoutvision-access
```
Si l'appel aboutit, le résultat suivant s'affiche :

```
{ 
     "Status": "STOPPING_HOSTING"
}
```
- 6. De retour dans la console, choisissez Modèles dans la page de navigation de gauche.
- 7. Le modèle s'est arrêté lorsque le statut du modèle dans la colonne État indique « Entraînement terminé ».

# <span id="page-61-0"></span>Étapes suivantes

Lorsque vous êtes prêt à créer un modèle avec vos propres images, commencez par suivre les instructions figurant dan[sCréation de votre projet.](#page-62-0) Les instructions incluent les étapes à suivre pour créer un modèle à l'aide de la console Amazon Lookout for Vision et du AWS SDK.

Si vous souhaitez essayer d'autres exemples de jeux de données, reportez-vous [Exemples de code](#page-298-0)  [et de jeux de données](#page-298-0) à la section.

# Création de votre modèle Amazon Lookout for Vision

Un modèle Amazon Lookout for Vision est un modèle d'apprentissage automatique qui prédit la présence d'anomalies dans les nouvelles images en trouvant des modèles dans les images utilisées pour entraîner le modèle. Cette section explique comment créer et entraîner un modèle. Après avoir entraîné votre modèle, vous évaluez ses performances. Pour plus d'informations, consultez [Amélioration de votre modèle Amazon Lookout for Vision.](#page-122-0)

Avant de créer votre premier modèle, nous vous recommandons de lire [Comprendre Amazon](#page-33-0) [Lookout for Vision](#page-33-0) e[tMise en route avec Amazon Lookout for Vision](#page-41-0). Si vous utilisez le AWS SDK, lisez[Appelez une opération Amazon Lookout for Vision.](#page-27-1)

#### **Rubriques**

- [Création de votre projet](#page-62-0)
- [Création de votre jeu de données](#page-65-0)
- [Étiquetage des images](#page-103-0)
- [Entraînement de votre modèle](#page-109-0)
- [Formation au dépannage des modèles](#page-117-0)

## <span id="page-62-0"></span>Création de votre projet

Un projet Amazon Lookout for Vision regroupe les ressources nécessaires à la création et à la gestion d'un modèle Lookout for Vision. Un projet gère les éléments suivants :

- Ensemble de données : images et étiquettes d'images utilisées pour entraîner un modèle. Pour plus d'informations, consultez [Création de votre jeu de données.](#page-65-0)
- Modèle : logiciel que vous entraînez pour détecter les anomalies. Vous pouvez avoir plusieurs versions d'un modèle. Pour plus d'informations, consultez [Entraînement de votre modèle](#page-109-0).

Nous vous recommandons d'utiliser un projet pour un seul cas d'utilisation, tel que la détection d'anomalies dans un seul type de pièce de machine.

### **G** Note

Vous pouvez l'utiliser AWS CloudFormation pour approvisionner et configurer les projets Amazon Lookout for Vision. Pour plus d'informations, consultez [Création de ressources](#page-350-0) [Amazon Lookout for VisionAWS CloudFormation](#page-350-0).

Pour consulter vos projets, consultez [Visualisation de vos projets](#page-253-0) ou ouvrez l[eUtiliser le tableau de](#page-250-0)  [bord Amazon Lookout for Vision.](#page-250-0) Pour supprimer un modèle, voir[Suppression d'un modèle.](#page-288-0)

### Rubriques

- [Création d'un projet \(console\)](#page-63-0)
- [Création d'un projet \(kit SDK\)](#page-63-1)

## <span id="page-63-0"></span>Création d'un projet (console)

La procédure suivante explique comment créer un projet à l'aide de la console.

Pour créer un projet (console)

- 1. Ouvrez la console Amazon Lookout for Vision [à](https://console.aws.amazon.com/lookoutvision/) l'adresse https://console.aws.amazon.com/ lookoutvision/.
- 2. Dans le volet de navigation de gauche, choisissez Projets.
- 3. Sélectionnez Create a project (Créer un projet).
- 4. Dans Project name (Nom de projet), saisissez un nom pour votre projet.
- 5. Sélectionnez Create a project (Créer un projet). La page de détails de ce projet s'affiche.
- 6. Suivez les étapes décrites [Création de votre jeu de données](#page-65-0) pour créer votre ensemble de données.

### <span id="page-63-1"></span>Création d'un projet (kit SDK)

Vous utilisez cette [CreateProject](https://docs.aws.amazon.com/lookout-for-vision/latest/APIReference/API_CreateProject)opération pour créer un projet Amazon Lookout for Vision. Le formulaire de réponse CreateProject inclut le nom du projet et le nom de ressource Amazon (ARN) du projet. Ensuite, appelez [CreateDataset](https://docs.aws.amazon.com/lookout-for-vision/latest/APIReference/API_CreateDataset)pour ajouter un ensemble de données de formation et de test à votre projet. Pour plus d'informations, consultez [Création d'un ensemble de données à](#page-96-0)  [l'aide d'un fichier manifeste \(SDK\).](#page-96-0)

Pour consulter les projets que vous avez créés dans un projet, appelezListProjects. Pour plus d'informations, consultez [Visualisation de vos projets.](#page-253-0)

Pour créer un projet (kit SDK)

- 1. Si ce n'est pas déjà fait, installez et configurez les AWS CLI AWS SDK. Pour plus d'informations, consultez [Étape 4 : Configuration des AWS SDK AWS CLI et.](#page-18-0)
- 2. Utilisez l'exemple de code suivant pour créer un modèle.

CLI

Remplacez la valeur project-name de par le nom que vous souhaitez utiliser pour le projet.

```
aws lookoutvision create-project --project-name project name \ 
   --profile lookoutvision-access
```
Python

Ce code est extrait du GitHub référentiel d'exemples du SDK de AWS documentation. Voir l'exemple complet [ici.](https://github.com/awsdocs/aws-doc-sdk-examples/blob/main/python/example_code/lookoutvision/train_host.py)

```
 @staticmethod 
    def create_project(lookoutvision_client, project_name): 
 """ 
         Creates a new Lookout for Vision project. 
         :param lookoutvision_client: A Boto3 Lookout for Vision client. 
         :param project_name: The name for the new project. 
         :return project_arn: The ARN of the new project. 
         """ 
         try: 
             logger.info("Creating project: %s", project_name) 
             response = 
 lookoutvision_client.create_project(ProjectName=project_name) 
             project_arn = response["ProjectMetadata"]["ProjectArn"] 
             logger.info("project ARN: %s", project_arn) 
         except ClientError: 
             logger.exception("Couldn't create project %s.", project_name) 
             raise 
         else: 
             return project_arn
```
Java V2

Ce code est extrait du GitHub référentiel d'exemples du SDK de AWS documentation. Voir l'exemple complet [ici.](https://github.com/awsdocs/aws-doc-sdk-examples/blob/main/javav2/example_code/lookoutvision/src/main/java/com/example/lookoutvision/CreateProject.java)

```
/** 
  * Creates an Amazon Lookout for Vision project. 
 * 
  * @param lfvClient An Amazon Lookout for Vision client. 
  * @param projectName The name of the project that you want to create. 
  * @return ProjectMetadata Metadata information about the created project. 
  */
public static ProjectMetadata createProject(LookoutVisionClient lfvClient, 
  String projectName) 
                 throws LookoutVisionException { 
         logger.log(Level.INFO, "Creating project: {0}", projectName); 
         CreateProjectRequest createProjectRequest = 
  CreateProjectRequest.builder().projectName(projectName) 
                          .build(); 
         CreateProjectResponse response = 
  lfvClient.createProject(createProjectRequest); 
         logger.log(Level.INFO, "Project created. ARN: {0}", 
  response.projectMetadata().projectArn()); 
         return response.projectMetadata();
}
```
3. Suivez les étapes décrites [Création d'un ensemble de données à l'aide d'un fichier manifeste](#page-74-0) [Amazon SageMaker Ground Truth](#page-74-0) pour créer votre ensemble de données.

### <span id="page-65-0"></span>Création de votre jeu de données

Un jeu de données contient les images et les étiquettes attribuées que vous utilisez pour entraîner et tester un modèle. Vous créez l'ensemble de données pour votre projet avec la console Amazon Lookout for Vision ou avec [CreateDatasetl](https://docs.aws.amazon.com/lookout-for-vision/latest/APIReference/API_CreateDataset)'opération. Les images du jeu de données doivent être

étiquetées en fonction du type de modèle que vous souhaitez créer (classification d'images ou segmentation d'images).

#### Rubriques

- [Préparation d'images pour un jeu de données](#page-66-0)
- [Création du jeu de données](#page-68-0)
- [Création d'un jeu de données à partir d'images stockées sur votre ordinateur local](#page-69-0)
- [Création d'un ensemble de données à partir d'images stockées dans un compartiment Amazon S3](#page-71-0)
- [Création d'un ensemble de données à l'aide d'un fichier manifeste Amazon SageMaker Ground](#page-74-0)  [Truth](#page-74-0)

## <span id="page-66-0"></span>Préparation d'images pour un jeu de données

Vous avez besoin d'une collection d'images pour créer un jeu de données. Vos images doivent être des fichiers au format PNG ou JPEG. Le nombre et le type d'images dont vous avez besoin varient selon que votre projet comporte un seul jeu de données ou des ensembles de données d'entraînement et de test distincts.

### Projet de jeu de données unique

Pour créer un modèle de classification d'images, vous devez disposer des éléments suivants pour commencer l'entraînement :

- Au moins 20 images d'objets normaux.
- Au moins 10 images d'objets anormaux.

Pour créer un modèle de segmentation d'image, vous devez disposer des éléments suivants pour commencer l'entraînement :

- Au moins 20 images de chaque type d'anomalie.
- Chaque image anormale (image avec des types d'anomalies présents) ne doit comporter qu'un seul type d'anomalie.
- Au moins 20 images d'objets normaux.

### Projet de jeu de données de formation et de test distinct

Pour créer un modèle de classification d'images, vous avez besoin des éléments suivants :

- Au moins 10 images d'objets normaux dans le jeu de données d'apprentissage.
- Au moins 10 images d'objets normaux dans l'ensemble de données de test.
- Au moins 10 images d'objets anormaux dans l'ensemble de données de test.

Pour créer un modèle de segmentation d'image, vous avez besoin des éléments suivants :

- Chaque jeu de données nécessite au moins 10 images de chaque type d'anomalie.
- Chaque image anormale (image avec des types d'anomalies présents) ne doit contenir qu'un seul type d'anomalie.
- Chaque jeu de données doit contenir au moins 10 images d'objets normaux.

Pour créer un modèle de meilleure qualité, utilisez un nombre d'images supérieur au minimum. Si vous créez un modèle de segmentation, nous vous recommandons d'inclure des images présentant plusieurs types d'anomalies, mais celles-ci ne sont pas prises en compte dans le minimum dont Lookout for Vision a besoin pour commencer l'entraînement.

Vos images doivent représenter un seul type d'objet. Vous devez également disposer de conditions de capture d'image cohérentes, telles que le positionnement de la caméra, l'éclairage et la pose de l'objet.

Toutes les images des ensembles de données d'entraînement et de test doivent avoir les mêmes dimensions. Par la suite, les images que vous analyserez avec votre modèle entraîné doivent avoir les mêmes dimensions que les images des jeux de données d'apprentissage et de test. Pour plus d'informations, consultez [Détecter des anomalies dans une image.](#page-157-0)

Toutes les images d'entraînement et de test doivent être des images uniques, de préférence d'objets uniques. Les images normales doivent capturer les variations normales de l'objet analysé. Les images anormales doivent capturer un échantillon diversifié d'anomalies.

Amazon Lookout for Vision fournit des exemples d'images que vous pouvez utiliser. Pour plus d'informations, consultez [ensemble de données de classification d'images](#page-299-0).

Pour les limites d'image, voi[rQuotas.](#page-354-0)

### <span id="page-68-0"></span>Création du jeu de données

Lorsque vous créez le jeu de données pour votre projet, vous choisissez la configuration initiale du jeu de données de votre projet. Vous pouvez également choisir l'endroit d'où Lookout for Vision importe les images.

### Choix d'une configuration de jeu de données pour votre projet

Lorsque vous créez le premier jeu de données de votre projet, vous choisissez l'une des configurations de jeu de données suivantes :

- Jeu de données unique : un projet de jeu de données unique utilise un seul jeu de données pour entraîner et tester votre modèle. L'utilisation d'un jeu de données unique simplifie la formation en laissant Amazon Lookout for Vision choisir les images de formation et de test. Pendant la formation, Amazon Lookout for Vision divise en interne le jeu de données en un ensemble de données de formation et un ensemble de données de test. Vous n'avez pas accès aux ensembles de données fractionnés. Nous recommandons d'utiliser un seul projet de jeu de données pour la plupart des scénarios.
- Ensembles de données d'entraînement et de test distincts : si vous souhaitez mieux contrôler l'entraînement, les tests et le réglage des performances, vous pouvez configurer votre projet pour disposer d'ensembles de données d'entraînement et de test distincts. Utilisez un ensemble de données de test distinct si vous souhaitez contrôler les images utilisées pour les tests ou si vous disposez déjà d'un ensemble d'images de référence que vous souhaitez utiliser.

Vous pouvez ajouter un ensemble de données de test à un projet de jeu de données unique existant. L'ensemble de données unique devient alors le jeu de données d'entraînement. Si vous supprimez le jeu de données de test d'un projet comportant des ensembles de données d'entraînement et de test distincts, le projet devient un projet de jeu de données unique. Pour plus d'informations, consultez [Supprimer un jeu de données](#page-272-0).

#### Importation d'images

Lorsque vous créez un jeu de données, vous choisissez d'où importer les images. Selon la façon dont vous importez les images, celles-ci sont peut-être déjà étiquetées. Si les images ne sont pas étiquetées après la création du jeu de données, consultez[Étiquetage des images.](#page-103-0)

Vous créez un jeu de données et importez ses images de l'une des manières suivantes :

- [Importez des images depuis votre ordinateur local](#page-69-0). Les images ne sont pas étiquetées. Vous pouvez ajouter des étiquettes à l'aide de la console Lookout for Vision.
- [Importez des images depuis un compartiment S3.](#page-71-0) Amazon Lookout for Vision peut classer les images en utilisant les noms de dossiers pour étiqueter les images. À utiliser normal pour des images normales. À utiliser anomaly pour les images anormales. Vous ne pouvez pas attribuer automatiquement des étiquettes de segmentation.
- [Importez un fichier manifeste Amazon SageMaker Ground Truth](#page-74-0) contenant des images étiquetées. Vous pouvez créer et importer votre propre fichier manifeste. Si vous avez de nombreuses images, pensez à utiliser le service d'étiquetage SageMaker Ground Truth. Vous importez ensuite le fichier manifeste de sortie à partir de la tâche Amazon SageMaker Ground Truth. Si nécessaire, vous pouvez utiliser la console Lookout for Vision pour ajouter ou modifier des libellés.

Si vous utilisez le AWS SDK, vous créez un ensemble de données avec un fichier manifeste Amazon SageMaker Ground Truth. Pour plus d'informations, consultez [Création d'un ensemble de données à](#page-74-0) [l'aide d'un fichier manifeste Amazon SageMaker Ground Truth.](#page-74-0)

Si, après avoir créé votre jeu de données, vos images sont étiquetées, vous pouvez [entraîner le](#page-109-0)  [modèle](#page-109-0). Si les images ne sont pas étiquetées, ajoutez les étiquettes en fonction du type de modèle que vous souhaitez créer. Pour plus d'informations, consultez [Étiquetage des images.](#page-103-0)

Vous pouvez ajouter d'autres images à un jeu de données existant. Pour plus d'informations, consultez [Ajouter des images à votre jeu de données](#page-263-0).

## <span id="page-69-0"></span>Création d'un jeu de données à partir d'images stockées sur votre ordinateur local

Vous pouvez créer un jeu de données en utilisant des images chargées directement depuis votre ordinateur. Vous pouvez charger jusqu'à 30 images à la fois. Dans cette procédure, vous pouvez créer un projet de jeu de données unique ou un projet avec des ensembles de données d'entraînement et de test distincts.

#### **a** Note

Si vous venez de terminer[Création de votre projet,](#page-62-0) la console devrait afficher le tableau de bord de votre projet et vous n'avez pas besoin de suivre les étapes 1 à 3.

Pour créer un jeu de données à l'aide d'images d'un ordinateur local (console)

- 1. Ouvrez la console Amazon Lookout for Vision [à](https://console.aws.amazon.com/lookoutvision/) l'adresse https://console.aws.amazon.com/ lookoutvision/.
- 2. Dans le volet de navigation de gauche, choisissez Projets.
- 3. Sur la page Projets, choisissez le projet auquel vous souhaitez ajouter un jeu de données.
- 4. Sur la page des détails du projet, choisissez Créer un jeu de données.
- 5. Choisissez l'onglet Ensemble de données unique ou l'onglet Ensembles de données d'entraînement et de test séparés et suivez les étapes.

#### Single dataset

- a. Dans la section Configuration du jeu de données, choisissez Create a single dataset.
- b. Dans la section Configuration de la source d'image, choisissez Télécharger des images depuis votre ordinateur.
- c. Choisissez Créer un jeu de données.
- d. Sur la page du jeu de données, choisissez Ajouter des images.
- e. Choisissez les images que vous souhaitez charger dans le jeu de données à partir des fichiers de votre ordinateur. Vous pouvez faire glisser les images ou choisir celles que vous souhaitez charger à partir de votre ordinateur local.
- f. Choisissez Charger des images.

Separate training and test datasets

- a. Dans la section Configuration du jeu de données, choisissez Créer un ensemble de données d'entraînement et un ensemble de données de test.
- b. Dans la section Détails du jeu de données d'entraînement, choisissez Charger des images depuis votre ordinateur.
- c. Dans la section Détails du jeu de données de test, choisissez Charger des images depuis votre ordinateur.

#### **a** Note

Le jeu de données d'entraînement et le jeu de données de test peuvent avoir différentes sources d'images.

- d. Choisissez Créer un jeu de données. Une page s'affiche avec un onglet Entraînement et un onglet Test pour vos jeux de données respectifs.
- e. Choisissez Actions, puis sélectionnez Ajouter des images au jeu de données d'entraînement.
- f. Choisissez les images que vous souhaitez charger dans le jeu de données. Vous pouvez faire glisser les images ou choisir celles que vous souhaitez charger à partir de votre ordinateur local.
- g. Choisissez Charger des images.
- h. Répétez les étapes 5e à 5g. Pour l'étape 5e, choisissez Actions, puis sélectionnez Ajouter des images au jeu de données de test.
- 6. Suivez les étapes décrites dans [Étiquetage des images](#page-103-0) pour étiqueter les images.
- 7. Suivez les étapes décrites dans [Entraînement de votre modèle](#page-109-0) pour entraîner le modèle.

## <span id="page-71-0"></span>Création d'un ensemble de données à partir d'images stockées dans un compartiment Amazon S3

Vous pouvez créer un ensemble de données à l'aide d'images stockées dans un compartiment Amazon S3. Avec cette option, vous pouvez utiliser la structure de dossiers de votre compartiment Amazon S3 pour classer automatiquement vos images. Vous pouvez stocker les images dans le compartiment de console ou dans un autre compartiment Amazon S3 de votre compte.

### Configuration des dossiers pour l'étiquetage automatique

Lors de la création du jeu de données, vous pouvez choisir d'attribuer des noms d'étiquette aux images en fonction du nom du dossier contenant les images. Les dossiers doivent être un enfant du chemin du dossier Amazon S3 que vous spécifiez dans l'URI S3 lorsque vous créez l'ensemble de données.

Le train dossier suivant contient les images d'exemple de Getting Started. Si vous spécifiez l'emplacement du dossier Amazon S3S3-bucket/circuitboard/train/, l'étiquette est attribuée normal aux images du dossierNormal. L'étiquette est attribuée anomaly aux images du dossierAnomaly. Le nom des dossiers enfants situés plus loin dans la structure de dossiers n'est pas utilisé pour étiqueter les images.

#### S3-bucket
```
 ### circuitboard 
   ### train 
        ### anomaly 
            ### train-anomaly_1.jpg 
            ### train-anomaly_2.jpg 
             ### . 
             ### . 
        ### normal 
             ### train-normal_1.jpg 
            ### train-normal_2.jpg 
             ### . 
             ### .
```
Création d'un ensemble de données à partir d'images provenant d'un compartiment Amazon S3

La procédure suivante crée un ensemble de données à l'aide des images d'[exemple de classification](#page-299-0) stockées dans un compartiment Amazon S3. Pour utiliser vos propres images, créez la structure de dossiers décrite dan[sConfiguration des dossiers pour l'étiquetage automatique](#page-71-0).

La procédure indique également comment créer un projet de jeu de données unique ou un projet utilisant des ensembles de données d'entraînement et de test distincts.

Si vous ne choisissez pas d'étiqueter automatiquement vos images, vous devez les étiqueter une fois les ensembles de données créés. Pour plus d'informations, consultez [Classification des images](#page-104-0)  [\(console\)](#page-104-0).

## **a** Note

Si vous venez de terminer[Création de votre projet,](#page-62-0) la console devrait afficher le tableau de bord de votre projet et vous n'avez pas besoin de suivre les étapes 1 à 4.

Pour créer un ensemble de données à partir d'images stockées dans un compartiment Amazon S3

- 1. Si ce n'est pas déjà fait, téléchargez les images de démarrage dans votre compartiment Amazon S3. Pour plus d'informations, consultez [ensemble de données de classification d'images.](#page-299-0)
- 2. Ouvrez la console Amazon Lookout for Vision [à](https://console.aws.amazon.com/lookoutvision/) l'adresse https://console.aws.amazon.com/ lookoutvision/.
- 3. Dans le volet de navigation de gauche, choisissez Projets.
- 4. Sur la page Projets, choisissez le projet auquel vous souhaitez ajouter un jeu de données. La page de détails de ce projet s'affiche.
- 5. Choisissez Créer un jeu de données. La page Créer un jeu de données s'affiche.

## **G** Tip

Si vous suivez les instructions de mise en route, choisissez Créer un ensemble de données d'entraînement et un ensemble de données de test.

6. Choisissez l'onglet Ensemble de données unique ou l'onglet Ensembles de données d'entraînement et de test séparés et suivez les étapes.

Single dataset

- a. Dans la section Configuration du jeu de données, choisissez Create a single dataset.
- b. Entrez les informations relatives aux étapes 7 à 9 dans la section Configuration de la source d'image.

Separate training and test datasets

- a. Dans la section Configuration du jeu de données, choisissez Créer un ensemble de données d'entraînement et un ensemble de données de test.
- b. Pour votre jeu de données d'entraînement, entrez les informations relatives aux étapes 7 à 9 dans la section Détails de l'ensemble de données d'entraînement.
- c. Pour votre jeu de données de test, entrez les informations relatives aux étapes 7 à 9 dans la section Détails de l'ensemble de données de test.

**a** Note

Le jeu de données d'entraînement et le jeu de données de test peuvent avoir différentes sources d'images.

- 7. Choisissez Importer des images depuis le compartiment Amazon S3.
- 8. Dans URI S3, entrez l'emplacement du compartiment Amazon S3 et le chemin du dossier. Modifiez bucket en spécifiant le nom de votre compartiment Amazon S3.

a. Si vous créez un projet de jeu de données unique ou un ensemble de données d'entraînement, entrez ce qui suit :

s3://*bucket*/circuitboard/train/

b. Si vous créez un ensemble de données de test, entrez ce qui suit :

s3://*bucket*/circuitboard/test/

- 9. Choisissez Associer automatiquement des étiquettes aux images en fonction du dossier.
- 10. Choisissez Créer un jeu de données. Une page de jeu de données s'ouvre avec vos images étiquetées.
- 11. Suivez les étapes décrites dans [Entraînement de votre modèle](#page-109-0) pour entraîner le modèle.

# Création d'un ensemble de données à l'aide d'un fichier manifeste Amazon SageMaker Ground Truth

Un fichier manifeste contient des informations sur les images et les étiquettes d'image que vous pouvez utiliser pour entraîner et tester un modèle. Vous pouvez stocker un fichier manifeste dans un compartiment Amazon S3 et l'utiliser pour créer un ensemble de données. Vous pouvez créer votre propre fichier manifeste ou utiliser un fichier manifeste existant, tel que le résultat d'une tâche Amazon SageMaker Ground Truth.

# **Rubriques**

- [Utilisation d'une tâche Amazon Sagemaker Ground Truth](#page-74-0)
- [Création d'un fichier manifeste](#page-78-0)

# <span id="page-74-0"></span>Utilisation d'une tâche Amazon Sagemaker Ground Truth

L'étiquetage des images peut prendre beaucoup de temps. Par exemple, cela peut prendre des dizaines de secondes pour dessiner avec précision un masque autour d'une anomalie. Si vous avez des centaines d'images, leur étiquetage peut prendre plusieurs heures. Au lieu d'étiqueter vousmême les images, pensez à utiliser Amazon SageMaker Ground Truth.

Avec Amazon SageMaker Ground Truth, vous pouvez faire appel à des employés d'Amazon Mechanical Turk, un fournisseur de votre choix, ou à des employés internes du secteur privé pour créer un ensemble d'images étiqueté. Pour plus d'informations, consultez [Utiliser Amazon](https://docs.aws.amazon.com/sagemaker/latest/dg/sms.html) [SageMaker Ground Truth pour étiqueter les données](https://docs.aws.amazon.com/sagemaker/latest/dg/sms.html).

L'utilisation d'Amazon Mechanical Turk est payante. En outre, plusieurs jours peuvent être nécessaires pour terminer une tâche d'étiquetage sur Amazon Ground Truth. En cas de problème de coût ou si vous devez entraîner rapidement votre modèle, nous vous recommandons d'utiliser la console Amazon Lookout for Vision [pour](#page-103-0) étiqueter vos images.

Vous pouvez utiliser une tâche d'étiquetage Amazon SageMaker Ground Truth pour étiqueter des images adaptées aux modèles de classification d'images et aux modèles de segmentation d'images. Une fois le travail terminé, vous utilisez le fichier manifeste de sortie pour créer un ensemble de données Amazon Lookout for Vision.

## Classification d'images

Pour étiqueter des images pour un modèle de classification d'images, créez une tâche d'étiquetage pour une tâche de [classification d'images \(étiquette unique\).](https://docs.aws.amazon.com/sagemaker/latest/dg/sms-image-classification.html)

## Segmentation d'images

Pour étiqueter des images pour un modèle de segmentation d'image, créez une tâche d'étiquetage pour une tâche de classification d'images (étiquette unique). Ensuite, [enchaînez](https://docs.aws.amazon.com/sagemaker/latest/dg/sms-reusing-data.html) la tâche pour créer une tâche d'étiquetage pour une [tâche de segmentation sémantique des images](https://docs.aws.amazon.com/sagemaker/latest/dg/sms-semantic-segmentation.html).

Vous pouvez également utiliser une tâche d'étiquetage pour créer un fichier manifeste partiel pour un modèle de segmentation d'image. Par exemple, vous pouvez classer des images à l'aide d'une tâche de classification d'images (étiquette unique). Après avoir créé un jeu de données Lookout for Vision avec le résultat de la tâche, utilisez la console Amazon Lookout for Vision pour ajouter des masques de segmentation et des étiquettes d'anomalie aux images du jeu de données.

# <span id="page-75-0"></span>Étiqueter des images avec Amazon SageMaker Ground Truth

La procédure suivante explique comment étiqueter des images à l'aide des tâches d'étiquetage d'images Amazon SageMaker Ground Truth. La procédure crée un fichier manifeste de classification d'images et, éventuellement, enchaîne la tâche d'étiquetage d'image pour créer un fichier manifeste de segmentation d'image. Si vous souhaitez que votre projet dispose d'un ensemble de données de test distinct, répétez cette procédure pour créer le fichier manifeste pour l'ensemble de données de test.

#### Pour étiqueter des images avec Amazon SageMaker Ground Truth (console)

- 1. Créez une tâche Ground Truth pour une tâche de classification d'images (étiquette unique) en suivant les instructions de la section [Create a Labeling Job \(console\).](https://docs.aws.amazon.com/sagemaker/latest/dg/sms-create-labeling-job-console.html)
	- a. Pour l'étape 10, choisissez Image dans le menu déroulant des catégories de tâches, puis choisissez Classification des images (étiquette unique) comme type de tâche.
	- b. Pour l'étape 16, dans la section de l'outil d'étiquetage de classification des images (étiquette unique), ajoutez deux étiquettes : normale et anomalie.
- 2. Attendez que le personnel ait fini de classer vos images.
- 3. Si vous créez un jeu de données pour un modèle de segmentation d'image, procédez comme suit. Sinon, passez à l'étape 4.
	- a. Dans la console Amazon SageMaker Ground Truth, ouvrez la page des tâches d'étiquetage.
	- b. Choisissez le job que vous avez créé précédemment. Cela active le menu Actions.
	- c. Dans le menu Actions, choisissez Chain (Chaîner). La page des détails de la tâche s'ouvre.
	- d. Dans le type de tâche, choisissez la segmentation sémantique.
	- e. Choisissez Suivant.
	- f. Dans la section Outil d'étiquetage de segmentation sémantique, ajoutez des étiquettes d'anomalie pour chaque type d'anomalie que vous souhaitez que votre modèle détecte.
	- g. Choisissez Créer.
	- h. Attendez que le personnel étiquette vos images.
- 4. Ouvrez la console Ground Truth et ouvrez la page des tâches d'étiquetage.
- 5. Si vous créez un modèle de classification d'images, choisissez la tâche que vous avez créée à l'étape 1. Si vous créez un modèle de segmentation d'image, choisissez la tâche créée à l'étape 3.
- 6. Dans le résumé des tâches d'étiquetage, ouvrez l'emplacement S3 dans Emplacement du jeu de données en sortie. Notez l'emplacement du fichier manifeste, qui devrait êtres3://*outputdataset-location*/manifests/output/output.manifest.
- 7. Répétez cette procédure si vous souhaitez créer un fichier manifeste pour un ensemble de données de test. Dans le cas contraire, suivez les instructions de la [Création du jeu de données](#page-77-0) section pour créer un ensemble de données avec le fichier manifeste.

## <span id="page-77-0"></span>Création du jeu de données

Utilisez cette procédure pour créer un ensemble de données dans un projet Lookout for Vision avec le fichier manifeste que vous avez noté à l'étape 6 [Étiqueter des images avec Amazon SageMaker](#page-75-0)  [Ground Truth](#page-75-0) de. Le fichier manifeste crée le jeu de données d'entraînement pour un seul projet de jeu de données. Si vous souhaitez que votre projet dispose d'un ensemble de données de test distinct, vous pouvez exécuter une autre tâche Amazon SageMaker Ground Truth afin de créer un fichier manifeste pour l'ensemble de données de test. Vous pouvez également [créer](#page-78-0) le fichier manifeste vous-même. Vous pouvez également importer des images dans votre ensemble de données de test depuis un compartiment Amazon S3 ou depuis votre ordinateur local. (Les images peuvent avoir besoin d'être étiquetées avant que vous puissiez entraîner le modèle).

Cette procédure part du principe que votre projet ne contient aucun ensemble de données.

Pour créer un jeu de données avec Lookout for Vision (console)

- 1. Ouvrez la console Amazon Lookout for Vision [à](https://console.aws.amazon.com/lookoutvision/) l'adresse https://console.aws.amazon.com/ lookoutvision/.
- 2. Choisissez Démarrer.
- 3. Dans le volet de navigation de gauche, choisissez Projets.
- 4. Choisissez le projet que vous souhaitez ajouter pour l'utiliser avec le fichier manifeste.
- 5. Dans la section Fonctionnement, sélectionnez Créer un ensemble de données.
- 6. Choisissez l'onglet Ensemble de données unique ou l'onglet Ensembles de données d'entraînement et de test séparés et suivez les étapes.

## Single dataset

- 1. Choisissez Créer un jeu de données unique.
- 2. Dans la section Configuration de la source d'image, choisissez Importer des images étiquetées par SageMaker Ground Truth.
- 3. Pour l'emplacement du fichier .manifest, entrez l'emplacement du fichier manifeste que vous avez noté à l'étape 6 d[e Étiqueter des images avec Amazon SageMaker Ground](#page-75-0)  [Truth](#page-75-0).

Separate training and test datasets

- 1. Choisissez Créer un ensemble de données d'entraînement et un ensemble de données de test.
- 2. Dans la section des détails du jeu de données d'entraînement, choisissez Importer des images étiquetées par SageMaker Ground Truth.
- 3. Dans l'emplacement du fichier .manifest, l'emplacement du fichier manifeste que vous avez noté à l'étape 6 d[e Étiqueter des images avec Amazon SageMaker Ground Truth.](#page-75-0)
- 4. Dans la section Détails du jeu de données de test, choisissez Importer des images étiquetées par SageMaker Ground Truth.
- 5. Dans l'emplacement du fichier .manifest, l'emplacement du fichier manifeste que vous avez noté à l'étape 6 d[e Étiqueter des images avec Amazon SageMaker Ground Truth.](#page-75-0) N'oubliez pas que vous avez besoin d'un fichier manifeste distinct pour l'ensemble de données de test.
- 7. Sélectionnez Envoyer.
- 8. Suivez les étapes décrites dans [Entraînement de votre modèle](#page-109-0) pour entraîner le modèle.

## <span id="page-78-0"></span>Création d'un fichier manifeste

Vous pouvez créer un jeu de données en important un fichier manifeste au format SageMaker Ground Truth. Si vos images sont étiquetées dans un format autre qu'un fichier manifeste de SageMaker Ground Truth, utilisez les informations suivantes pour créer un fichier manifeste au format SageMaker Ground Truth.

Les fichiers manifestes sont au format de [lignes JSON](http://jsonlines.org) où chaque ligne est un objet JSON complet représentant les informations d'étiquetage d'une image. Il existe différents formats pour la [classification](#page-79-0) et la [segmentation](#page-82-0) des images. Les fichiers manifestes doivent être codés en UTF-8.

## **a** Note

La mise en forme des exemples de lignes JSON présentés dans cette section a été modifiée pour une meilleure lisibilité.

Fichier manifeste 72

Les images référencées par un fichier manifeste doivent se trouver dans le même compartiment Amazon S3. Le fichier manifeste peut se trouver dans un autre compartiment. Vous spécifiez l'emplacement d'une image dans le champ source-ref d'une ligne JSON.

Vous pouvez créer un fichier manifeste à l'aide d'un code. Le bloc-notes Python [Amazon Lookout for](https://github.com/aws-samples/amazon-lookout-for-vision/blob/main/Amazon%20Lookout%20for%20Vision%20Lab.ipynb) [Vision](https://github.com/aws-samples/amazon-lookout-for-vision/blob/main/Amazon%20Lookout%20for%20Vision%20Lab.ipynb) Lab explique comment créer un fichier manifeste de classification d'images pour les exemples d'images du circuit imprimé. Vous pouvez également utiliser l'[exemple de code Datasets](https://github.com/awsdocs/aws-doc-sdk-examples/blob/master/python/example_code/lookoutvision/datasets.py) dans le référentiel d'exemples de AWS code. Vous pouvez facilement créer un fichier manifeste à l'aide d'un fichier CSV (valeurs séparées par des virgules). Pour plus d'informations, consultez [Création d'un](#page-87-0)  [fichier manifeste de classification à partir d'un fichier CSV.](#page-87-0)

#### Rubriques

- [Définition de lignes JSON pour la classification des images](#page-79-0)
- [Définition de lignes JSON pour la segmentation d'images](#page-82-0)
- [Création d'un fichier manifeste de classification à partir d'un fichier CSV](#page-87-0)
- [Création d'un ensemble de données à l'aide d'un fichier manifeste \(console\)](#page-94-0)
- [Création d'un ensemble de données à l'aide d'un fichier manifeste \(SDK\)](#page-96-0)

<span id="page-79-0"></span>Définition de lignes JSON pour la classification des images

Vous définissez une ligne JSON pour chaque image que vous souhaitez utiliser dans un fichier manifeste Amazon Lookout for Vision. Si vous souhaitez créer un modèle de classification, la ligne JSON doit inclure une classification d'image normale ou anormale. Une ligne JSON est au format SageMaker Ground Truth [Classification Job Output.](https://docs.aws.amazon.com/sagemaker/latest/dg/sms-data-output.html#sms-output-class) Un fichier manifeste est composé d'une ou de plusieurs lignes JSON, une pour chaque image que vous souhaitez importer.

Pour créer un fichier manifeste pour les images classifiées

- 1. Créez un fichier texte vide.
- 2. Ajoutez une ligne JSON pour chaque image que vous souhaitez importer. Chaque ligne JSON doit ressembler à ce qui suit :

```
{"source-ref":"s3://lookoutvision-console-us-east-1-nnnnnnnnnn/gt-job/manifest/
IMG_1133.png","anomaly-label":1,"anomaly-label-metadata":{"confidence":0.95,"job-
name":"labeling-job/testclconsolebucket","class-name":"normal","human-
annotated":"yes","creation-date":"2020-04-15T20:17:23.433061","type":"groundtruth/
image-classification"}}
```
#### 3. Enregistrez le fichier.

#### **a** Note

Vous pouvez utiliser l'extension .manifest, mais cela n'est pas obligatoire.

4. Créez un jeu de données à l'aide du fichier manifeste que vous avez créé. Pour plus d'informations, consultez [Création d'un fichier manifeste](#page-78-0).

#### Lignes JSON de classification

Dans cette section, vous allez apprendre à créer une ligne JSON qui classe une image comme normale ou anormale.

Ligne JSON d'anomalie

La ligne JSON suivante montre une image étiquetée comme une anomalie. Notez que la valeur de class-name estanomaly.

```
{ 
     "source-ref": "s3: //bucket/image/anomaly/abnormal-1.jpg", 
     "anomaly-label-metadata": { 
         "confidence": 1, 
         "job-name": "labeling-job/auto-label", 
         "class-name": "anomaly", 
         "human-annotated": "yes", 
         "creation-date": "2020-11-10T03:37:09.600", 
         "type": "groundtruth/image-classification" 
     }, 
     "anomaly-label": 1
}
```
Ligne JSON normale

La ligne JSON suivante montre une image étiquetée comme normale. Notez que la valeur de class-name estnormal.

"source-ref": "s3: //bucket/image/normal/2020-10-20\_12-14-55\_613.jpeg",

{

```
 "anomaly-label-metadata": { 
         "confidence": 1, 
         "job-name": "labeling-job/auto-label", 
         "class-name": "normal", 
         "human-annotated": "yes", 
         "creation-date": "2020-11-10T03:37:09.603", 
         "type": "groundtruth/image-classification" 
     }, 
     "anomaly-label": 0
}
```
## Clés et valeurs de ligne JSON

Les informations suivantes décrivent les clés et les valeurs d'une ligne JSON Amazon Lookout for Vision.

#### Source-réf.

(Obligatoire) Emplacement Amazon S3 de l'image. Le format est "s3://*BUCKET*/*OBJECT\_PATH*". Les images d'un jeu de données importé doivent être stockées dans le même compartiment Amazon S3.

#### étiquette d'anomalie

(Obligatoire) Attribut de l'étiquette. Utilisez la clé anomaly-label ou un autre nom de clé de votre choix. La valeur clé (0dans l'exemple précédent) est requise par Amazon Lookout for Vision, mais elle n'est pas utilisée. Le manifeste de sortie créé par Amazon Lookout for Vision convertit la valeur en 1 pour une image anormale et la valeur 0 en pour une image normale. La valeur de class-name détermine si l'image est normale ou anormale.

Les métadonnées correspondantes doivent être identifiées par le nom du champ, nom auquel vous devez ajouter -metadata. Par exemple, "anomaly-label-metadata".

## anomaly-label-metadata

(Obligatoire) Métadonnées relatives à l'attribut de l'étiquette. Le nom du champ doit être identique à celui de l'attribut de l'étiquette. La mention -metadata doit être ajoutée à la fin du nom.

#### confidence

(Facultatif) Actuellement non utilisé par Amazon Lookout for Vision. Si vous spécifiez une valeur, utilisez une valeur de1.

#### job-name

(Facultatif) Nom que vous choisissez pour la tâche qui traitera l'image.

#### class-name

(Obligatoire) Si l'image contient un contenu normal, spécifieznormal, sinon spécifiezanomaly. Si la valeur de class-name est une autre valeur, l'image est ajoutée au jeu de données en tant qu'image non étiquetée. Pour étiqueter une image, voir[Ajouter des images à votre jeu de](#page-263-0)  [données](#page-263-0).

#### human-annotated

(Obligatoire) Spécifiez "yes" si l'annotation a été complétée par un humain. Sinon, spécifiez "no".

#### creation-date

(Facultatif) Date et heure de création de l'étiquette en temps universel coordonné (UTC).

#### type

(Obligatoire) Type de traitement à appliquer à l'image. Pour les étiquettes d'anomalies au niveau de l'image, la valeur est. "groundtruth/image-classification"

## <span id="page-82-0"></span>Définition de lignes JSON pour la segmentation d'images

Vous définissez une ligne JSON pour chaque image que vous souhaitez utiliser dans un fichier manifeste Amazon Lookout for Vision. Si vous souhaitez créer un modèle de segmentation, la ligne JSON doit inclure les informations de segmentation et de classification de l'image. Un fichier manifeste est composé d'une ou de plusieurs lignes JSON, une pour chaque image que vous souhaitez importer.

Pour créer un fichier manifeste pour les images segmentées

- 1. Créez un fichier texte vide.
- 2. Ajoutez une ligne JSON pour chaque image que vous souhaitez importer. Chaque ligne JSON doit ressembler à ce qui suit :

```
{"source-ref":"s3://path-to-image","anomaly-label":1,"anomaly-label-metadata":
{"class-name":"anomaly","creation-date":"2021-10-12T14:16:45.668","human-
annotated":"yes","job-name":"labeling-job/classification-job","type":"groundtruth/
image-classification","confidence":1},"anomaly-mask-ref":"s3://path-to-
```

```
image","anomaly-mask-ref-metadata":{"internal-color-map":{"0":{"class-
name":"BACKGROUND","hex-color":"#ffffff","confidence":0.0},"1":{"class-
name":"scratch","hex-color":"#2ca02c","confidence":0.0},"2":{"class-
name":"dent","hex-color":"#1f77b4","confidence":0.0}},"type":"groundtruth/
semantic-segmentation","human-annotated":"yes","creation-
date":"2021-11-23T20:31:57.758889","job-name":"labeling-job/segmentation-job"}}
```
3. Enregistrez le fichier.

## **a** Note

Vous pouvez utiliser l'extension .manifest, mais cela n'est pas obligatoire.

4. Créez un jeu de données à l'aide du fichier manifeste que vous avez créé. Pour plus d'informations, consultez [Création d'un fichier manifeste](#page-78-0).

#### Lignes JSON de segmentation

Dans cette section, vous apprendrez à créer une ligne JSON qui inclut des informations de segmentation et de classification pour une image.

La ligne JSON suivante montre une image contenant des informations de segmentation et de classification. anomaly-label-metadatacontient des informations de classification. anomalymask-refet anomaly-mask-ref-metadata contiennent des informations de segmentation.

```
{ 
     "source-ref": "s3://path-to-image", 
     "anomaly-label": 1, 
     "anomaly-label-metadata": { 
         "class-name": "anomaly", 
         "creation-date": "2021-10-12T14:16:45.668", 
         "human-annotated": "yes", 
         "job-name": "labeling-job/classification-job", 
         "type": "groundtruth/image-classification", 
         "confidence": 1
     }, 
     "anomaly-mask-ref": "s3://path-to-image", 
     "anomaly-mask-ref-metadata": { 
         "internal-color-map": { 
              "0": { 
                  "class-name": "BACKGROUND",
```

```
 "hex-color": "#ffffff", 
                  "confidence": 0.0 
              }, 
              "1": { 
                  "class-name": "scratch", 
                  "hex-color": "#2ca02c", 
                  "confidence": 0.0
              }, 
              "2": { 
                  "class-name": "dent", 
                  "hex-color": "#1f77b4", 
                  "confidence": 0.0
 } 
         }, 
         "type": "groundtruth/semantic-segmentation", 
         "human-annotated": "yes", 
         "creation-date": "2021-11-23T20:31:57.758889", 
         "job-name": "labeling-job/segmentation-job" 
     }
}
```
## Clés et valeurs de ligne JSON

Les informations suivantes décrivent les clés et les valeurs d'une ligne JSON Amazon Lookout for Vision.

#### Source-réf.

(Obligatoire) Emplacement Amazon S3 de l'image. Le format est "s3://*BUCKET*/*OBJECT\_PATH*". Les images d'un jeu de données importé doivent être stockées dans le même compartiment Amazon S3.

#### étiquette d'anomalie

(Obligatoire) Attribut de l'étiquette. Utilisez la clé anomaly-label ou un autre nom de clé de votre choix. La valeur clé (1dans l'exemple précédent) est requise par Amazon Lookout for Vision, mais elle n'est pas utilisée. Le manifeste de sortie créé par Amazon Lookout for Vision convertit la valeur en 1 pour une image anormale et la valeur 0 en pour une image normale. La valeur de class-name détermine si l'image est normale ou anormale.

Les métadonnées correspondantes doivent être identifiées par le nom du champ, nom auquel vous devez ajouter -metadata. Par exemple, "anomaly-label-metadata".

## anomaly-label-metadata

(Obligatoire) Métadonnées relatives à l'attribut de l'étiquette. Contient des informations de classification. Le nom du champ doit être identique à celui de l'attribut de l'étiquette. La mention metadata doit être ajoutée à la fin du nom.

## confidence

(Facultatif) Actuellement non utilisé par Amazon Lookout for Vision. Si vous spécifiez une valeur, utilisez une valeur de1.

#### job-name

(Facultatif) Nom que vous choisissez pour la tâche qui traitera l'image.

#### class-name

(Obligatoire) Si l'image contient un contenu normal, spécifieznormal, sinon spécifiezanomaly. Si la valeur de class-name est une autre valeur, l'image est ajoutée au jeu de données en tant qu'image non étiquetée. Pour étiqueter une image, voir[Ajouter des images à votre jeu de](#page-263-0)  [données](#page-263-0).

## human-annotated

(Obligatoire) Spécifiez "yes" si l'annotation a été complétée par un humain. Sinon, spécifiez "no".

## creation-date

(Facultatif) Date et heure de création de l'étiquette en temps universel coordonné (UTC).

## type

(Obligatoire) Type de traitement à appliquer à l'image. Utilisez la valeur"groundtruth/imageclassification".

#### anomaly-mask-ref

(Obligatoire) Emplacement de l'image du masque sur Amazon S3. anomaly-mask-refUtilisez-le comme nom de clé ou utilisez le nom de clé de votre choix. La clé doit se terminer par-ref. L'image du masque doit contenir des masques colorés pour chaque type internal-color-map d'anomalie. Le format est "s3://*BUCKET*/*OBJECT\_PATH*". Les images d'un jeu de données importé doivent être stockées dans le même compartiment Amazon S3. L'image du masque doit être au format PNG (Portable Network Graphic).

#### anomaly-mask-ref-metadata

(Obligatoire) Métadonnées de segmentation pour l'image. anomaly-mask-ref-metadataUtilisezle comme nom de clé ou utilisez le nom de clé de votre choix. Le nom de la clé doit se terminer parref-metadata.

#### palette de couleurs interne

(Obligatoire) Une carte de couleurs correspondant à des types d'anomalies individuels. Les couleurs doivent correspondre à celles de l'image du masque (anomaly-mask-ref).

key

(Obligatoire) La clé d'accès à la carte. L'entrée 0 doit contenir le nom de classe BACKGROUND qui représente les zones situées en dehors des anomalies sur l'image.

#### class-name

(Obligatoire) Le nom du type d'anomalie, tel qu'une égratignure ou une bosse.

## couleur hexadécimale

(Obligatoire) La couleur hexadécimale du type d'anomalie, telle que. #2ca02c La couleur doit correspondre à une couleur deanomaly-mask-ref. La valeur du type BACKGROUND d'anomalie est toujours#ffffff.

#### confidence

(Obligatoire) Actuellement non utilisé par Amazon Lookout for Vision, mais une valeur flottante est requise.

#### human-annotated

(Obligatoire) Spécifiez "yes" si l'annotation a été complétée par un humain. Sinon, spécifiez "no".

#### creation-date

(Facultatif) Date et heure UTC (temps universel coordonné) auxquelles les informations de segmentation ont été créées.

#### type

(Obligatoire) Type de traitement à appliquer à l'image. Utilisez la valeur"groundtruth/ semantic-segmentation".

<span id="page-87-0"></span>Création d'un fichier manifeste de classification à partir d'un fichier CSV

Cet exemple de script Python simplifie la création d'un fichier manifeste de classification en utilisant un fichier CSV (valeurs séparées par des virgules) pour étiqueter les images. C'est vous qui créez le fichier CSV.

Un fichier manifeste décrit les images utilisées pour entraîner un modèle Un fichier manifeste est composé d'une ou plusieurs lignes JSON. Chaque ligne JSON décrit une seule image. Pour plus d'informations, consultez [Définition de lignes JSON pour la classification des images.](#page-79-0)

Un fichier CSV représente des données tabulaires réparties sur plusieurs lignes d'un fichier texte. Les champs sur une ligne sont séparés par une virgule. Pour plus d'informations, consultez la section [Valeurs séparées par des virgules.](https://en.wikipedia.org/wiki/Comma-separated_values) Pour ce script, chaque ligne de votre fichier CSV inclut l'emplacement S3 d'une image et la classification des anomalies pour l'image (normalouanomaly). Chaque ligne correspond à une ligne JSON dans le fichier manifeste.

Par exemple, le fichier CSV suivant décrit certaines des images contenues dans les [exemples](#page-299-0)  [d'images.](#page-299-0)

```
s3://s3bucket/circuitboard/train/anomaly/train-anomaly_1.jpg,anomaly
s3://s3bucket/circuitboard/train/anomaly/train-anomaly_10.jpg,anomaly
s3://s3bucket/circuitboard/train/anomaly/train-anomaly_11.jpg,anomaly
s3://s3bucket/circuitboard/train/normal/train-normal_1.jpg,normal
s3://s3bucket/circuitboard/train/normal/train-normal_10.jpg,normal
s3://s3bucket/circuitboard/train/normal/train-normal_11.jpg,normal
```
Le script génère des lignes JSON pour chaque ligne. Par exemple, voici la ligne JSON pour la première ligne (s3://s3bucket/circuitboard/train/anomaly/train $anomaly_1.jpg$ ,  $ipq$ ,  $anomaly$ .

```
{"source-ref": "s3://s3bucket/csv_test/train_anomaly_1.jpg","anomaly-label": 
 1,"anomaly-label-metadata": {"confidence": 1,"job-name": "labeling-job/anomaly-
classification","class-name": "anomaly","human-annotated": "yes","creation-date": 
  "2022-02-04T22:47:07","type": "groundtruth/image-classification"}}
```
Si votre fichier CSV n'inclut pas le chemin Amazon S3 pour les images, utilisez l'argument de ligne de --s3-path commande pour spécifier le chemin Amazon S3 vers les images.

Avant de créer le fichier manifeste, le script vérifie la présence d'images dupliquées dans le fichier CSV ainsi que les classifications d'images qui ne le sont pas normal ouanomaly. Si des doublons ou des erreurs de classification d'images sont détectées, le script effectue les opérations suivantes :

- Enregistre la première entrée d'image valide pour toutes les images d'un fichier CSV dédupliqué.
- Enregistre les occurrences de doublons d'une image dans le fichier d'erreurs.
- Enregistre les classifications d'images qui ne figurent pas anomaly dans le fichier d'erreurs normal ou qui ne le sont pas.
- Ne crée pas de fichier manifeste.

Le fichier d'erreurs inclut le numéro de ligne où une image dupliquée ou une erreur de classification est détectée dans le fichier CSV d'entrée. Utilisez le fichier CSV d'erreurs pour mettre à jour le fichier CSV d'entrée, puis réexécutez le script. Vous pouvez également utiliser le fichier CSV d'erreurs pour mettre à jour le fichier CSV dédupliqué, qui contient uniquement des entrées d'image uniques et des images sans erreur de classification des images. Réexécutez le script avec le fichier CSV dédupliqué mis à jour.

Si aucun doublon ou aucune erreur n'est détecté dans le fichier CSV d'entrée, le script supprime le fichier image CSV dédupliqué et le fichier d'erreurs, car ils sont vides.

Dans cette procédure, c'est vous qui créez le fichier CSV et qui exécutez le script Python pour créer le fichier manifeste. Le script a été testé avec Python version 3.7.

Pour créer un fichier manifeste à partir d'un fichier CSV

1. Créez un fichier CSV avec les champs suivants dans chaque ligne (une ligne par image). N'ajoutez pas de ligne d'en-tête au fichier CSV.

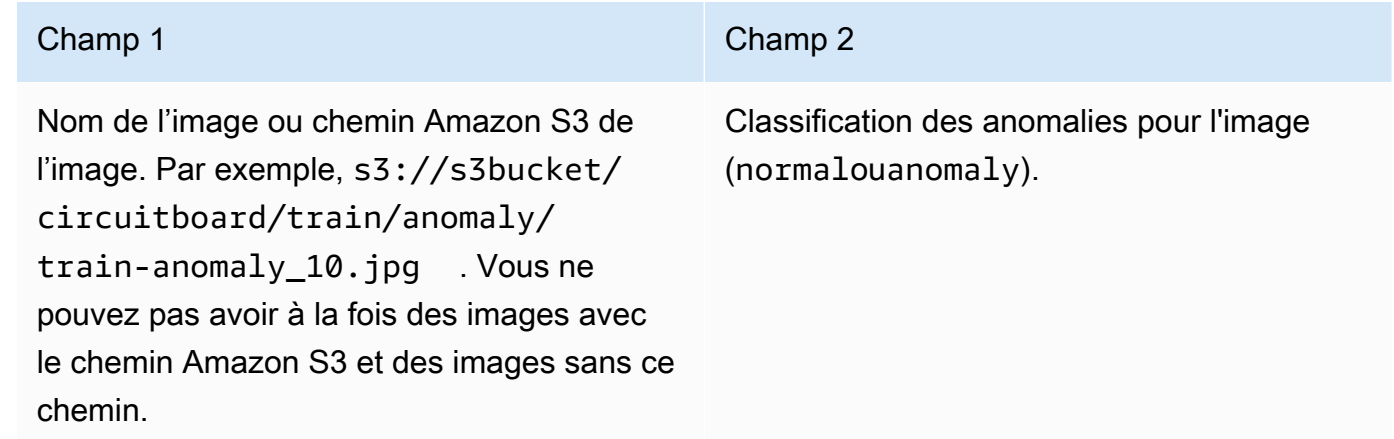

```
Par exemple : s3://s3bucket/circuitboard/train/anomaly/
image_10.jpg,anomaly ou image_11.jpg,normal
```
- 2. Enregistrez le fichier CSV.
- 3. Exécutez le script Python suivant. Fournissez les arguments suivants :
	- csv\_file : fichier CSV que vous avez créé à l'étape 1.
	- (Facultatif) --s3-path *s3://path to folder/* : chemin Amazon S3 à ajouter aux noms de fichiers image (champ 1). Utilisez --s3-path si les images du champ 1 ne contiennent pas déjà de chemin S3.

```
# Copyright Amazon.com, Inc. or its affiliates. All Rights Reserved.
# SPDX-License-Identifier: Apache-2.0
"""
Purpose
Shows how to create an Amazon Lookout for Vision manifest file from a CSV file.
The CSV file format is image location,anomaly classification (normal or anomaly)
For example:
s3://s3bucket/circuitboard/train/anomaly/train_11.jpg,anomaly
s3://s3bucket/circuitboard/train/normal/train_1.jpg,normal
If necessary, use the bucket argument to specify the Amazon S3 bucket folder for 
 the images.
"''"from datetime import datetime, timezone
import argparse
import logging
import csv
import os
import json
logger = logging.getLogger(__name__)
def check_errors(csv_file): 
     """ 
    Checks for duplicate images and incorrect classifications in a CSV file. 
     If duplicate images or invalid anomaly assignments are found, an errors CSV 
 file 
     and deduplicated CSV file are created. Only the first 
     occurrence of a duplicate is recorded. Other duplicates are recorded in the 
  errors file. 
     :param csv_file: The source CSV file
```

```
 :return: True if errors or duplicates are found, otherwise false. 
"" "
 logger.info("Checking %s.", csv_file) 
 errors_found = False 
 errors_file = f"{os.path.splitext(csv_file)[0]}_errors.csv" 
 deduplicated_file = f"{os.path.splitext(csv_file)[0]}_deduplicated.csv" 
 with open(csv_file, 'r', encoding="UTF-8") as input_file,\ 
         open(deduplicated_file, 'w', encoding="UTF-8") as dedup,\ 
         open(errors_file, 'w', encoding="UTF-8") as errors: 
     reader = csv.reader(input_file, delimiter=',') 
     dedup_writer = csv.writer(dedup) 
     error_writer = csv.writer(errors) 
    line = 1entries = set() for row in reader: 
         # Skip empty lines. 
         if not ''.join(row).strip(): 
             continue 
         # Record any incorrect classifications. 
        if not row[1].lower() == "normal" and not row[1].lower() == "anomaly": error_writer.writerow( 
                 [line, row[0], row[1], "INVALID_CLASSIFICATION"])
             errors_found = True 
         # Write first image entry to dedup file and record duplicates. 
        key = row[0] if key not in entries: 
             dedup_writer.writerow(row) 
             entries.add(key) 
         else: 
             error_writer.writerow([line, row[0], row[1], "DUPLICATE"]) 
             errors_found = True 
        line += 1 if errors_found: 
     logger.info("Errors found check %s.", errors_file) 
 else: 
     os.remove(errors_file)
```

```
 os.remove(deduplicated_file) 
     return errors_found
def create_manifest_file(csv_file, manifest_file, s3_path): 
    "" ""
     Read a CSV file and create an Amazon Lookout for Vision classification manifest 
 file. 
     :param csv_file: The source CSV file. 
     :param manifest_file: The name of the manifest file to create. 
     :param s3_path: The Amazon S3 path to the folder that contains the images. 
    "" ""
     logger.info("Processing CSV file %s.", csv_file) 
    image_count = 0anomalous_count = \thetawith open(csv_file, newline='', encoding="UTF-8") as csvfile,\
         open(manifest_file, "w", encoding="UTF-8") as output_file: 
         image_classifications = csv.reader( 
             csvfile, delimiter=',', quotechar='|') 
         # Process each row (image) in the CSV file. 
         for row in image_classifications: 
             # Skip empty lines. 
             if not ''.join(row).strip(): 
                  continue 
            source_ref = str(s3_path) + row[0]classification = <math>0</math>if row[1].lower() == 'anomaly': classification = 1 
                 anomalous count += 1
            # Create the JSON line. 
            ison line = {}{}
             json_line['source-ref'] = source_ref 
             json_line['anomaly-label'] = str(classification) 
            metadata = \{ \} metadata['confidence'] = 1
```

```
 metadata['job-name'] = "labeling-job/anomaly-classification" 
              metadata['class-name'] = row[1] 
              metadata['human-annotated'] = "yes" 
              metadata['creation-date'] = datetime.now(timezone.utc).strftime('%Y-%m-
%dT%H:%M:%S.%f') 
              metadata['type'] = "groundtruth/image-classification" 
              json_line['anomaly-label-metadata'] = metadata 
              output_file.write(json.dumps(json_line)) 
              output_file.write('\n') 
             image_count += 1 logger.info("Finished creating manifest file %s.\n" 
                  "Images: %s\nAnomalous: %s", 
                  manifest_file, 
                  image_count, 
                  anomalous_count) 
     return image_count, anomalous_count
def add_arguments(parser): 
     """ 
     Add command line arguments to the parser. 
     :param parser: The command line parser. 
    "" "
     parser.add_argument( 
         "csv_file", help="The CSV file that you want to process." 
    \lambda parser.add_argument( 
         "--s3_path", help="The Amazon S3 bucket and folder path for the images." 
         " If not supplied, column 1 is assumed to include the Amazon S3 path.", 
  required=False 
    \lambdadef main(): 
     logging.basicConfig(level=logging.INFO, 
                           format="%(levelname)s: %(message)s") 
     try:
```

```
 # Get command line arguments. 
         parser = argparse.ArgumentParser(usage=argparse.SUPPRESS) 
         add_arguments(parser) 
         args = parser.parse_args() 
        s3 path = args.is3 path
         if s3_path is None: 
            s3 path = "" csv_file = args.csv_file 
         csv_file_no_extension = os.path.splitext(csv_file)[0] 
        manifest file = csv file no extension + '.manifest'
         # Create manifest file if there are no duplicate images. 
        if check errors(csv file):
             print(f"Issues found. Use {csv_file_no_extension}_errors.csv "\ 
                 "to view duplicates and errors.") 
             print(f"{csv_file}_deduplicated.csv contains the first"\ 
                 "occurrence of a duplicate.\n" 
                    "Update as necessary with the correct information.") 
             print(f"Re-run the script with 
  {csv_file_no_extension}_deduplicated.csv") 
         else: 
             print('No duplicates found. Creating manifest file.') 
             image_count, anomalous_count = create_manifest_file(csv_file, 
 manifest_file, s3_path) 
             print(f"Finished creating manifest file: {manifest_file} \n") 
             normal_count = image_count-anomalous_count 
             print(f"Images processed: {image_count}") 
             print(f"Normal: {normal_count}") 
             print(f"Anomalous: {anomalous_count}") 
     except FileNotFoundError as err: 
         logger.exception("File not found.:%s", err) 
         print(f"File not found: {err}. Check your input CSV file.")
if __name__ == '__main__": main()
```
4. En cas de duplication d'images ou d'erreurs de classification :

- a. Utilisez le fichier d'erreurs pour mettre à jour le fichier CSV dédupliqué ou le fichier CSV d'entrée.
- b. Réexécutez le script avec le fichier CSV dédupliqué mis à jour ou le fichier CSV d'entrée mis à jour.
- 5. Si vous prévoyez d'utiliser un ensemble de données de test, répétez les étapes 1 à 4 pour créer un fichier manifeste pour votre ensemble de données de test.
- 6. Si nécessaire, copiez les images de votre ordinateur vers le chemin du compartiment Amazon S3 que vous avez spécifié dans la colonne 1 du fichier CSV (ou indiqué dans la ligne de - s3-path commande). Pour copier les images, entrez la commande suivante à l'invite de commande.

```
aws s3 cp --recursive your-local-folder/ s3://your-target-S3-location/
```
7. Suivez les instructions de l'adresse [Création d'un ensemble de données à l'aide d'un](#page-94-0) [fichier manifeste \(console\)](#page-94-0) pour créer un jeu de données. Si vous utilisez le AWS SDK, consultez[Création d'un ensemble de données à l'aide d'un fichier manifeste \(SDK\)](#page-96-0).

<span id="page-94-0"></span>Création d'un ensemble de données à l'aide d'un fichier manifeste (console)

La procédure suivante explique comment créer un ensemble de données d'entraînement ou de test en important un fichier manifeste de SageMaker format stocké dans un compartiment Amazon S3.

Après avoir créé le jeu de données, vous pouvez y ajouter d'autres images ou ajouter des étiquettes aux images. Pour plus d'informations, consultez [Ajouter des images à votre jeu de données](#page-263-0).

Pour créer un ensemble de données à l'aide d'un fichier manifeste au format SageMaker Ground Truth (console)

- 1. Créez ou utilisez un fichier manifeste au format Ground Truth SageMaker compatible avec Amazon Lookout for Vision existant. Pour plus d'informations, consultez [Création d'un fichier](#page-78-0)  [manifeste.](#page-78-0)
- 2. Connectez-vous à la console Amazon S3 AWS Management Console et ouvrez-la à l'adresse <https://console.aws.amazon.com/s3/>.
- 3. Dans un compartiment Amazon S3, [créez un dossier contenant](https://docs.aws.amazon.com/AmazonS3/latest/user-guide/create-folder.html) votre fichier manifeste.
- 4. [Téléchargez votre fichier manifeste](https://docs.aws.amazon.com/AmazonS3/latest/user-guide/upload-objects.html) dans le dossier que vous venez de créer.
- 5. Dans le compartiment Amazon S3, créez un dossier pour stocker vos images.

6. Chargez vos images dans le dossier que vous venez de créer.

# **A** Important

La valeur du source-ref champ de chaque ligne JSON doit correspondre aux images du dossier.

- 7. Ouvrez la console Amazon Lookout for Vision [à](https://console.aws.amazon.com/lookoutvision/) l'adresse https://console.aws.amazon.com/ lookoutvision/.
- 8. Choisissez Démarrer.
- 9. Dans le volet de navigation de gauche, choisissez Projets.
- 10. Choisissez le projet que vous souhaitez ajouter pour l'utiliser avec le fichier manifeste.
- 11. Dans la section Fonctionnement, sélectionnez Créer un ensemble de données.
- 12. Choisissez l'onglet Ensemble de données unique ou l'onglet Ensembles de données d'entraînement et de test séparés et suivez les étapes.

## Single dataset

- 1. Choisissez Créer un jeu de données unique.
- 2. Dans la section Configuration de la source d'image, choisissez Importer des images étiquetées par SageMaker Ground Truth.
- 3. Pour l'emplacement du fichier .manifest, entrez l'emplacement de votre fichier manifeste.

Separate training and test datasets

- 1. Choisissez Créer un ensemble de données d'entraînement et un ensemble de données de test.
- 2. Dans la section des détails du jeu de données d'entraînement, choisissez Importer des images étiquetées par SageMaker Ground Truth.
- 3. Dans l'emplacement du fichier .manifest, entrez l'emplacement de votre fichier manifeste d'entraînement.
- 4. Dans la section Détails du jeu de données de test, choisissez Importer des images étiquetées par SageMaker Ground Truth.
- 5. Dans l'emplacement du fichier .manifest, entrez l'emplacement de votre fichier manifeste de test.

# a Note

Le jeu de données d'entraînement et le jeu de données de test peuvent avoir différentes sources d'images.

- 13. Sélectionnez Envoyer.
- 14. Suivez les étapes décrites dans [Entraînement de votre modèle](#page-109-0) pour entraîner le modèle.

Amazon Lookout for Vision crée un ensemble de données dans le dossier du compartiment Amazon datasets S3. Votre .manifest fichier d'origine reste inchangé.

<span id="page-96-0"></span>Création d'un ensemble de données à l'aide d'un fichier manifeste (SDK)

Vous utilisez cette [CreateDataset](https://docs.aws.amazon.com/lookout-for-vision/latest/APIReference/API_CreateDataset)opération pour créer les ensembles de données associés à un projet Amazon Lookout for Vision.

Si vous souhaitez utiliser un seul ensemble de données pour l'entraînement et les tests, créez un ensemble de données unique dont la DatasetType valeur est définie surtrain. Pendant l'entraînement, l'ensemble de données est divisé en interne pour former un ensemble de données d'entraînement et de test. Vous n'avez pas accès aux ensembles de données d'entraînement et de test divisés. Si vous souhaitez un ensemble de données de test distinct, effectuez un deuxième appel à CreateDataset avec le jeu de DatasetType valeurstest. Pendant l'entraînement, les ensembles de données d'entraînement et de test sont utilisés pour entraîner et tester le modèle.

Vous pouvez éventuellement utiliser le DatasetSource paramètre pour spécifier l'emplacement d'un fichier manifeste au format SageMaker Ground Truth utilisé pour remplir le jeu de données. Dans ce cas, l'appel à CreateDataset est asynchrone. Pour vérifier le statut actuel, appelez DescribeDataset. Pour plus d'informations, consultez [Afficher vos ensembles de données.](#page-260-0) Si une erreur de validation se produit lors de l'importation, la valeur de Status est définie sur CREATE\_FAILED et le message d'état (StatusMessage) est défini.

# **1** Tip

Si vous créez un ensemble de données à partir de l'exemple de jeu de données [Getting](#page-41-0)  [Started,](#page-41-0) utilisez le fichier manifeste (getting-started/dataset-files/manifests/ train.manifest) dans lequel le script crée[Étape 1 : Création du fichier manifeste et](#page-43-0) [téléchargement des images](#page-43-0).

Si vous créez un jeu de données à partir des exemples d'images [du circuit imprimé](#page-299-0), deux options s'offrent à vous :

- 1. Créez le fichier manifeste à l'aide du code. Le bloc-notes Python [Amazon Lookout for](https://github.com/aws-samples/amazon-lookout-for-vision/blob/main/Amazon%20Lookout%20for%20Vision%20Lab.ipynb)  [Vision](https://github.com/aws-samples/amazon-lookout-for-vision/blob/main/Amazon%20Lookout%20for%20Vision%20Lab.ipynb) Lab explique comment créer le fichier manifeste pour les exemples d'images du circuit imprimé. Vous pouvez également utiliser l'[exemple de code Datasets](https://github.com/awsdocs/aws-doc-sdk-examples/blob/master/python/example_code/lookoutvision/datasets.py) dans le référentiel d'exemples de AWS code.
- 2. Si vous avez déjà utilisé la console Amazon Lookout for Vision pour créer un ensemble de données avec les exemples d'images du circuit imprimé, réutilisez les fichiers manifestes créés pour vous par Amazon Lookout for Vision. Les emplacements des fichiers manifestes de formation et de test sonts3://*bucket*/datasets/*project name*/*train or test*/manifests/output/output.manifest.

Si vous ne le spécifiez pasDatasetSource, un ensemble de données vide est créé. Dans ce cas, l'appel à CreateDataset est synchrone. Plus tard, vous pourrez étiqueter des images dans le jeu de données en appelant [UpdateDatasetEntries](https://docs.aws.amazon.com/lookout-for-vision/latest/APIReference/API_UpdateDatasetEntries). Pour obtenir un exemple de code, consultez [Ajouter](#page-264-0) [d'autres images \(SDK\)](#page-264-0).

Si vous souhaitez remplacer un ensemble de données, supprimez d'abord le jeu de données existant par, [DeleteDatasetp](https://docs.aws.amazon.com/lookout-for-vision/latest/APIReference/API_DeleteDataset)uis créez un nouveau jeu de données du même type en appelantCreateDataset. Pour plus d'informations, consultez [Supprimer un jeu de données.](#page-272-0)

Après avoir créé les ensembles de données, vous pouvez créer le modèle. Pour plus d'informations, consultez [Entraînement d'un modèle \(kit SDK\).](#page-111-0)

Vous pouvez afficher les images étiquetées (lignes JSON) dans un ensemble de données en appelant [ListDatasetEntries.](https://docs.aws.amazon.com/lookout-for-vision/latest/APIReference/API_ListDatasetEntries) Vous pouvez ajouter des images étiquetées en appelantUpdateDatasetEntries.

Pour consulter les informations relatives aux ensembles de données de test et d'entraînement, consultez[Afficher vos ensembles de données.](#page-260-0)

Pour créer un ensemble de données (SDK)

- 1. Si ce n'est pas déjà fait, installez et configurez les AWS CLI AWS SDK. Pour plus d'informations, consultez [Étape 4 : Configuration des AWS SDK AWS CLI et.](#page-18-0)
- 2. Utilisez l'exemple de code suivant pour créer un ensemble de données.

CLI

Remplacez les valeurs suivantes :

- project-nameau nom du projet auquel vous souhaitez associer le jeu de données.
- dataset-typeau type de jeu de données que vous souhaitez créer (trainoutest).
- dataset-sourceà l'emplacement Amazon S3 du fichier manifeste.
- Bucketau nom du compartiment Amazon S3 qui contient le fichier manifeste.
- Keyau chemin et au nom du fichier manifeste dans le compartiment Amazon S3.

```
aws lookoutvision create-dataset --project-name project\ 
   --dataset-type train or test\ 
   --dataset-source '{ "GroundTruthManifest": { "S3Object": { "Bucket": "bucket", 
  "Key": "manifest file" } } }' \ 
   --profile lookoutvision-access
```
#### Python

Ce code est extrait du GitHub référentiel d'exemples du SDK de AWS documentation. Voir l'exemple complet [ici.](https://github.com/awsdocs/aws-doc-sdk-examples/blob/main/python/example_code/lookoutvision/train_host.py)

```
 @staticmethod 
    def create_dataset(lookoutvision_client, project_name, manifest_file, 
 dataset_type): 
 """ 
         Creates a new Lookout for Vision dataset 
         :param lookoutvision_client: A Lookout for Vision Boto3 client. 
         :param project_name: The name of the project in which you want to 
                               create a dataset. 
         :param bucket: The bucket that contains the manifest file. 
         :param manifest_file: The path and name of the manifest file. 
         :param dataset_type: The type of the dataset (train or test). 
        \cdots try: 
             bucket, key = manifest_file.replace("s3://", "").split("/", 1) 
             logger.info("Creating %s dataset type...", dataset_type) 
            dataset = \{
```

```
 "GroundTruthManifest": {"S3Object": {"Bucket": bucket, "Key": 
  key}} 
 } 
            response = lookoutvision_client.create_dataset( 
                 ProjectName=project_name, 
               DatasetType=dataset_type,
                DatasetSource=dataset, 
) logger.info("Dataset Status: %s", response["DatasetMetadata"]
["Status"]) 
            logger.info( 
                 "Dataset Status Message: %s", 
                response["DatasetMetadata"]["StatusMessage"], 
) logger.info("Dataset Type: %s", response["DatasetMetadata"]
["DatasetType"]) 
            # Wait until either created or failed. 
            finished = False 
            status = "" 
           dataset description = { } while finished is False: 
                dataset_description = lookoutvision_client.describe_dataset( 
                     ProjectName=project_name, DatasetType=dataset_type 
) status = dataset_description["DatasetDescription"]["Status"] 
                if status == "CREATE_IN_PROGRESS": 
                     logger.info("Dataset creation in progress...") 
                    time.sleep(2) 
                elif status == "CREATE COMPLETE":
                    logger.info("Dataset created.") 
                    finished = True 
                else: 
                    logger.info( 
                         "Dataset creation failed: %s", 
                        dataset_description["DatasetDescription"]
["StatusMessage"], 
) finished = True 
           if status != "CREATE COMPLETE":
                message = dataset_description["DatasetDescription"]
["StatusMessage"]
```

```
 logger.exception("Couldn't create dataset: %s", message) 
         raise Exception(f"Couldn't create dataset: {message}") 
 except ClientError: 
     logger.exception("Service error: Couldn't create dataset.") 
     raise
```
#### Java V2

Ce code est extrait du GitHub référentiel d'exemples du SDK de AWS documentation. Voir l'exemple complet [ici.](https://github.com/awsdocs/aws-doc-sdk-examples/blob/main/javav2/example_code/lookoutvision/src/main/java/com/example/lookoutvision/CreateDataset.java)

```
/** 
  * Creates an Amazon Lookout for Vision dataset from a manifest file. 
  * Returns after Lookout for Vision creates the dataset. 
 * 
  * @param lfvClient An Amazon Lookout for Vision client. 
  * @param projectName The name of the project in which you want to create a 
                       dataset.
  * @param datasetType The type of dataset that you want to create (train or 
  * test). 
  * @param bucket The S3 bucket that contains the manifest file. 
  * @param manifestFile The name and location of the manifest file within the S3 
                       bucket.
  * @return DatasetDescription The description of the created dataset. 
  */
public static DatasetDescription createDataset(LookoutVisionClient lfvClient, 
                 String projectName, 
                 String datasetType, 
                 String bucket, 
                 String manifestFile) 
                 throws LookoutVisionException, InterruptedException { 
         logger.log(Level.INFO, "Creating {0} dataset for project {1}", 
                         new Object[] { projectName, datasetType }); 
         // Build the request. If no bucket supplied, setup for empty dataset 
  creation. 
         CreateDatasetRequest createDatasetRequest = null; 
         if (bucket != null && manifestFile != null) {
```

```
 InputS3Object s3Object = InputS3Object.builder() 
                                   .bucket(bucket) 
                                  .key(manifestFile) 
                                  .build(); 
                 DatasetGroundTruthManifest groundTruthManifest = 
 DatasetGroundTruthManifest.builder() 
                                  .s3Object(s3Object) 
                                 .build();
                 DatasetSource datasetSource = DatasetSource.builder() 
                                   .groundTruthManifest(groundTruthManifest) 
                                 .build();
                 createDatasetRequest = CreateDatasetRequest.builder() 
                                  .projectName(projectName) 
                                  .datasetType(datasetType) 
                                  .datasetSource(datasetSource) 
                                 .build();
        } else { 
                 createDatasetRequest = CreateDatasetRequest.builder() 
                                  .projectName(projectName) 
                                  .datasetType(datasetType) 
                                  .build(); 
        } 
        lfvClient.createDataset(createDatasetRequest); 
        DatasetDescription datasetDescription = null; 
        boolean finished = false; 
        // Wait until dataset is created, or failure occurs. 
        while (!finished) { 
                 datasetDescription = describeDataset(lfvClient, projectName, 
 datasetType); 
                 switch (datasetDescription.status()) { 
                         case CREATE_COMPLETE: 
                                  logger.log(Level.INFO, "{0}dataset created for 
 project {1}", 
                                                    new Object[] { datasetType, 
 projectName });
```

```
 finished = true; 
                                   break; 
                         case CREATE IN PROGRESS:
                                   logger.log(Level.INFO, "{0} dataset creating for 
  project {1}", 
                                                    new Object[] { datasetType, 
  projectName }); 
                                   TimeUnit.SECONDS.sleep(5); 
                                   break; 
                          case CREATE_FAILED: 
                                   logger.log(Level.SEVERE, 
                                                    "{0} dataset creation failed for 
  project {1}. Error {2}", 
                                                    new Object[] { datasetType, 
  projectName, 
 datasetDescription.statusAsString() });
                                   finished = true; 
                                   break; 
                          default: 
                                   logger.log(Level.SEVERE, "{0} error when 
  creating {1} dataset for project {2}", 
                                                    new Object[] { datasetType, 
  projectName, 
datasetDescription.statusAsString() });
                                   finished = true; 
                                   break; 
 } 
         } 
         logger.log(Level.INFO, "Dataset info. Status: {0}\n Message: {1} }", 
                          new Object[] { datasetDescription.statusAsString(), 
                                            datasetDescription.statusMessage() }); 
         return datasetDescription;
}
```
3. Entraînez votre modèle en suivant les étapes décrites dans[Entraînement d'un modèle \(kit SDK\).](#page-111-0)

# <span id="page-103-0"></span>Étiquetage des images

Vous pouvez utiliser la console Amazon Lookout for Vision pour ajouter ou modifier les étiquettes attribuées aux images de votre ensemble de données. Si vous utilisez le SDK, les étiquettes font partie du fichier manifeste que vous fournissez. [CreateDataset](https://docs.aws.amazon.com/lookout-for-vision/latest/APIReference/API_CreateDataset) Vous pouvez mettre à jour les libellés d'une image en appelant [UpdateDatasetEntries.](https://docs.aws.amazon.com/lookout-for-vision/latest/APIReference/API_UpdateDatasetEntries) Pour obtenir un exemple de code, consultez [Ajouter](#page-264-0)  [d'autres images \(SDK\)](#page-264-0).

# Choix du type de modèle

Les étiquettes que vous attribuez aux images déterminent le [type](#page-34-0) de modèle créé par Lookout for Vision. Si votre projet possède un ensemble de données de test distinct, étiquetez les images de la même manière.

# Modèle de classification d'images

Pour créer un modèle de classification d'images, vous devez classer chaque image comme normale ou anormale. Pour chaque image, faites-le[Classification des images \(console\).](#page-104-0)

# Modèle de segmentation d'image

Pour créer un modèle de segmentation d'image, vous devez classer chaque image comme normale ou anormale. Pour chaque image anormale, vous spécifiez également un masque de pixels pour chaque zone anormale de l'image et une étiquette d'anomalie pour le type d'anomalie dans le masque de pixels. Par exemple, le masque bleu de l'image suivante indique l'emplacement d'une anomalie de rayure sur une voiture. Vous pouvez spécifier plusieurs types d'étiquette d'anomalie dans une image. Pour chaque image, faites-le[Segmentation d'images \(console\)](#page-105-0).

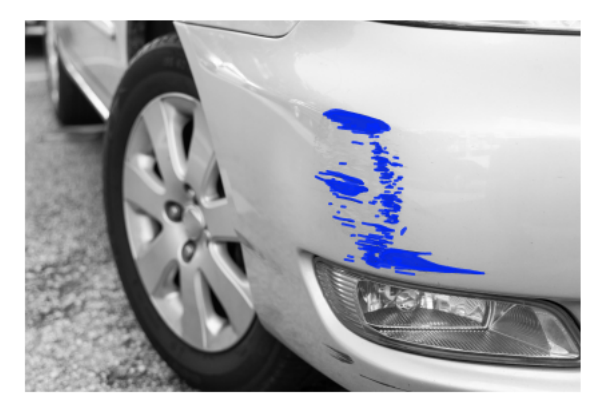

# <span id="page-104-0"></span>Classification des images (console)

La console Lookout for Vision vous permet de classer les images d'un jeu de données comme normales ou comme anormales. Les images non classées ne sont pas utilisées pour entraîner votre modèle.

Si vous créez un modèle de segmentation d'image, ignorez cette procédure[Segmentation d'images](#page-105-0)  [\(console\)](#page-105-0), qui inclut les étapes de classification des images.

#### **a** Note

Si vous venez de terminer[Création de votre jeu de données,](#page-65-0) la console devrait actuellement afficher le tableau de bord de votre modèle et vous n'avez pas besoin de suivre les étapes 1 à 4.

Pour classer vos images (console)

- 1. Ouvrez la console Amazon Lookout for Vision [à](https://console.aws.amazon.com/lookoutvision/) l'adresse https://console.aws.amazon.com/ lookoutvision/.
- 2. Dans le volet de navigation de gauche, choisissez Projets.
- 3. Sur la page Projets, choisissez le projet que vous voulez utiliser.
- 4. Dans le volet de navigation de gauche de votre projet, sélectionnez Dataset.
- 5. Si vous avez des ensembles de données d'entraînement et de test distincts, choisissez l'onglet correspondant au jeu de données que vous souhaitez utiliser.
- 6. Choisissez Commencer à étiqueter.
- 7. Choisissez Sélectionner toutes les images de cette page.
- 8. Si les images sont normales, choisissez Classer comme normal, sinon sélectionnez Classer comme anomalie. Une étiquette apparaît sous chaque photo.
- 9. Si vous devez modifier le libellé d'une image, procédez comme suit :
	- a. Choisissez Anomalie ou Normal sous l'image.
	- b. Si vous ne parvenez pas à déterminer l'étiquette correcte pour une image, agrandissez l'image en la sélectionnant dans la galerie.

## **a** Note

Vous pouvez filtrer les étiquettes des images en choisissant l'étiquette ou l'état d'étiquette souhaité dans la section Filtres.

- 10. Répétez les étapes 7 à 9 sur chaque page si nécessaire jusqu'à ce que toutes les images du jeu de données soient correctement étiquetées.
- 11. Sélectionnez Enregistrer les modifications.
- 12. Une fois que vous avez fini d'étiqueter vos images, vous pouvez [entraîner](#page-109-0) votre modèle.

# <span id="page-105-0"></span>Segmentation d'images (console)

Si vous créez un modèle de segmentation d'image, vous devez classer les images comme normales ou comme anormales. Vous devez également ajouter des informations de segmentation aux images anormales. Pour spécifier les informations de segmentation, vous devez d'abord définir des étiquettes d'anomalie pour chaque type d'anomalie, telle qu'une bosse ou une égratignure, que vous souhaitez que votre modèle détecte. Vous devez ensuite spécifier un masque d'anomalie et une étiquette d'anomalie pour chaque anomalie sur les images anormales de votre jeu de données.

## **a** Note

Si vous créez un modèle de classification d'images, vous n'avez pas besoin de segmenter les images ni de spécifier des étiquettes d'anomalie.

# **Rubriques**

- [Spécification des étiquettes d'anomalies](#page-105-1)
- [Étiqueter une image](#page-106-0)
- [Segmenter une image à l'aide de l'outil d'annotation](#page-107-0)

# <span id="page-105-1"></span>Spécification des étiquettes d'anomalies

Vous définissez une étiquette d'anomalie pour chaque type d'anomalie figurant dans les images du jeu de données.

## Spécifier les étiquettes d'anomalie

- 1. Ouvrez la console Amazon Lookout for Vision [à](https://console.aws.amazon.com/lookoutvision/) l'adresse https://console.aws.amazon.com/ lookoutvision/.
- 2. Dans le volet de navigation de gauche, choisissez Projets.
- 3. Sur la page Projets, choisissez le projet que vous voulez utiliser.
- 4. Dans le volet de navigation de gauche de votre projet, sélectionnez Dataset.
- 5. Dans Étiquettes d'anomalies, choisissez Ajouter des étiquettes d'anomalies. Si vous avez déjà ajouté une étiquette d'anomalie, choisissez Gérer.
- 6. Dans la boîte de dialogue , procédez comme suit :
	- a. Entrez l'étiquette d'anomalie que vous souhaitez ajouter et choisissez Ajouter une étiquette d'anomalie.
	- b. Répétez l'étape précédente jusqu'à ce que vous ayez saisi toutes les étiquettes d'anomalie que vous souhaitez que votre modèle détecte.
	- c. (Facultatif) Cliquez sur l'icône d'édition pour modifier le nom de l'étiquette.
	- d. (Facultatif) Cliquez sur l'icône de suppression pour supprimer une nouvelle étiquette d'anomalie. Vous ne pouvez pas supprimer les types d'anomalies que votre ensemble de données utilise actuellement.
- 7. Choisissez Confirmer pour ajouter les nouvelles étiquettes d'anomalies à l'ensemble de données.

Après avoir spécifié les étiquettes des anomalies, étiquetez les images en [Étiqueter une image](#page-106-0) procédant.

# <span id="page-106-0"></span>Étiqueter une image

Pour étiqueter une image en vue de sa segmentation, classez-la comme normale ou comme anormale. Utilisez ensuite l'outil d'annotation pour segmenter l'image en dessinant des masques qui recouvrent étroitement les zones correspondant à chaque type d'anomalie présente dans l'image.

## Pour étiqueter une image

- 1. Si vous avez des ensembles de données d'entraînement et de test distincts, choisissez l'onglet correspondant au jeu de données que vous souhaitez utiliser.
- 2. Si ce n'est pas déjà fait, spécifiez les types d'anomalies pour votre ensemble de données en [Spécification des étiquettes d'anomalies](#page-105-1) procédant.
- 3. Choisissez Commencer à étiqueter.
- 4. Choisissez Sélectionner toutes les images de cette page.
- 5. Si les images sont normales, choisissez Classer comme normal, sinon sélectionnez Classer comme anomalie.
- 6. Pour modifier le libellé d'une seule image, choisissez Normal ou Anomalie sous l'image.

#### **a** Note

Vous pouvez filtrer les étiquettes des images en choisissant l'étiquette ou l'état d'étiquette souhaité dans la section Filtres. Vous pouvez trier par indice de confiance dans la section Options de tri.

- 7. Pour chaque image anormale, choisissez l'image pour ouvrir l'outil d'annotation. Ajoutez des informations de segmentation en procédant[Segmenter une image à l'aide de l'outil d'annotation.](#page-107-0)
- 8. Sélectionnez Enregistrer les modifications.
- 9. Une fois que vous avez fini d'étiqueter vos images, vous pouvez [entraîner](#page-109-0) votre modèle.

## <span id="page-107-0"></span>Segmenter une image à l'aide de l'outil d'annotation

L'outil d'annotation permet de segmenter une image en marquant les zones anormales à l'aide d'un masque.

Pour segmenter une image à l'aide de l'outil d'annotation

- 1. Ouvrez l'outil d'annotation en sélectionnant l'image dans la galerie de jeux de données. Si nécessaire, choisissez Commencer l'étiquetage pour passer en mode étiquetage.
- 2. Dans la section Étiquettes d'anomalies, choisissez l'étiquette d'anomalie que vous souhaitez marquer. Si nécessaire, choisissez Ajouter des étiquettes d'anomalie pour ajouter une nouvelle étiquette d'anomalie.
- 3. Choisissez un outil de dessin au bas de la page et dessinez des masques qui recouvrent étroitement les zones anormales pour l'étiquette d'anomalie. L'image suivante est un exemple de masque qui couvre étroitement une anomalie.
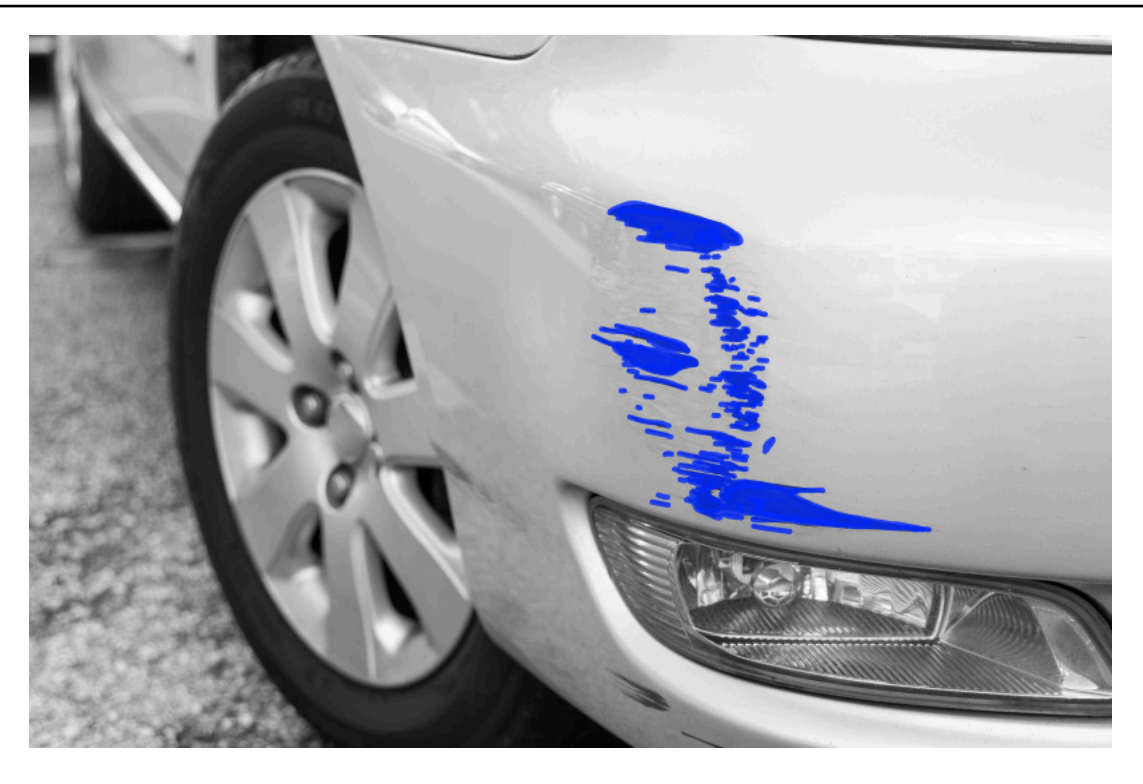

Voici un exemple de masque médiocre qui ne couvre pas parfaitement une anomalie.

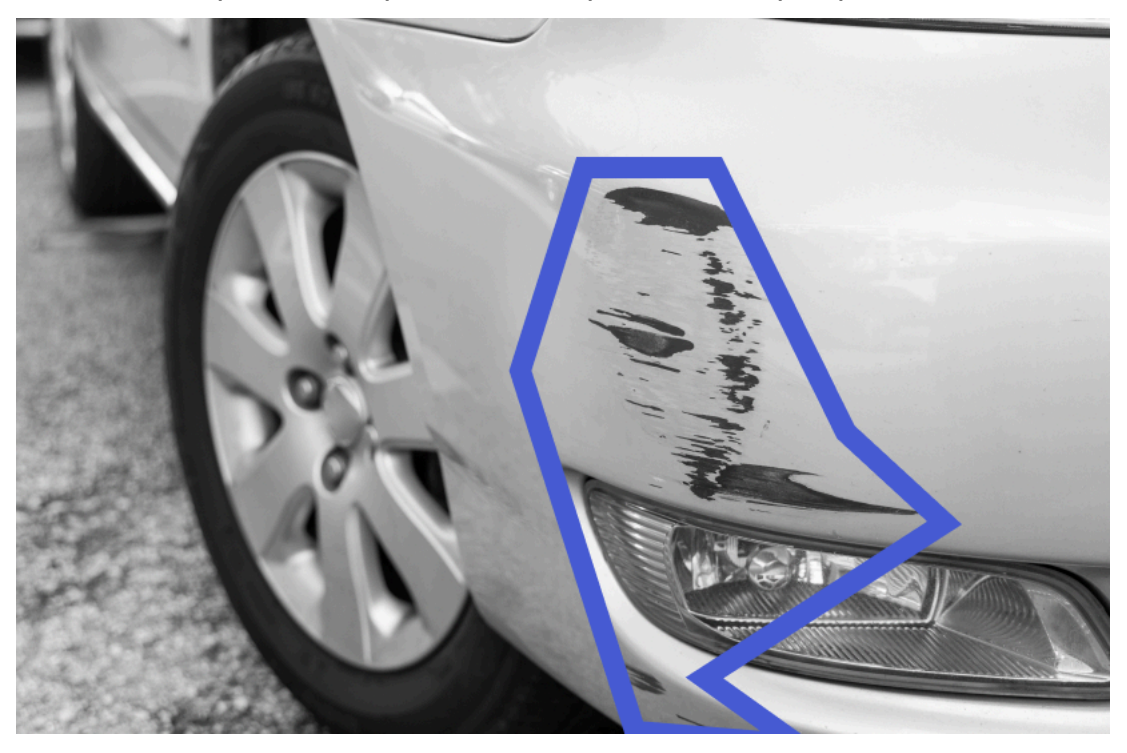

- 4. Si vous avez d'autres images à segmenter, choisissez Next et répétez les étapes 2 et 3.
- 5. Choisissez Soumettre et fermez pour terminer la segmentation des images.

## <span id="page-109-0"></span>Entraînement de votre modèle

Après avoir créé vos ensembles de données et étiqueté les images, vous pouvez entraîner votre modèle. Dans le cadre du processus de formation, un ensemble de données de test est utilisé. Si vous avez un seul projet de jeu de données, les images du jeu de données sont automatiquement divisées en un ensemble de données de test et un ensemble de données d'apprentissage dans le cadre du processus de formation. Si votre projet comporte un ensemble de données d'entraînement et un ensemble de données de test, ils sont utilisés pour entraîner et tester séparément l'ensemble de données.

Une fois l'entraînement terminé, vous pouvez évaluer les performances du modèle et apporter les améliorations nécessaires. Pour plus d'informations, consultez [Amélioration de votre modèle Amazon](#page-122-0)  [Lookout for Vision.](#page-122-0)

Pour entraîner votre modèle, Amazon Lookout for Vision crée une copie de vos images d'entraînement et de test source. Par défaut, les images copiées sont chiffrées à l'aide d'une clé détenue et gérée par AWS. Vous pouvez également choisir d'utiliser votre propre clé AWS Key Management Service (KMS). Pour plus d'informations, consultez [Concepts d'AWS Key Management](https://docs.aws.amazon.com/kms/latest/developerguide/concepts.html#master_keys)  [Service.](https://docs.aws.amazon.com/kms/latest/developerguide/concepts.html#master_keys) Vos images source ne sont pas affectées.

Vous pouvez attribuer des métadonnées à votre modèle sous forme de balises. Pour plus d'informations, consultez [Modèles de balisage](#page-292-0).

Chaque fois que vous entraînez un modèle, une nouvelle version du modèle est créée. Si vous n'avez plus besoin de la version d'un modèle, vous pouvez le supprimer. Pour plus d'informations, consultez [Suppression d'un modèle.](#page-288-0)

Le temps nécessaire pour entraîner avec succès votre modèle vous est facturé. Pour plus d'informations, consultez la section [Heures de formation.](https://aws.amazon.com/lookout-for-vision/pricing/#Training_Hours)

Pour afficher les modèles existants dans un projet,[Visualisation de vos modèles](#page-285-0).

**a** Note

Si vous venez de terminer [Création de votre jeu de données](#page-65-0) ou[Ajouter des images à votre jeu](#page-263-0)  [de données.](#page-263-0) La console devrait actuellement afficher le tableau de bord de votre modèle et vous n'avez pas besoin de suivre les étapes 1 à 4.

#### Rubriques

- [Entraînement d'un modèle \(console\)](#page-110-0)
- [Entraînement d'un modèle \(kit SDK\)](#page-111-0)

### <span id="page-110-0"></span>Entraînement d'un modèle (console)

La procédure suivante explique comment entraîner votre modèle à l'aide de la console.

Pour entraîner votre modèle (console)

- 1. Ouvrez la console Amazon Lookout for Vision [à](https://console.aws.amazon.com/lookoutvision/) l'adresse https://console.aws.amazon.com/ lookoutvision/.
- 2. Dans le volet de navigation de gauche, choisissez Projets.
- 3. Sur la page Projets, choisissez le projet qui contient le modèle que vous souhaitez entraîner.
- 4. Sur la page des détails du projet, choisissez Train model. Le bouton Train model est disponible si vous disposez de suffisamment d'images étiquetées pour entraîner le modèle. Si le bouton n'est pas disponible, [ajoutez d'autres images](#page-264-0) jusqu'à ce que vous ayez suffisamment d'images étiquetées.
- 5. (Facultatif) Si vous souhaitez utiliser votre propre clé de chiffrement AWS KMS, procédez comme suit :
	- a. Dans Chiffrement des données d'image, choisissez Personnaliser les paramètres de chiffrement (avancé).
	- b. Dans encryption.aws kms key, saisissez l'Amazon Resource Name (ARN) de votre clé, ou choisissez une clé AWS KMS existante. Pour créer une clé, choisissez Créer une clé AWS KMS.
- 6. (Facultatif) Si vous souhaitez ajouter des balises à votre modèle, procédez comme suit :
	- a. Dans la section Balises, choisissez Ajouter une balise.
	- b. Saisissez :
		- i. Le nom de la clé dans le champ Clé.
		- ii. La valeur de la clé dans le champ Valeur.
	- c. Pour ajouter d'autres balises, répétez les étapes 6a et 6b.
	- d. (Facultatif) Si vous souhaitez supprimer une balise, choisissez Supprimer en regard de la balise que vous souhaitez supprimer. Si vous supprimez une balise précédemment enregistrée, elle sera supprimée lorsque vous enregistrerez vos modifications.
- 7. Choisissez Train model (Entraîner un modèle).
- 8. Dans la boîte de dialogue Voulez-vous entraîner votre modèle ?, choisissez Entraîner un modèle.
- 9. Dans la vue Modèles, vous pouvez voir que l'entraînement a commencé et vous pouvez vérifier l'état actuel en consultant la Status colonne correspondant à la version du modèle. L'entraînement d'un modèle peut nécessiter un certain temps.
- 10. Lorsque l'entraînement est terminé, vous pouvez évaluer ses performances. Pour plus d'informations, consultez [Amélioration de votre modèle Amazon Lookout for Vision.](#page-122-0)

### <span id="page-111-0"></span>Entraînement d'un modèle (kit SDK)

Vous utilisez cette [CreateModelo](https://docs.aws.amazon.com/lookout-for-vision/latest/APIReference/API_CreateModel.html)pération pour démarrer l'entraînement, le test et l'évaluation d'un modèle. Amazon Lookout for Vision entraîne le modèle à l'aide de l'ensemble de données de formation et de test associé au projet. Pour plus d'informations, consultez [Création d'un projet \(kit](#page-63-0)  [SDK\).](#page-63-0)

Chaque fois que vous appelezCreateModel, une nouvelle version du modèle est créée. Le formulaire de réponse CreateModel inclut la version du modèle.

Vous êtes facturé pour chaque modèle de formation réussie. Utilisez le paramètre ClientToken d'entrée pour éviter les frais dus à des répétitions inutiles ou accidentelles de l'entraînement du modèle par vos utilisateurs. ClientTokenest un paramètre d'entrée idempotent qui garantit que l'entraînement n'est pas terminé une CreateModel seule fois pour un ensemble spécifique de paramètres. Un appel répété CreateModel avec la même ClientToken valeur garantit que l'entraînement n'est pas répété. Si vous ne fournissez aucune valeur pourClientToken, le SDK AWS que vous utilisez insère une valeur pour vous. Cela empêche les nouvelles tentatives après une erreur réseau de démarrer plusieurs tâches de formation, mais vous devrez fournir votre propre valeur pour vos propres cas d'utilisation. Pour plus d'informations, consultez [CreateModel.](https://docs.aws.amazon.com/lookout-for-vision/latest/APIReference/API_CreateModel)

L'entraînement prend un certain temps. Pour vérifier l'état actuel, appelez DescribeModel et transmettez le nom du projet (spécifié dans l'appel àCreateProject) et la version du modèle. Le status champ indique l'état actuel de l'entraînement du modèle. Pour obtenir un exemple de code, consultez [Affichage de vos modèles \(SDK\)](#page-285-1).

Si la formation est réussie, vous pouvez évaluer le modèle. Pour plus d'informations, consultez [Amélioration de votre modèle Amazon Lookout for Vision.](#page-122-0)

Pour afficher les modèles que vous avez créés dans un projet, appelezListModels. Pour obtenir un exemple de code, consultez [Visualisation de vos modèles.](#page-285-0)

Pour entraîner un modèle (kit SDK)

- 1. Si ce n'est pas déjà fait, installez et configurez les AWS CLI AWS SDK. Pour plus d'informations, consultez [Étape 4 : Configuration des AWS SDK AWS CLI et.](#page-18-0)
- 2. Utilisez l'exemple de code suivant pour entraîner un modèle.

CLI

Remplacez les valeurs suivantes :

- project-nameau nom du projet qui contient le modèle que vous souhaitez créer.
- output-configà l'endroit où vous souhaitez enregistrer les résultats de l'entraînement. Remplacez les valeurs suivantes :
	- output bucketavec le nom du compartiment Amazon S3 dans lequel Amazon Lookout for Vision enregistre les résultats de formation.
	- output folderavec le nom du dossier dans lequel vous souhaitez enregistrer les résultats de l'entraînement.
	- Keyavec le nom d'une clé de tag.
	- Valueavec une valeur à associertag\_key.

```
aws lookoutvision create-model --project-name "project name"\ 
   --output-config '{ "S3Location": { "Bucket": "output bucket", "Prefix": 
  "output folder" } }'\ 
   --tags '[{"Key":"Key","Value":"Value"}]' \ 
   --profile lookoutvision-access
```
Python

Ce code est extrait du GitHub référentiel d'exemples du SDK de AWS documentation. Voir l'exemple complet [ici.](https://github.com/awsdocs/aws-doc-sdk-examples/blob/main/python/example_code/lookoutvision/train_host.py)

 @staticmethod def create\_model( lookoutvision\_client, project\_name,

```
 training_results, 
         tag_key=None, 
        tag_key_value=None,
     ): 
        ^{\rm{m}} ""
         Creates a version of a Lookout for Vision model. 
         :param lookoutvision_client: A Boto3 Lookout for Vision client. 
         :param project_name: The name of the project in which you want to create 
  a 
                               model. 
         :param training_results: The Amazon S3 location where training results 
  are stored. 
         :param tag_key: The key for a tag to add to the model. 
         :param tag_key_value - A value associated with the tag_key. 
         return: The model status and version. 
         """ 
         try: 
             logger.info("Training model...") 
             output_bucket, output_folder = training_results.replace("s3://", 
  "").split( 
                 "/", 1 
)output\_config = { "S3Location": {"Bucket": output_bucket, "Prefix": output_folder} 
 } 
            tags = [] if tag_key is not None: 
                 tags = [{"Key": tag_key, "Value": tag_key_value}] 
             response = lookoutvision_client.create_model( 
                 ProjectName=project_name, OutputConfig=output_config, Tags=tags 
) logger.info("ARN: %s", response["ModelMetadata"]["ModelArn"]) 
             logger.info("Version: %s", response["ModelMetadata"]
["ModelVersion"]) 
             logger.info("Started training...") 
             print("Training started. Training might take several hours to 
  complete.") 
             # Wait until training completes. 
             finished = False
```

```
 status = "UNKNOWN" 
             while finished is False: 
                model description = lookoutvision client.describe model(
                     ProjectName=project_name, 
                     ModelVersion=response["ModelMetadata"]["ModelVersion"], 
) status = model_description["ModelDescription"]["Status"] 
                 if status == "TRAINING": 
                     logger.info("Model training in progress...") 
                     time.sleep(600) 
                     continue 
                 if status == "TRAINED": 
                     logger.info("Model was successfully trained.") 
                 else: 
                     logger.info( 
                         "Model training failed: %s ", 
                         model_description["ModelDescription"]["StatusMessage"], 
) finished = True 
        except ClientError: 
             logger.exception("Couldn't train model.") 
             raise 
        else: 
             return status, response["ModelMetadata"]["ModelVersion"]
```
#### Java V2

Ce code est extrait du GitHub référentiel d'exemples du SDK de AWS documentation. Voir l'exemple complet *ici*.

```
/** 
  * Creates an Amazon Lookout for Vision model. The function returns after model 
  * training completes. Model training can take multiple hours to complete. 
  * You are charged for the amount of time it takes to successfully train a 
 model. 
  * Returns after Lookout for Vision creates the dataset. 
 * 
  * @param lfvClient An Amazon Lookout for Vision client. 
  * @param projectName The name of the project in which you want to create a 
                      model.
```

```
 * @param description A description for the model. 
  * @param bucket The S3 bucket in which Lookout for Vision stores the 
                       training results.
  * @param folder The location of the training results within the S3 
                       bucket.
  * @return ModelDescription The description of the created model. 
  */
public static ModelDescription createModel(LookoutVisionClient lfvClient, String 
  projectName, 
                 String description, String bucket, String folder) 
                 throws LookoutVisionException, InterruptedException { 
         logger.log(Level.INFO, "Creating model for project: {0}.", new Object[] 
  { projectName }); 
         // Setup input parameters. 
         S3Location s3Location = S3Location.builder() 
                          .bucket(bucket) 
                          .prefix(folder) 
                         .build();
         OutputConfig config = OutputConfig.builder() 
                          .s3Location(s3Location) 
                          .build(); 
         CreateModelRequest createModelRequest = CreateModelRequest.builder() 
                          .projectName(projectName) 
                          .description(description) 
                          .outputConfig(config) 
                         .build();
         // Create and train the model. 
         CreateModelResponse response = 
 lfvClient.createModel(createModelRequest); 
         String modelVersion = response.modelMetadata().modelVersion(); 
         boolean finished = false; 
         DescribeModelResponse descriptionResponse = null; 
         // Wait until training finishes or fails. 
         do { 
                 DescribeModelRequest describeModelRequest = 
  DescribeModelRequest.builder()
```

```
 .projectName(projectName) 
                                    .modelVersion(modelVersion) 
                                   .build(); 
                 descriptionResponse = 
 lfvClient.describeModel(describeModelRequest); 
                 switch (descriptionResponse.modelDescription().status()) { 
                          case TRAINED: 
                                   logger.log(Level.INFO, "Model training completed 
 for project {0} version {1}.", 
                                                     new Object[] { projectName, 
 modelVersion }); 
                                   finished = true; 
                                   break; 
                          case TRAINING: 
                                   logger.log(Level.INFO, 
                                                     "Model training in progress for 
 project {0} version {1}.", 
                                                     new Object[] { projectName, 
 modelVersion }); 
                                   TimeUnit.SECONDS.sleep(60); 
                                   break; 
                          case TRAINING_FAILED: 
                                   logger.log(Level.SEVERE, 
                                                     "Model training failed for for 
 project {0} version {1}.", 
                                                     new Object[] { projectName, 
 modelVersion }); 
                                   finished = true; 
                                   break; 
                          default: 
                                   logger.log(Level.SEVERE, 
                                                     "Unexpected error when training 
 model project {0} version {1}: {2}.", 
                                                     new Object[] { projectName, 
 modelVersion, 
 descriptionResponse.modelDescription()
```

```
.status()}); finished = true; 
                                break; 
 } 
        } while (!finished); 
        return descriptionResponse.modelDescription();
}
```
3. Lorsque l'entraînement est terminé, vous pouvez évaluer ses performances. Pour plus d'informations, consultez [Amélioration de votre modèle Amazon Lookout for Vision.](#page-122-0)

## Formation au dépannage des modèles

Des problèmes liés à votre fichier manifeste ou à vos images d'entraînement peuvent entraîner l'échec de l'entraînement du modèle. Avant de recycler votre modèle, vérifiez les problèmes potentiels suivants.

Les couleurs des étiquettes d'anomalies ne correspondent pas à la couleur des anomalies dans l'image du masque

Si vous entraînez un modèle de segmentation d'image, la couleur de l'étiquette d'anomalie dans le fichier manifeste doit correspondre à celle de l'image du masque. La ligne JSON d'une image dans le fichier manifeste contient des métadonnées (internal-color-map) qui indiquent à Amazon Lookout for Vision quelle couleur correspond à une étiquette d'anomalie. Par exemple, la couleur de l'étiquette d'scratchanomalie dans la ligne JSON suivante est#2ca02c.

```
{ 
     "source-ref": "s3://path-to-image", 
     "anomaly-label": 1, 
     "anomaly-label-metadata": { 
         "class-name": "anomaly", 
         "creation-date": "2021-10-12T14:16:45.668", 
         "human-annotated": "yes", 
         "job-name": "labeling-job/classification-job", 
         "type": "groundtruth/image-classification",
```

```
 "confidence": 1
```

```
 }, 
     "anomaly-mask-ref": "s3://path-to-image", 
     "anomaly-mask-ref-metadata": { 
          "internal-color-map": { 
              "0": { 
                  "class-name": "BACKGROUND", 
                  "hex-color": "#ffffff", 
                  "confidence": 0.0 
              }, 
              "1": { 
                  "class-name": "scratch", 
                  "hex-color": "#2ca02c", 
                  "confidence": 0.0
              }, 
              "2": { 
                  "class-name": "dent", 
                  "hex-color": "#1f77b4", 
                  "confidence": 0.0
 } 
          }, 
          "type": "groundtruth/semantic-segmentation", 
          "human-annotated": "yes", 
          "creation-date": "2021-11-23T20:31:57.758889", 
          "job-name": "labeling-job/segmentation-job" 
     }
}
```
Si les couleurs de l'image du masque ne correspondent pas aux valeurs indiquéeshex-color, l'apprentissage échoue et vous devez mettre à jour le fichier manifeste.

Pour mettre à jour les valeurs de couleur dans un fichier manifeste

- 1. À l'aide d'un éditeur de texte, ouvrez le fichier manifeste que vous avez utilisé pour créer le jeu de données.
- 2. Pour chaque ligne JSON (image), vérifiez que les couleurs (hex-color) du internal-colormap champ correspondent aux couleurs des étiquettes d'anomalie de l'image du masque.

Vous pouvez obtenir l'emplacement de l'image du masque à partir du *anomaly-mask*-ref champ. Téléchargez l'image sur votre ordinateur et utilisez le code suivant pour obtenir les couleurs d'une image.

```
from PIL import Image
img = Image.open('path to local copy of mask file')
colors = img.convert('RGB').getcolors() #this converts the mode to RGB
for color in colors: 
     print('#%02x%02x%02x' % color[1])
```
- 3. Pour chaque image dont l'attribution de couleur est incorrecte, mettez à jour le hex-color champ dans la ligne JSON de l'image.
- 4. Enregistrez le fichier manifeste de mise à jour.
- 5. [Supprimez](#page-272-0) le jeu de données existant du projet.
- 6. [Créez](#page-94-0) un nouvel ensemble de données dans le projet avec le fichier manifeste mis à jour.
- 7. [Entraînez](#page-109-0) le modèle.

Pour les étapes 5 et 6, vous pouvez également mettre à jour des images individuelles dans le jeu de données en appelant l'opération [UpdateDatasetEntries](https://docs.aws.amazon.com/lookout-for-vision/latest/APIReference/API_UpdateDatasetEntries.html) et en fournissant des lignes JSON mises à jour pour les images que vous souhaitez mettre à jour. Pour obtenir un exemple de code, consultez [Ajouter d'autres images \(SDK\).](#page-264-1)

#### Les images du masque ne sont pas au format PNG

Si vous entraînez un modèle de segmentation d'image, les images du masque doivent être au format PNG. Si vous créez un jeu de données à partir d'un fichier manifeste, assurez-vous que les images de masque auxquelles vous faites référence *anomaly-mask*-ref sont au format PNG. Si les images du masque ne sont pas au format PNG, vous devez les convertir au format PNG. Il ne suffit pas de renommer l'extension d'un fichier image en.png.

Les images de masque que vous créez dans la console Amazon Lookout for Vision ou à l'aide SageMaker d'une tâche Ground Truth sont créées au format PNG. Il n'est pas nécessaire de modifier le format de ces images.

Pour corriger les images de masque au format autre que PNG dans un fichier manifeste

1. À l'aide d'un éditeur de texte, ouvrez le fichier manifeste que vous avez utilisé pour créer le jeu de données.

- 2. Pour chaque ligne JSON (image), assurez-vous que l'image *anomaly-mask*-ref fait référence à une image au format PNG. Pour plus d'informations, consultez [Création d'un fichier manifeste](#page-78-0).
- 3. Enregistrez le fichier manifeste mis à jour.
- 4. [Supprimez](#page-272-0) le jeu de données existant du projet.
- 5. [Créez](#page-94-0) un nouvel ensemble de données dans le projet avec le fichier manifeste mis à jour.
- 6. [Entraînez](#page-109-0) le modèle.

# Les étiquettes de segmentation ou de classification sont inexactes ou manquantes

Des étiquettes manquantes ou inexactes peuvent entraîner l'échec de la formation ou créer un modèle peu performant. Nous vous recommandons d'étiqueter toutes les images de votre jeu de données. Si vous n'étiquetez pas toutes les images et que l'apprentissage du modèle échoue ou que votre modèle fonctionne mal, ajoutez d'autres images.

Vérifiez les éléments suivants :

- Si vous créez un modèle de segmentation, les masques doivent couvrir étroitement les anomalies présentes sur les images de votre jeu de données. Pour vérifier les masques de votre jeu de données, visualisez les images dans la galerie de jeux de données du projet. Si nécessaire, redessinez les masques d'image. Pour plus d'informations, consultez [Segmentation d'images](#page-105-0)  [\(console\)](#page-105-0).
- Assurez-vous que les images anormales présentes dans les images de votre jeu de données sont classées. Si vous créez un modèle de segmentation d'image, assurez-vous que les images anormales comportent des étiquettes d'anomalie et des masques d'image.

Il est important de se souvenir du type de modèle [\(segmentation](#page-34-0) ou [classification](#page-34-1)) que vous créez. Un modèle de classification ne nécessite pas de masques d'image sur les images anormales. N'ajoutez pas de masques aux images de jeux de données destinées à un modèle de classification.

Pour mettre à jour les étiquettes manquantes

- 1. [Ouvrez](#page-260-0) la galerie de jeux de données du projet.
- 2. Filtrez les images non étiquetées pour voir quelles images n'ont pas d'étiquette.
- 3. Effectuez l'une des actions suivantes :
	- Si vous créez un modèle de classification d'images, [classez](#page-104-0) chaque image non étiquetée.
	- Si vous créez un modèle de segmentation d'image, [classez et segmentez](#page-105-0) chaque image non étiquetée.
- 4. Si vous créez un modèle de segmentation d'image, [ajoutez](#page-107-0) des masques à toutes les images anormales classées pour lesquelles il manque des masques.
- 5. [Entraînez](#page-109-0) le modèle.

Si vous choisissez de ne pas corriger les étiquettes incorrectes ou manquantes, nous vous recommandons d'ajouter d'autres images étiquetées ou de supprimer les images concernées du jeu de données. Vous pouvez en ajouter d'autres depuis la console ou en utilisant l'opération [UpdateDatasetEntries](https://docs.aws.amazon.com/lookout-for-vision/latest/APIReference/API_UpdateDatasetEntries.html). Pour plus d'informations, consultez [Ajouter des images à votre jeu de](#page-263-0)  [données](#page-263-0).

Si vous choisissez de supprimer les images, vous devez recréer le jeu de données sans les images concernées, car vous ne pouvez pas supprimer d'image d'un ensemble de données. Pour plus d'informations, voir [Supprimer des images de votre jeu de données.](#page-270-0)

# <span id="page-122-0"></span>Amélioration de votre modèle Amazon Lookout for Vision

Pendant l'entraînement, Lookout for Vision teste votre modèle à l'aide du jeu de données de test et utilise les résultats pour créer des mesures de performance. Vous pouvez utiliser des mesures de performance pour évaluer les performances de votre modèle. Si nécessaire, vous pouvez prendre des mesures pour améliorer vos jeux de données, puis réentraîner votre modèle.

Si vous êtes satisfait des performances de votre modèle, vous pouvez commencer à l'utiliser. Pour plus d'informations, veuillez consulter [Exécution de votre modèle Amazon Lookout for Vision](#page-140-0)  [entraîné](#page-140-0).

Rubriques

- [Étape 1 : Évaluez les performances de votre modèle](#page-122-1)
- [Étape 2 : améliorer votre modèle](#page-126-0)
- [Consultation des métriques de performances](#page-128-0)
- [Vérification de votre modèle à l'aide d'une tâche de détection d'essai](#page-134-0)

# <span id="page-122-1"></span>Étape 1 : Évaluez les performances de votre modèle

Vous pouvez accéder aux mesures de performance depuis la console et depuis l'[DescribeModelo](https://docs.aws.amazon.com/lookout-for-vision/latest/APIReference/API_DescribeModel)pération. Amazon Lookout for Vision fournit des mesures de performance récapitulatives pour l'ensemble de données de test et les résultats prévus pour toutes les images individuelles. Si votre modèle est un modèle de segmentation, la console affiche également des mesures récapitulatives pour chaque étiquette d'anomalie.

Pour consulter les mesures de performance et les prévisions d'images de test dans la console, consultez[Consultation des métriques de performances \(console\)](#page-128-1). Pour plus d'informations sur l'accès aux mesures de performance et aux prévisions d'images de test dans le cadre de l'DescribeModelopération, reportez-vous à la section[Consultation des métriques de performances](#page-130-0) [\(SDK\).](#page-130-0)

### <span id="page-122-2"></span>métriques de classification des images

Amazon Lookout for Vision fournit les mesures récapitulatives suivantes pour les classifications effectuées par un modèle lors des tests :

• [Précision](#page-123-0)

- **[Sensibilité](#page-124-0)**
- [Spot de F1](#page-125-0)

### Métriques du modèle de segmentation d'images

S'il s'agit d'un modèle de segmentation d'images, Amazon Lookout for Vision fournit des statistiques récapitulatives de [classification des images](#page-122-2) et des mesures de performance récapitulatives pour chaque étiquette d'anomalie :

- [Spot de F1](#page-125-0)
- [Intersection moyenne au-dessus de Union \(IoU\)](#page-125-1)

#### <span id="page-123-0"></span>Précision

La métrique de précision répond à la question suivante : lorsque le modèle prédit qu'une image contient une anomalie, à quelle fréquence cette prédiction est-elle correcte ?

La précision est une métrique utile dans les situations où le coût d'un faux positif est élevé. Par exemple, le coût du retrait d'une pièce de machine qui n'est pas défectueuse d'une machine assemblée.

Amazon Lookout for Vision fournit une valeur métrique de précision récapitulative pour l'ensemble de données de test.

La précision est la fraction d'anomalies correctement prédites (vrais positifs) par rapport à toutes les anomalies prédites (vrais et faux positifs). La formule de précision est la suivante.

```
Valeur de précision = vrais positifs/ (vrais positifs+ faux positifs)
```
Les valeurs de précision possibles sont comprises entre 0 et 1. La console Amazon Lookout for Vision affiche la précision sous forme de pourcentage (0 à 100).

Une valeur de précision plus élevée indique qu'un plus grand nombre d'anomalies prédites sont correctes. Supposons, par exemple, que votre modèle prédise que 100 images sont anormales. Si 85 des prédictions sont correctes (les vrais positifs) et 15 sont incorrectes (les faux positifs), la précision est calculée comme suit :

85 vrais positifs/ (85 vrais positifs+15 faux positifs) = valeur de précision de 0,85

Toutefois, si le modèle ne prédit correctement que 40 images sur 100 prédictions d'anomalies, la valeur de précision résultante est inférieure à 0,40 (c'est-à-dire 40/(40 + 60) = 0,40). Dans ce cas, votre modèle fait plus de prédictions incorrectes que de prédictions correctes. Pour résoudre ce problème, pensez à apporter des améliorations à votre modèle. Pour plus d'informations, veuillez consulter [Étape 2 : améliorer votre modèle.](#page-126-0)

Pour plus d'informations, consultez [Précision et rappel](https://en.wikipedia.org/wiki/Precision_and_recall).

### <span id="page-124-0"></span>**Sensibilité**

La métrique de rappel répond à la question suivante : Sur le nombre total d'images anormales de l'ensemble de données de test, combien sont correctement prédites comme anormales ?

La métrique de rappel est utile dans les situations où le coût d'un faux négatif est élevé. Par exemple, lorsque le coût de ne pas retirer une pièce défectueuse est élevé. Amazon Lookout for Vision fournit une valeur de métrique de rappel récapitulative pour l'ensemble de données de test.

Le rappel est la fraction des images de test anormales qui ont été détectées correctement. Il s'agit d'une mesure de la fréquence à laquelle le modèle peut prédire correctement une image anormale, alors qu'elle est réellement présente dans les images de votre jeu de données de test. La formule de rappel est calculée comme suit :

Valeur de rappel = vrais positifs/ (vrais positifs+ faux négatifs)

La plage de rappel est comprise entre 0 et 1. La console Amazon Lookout for Vision affiche le rappel sous forme de pourcentage (0 à 100).

Une valeur de rappel plus élevée indique qu'un plus grand nombre d'images anormales sont correctement identifiées. Supposons, par exemple, que le jeu de données de test contienne 100 images anormales. Si le modèle détecte correctement 90 des 100 images anormales, le rappel est le suivant :

90 vrais positifs/ (90 vrais positifs+10 faux négatifs) = valeur de rappel de 0,90

Une valeur de rappel de 0,90 indique que votre modèle prédit correctement la plupart des images anormales du jeu de données de test. Si le modèle ne prédit correctement que 20 des images anormales, le rappel est inférieur à 0,20 (soit 20/(20 + 80) = 0,20).

Dans ce cas, vous devriez envisager d'apporter des améliorations à votre modèle. Pour plus d'informations, veuillez consulter [Étape 2 : améliorer votre modèle](#page-126-0).

Pour plus d'informations, consultez [Précision et rappel](https://en.wikipedia.org/wiki/Precision_and_recall).

# <span id="page-125-0"></span>Spot de F1

Amazon Lookout for Vision fournit un score de performance moyen du modèle pour l'ensemble de données de test. Plus, les performances du modèle pour la classification des anomalies sont mesurées par la métrique F1, qui représente la moyenne harmonique des scores de précision et de rappel.

Le score F1 est une mesure agrégée qui prend en compte à la fois la précision et le rappel. Le score de performance du modèle est une valeur comprise entre 0 et 1. Plus la valeur est élevée, meilleures sont les performances du modèle en termes de rappel et de précision. Par exemple, pour un modèle avec une précision de 0,9 et un rappel de 1,0, le score F1 est de 0,947.

Si le modèle ne fonctionne pas bien, par exemple avec une faible précision de 0,30 et un rappel élevé de 1,0, le score F1 est de 0,46. De même, si la précision est élevée (0,95) et le rappel faible (0,20), le score F1 est de 0,33. Dans les deux cas, le score F1 est faible, ce qui indique des problèmes avec le modèle.

Pour plus d'informations, consultez [Spot F1.](https://en.wikipedia.org/wiki/F1_score)

### <span id="page-125-1"></span>Intersection moyenne au-dessus de Union (IoU)

Le pourcentage moyen de chevauchement entre les masques d'anomalies des images de test et les masques d'anomalies que le modèle prédit pour les images de test. Amazon Lookout for Vision renvoie l'IOU moyen pour chaque étiquette d'anomalie et n'est renvoyé que par les [modèles de](#page-34-0) [segmentation d'images.](#page-34-0)

Un faible pourcentage indique que le modèle ne correspond pas exactement aux masques prédits pour une étiquette avec les masques des images de test.

L'image suivante a un faible IOU. Le masque orange est la prédiction du modèle et ne couvre pas étroitement le masque bleu qui représente le masque dans une image de test.

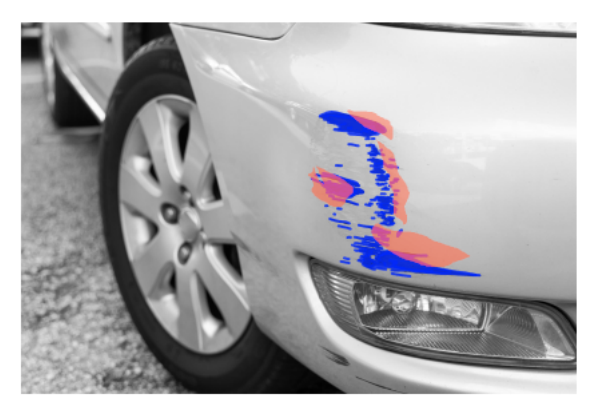

L'image suivante a un IOU plus élevé. Le masque bleu (image de test) est étroitement recouvert par le masque orange (masque prédit).

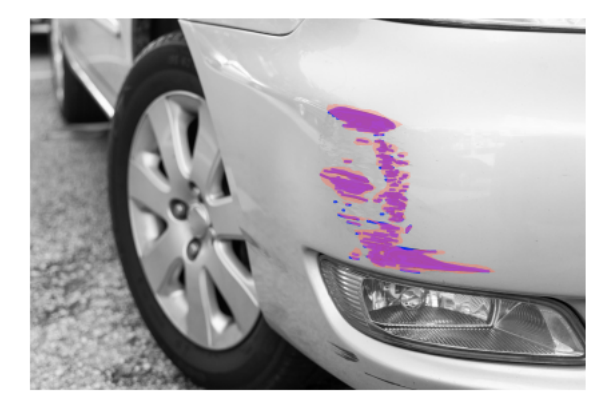

### Résultats des tests

Pendant les tests, le modèle prédit la classification de chaque image de test dans l'ensemble de données de test. Le résultat de chaque prédiction est comparé à l'étiquette (normale ou anormale) de l'image de test correspondante comme suit :

- Prédire correctement qu'une image est anormale est considéré comme un véritable positif.
- Prédire à tort qu'une image est anormale est considéré comme un faux positif.
- Prédire correctement qu'une image est normale est considéré comme un vrai négatif.
- Prédire de manière incorrecte qu'une image est normale est considéré comme un faux négatif.

S'il s'agit d'un modèle de segmentation, le modèle prédit également des masques et des étiquettes d'anomalies pour la localisation des anomalies sur l'image de test.

Amazon Lookout for Vision utilise les résultats des comparaisons pour générer les mesures de performance.

# <span id="page-126-0"></span>Étape 2 : améliorer votre modèle

Les mesures de performance peuvent montrer que vous pouvez améliorer votre modèle. Par exemple, si le modèle ne détecte pas toutes les anomalies dans l'ensemble de données de test, le rappel de votre modèle est faible (c'est-à-dire que la métrique de rappel a une faible valeur). Si votre modèle

• Vérifiez que les images des ensembles de données d'entraînement et de test sont correctement étiquetées.

- Réduisez la variabilité des conditions de capture d'images telles que l'éclairage et la pose des objets, et entraînez votre modèle sur des objets du même type.
- Assurez-vous que vos images ne présentent que le contenu requis. Par exemple, si votre projet détecte des anomalies dans des pièces de machines, assurez-vous qu'aucun autre objet ne figure sur vos images.
- Ajoutez d'autres images étiquetées à vos ensembles de données de train et de test. Si votre jeu de données de test présente une excellente mémorisation et une précision excellentes, mais que le modèle fonctionne mal lorsqu'il est déployé, votre jeu de données de test n'est peut-être pas suffisamment représentatif et vous devez l'étendre.
- Si votre ensemble de données de test entraîne un manque de mémorisation et de précision, déterminez dans quelle mesure les anomalies et les conditions de capture d'images des ensembles de données d'entraînement et de test correspondent. Si vos images d'entraînement ne sont pas représentatives des anomalies et des conditions attendues, mais que les images des images de test le sont, ajoutez des images au jeu de données d'entraînement avec les anomalies et les conditions attendues. Si les images du jeu de données de test ne sont pas dans les conditions attendues, mais que les images d'apprentissage le sont, mettez à jour l'ensemble de données de test.

Pour plus d'informations, veuillez consulter [Ajouter d'autres images.](#page-264-0) Une autre méthode pour ajouter des images étiquetées à votre jeu de données d'entraînement consiste à exécuter une tâche de détection d'essai et à vérifier les résultats. Vous pouvez ensuite ajouter les images vérifiées à l'ensemble de données d'entraînement. Pour plus d'informations, veuillez consulter [Vérification de votre modèle à l'aide d'une tâche de détection d'essai](#page-134-0).

- Assurez-vous de disposer d'images normales et anormales suffisamment diverses dans votre ensemble de données d'entraînement et de test. Les images doivent représenter le type d'images normales et anormales que votre modèle rencontrera. Par exemple, lors de l'analyse de cartes de circuits imprimés, vos images normales doivent représenter les variations de position et de soudure des composants, tels que les résistances et les transistors. Les images anormales doivent représenter les différents types d'anomalies que le système peut rencontrer, telles que des composants égarés ou manquants.
- Si l'IOU moyen de votre modèle est faible pour les types d'anomalies détectés, vérifiez les sorties de masque du modèle de segmentation. Dans certains cas d'utilisation, tels que les rayures, le modèle peut présenter des rayures très proches des rayures réelles sur les images de test, mais avec un faible chevauchement de pixels. Par exemple, deux lignes parallel distantes d'un pixel. Dans ces cas, l'IOU moyen n'est pas un indicateur fiable pour mesurer le succès des prévisions.
- Si la taille de l'image est petite ou si la résolution de l'image est faible, envisagez de capturer des images à une résolution plus élevée. Les dimensions de l'image peuvent aller de 64 x 64 pixels à 4 096 pixels x 4 096 pixels.
- Si la taille de l'anomalie est faible, pensez à diviser les images en vignettes distinctes et à utiliser les images mosaïques pour la formation et les tests. Cela permet au modèle de voir les défauts à une taille plus grande dans une image.

Après avoir amélioré votre jeu de données d'entraînement et de test, réentraînez et réévaluez votre modèle. Pour plus d'informations, veuillez consulter [Entraînement de votre modèle.](#page-109-0)

Si les mesures indiquent que les performances de votre modèle sont acceptables, vous pouvez vérifier ses performances en ajoutant les résultats d'une tâche de détection d'essai au jeu de données de test. Après le réentraînement, les indicateurs de performance doivent confirmer les indicateurs de performance de l'entraînement précédent. Pour plus d'informations, veuillez consulter [Vérification de votre modèle à l'aide d'une tâche de détection d'essai](#page-134-0).

# <span id="page-128-0"></span>Consultation des métriques de performances

Vous pouvez obtenir des mesures de performance à partir de la console et en appelant l'DescribeModelopération.

#### Rubriques

- [Consultation des métriques de performances \(console\)](#page-128-1)
- [Consultation des métriques de performances \(SDK\)](#page-130-0)

### <span id="page-128-1"></span>Consultation des métriques de performances (console)

Une fois l'entraînement terminé, la console affiche les indicateurs de performance.

La console Amazon Lookout for Vision affiche les indicateurs de performance suivants pour les classifications effectuées lors des tests :

- **[Précision](#page-123-0)**
- **[Sensibilité](#page-124-0)**
- [Spot de F1](#page-125-0)

S'il s'agit d'un modèle de segmentation, la console affiche également les mesures de performance suivantes pour chaque étiquette d'anomalie :

- Nombre d'images de test sur lesquelles l'étiquette d'anomalie a été trouvée.
- [Spot de F1](#page-125-0)
- [Intersection moyenne au-dessus de Union \(IoU\)](#page-125-1)

La section de présentation des résultats du test vous indique le total des prévisions correctes et incorrectes pour les images de l'ensemble de données de test. Vous pouvez également consulter les attributions d'étiquettes prévues et réelles pour les images individuelles dans l'ensemble de données de test.

La procédure suivante montre comment obtenir les métriques de performances à partir de la liste des modèles d'un projet.

Pour consulter les métriques de performances (console)

- 1. Ouvrez la console Amazon Lookout for Vision à l'[adresse https://console.aws.amazon.com/](https://console.aws.amazon.com/lookoutvision/) [lookoutvision/.](https://console.aws.amazon.com/lookoutvision/)
- 2. Sélectionnez Get started (Démarrer).
- 3. Dans le panneau de navigation de gauche, choisissez Projects.
- 4. Dans la vue des projets, choisissez le projet qui contient la version du modèle à afficher.
- 5. Dans le panneau de navigation de gauche, sous le nom du projet, choisissez Models.
- 6. Dans la vue de la liste des modèles, choisissez les versions du modèle à afficher.
- 7. Sur la page de détails du modèle, consultez les mesures de performance dans l'onglet Mesures de performance.
- 8. Notez ce qui suit :
	- a. La section Mesures de performance du modèle contient les mesures globales du modèle (précision, rappel, score F1) pour les prédictions de classification que le modèle a effectuées pour les images de test.
	- b. S'il s'agit d'un modèle de segmentation d'images, la section Performances par étiquette contient le nombre d'images de test sur lesquelles l'étiquette d'anomalie a été trouvée. Vous pouvez également consulter des statistiques (score F1, IOU moyen) pour chaque étiquette d'anomalie.
- c. La section Présentation des résultats des tests fournit les résultats de chaque image de test utilisée par Lookout for Vision pour évaluer le modèle. Elle comprend les éléments suivants :
	- Nombre total de prédictions de classification correctes (vrais positifs) et incorrectes (faux négatifs) (normales ou anormales) pour toutes les images de test.
	- La prédiction de classification pour chaque image de test. Si vous voyez Correct sous une image, la classification prévue correspond à la classification réelle de l'image. Sinon, le modèle n'a pas correctement classé l'image.
	- Avec un modèle de segmentation d'image, vous pouvez voir des étiquettes d'anomalies que le modèle a attribuées à l'image et des masques sur l'image qui correspondent aux couleurs des étiquettes d'anomalie.

### <span id="page-130-0"></span>Consultation des métriques de performances (SDK)

Vous pouvez utiliser cette [DescribeModelo](https://docs.aws.amazon.com/lookout-for-vision/latest/APIReference/API_DescribeModel)pération pour obtenir les mesures de performance récapitulatives (classification) du modèle, le manifeste d'évaluation et les résultats d'évaluation d'un modèle.

Obtenir les indicateurs de performance récapitulatifs

Les mesures de performance récapitulatives pour les prédictions de classification effectuées par le modèle lors des tests [\(Précision](#page-123-0)[Sensibilité](#page-124-0), et[Spot de F1\)](#page-125-0) sont renvoyées dans lePerformance champ renvoyé par un appel àDescribeModel.

```
 "Performance": { 
     "F1Score": 0.8, 
     "Recall": 0.8, 
     "Precision": 0.9 
 },
```
LePerformance champ n'inclut pas les mesures de performance des étiquettes d'anomalies renvoyées par un modèle de segmentation. Vous pouvez les obtenirEvaluationResult sur le terrain. Pour plus d'informations, veuillez consulter [Révision du résultat de l'évaluation.](#page-132-0)

Pour plus d'informations sur les statistiques de performance récapitulatives, consultez[Étape 1 :](#page-122-1)  [Évaluez les performances de votre modèle](#page-122-1). Pour obtenir un exemple de code, veuillez consulter [Affichage de vos modèles \(SDK\)](#page-285-1).

Consultation des métriques de performances (SDK) 123

#### Utilisation du manifeste d'évaluation

Le manifeste d'évaluation fournit des mesures de prédiction de test pour les images individuelles utilisées pour tester un modèle. Pour chaque image de l'ensemble de données de test, une ligne JSON contient les informations de test d'origine (réalité du terrain) et la prédiction du modèle pour l'image. Amazon Lookout for Vision stocke le manifeste d'évaluation dans un compartiment Amazon S3. Vous pouvez obtenir l'emplacement à partir duEvaluationManifest champ dans la réponse àDescribeModel l'opération.

```
"EvaluationManifest": { 
             "Bucket": "lookoutvision-us-east-1-nnnnnnnnnn", 
             "Key": "my-sdk-project-model-output/EvaluationManifest-my-sdk-
project-1.json" 
         }
```
Le format du nom de fichier estEvaluationManifest-*project name*.json. Pour obtenir un exemple de code, veuillez consulter [Visualisation de vos modèles](#page-285-0).

Dans l'exemple de ligne JSON suivant, class-name c'est la vérité fondamentale du contenu de l'image. Dans cet exemple, l'image contient une anomalie. Leconfidence champ indique la confiance d'Amazon Lookout for Vision dans la prédiction.

```
{ 
     "source-ref"*: "s3://customerbucket/path/to/image.jpg", 
     "source-ref-metadata": { 
         "creation-date": "2020-05-22T21:33:37.201882" 
     }, 
     // Test dataset ground truth 
     "anomaly-label": 1, 
     "anomaly-label-metadata": { 
         "class-name": "anomaly", 
         "type": "groundtruth/image-classification", 
         "human-annotated": "yes", 
         "creation-date": "2020-05-22T21:33:37.201882", 
         "job-name": "labeling-job/anomaly-detection" 
     }, 
     // Anomaly label detected by Lookout for Vision 
     "anomaly-label-detected": 1, 
     "anomaly-label-detected-metadata": {
```

```
 "class-name": "anomaly", 
         "confidence": 0.9, 
         "type": "groundtruth/image-classification", 
         "human-annotated": "no", 
         "creation-date": "2020-05-22T21:33:37.201882", 
         "job-name": "training-job/anomaly-detection", 
         "model-arn": "lookoutvision-some-model-arn", 
         "project-name": "lookoutvision-some-project-name", 
         "model-version": "lookoutvision-some-model-version" 
     }
}
```
#### <span id="page-132-0"></span>Révision du résultat de l'évaluation

Le résultat de l'évaluation comporte les mesures de performance agrégées suivantes (classification) pour l'ensemble des images de test :

- **[Précision](#page-123-0)**
- [Sensibilité](#page-124-0)
- Courbe ROC (non affichée sur la console)
- Précision moyenne (non affichée sur la console)
- [Spot de F1](#page-125-0)

Le résultat de l'évaluation inclut également le nombre d'images utilisées pour la formation et les tests du modèle.

Si le modèle est un modèle de segmentation, le résultat de l'évaluation inclut également les mesures suivantes pour chaque étiquette d'anomalie trouvée dans le jeu de données de test :

- [Précision](#page-123-0)
- **[Sensibilité](#page-124-0)**
- [Spot de F1](#page-125-0)
- [Intersection moyenne au-dessus de Union \(IoU\)](#page-125-1)

Amazon Lookout for Vision stocke le résultat de l'évaluation dans un compartiment Amazon S3. Vous pouvez obtenir l'emplacement en vérifiant la valeur deEvaluationResult dans la réponse deDescribeModel l'opération.

```
"EvaluationResult": { 
             "Bucket": "lookoutvision-us-east-1-nnnnnnnnnn", 
             "Key": "my-sdk-project-model-output/EvaluationResult-my-sdk-project-1.json" 
         }
```
Le format du nom de fichier estEvaluationResult-*project name*.json. Pour voir un exemple, consultez [Visualisation de vos modèles.](#page-285-0)

Le schéma suivant montre le résultat de l'évaluation.

```
 { 
        "Version": 1, 
        "EvaluationDetails": 
       \{ "ModelArn": "string", // The Amazon Resource Name (ARN) of the model 
 version. 
            "EvaluationEndTimestamp": "string", // The UTC date and time that 
 evaluation finished. 
           "NumberOfTrainingImages": int, \frac{1}{2} The number of images that were
 successfully used for training. 
            "NumberOfTestingImages": int // The number of images that were 
 successfully used for testing. 
        }, 
        "AggregatedEvaluationResults": 
        { 
            "Metrics": 
            { //Classification metrics. 
               "ROCAUC": float, \frac{1}{2} ROC area under the curve.
                "AveragePrecision": float, // The average precision of the model. 
               "Precision": float, \frac{1}{2} The overall precision of the model.
               "Recall": float, \frac{1}{2} The overall recall of the model.
               "F1Score": float, \frac{1}{2} The overal F1 score for the model.
                "PixelAnomalyClassMetrics": //Segmentation metrics. 
 [ 
\{ \}"Precision": float, \frac{1}{2} The precision for the anomaly
 label. 
                       "Recall": float, \frac{1}{2} The recall for the anomaly label.
                       "F1Score": float, \frac{1}{2} The F1 score for the anomaly
 label. 
                       "AIOU" : float, \frac{1}{2} The average Intersection Over
 Union for the anomaly label.
```

```
 "ClassName": "string" // The anomaly label. 
1 1 1 1 1 1 1
 ] 
 } 
      } 
   }
```
# <span id="page-134-0"></span>Vérification de votre modèle à l'aide d'une tâche de détection d'essai

Si vous souhaitez vérifier ou améliorer la qualité de votre modèle, vous pouvez exécuter une tâche de détection d'essai. Une tâche de détection d'essai détecte les anomalies dans les nouvelles images que vous fournissez.

Vous pouvez vérifier les résultats de détection et ajouter les images vérifiées à votre jeu de données. Si vous disposez de jeux de données d'entraînement et de test distincts, les images vérifiées sont ajoutées au jeu de données d'entraînement.

Vous pouvez vérifier les images depuis votre ordinateur local ou les images situées dans un compartiment Amazon S3. Si vous souhaitez ajouter des images vérifiées au jeu de données, les images situées dans un compartiment S3 doivent se trouver dans le même compartiment S3 que les images de votre jeu de données.

**a** Note

Pour exécuter une tâche de détection d'essai, assurez-vous que le contrôle de version est activé dans votre compartiment S3. Pour plus d'informations, consultez [Utilisation du contrôle](https://docs.aws.amazon.com/AmazonS3/latest/dev/Versioning.html)  [de version](https://docs.aws.amazon.com/AmazonS3/latest/dev/Versioning.html). Le compartiment de console est créé avec le contrôle de version activé.

Par défaut, vos images sont cryptées à l'aide d'une clé détenue et gérée par AWS. Vous pouvez également choisir d'utiliser votre propre clé AWS Key Management Service (KMS). Pour plus d'informations, consultez les [concepts d'AWS Key Management Service.](https://docs.aws.amazon.com/kms/latest/developerguide/concepts.html#master_keys)

Rubriques

- [Exécution d'une tâche de détection d'essai](#page-135-0)
- [Vérification des résultats de détection des essais](#page-136-0)
- [Corriger les étiquettes de segmentation à l'aide de l'outil d'annotation](#page-137-0)

### <span id="page-135-0"></span>Exécution d'une tâche de détection d'essai

Effectuez les étapes suivantes pour exécuter une tâche de détection d'essai.

Pour exécuter une version d'essai de détection (console)

- 1. Ouvrez la console Amazon Lookout for Vision à l'[adresse https://console.aws.amazon.com/](https://console.aws.amazon.com/lookoutvision/) [lookoutvision/.](https://console.aws.amazon.com/lookoutvision/)
- 2. Sélectionnez Get started (Démarrer).
- 3. Dans le panneau de navigation de gauche, choisissez Projects.
- 4. Dans la vue des projets, choisissez le projet qui contient la version du modèle à afficher.
- 5. Dans le panneau de navigation de gauche, sous le nom du projet, choisissez Détections d'essai.
- 6. Dans la vue des détections d'essai, choisissez Exécuter la détection d'essai.
- 7. Sur la page Exécuter la détection d'essai, entrez le nom de votre tâche de détection d'essai dans Nom de la tâche.
- 8. Dans Choisir un modèle, choisissez la version de ce modèle à utiliser.
- 9. Importez les images en fonction de la source des images comme suit :
	- Si vous importez vos images sources depuis un compartiment Amazon S3, entrez l'URI S3.

#### **1** Tip

Si vous utilisez les images d'exemple de Getting Started, utilisez le dossier extra\_images. L'URI Amazon S3 ests3://*your bucket*/circuitboard/ extra\_images.

- Si vous chargez des images depuis votre ordinateur, ajoutez-les après avoir sélectionné Détecter les anomalies.
- 10. (Facultatif) Si vous souhaitez utiliser votre propre clé de chiffrement AWS KMS, procédez comme suit :
	- a. Pour Chiffrer les données d'image, choisissez Personnaliser les paramètres de chiffrement (avancés).
	- b. Dans encryption.aws\_kms\_key, entrez le nom de ressource Amazon (ARN) de votre clé ou choisissez une clé AWS KMS existante. Pour créer une nouvelle clé, choisissez Créer une clé AWS IMS.
- 11. Choisissez Détecter les anomalies, puis choisissez Exécuter une détection d'essai pour démarrer la tâche de détection d'essai.
- 12. Vérifiez l'état actuel dans la vue des détections d'essai. La détection de l'essai peut prendre un certain temps.

### <span id="page-136-0"></span>Vérification des résultats de détection des essais

La vérification des résultats d'un essai de détection peut vous aider à améliorer votre modèle.

Si les indicateurs de performance sont faibles, améliorez votre modèle en effectuant une détection d'essai, puis ajoutez des images vérifiées au jeu de données (jeu de données d'entraînement, si vous disposez d'un ensemble de données distinct).

Si les indicateurs de performance du modèle sont bons, mais que les résultats de la détection d'un essai sont médiocres, vous pouvez améliorer votre modèle en ajoutant des images vérifiées à l'ensemble de données (jeu de données d'entraînement). Si vous disposez d'un ensemble de données de test distinct, pensez à ajouter d'autres images à l'ensemble de données de test.

Après avoir ajouté des images vérifiées à votre jeu de données, réentraînez et réévaluez votre modèle. Pour plus d'informations, veuillez consulter [Entraînement de votre modèle.](#page-109-0)

Pour vérifier les résultats d'un essai de détection

- 1. Ouvrez la console Amazon Lookout for Vision à l'[adresse https://console.aws.amazon.com/](https://console.aws.amazon.com/lookoutvision/) [lookoutvision/.](https://console.aws.amazon.com/lookoutvision/)
- 2. Dans le panneau de navigation de gauche, choisissez Projects.
- 3. Dans la page Projets, choisissez le projet que vous souhaitez utiliser. Le tableau de bord de votre projet s'affiche.
- 4. Dans le panneau de navigation de gauche, choisissez Détections d'essai.
- 5. Choisissez la détection d'essai que vous souhaitez vérifier.
- 6. Sur la page de détection de la version d'essai, choisissez Vérifier les prévisions de la machine.
- 7. Choisissez Sélectionner toutes les images de cette page.
- 8. Si les prévisions sont correctes, choisissez Vérifier comme étant correctes. Sinon, choisissez Vérifier comme incorrect. La prédiction et le score de confiance des prévisions sont affichés sous chaque image.
- 9. Si vous devez modifier l'étiquette d'une image, procédez comme suit :
- a. Choisissez Correct ou Incorrect sous l'image.
- b. Si vous ne parvenez pas à déterminer l'étiquette correcte pour une image, agrandissez-la en choisissant l'image dans la galerie.

#### **a** Note

Vous pouvez filtrer les étiquettes des images en choisissant l'étiquette ou l'état d'étiquette souhaité dans la section Filtres. Vous pouvez trier par score de confiance dans la section Options de tri.

- 10. Si votre modèle est un modèle de segmentation et que le masque ou l'étiquette d'anomalie d'une image est incorrect, choisissez Zone anormale sous l'image et ouvrez l'outil d'annotation. Mettez à jour les informations de segmentation en effectuant[Corriger les étiquettes de segmentation à](#page-137-0) [l'aide de l'outil d'annotation.](#page-137-0)
- 11. Répétez les étapes 7 à 10 sur chaque page si nécessaire jusqu'à ce que toutes les images aient été vérifiées.
- 12. Choisissez Ajouter des images vérifiées au jeu de données. Si vous disposez de jeux de données distincts, les images sont ajoutées au jeu de données d'apprentissage.
- 13. Réentraînez votre modèle. Pour plus d'informations, veuillez consulter [the section called](#page-109-0)  ["Entraînement de votre modèle"](#page-109-0).

### <span id="page-137-0"></span>Corriger les étiquettes de segmentation à l'aide de l'outil d'annotation

L'outil d'annotation vous permet de segmenter une image en marquant les zones anormales à l'aide d'un masque.

Pour corriger les étiquettes de segmentation d'une image à l'aide de l'outil d'annotation

- 1. Ouvrez l'outil d'annotation en sélectionnant une zone anormale sous une image dans la galerie de jeux de données.
- 2. Si l'étiquette d'anomalie d'un masque n'est pas correcte, choisissez le masque, puis choisissez l'étiquette d'anomalie correcte sous Étiquettes d'anomalies. Si nécessaire, choisissez Ajouter une étiquette d'anomalie pour ajouter une nouvelle étiquette d'anomalie.

3. Si le masque n'est pas correct, choisissez un outil de dessin en bas de la page et dessinez des masques qui recouvrent étroitement les zones anormales pour l'étiquette d'anomalie. L'image suivante est un exemple de masque qui couvre étroitement une anomalie.

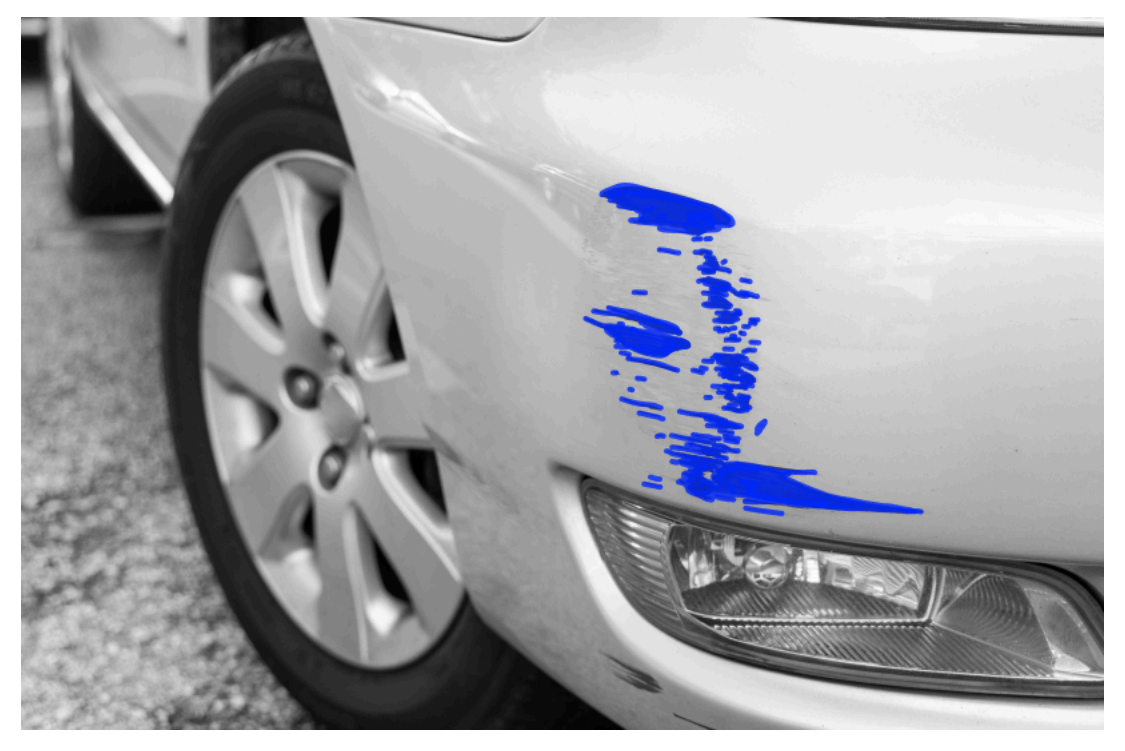

Voici un exemple de masque de mauvaise qualité qui ne couvre pas bien une anomalie.

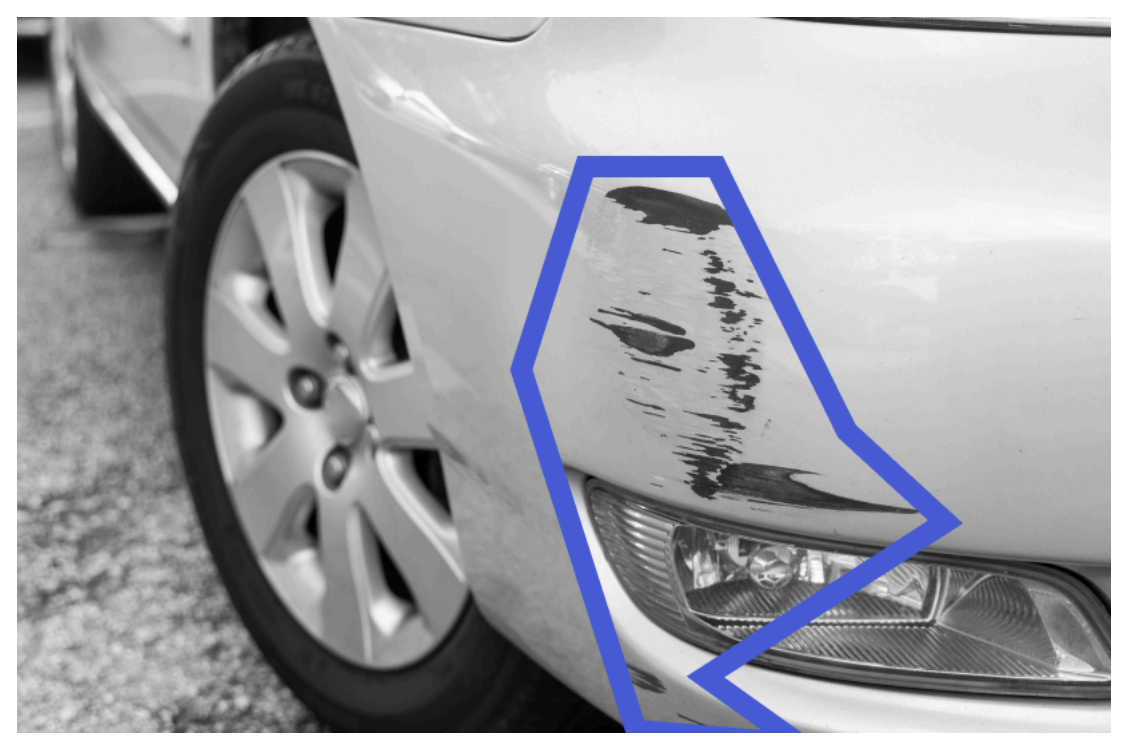

4. Si vous avez d'autres images à corriger, choisissez Suivant et répétez les étapes 2 et 3.

5. Choisissez Soumettre et fermer pour terminer la mise à jour des images.

# <span id="page-140-0"></span>Exécution de votre modèle Amazon Lookout for Vision entraîné

Pour détecter des anomalies dans les images avec votre modèle, vous devez d'abord démarrer votre modèle avec l'[StartModel](https://docs.aws.amazon.com/lookout-for-vision/latest/APIReference/API_StartModel)opération. La console Amazon Lookout for Vision AWS CLI fournit des commandes que vous pouvez utiliser pour démarrer et arrêter votre modèle. Cette section contient un exemple de code que vous pouvez utiliser.

Après le démarrage de votre modèle, vous pouvez utiliser cette DetectAnomalies opération pour détecter des anomalies dans une image. Pour en savoir plus, consultez [Détecter des anomalies dans](#page-157-0)  [une image](#page-157-0).

#### **Rubriques**

- [Unités d'inférence](#page-140-1)
- [Zones de disponibilité](#page-143-0)
- [Démarrage de votre modèle Amazon Lookout for Vision](#page-143-1)
- [Arrêter votre modèle Amazon Lookout for Vision](#page-150-0)

## <span id="page-140-1"></span>Unités d'inférence

Lorsque vous démarrez votre modèle, Amazon Lookout for Vision fournit au moins une ressource de calcul, appelée unité d'inférence. Vous spécifiez le nombre d'unités d'inférence à utiliser dans le paramètre MinInferenceUnits d'entrée de l'StartModelAPI. L'allocation par défaut pour un modèle est de 1 unité d'inférence.

#### A Important

Vous êtes facturé en fonction du nombre d'heures pendant lesquelles votre modèle fonctionne et du nombre d'unités d'inférence qu'il utilise pendant son exécution, en fonction de la façon dont vous configurez le fonctionnement de votre modèle. Par exemple, si vous démarrez le modèle avec deux unités d'inférence et que vous l'utilisez pendant 8 heures, 16 heures d'inférence vous sont facturées (8 heures de fonctionnement x deux unités d'inférence). Pour plus d'informations, consultez la page de tarification d'[Amazon Lookout for](https://aws.amazon.com/lookout-for-vision/pricing/) [Vision.](https://aws.amazon.com/lookout-for-vision/pricing/) Si vous n'arrêtez pas explicitement votre modèle en appelant [StopModel,](https://docs.aws.amazon.com/lookout-for-vision/latest/APIReference/API_StopModel) des frais vous seront facturés même si vous n'analysez pas activement les images avec votre modèle. Les transactions par seconde (TPS) prises en charge par une seule unité d'inférence sont affectées par les facteurs suivants :

- Algorithme utilisé par Lookout for Vision pour entraîner le modèle. Lorsque vous entraînez un modèle, plusieurs modèles sont entraînés. Lookout for Vision sélectionne le modèle présentant les meilleures performances en fonction de la taille du jeu de données et de sa composition d'images normales et anormales.
- Les images à haute résolution nécessitent plus de temps pour l'analyse.
- Les images de petite taille (mesurées en Mo) sont analysées plus rapidement que les images de grande taille.

### Gestion du débit à l'aide d'unités d'inférence

Vous pouvez augmenter ou diminuer le débit de votre modèle en fonction des exigences de votre application. Pour augmenter le débit, utilisez des unités d'inférence supplémentaires. Chaque unité d'inférence supplémentaire augmente votre vitesse de traitement d'une unité d'inférence. Pour plus d'informations sur le calcul du nombre d'unités d'inférence dont vous avez besoin, consultez [Calculer](https://aws.amazon.com/blogs/machine-learning/calculate-inference-units-for-an-amazon-rekognition-custom-labels-model/)  [les unités d'inférence pour les modèles Amazon Rekognition Custom Labels et Amazon](https://aws.amazon.com/blogs/machine-learning/calculate-inference-units-for-an-amazon-rekognition-custom-labels-model/) Lookout for Vision. Si vous souhaitez modifier le débit pris en charge par votre modèle, deux options s'offrent à vous :

#### Ajouter ou supprimer manuellement des unités d'inférence

[Arrêtez](#page-150-0) le modèle, puis [redémarrez-le](#page-143-1) avec le nombre d'unités d'inférence requis. L'inconvénient de cette approche est que le modèle ne peut pas recevoir de demandes pendant le redémarrage et ne peut pas être utilisé pour gérer les pics de demande. Utilisez cette approche si le débit de votre modèle est stable et que votre cas d'utilisation peut tolérer 10 à 20 minutes d'indisponibilité. Par exemple, si vous souhaitez effectuer des appels groupés vers votre modèle selon un calendrier hebdomadaire.

#### Unités d'inférence à échelle automatique

Si votre modèle doit faire face à des pics de demande, Amazon Lookout for Vision peut automatiquement ajuster le nombre d'unités d'inférence utilisées par votre modèle. À mesure que la demande augmente, Amazon Lookout for Vision ajoute des unités d'inférence supplémentaires au modèle et les supprime lorsque la demande diminue.

Pour permettre à Lookout for Vision de redimensionner automatiquement les unités d'inférence d'un modèle[,](#page-143-1) démarrez le modèle et définissez le nombre maximum d'unités d'inférence qu'il peut utiliser à l'aide du paramètre. MaxInferenceUnits La définition d'un nombre maximum d'unités d'inférence vous permet de gérer le coût d'exécution du modèle en limitant le nombre d'unités d'inférence disponibles. Si vous ne spécifiez pas de nombre maximum d'unités, Lookout for Vision ne redimensionnera pas automatiquement votre modèle, en utilisant uniquement le nombre d'unités d'inférence avec lequel vous avez commencé. Pour plus d'informations concernant le nombre maximum d'unités d'inférence, consultez la section [Service Quotas.](https://docs.aws.amazon.com/general/latest/gr/rekognition.html#limits_lookoutvision)

Vous pouvez également spécifier un nombre minimum d'unités d'inférence à l'aide du MinInferenceUnits paramètre. Cela vous permet de spécifier le débit minimum pour votre modèle, où une seule unité d'inférence représente 1 heure de traitement.

#### **a** Note

Vous ne pouvez pas définir le nombre maximum d'unités d'inférence avec la console Lookout for Vision. Spécifiez plutôt le paramètre MaxInferenceUnits d'entrée de l'StartModelopération.

Lookout for Vision fournit les métriques CloudWatch Amazon Logs suivantes que vous pouvez utiliser pour déterminer l'état actuel du dimensionnement automatique d'un modèle.

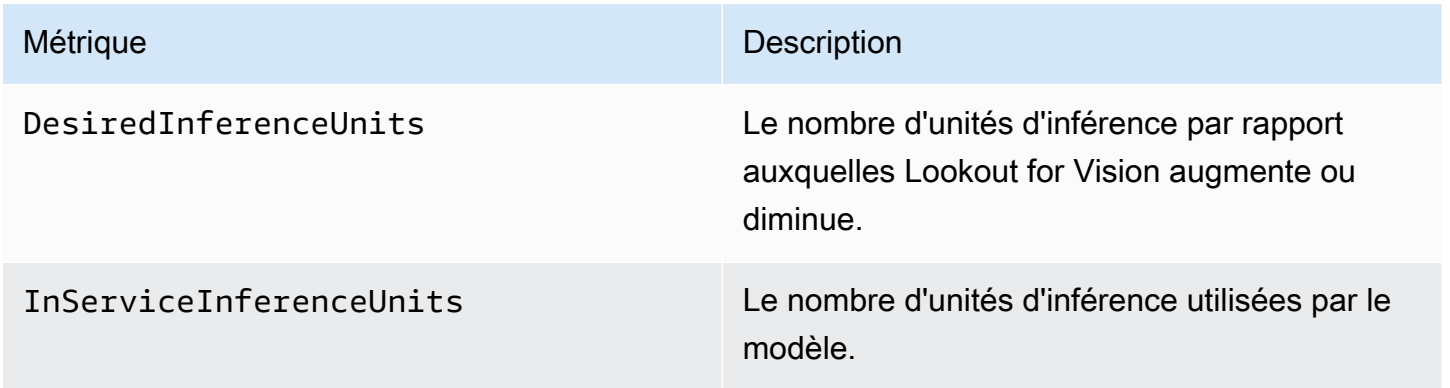

Si DesiredInferenceUnits =InServiceInferenceUnits, Lookout for Vision ne redimensionne pas actuellement le nombre d'unités d'inférence.

Si DesiredInferenceUnits >InServiceInferenceUnits, Lookout for Vision passe à la valeur DesiredInferenceUnits de.

Si DesiredInferenceUnits <InServiceInferenceUnits, Lookout for Vision est réduit à la valeur DesiredInferenceUnits de.

Pour plus d'informations concernant les métriques renvoyées par Lookout for Vision et les dimensions de filtrage, [consultez la section Surveillance de Lookout for](https://docs.aws.amazon.com/lookout-for-vision/latest/developer-guide/security-monitoring-cloudwatch.html) Vision avec Amazon. **CloudWatch** 

Pour connaître le nombre maximum d'unités d'inférence que vous avez demandées pour un modèle, appelez [DescribeModel](https://docs.aws.amazon.com/lookout-for-vision/latest/APIReference/API_DescribeModel)et vérifiez le MaxInferenceUnits champ dans la réponse.

# <span id="page-143-0"></span>Zones de disponibilité

Amazon Lookout for Vision distribue des unités d'inférence dans plusieurs zones de disponibilité au sein AWS d'une région afin d'améliorer la disponibilité. Pour plus d'informations, consultez [la](https://aws.amazon.com/about-aws/global-infrastructure/regions_az/#Availability_Zones)  [section Zones de disponibilité](https://aws.amazon.com/about-aws/global-infrastructure/regions_az/#Availability_Zones). Pour protéger vos modèles de production contre les pannes de zone de disponibilité et les défaillances des unités d'inférence, démarrez vos modèles de production avec au moins deux unités d'inférence.

En cas de panne de la zone de disponibilité, toutes les unités d'inférence de la zone de disponibilité ne sont pas disponibles et la capacité du modèle est réduite. Les appels à [DetectAnomaliess](https://docs.aws.amazon.com/lookout-for-vision/latest/APIReference/API_DetectAnomalies)ont redistribués entre les unités d'inférence restantes. Ces appels réussissent s'ils ne dépassent pas les transactions par seconde (TPS) prises en charge par les unités d'inférence restantes. Une fois la zone de disponibilité AWS réparée, les unités d'inférence sont redémarrées et leur capacité maximale est rétablie.

En cas de défaillance d'une seule unité d'inférence, Amazon Lookout for Vision lance automatiquement une nouvelle unité d'inférence dans la même zone de disponibilité. La capacité du modèle est réduite jusqu'au démarrage de la nouvelle unité d'inférence.

## <span id="page-143-1"></span>Démarrage de votre modèle Amazon Lookout for Vision

Avant de pouvoir utiliser un modèle Amazon Lookout for Vision pour détecter des anomalies, vous devez d'abord démarrer le modèle. Vous démarrez un modèle en appelant l'[StartModelA](https://docs.aws.amazon.com/lookout-for-vision/latest/APIReference/API_StartModel)PI et en transmettant ce qui suit :

- ProjectName— Le nom du projet qui contient le modèle que vous souhaitez démarrer.
- ModelVersion— La version du modèle que vous souhaitez démarrer.
- MinInferenceUnits— Le nombre minimum d'unités d'inférence. Pour en savoir plus, consultez [Unités d'inférence.](#page-140-0)
- (Facultatif) MaxInferenceUnits— Le nombre maximum d'unités d'inférence qu'Amazon Lookout for Vision peut utiliser pour redimensionner automatiquement le modèle. Pour en savoir plus, consultez [Unités d'inférence à échelle automatique](#page-141-0).

La console Amazon Lookout for Vision fournit un exemple de code que vous pouvez utiliser pour démarrer et arrêter un modèle.

### **a** Note

La durée de fonctionnement de votre modèle vous est facturée. Pour arrêter un modèle en cours d'exécution, voir[Arrêter votre modèle Amazon Lookout for Vision.](#page-150-0) Vous pouvez utiliser le AWS SDK pour visualiser les modèles en cours d'exécution dans toutes les AWS régions dans lesquelles Lookout for Vision est disponible. Pour un exemple de code, voir [find\\_running\\_models.py](https://github.com/awsdocs/aws-doc-sdk-examples/blob/main/python/example_code/lookoutvision/find_running_models.py).

### **Rubriques**

- [Démarrage de votre modèle \(console\)](#page-144-0)
- [Démarrage de votre modèle Amazon Lookout for Vision \(SDK\)](#page-145-0)

### <span id="page-144-0"></span>Démarrage de votre modèle (console)

La console Amazon Lookout for Vision fournit AWS CLI une commande que vous pouvez utiliser pour démarrer un modèle. Une fois le modèle démarré, vous pouvez commencer à détecter des anomalies dans les images. Pour en savoir plus, consultez [Détecter des anomalies dans une image](#page-157-0).

Pour démarrer un modèle (console)

- 1. Si ce n'est pas déjà fait, installez et configurez les AWS CLI AWS SDK. Pour en savoir plus, consultez [Étape 4 : Configuration des AWS SDK AWS CLI et.](#page-18-0)
- 2. Ouvrez la console Amazon Lookout for Vision [à](https://console.aws.amazon.com/lookoutvision/) l'adresse https://console.aws.amazon.com/ lookoutvision/.
- 3. Sélectionnez Get started (Démarrer).
- 4. Dans le volet de navigation de gauche, choisissez Projects.
- 5. Sur la page Ressources des projets, choisissez le projet contenant le modèle entraîné que vous souhaitez démarrer.
- 6. Dans la section Modèles, choisissez le modèle que vous souhaitez démarrer.
- 7. Sur la page de détails du modèle, choisissez Utiliser le modèle, puis choisissez Intégrer l'API au cloud.

### **1** Tip

Si vous souhaitez déployer votre modèle sur un appareil périphérique, choisissez Create model packaging job. Pour en savoir plus, consultez [Emballage de votre modèle Amazon](#page-207-0) [Lookout for Vision.](#page-207-0)

- 8. Sous les commandes de l'AWS CLI, copiez la commande de l'AWSinterface de ligne de commande qui appellestart-model.
- 9. À l'invite de commande, entrez la start-model commande que vous avez copiée à l'étape précédente. Si vous utilisez le lookoutvision profil pour obtenir des informations d'identification, ajoutez le --profile lookoutvision-access paramètre.
- 10. Dans la console, sélectionnez Modèles dans la page de navigation de gauche.
- 11. Consultez la colonne État pour connaître l'état actuel du modèle. Lorsque le statut est hébergé, vous pouvez utiliser le modèle pour détecter des anomalies dans les images. Pour en savoir plus, consultez [Détecter des anomalies dans une image](#page-157-0).

### <span id="page-145-0"></span>Démarrage de votre modèle Amazon Lookout for Vision (SDK)

Vous démarrez un modèle en appelant l'[StartModelo](https://docs.aws.amazon.com/lookout-for-vision/latest/APIReference/API_StartModel)pération.

Le démarrage d'un modèle peut prendre un certain temps. Vous pouvez vérifier l'état actuel en appelant [DescribeModel](https://docs.aws.amazon.com/lookout-for-vision/latest/APIReference/API_DescribeModel). Pour en savoir plus, consultez [Visualisation de vos modèles.](#page-285-0)

Pour démarrer votre modèle (SDK)

- 1. Si ce n'est pas déjà fait, installez et configurez les AWS CLI AWS SDK. Pour en savoir plus, consultez [Étape 4 : Configuration des AWS SDK AWS CLI et.](#page-18-0)
- 2. Utilisez l'exemple de code suivant pour démarrer un modèle.

### CLI

Modifiez les valeurs suivantes :

- project-nameau nom du projet qui contient le modèle que vous souhaitez démarrer.
- model-versionà la version du modèle que vous souhaitez démarrer.
- --min-inference-unitsau nombre d'unités d'inférence que vous souhaitez utiliser.
- (Facultatif) --max-inference-units jusqu'au nombre maximum d'unités d'inférence qu'Amazon Lookout for Vision peut utiliser pour redimensionner automatiquement le modèle.

```
aws lookoutvision start-model --project-name "project name"\ 
   --model-version model version\ 
   --min-inference-units minimum number of units\ 
   --max-inference-units max number of units \ 
   --profile lookoutvision-access
```
### Python

Ce code est extrait du GitHub référentiel d'exemples du SDK de AWS documentation. Voir l'exemple complet [ici](https://github.com/awsdocs/aws-doc-sdk-examples/blob/main/python/example_code/lookoutvision/train_host.py).

```
 @staticmethod 
    def start_model( 
             lookoutvision_client, project_name, model_version, 
 min_inference_units, max_inference_units = None): 
 """ 
         Starts the hosting of a Lookout for Vision model. 
         :param lookoutvision_client: A Boto3 Lookout for Vision client. 
         :param project_name: The name of the project that contains the version 
 of the 
                                model that you want to start hosting. 
         :param model_version: The version of the model that you want to start 
 hosting. 
         :param min_inference_units: The number of inference units to use for 
 hosting. 
         :param max_inference_units: (Optional) The maximum number of inference 
 units that
```

```
 Lookout for Vision can use to automatically scale the model. 
       ^{\mathrm{m}} ""
        try: 
            logger.info( 
                 "Starting model version %s for project %s", model_version, 
 project_name) 
            if max_inference_units is None: 
                 lookoutvision_client.start_model( 
                     ProjectName = project_name, 
                     ModelVersion = model_version, 
                    MinInferenceUnits = min inference units)
            else: 
                 lookoutvision_client.start_model( 
                     ProjectName = project_name, 
                     ModelVersion = model_version, 
                     MinInferenceUnits = min_inference_units, 
                     MaxInferenceUnits = max_inference_units) 
            print("Starting hosting...") 
            status = "" 
            finished = False 
            # Wait until hosted or failed. 
            while finished is False: 
                model description = lookoutvision client.describe model(
                     ProjectName=project_name, ModelVersion=model_version) 
                 status = model_description["ModelDescription"]["Status"] 
                 if status == "STARTING_HOSTING": 
                     logger.info("Host starting in progress...") 
                     time.sleep(10) 
                     continue 
                 if status == "HOSTED": 
                     logger.info("Model is hosted and ready for use.") 
                     finished = True 
                     continue 
                 logger.info("Model hosting failed and the model can't be used.") 
                 finished = True
```

```
 if status != "HOSTED": 
         logger.error("Error hosting model: %s", status) 
         raise Exception(f"Error hosting model: {status}") 
 except ClientError: 
     logger.exception("Couldn't host model.") 
     raise
```
Ce code est extrait du GitHub référentiel d'exemples du SDK de AWS documentation. Voir l'exemple complet [ici](https://github.com/awsdocs/aws-doc-sdk-examples/blob/main/javav2/example_code/lookoutvision/src/main/java/com/example/lookoutvision/StartModel.java).

```
/** 
  * Starts hosting an Amazon Lookout for Vision model. Returns when the model has 
  * started or if hosting fails. You are charged for the amount of time that a 
  * model is hosted. To stop hosting a model, use the StopModel operation. 
 * 
  * @param lfvClient An Amazon Lookout for Vision client. 
  * @param projectName The name of the project that contains the model that you 
                      want to host.
  * @modelVersion The version of the model that you want to host. 
  * @minInferenceUnits The number of inference units to use for hosting. 
  * @maxInferenceUnits The maximum number of inference units that Lookout for 
                      Vision can use for automatically scaling the model. If the
                      value is null, automatic scaling doesn't happen.
  * @return ModelDescription The description of the model, which includes the 
  * model hosting status. 
  */
public static ModelDescription startModel(LookoutVisionClient lfvClient, String 
  projectName, String modelVersion, 
         Integer minInferenceUnits, Integer maxInferenceUnits) throws 
 LookoutVisionException, InterruptedException { 
     logger.log(Level.INFO, "Starting Model version {0} for project {1}.", 
             new Object[] { modelVersion, projectName }); 
     StartModelRequest startModelRequest = null; 
     if (maxInferenceUnits == null) { 
         startModelRequest = 
  StartModelRequest.builder().projectName(projectName).modelVersion(modelVersion) 
                 .minInferenceUnits(minInferenceUnits).build();
```

```
 } else { 
        startModelRequest = 
 StartModelRequest.builder().projectName(projectName).modelVersion(modelVersion) 
 .minInferenceUnits(minInferenceUnits).maxInferenceUnits(maxInferenceUnits).build(); 
    } 
    // Start hosting the model. 
    lfvClient.startModel(startModelRequest); 
    DescribeModelRequest describeModelRequest = 
 DescribeModelRequest.builder().projectName(projectName) 
             .modelVersion(modelVersion).build(); 
    ModelDescription modelDescription = null; 
    boolean finished = false; 
    // Wait until model is hosted or failure occurs. 
    do { 
        modelDescription = 
 lfvClient.describeModel(describeModelRequest).modelDescription(); 
        switch (modelDescription.status()) { 
        case HOSTED: 
            logger.log(Level.INFO, "Model version {0} for project {1} is 
 running.", 
                     new Object[] { modelVersion, projectName }); 
            finished = true; 
            break; 
        case STARTING_HOSTING: 
            logger.log(Level.INFO, "Model version {0} for project {1} is 
 starting.", 
                     new Object[] { modelVersion, projectName }); 
            TimeUnit.SECONDS.sleep(60); 
            break; 
        case HOSTING_FAILED: 
            logger.log(Level.SEVERE, "Hosting failed for model version {0} for 
 project {1}.", 
                     new Object[] { modelVersion, projectName });
```

```
 finished = true; 
              break; 
         default: 
              logger.log(Level.SEVERE, "Unexpected error when hosting model 
  version {0} for project {1}: {2}.", 
                       new Object[] { projectName, modelVersion, 
  modelDescription.status() }); 
              finished = true; 
              break; 
         } 
     } while (!finished); 
     logger.log(Level.INFO, "Finished starting model version {0} for project {1} 
  status: {2}", 
              new Object[] { modelVersion, projectName, 
  modelDescription.statusMessage() }); 
     return modelDescription;
}
```
3. Si le résultat du code est le casModel is hosted and ready for use, vous pouvez utiliser le modèle pour détecter des anomalies dans les images. Pour en savoir plus, consultez [Détecter](#page-157-0)  [des anomalies dans une image](#page-157-0).

## <span id="page-150-0"></span>Arrêter votre modèle Amazon Lookout for Vision

Pour arrêter un modèle en cours d'exécution, vous devez lancer l'StopModelopération et transmettre ce qui suit :

- Projet : nom du projet qui contient le modèle que vous souhaitez arrêter.
- ModelVersion— La version du modèle que vous souhaitez arrêter.

La console Amazon Lookout for Vision fournit un exemple de code que vous pouvez utiliser pour arrêter un modèle.

### **a** Note

La durée de fonctionnement de votre modèle vous est facturée.

### **Rubriques**

- [Arrêt de votre modèle \(console\)](#page-151-0)
- [Arrêter votre modèle Amazon Lookout for Vision \(SDK\)](#page-152-0)

### <span id="page-151-0"></span>Arrêt de votre modèle (console)

Procédez comme indiqué dans la procédure suivante pour arrêter votre modèle d'utiliser la console.

Pour arrêter votre modèle (console)

- 1. Si ce n'est pas déjà fait, installez et configurez les AWS CLI AWS SDK. Pour en savoir plus, consultez [Étape 4 : Configuration des AWS SDK AWS CLI et.](#page-18-0)
- 2. Ouvrez la console Amazon Lookout for Vision [à](https://console.aws.amazon.com/lookoutvision/) l'adresse https://console.aws.amazon.com/ lookoutvision/.
- 3. Sélectionnez Get started (Démarrer).
- 4. Dans le volet de navigation de gauche, choisissez Projects.
- 5. Sur la page Ressources des projets, choisissez le projet contenant le modèle en cours d'exécution que vous souhaitez arrêter.
- 6. Dans la section Modèles, choisissez le modèle que vous souhaitez arrêter.
- 7. Sur la page de détails du modèle, choisissez Utiliser le modèle, puis choisissez Intégrer l'API au cloud.
- 8. Sous les commandes de l'AWS CLI, copiez la commande de l'AWSinterface de ligne de commande qui appellestop-model.
- 9. À l'invite de commande, entrez la stop-model commande que vous avez copiée à l'étape précédente. Si vous utilisez le lookoutvision profil pour obtenir des informations d'identification, ajoutez le --profile lookoutvision-access paramètre.
- 10. Sur la console, sélectionnez Modèles dans la page de navigation de gauche.
- 11. Consultez la colonne État pour connaître l'état actuel du modèle. Le modèle s'arrête lorsque la valeur de la colonne Status est Training complete.

### <span id="page-152-0"></span>Arrêter votre modèle Amazon Lookout for Vision (SDK)

Vous arrêtez un modèle en appelant l'[StopModelo](https://docs.aws.amazon.com/lookout-for-vision/latest/APIReference/API_StopModel)pération.

L'arrêt d'un modèle peut prendre un certain temps. Pour vérifier l'état actuel, utilisezDescribeModel.

Pour arrêter votre modèle (SDK)

- 1. Si ce n'est pas déjà fait, installez et configurez les AWS CLI AWS SDK. Pour en savoir plus, consultez [Étape 4 : Configuration des AWS SDK AWS CLI et.](#page-18-0)
- 2. Utilisez l'exemple de code suivant pour arrêter un modèle en cours d'exécution.

CLI

Modifiez les valeurs suivantes :

- project-nameau nom du projet qui contient le modèle que vous souhaitez arrêter.
- model-versionà la version du modèle que vous souhaitez arrêter.

```
aws lookoutvision stop-model --project-name "project name"\ 
     --model-version model version \ 
   --profile lookoutvision-access
```
#### Python

Ce code est extrait du GitHub référentiel d'exemples du SDK de AWS documentation. Voir l'exemple complet [ici](https://github.com/awsdocs/aws-doc-sdk-examples/blob/main/python/example_code/lookoutvision/train_host.py).

```
 @staticmethod 
     def stop_model(lookoutvision_client, project_name, model_version): 
 """ 
         Stops a running Lookout for Vision Model. 
         :param lookoutvision_client: A Boto3 Lookout for Vision client. 
         :param project_name: The name of the project that contains the version 
 of 
                               the model that you want to stop hosting. 
         :param model_version: The version of the model that you want to stop 
 hosting.
```

```
"" "
         try: 
             logger.info("Stopping model version %s for %s", model_version, 
 project_name) 
             response = lookoutvision_client.stop_model( 
                 ProjectName=project_name, ModelVersion=model_version 
) logger.info("Stopping hosting...") 
             status = response["Status"] 
             finished = False 
             # Wait until stopped or failed. 
             while finished is False: 
                 model_description = lookoutvision_client.describe_model( 
                     ProjectName=project_name, ModelVersion=model_version 
) status = model_description["ModelDescription"]["Status"] 
                 if status == "STOPPING_HOSTING": 
                     logger.info("Host stopping in progress...") 
                     time.sleep(10) 
                     continue 
                 if status == "TRAINED": 
                     logger.info("Model is no longer hosted.") 
                     finished = True 
                     continue 
                 logger.info("Failed to stop model: %s ", status) 
                 finished = True 
             if status != "TRAINED": 
                 logger.error("Error stopping model: %s", status) 
                 raise Exception(f"Error stopping model: {status}") 
         except ClientError: 
             logger.exception("Couldn't stop hosting model.") 
             raise
```
Ce code est extrait du GitHub référentiel d'exemples du SDK de AWS documentation. Voir l'exemple complet [ici](https://github.com/awsdocs/aws-doc-sdk-examples/blob/main/javav2/example_code/lookoutvision/src/main/java/com/example/lookoutvision/StopModel.java).

```
/** 
  * Stops the hosting an Amazon Lookout for Vision model. Returns when model has 
  * stopped or if hosting fails. 
 * 
  * @param lfvClient An Amazon Lookout for Vision client. 
  * @param projectName The name of the project that contains the model that you 
                      want to stop hosting.
  * @modelVersion The version of the model that you want to stop hosting. 
  * @return ModelDescription The description of the model, which includes the 
  * model hosting status. 
  */
public static ModelDescription stopModel(LookoutVisionClient lfvClient, String 
  projectName, 
                 String modelVersion) throws LookoutVisionException, 
 InterruptedException { 
         logger.log(Level.INFO, "Stopping Model version {0} for project {1}.", 
                          new Object[] { modelVersion, projectName }); 
         StopModelRequest stopModelRequest = StopModelRequest.builder() 
                          .projectName(projectName) 
                          .modelVersion(modelVersion) 
                          .build(); 
         // Stop hosting the model. 
         lfvClient.stopModel(stopModelRequest); 
         DescribeModelRequest describeModelRequest = 
  DescribeModelRequest.builder() 
                          .projectName(projectName) 
                          .modelVersion(modelVersion) 
                          .build(); 
         ModelDescription modelDescription = null; 
         boolean finished = false;
```

```
 // Wait until model is stopped or failure occurs. 
         do { 
                  modelDescription = 
 lfvClient.describeModel(describeModelRequest).modelDescription(); 
                  switch (modelDescription.status()) { 
                          case TRAINED: 
                                   logger.log(Level.INFO, "Model version {0} for 
 project {1} has stopped.", 
                                                    new Object[] { modelVersion, 
 projectName }); 
                                   finished = true; 
                                   break; 
                          case STOPPING_HOSTING: 
                                   logger.log(Level.INFO, "Model version {0} for 
 project {1} is stopping.", 
                                                    new Object[] { modelVersion, 
 projectName }); 
                                   TimeUnit.SECONDS.sleep(60); 
                                   break; 
                          default: 
                                   logger.log(Level.SEVERE, 
                                                    "Unexpected error when stopping 
 model version {0} for project {1}: {2}.", 
                                                    new Object[] { projectName, 
 modelVersion, 
 modelDescription.status() }); 
                                   finished = true; 
                                   break; 
 } 
         } while (!finished); 
         logger.log(Level.INFO, "Finished stopping model version {0} for project 
 {1} status: {2}",
```

```
 new Object[] { modelVersion, projectName, 
 modelDescription.statusMessage() }); 
         return modelDescription;
}
```
# <span id="page-157-0"></span>Détecter des anomalies dans une image

Pour détecter des anomalies dans une image à l'aide d'un modèle Amazon Lookout for Vision entraîné, vous appelez le DetectAnomaliesopération. Le résultat de DetectAnomaliesinclut une prédiction booléenne qui classe l'image comme contenant une ou plusieurs anomalies et une valeur de confiance pour la prédiction. Si le modèle est un modèle de segmentation d'image, le résultat inclut également un masque coloré indiquant les positions des différents types d'anomalies.

Les images que vous fournissez àDetectAnomaliesdoivent avoir les mêmes dimensions de largeur et de hauteur que les images que vous avez utilisées pour entraîner le modèle.

DetectAnomaliesaccepte les images au format PNG ou JPG. Nous recommandons que les images soient dans le même format de codage et de compression que ceux utilisés pour entraîner le modèle. Par exemple, si vous entraînez le modèle avec des images au format PNG, appelezDetectAnomaliesavec des images au format PNG.

Avant d'appelerDetectAnomalies, vous devez d'abord démarrer votre modèle avecStartModelopération. Pour plus d'informations, veuillez consulter [Démarrage de votre modèle](#page-143-0)  [Amazon Lookout for Vision](#page-143-0). Vous êtes facturé en fonction de la durée, en minutes, d'exécution d'un modèle et du nombre d'unités de détection d'anomalies utilisées par votre modèle. Si vous n'utilisez pas de modèle, utilisezStopModelopération pour arrêter votre modèle. Pour plus d'informations, veuillez consulter [Arrêter votre modèle Amazon Lookout for Vision](#page-150-0).

### Rubriques

- [Appel de DetectAnomalies](#page-157-1)
- [Comprendre la réponse deDetectAnomalies](#page-161-0)
- [Déterminer si une image est anormale](#page-164-0)
- [Affichage des informations de classification et de segmentation](#page-171-0)
- [Détecter des anomalies à l'aide d'unAWS Lambdafonction](#page-186-0)

# <span id="page-157-1"></span>Appel de DetectAnomalies

Pour appelerDetectAnomalies, spécifiez ce qui suit :

- Projet: nom du projet qui contient le modèle que vous souhaitez utiliser.
- ModelVersion— La version du modèle que vous souhaitez utiliser.
- ContentType— Le type d'image que vous souhaitez analyser. Les valeurs valides sontimage/ png(images au format PNG) etimage/jpeg(Images au format JPG).
- Corps— Les octets binaires non codés qui représentent l'image.

L'image doit avoir les mêmes dimensions que les images utilisées pour entraîner le modèle.

L'exemple suivant montre comment appelerDetectAnomalies. Vous pouvez utiliser la réponse de fonction issue des exemples Python et Java pour appeler des fonctions dan[sDéterminer si une image](#page-164-0)  [est anormale](#page-164-0).

### AWS CLI

Cette commande de l'AWS CLI affiche la sortie JSON pour l'opération DetectAnomalies de l'interface de ligne de commande (CLI). Modifiez les valeurs des paramètres d'entrée suivants :

- project nameavec le nom du projet que vous souhaitez utiliser.
- model versionavec la version du modèle que vous souhaitez utiliser.
- content typeavec le type d'image que vous souhaitez utiliser. Les valeurs valides sontimage/png(images au format PNG) etimage/jpeg(Images au format JPG).
- file nameavec le chemin et le nom de fichier de l'image que vous souhaitez utiliser. Assurezvous que le type de fichier correspond à la valeur decontent-type.

```
aws lookoutvision detect-anomalies --project-name project name\ 
     --model-version model version\ 
     --content-type content type\ 
     --body file name \ 
     --profile lookoutvision-access
```
### Python

Pour l'exemple de code complet, voi[rGitHub.](https://github.com/awsdocs/aws-doc-sdk-examples/blob/main/python/example_code/lookoutvision/inference.py)

```
 def detect_anomalies(lookoutvision_client, project_name, model_version, photo): 
 """ 
        Calls DetectAnomalies using the supplied project, model version, and image. 
         :param lookoutvision_client: A Lookout for Vision Boto3 client. 
         :param project: The project that contains the model that you want to use. 
         :param model_version: The version of the model that you want to use.
```

```
 :param photo: The photo that you want to analyze. 
 :return: The DetectAnomalyResult object that contains the analysis results. 
 """ 
image_type = imghdr.what(photo) if image_type == "jpeg": 
     content_type = "image/jpeg" 
 elif image_type == "png": 
     content_type = "image/png" 
 else: 
     logger.info("Invalid image type for %s", photo) 
     raise ValueError( 
         f"Invalid file format. Supply a jpeg or png format file: {photo}") 
 # Get images bytes for call to detect_anomalies 
 with open(photo, "rb") as image: 
     response = lookoutvision_client.detect_anomalies( 
         ProjectName=project_name, 
         ContentType=content_type, 
         Body=image.read(), 
         ModelVersion=model_version) 
 return response['DetectAnomalyResult']
```
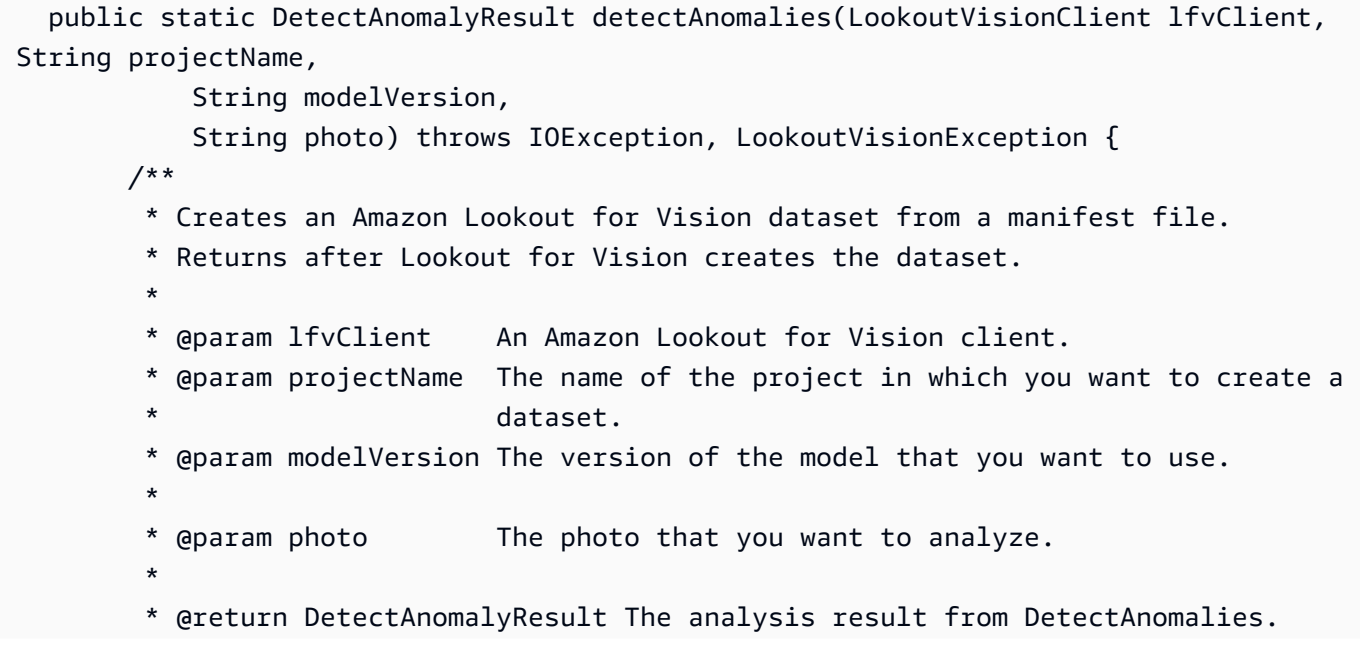

```
 */ 
        logger.log(Level.INFO, "Processing local file: {0}", photo); 
        // Get image bytes. 
        InputStream sourceStream = new FileInputStream(new File(photo)); 
        SdkBytes imageSDKBytes = SdkBytes.fromInputStream(sourceStream); 
        byte[] imageBytes = imageSDKBytes.asByteArray(); 
        // Get the image type. Can be image/jpeg or image/png. 
        String contentType = getImageType(imageBytes); 
        // Detect anomalies in the supplied image. 
        DetectAnomaliesRequest request = 
 DetectAnomaliesRequest.builder().projectName(projectName) 
                 .modelVersion(modelVersion).contentType(contentType).build(); 
        DetectAnomaliesResponse response = lfvClient.detectAnomalies(request, 
                RequestBody.fromBytes(imageBytes)); 
        /* 
         * Tip: You can also use the following to analyze a local file. 
         * Path path = Paths.get(photo); 
         * DetectAnomaliesResponse response = lfvClient.detectAnomalies(request, 
 path); 
         */ 
        DetectAnomalyResult result = response.detectAnomalyResult(); 
        String prediction = "Prediction: Normal"; 
        if (Boolean.TRUE.equals(result.isAnomalous())) { 
            prediction = "Prediction: Anomalous"; 
        } 
        // Convert confidence to percentage. 
        NumberFormat defaultFormat = NumberFormat.getPercentInstance(); 
        defaultFormat.setMinimumFractionDigits(1); 
        String confidence = String.format("Confidence: %s", 
 defaultFormat.format(result.confidence())); 
        // Log classification result. 
        String photoPath = "File: " + photo; 
        String[] imageLines = { photoPath, prediction, confidence };
```

```
 logger.log(Level.INFO, "Image: {0}\nAnomalous: {1}\nConfidence {2}", 
 imageLines); 
        return result; 
    } 
    // Gets the image mime type. Supported formats are image/jpeg and image/png. 
    private static String getImageType(byte[] image) throws IOException { 
        InputStream is = new BufferedInputStream(new ByteArrayInputStream(image)); 
       String mimeType = URLConnection.guessContentTypeFromStream(is);
        logger.log(Level.INFO, "Image type: {0}", mimeType); 
        if (mimeType.equals("image/jpeg") || mimeType.equals("image/png")) { 
            return mimeType; 
        } 
        // Not a supported file type. 
        logger.log(Level.SEVERE, "Unsupported image type: {0}", mimeType); 
        throw new IOException(String.format("Wrong image type. %s format isn't 
 supported.", mimeType)); 
    }
```
## <span id="page-161-0"></span>Comprendre la réponse deDetectAnomalies

La réponse deDetectAnomaliesvarie en fonction du type de modèle que vous entraînez (modèle de classification ou modèle de segmentation). Dans les deux cas, la réponse est[DetectAnomalyResult](https://docs.aws.amazon.com/lookout-for-vision/latest/APIReference/API_DetectAnomalyResult)objet.

## Modèle de classification

Si votre modèle est u[nModèle de classification d'une,](#page-34-0) la réponse deDetectAnomaliescontient les éléments suivants :

- IsAnomalous— Indicateur booléen indiquant que l'image contient une ou plusieurs anomalies.
- Confiance— La confiance d'Amazon Lookout for Vision dans la précision de la prédiction des anomalies (IsAnomalous).Confidenceest une valeur à virgule flottante comprise entre 0 et 1. Une valeur plus élevée indique un niveau de confiance plus élevé.
- Source— Informations sur l'image transmise àDetectAnomalies.

```
{ 
     "DetectAnomalyResult": { 
          "Source": { 
               "Type": "direct" 
          }, 
          "IsAnomalous": true, 
          "Confidence": 0.9996867775917053 
     }
}
```
Vous pouvez déterminer si une image présente des anomalies en vérifiantIsAnomalouset en confirmant queConfidencela valeur est suffisamment élevée pour vos besoins.

Si vous trouvez les valeurs de confiance renvoyées parDetectAnomaliessont trop faibles, pensez à réadapter le modèle. Pour obtenir un exemple de code, veuillez consulter [Classification.](#page-164-1)

### Modèle de segmentation

Si votre modèle est u[nModèle de segmentation,](#page-34-1) la réponse inclut des informations de classification et des informations de segmentation, telles qu'un masque d'image et des types d'anomalies. Les informations de classification sont calculées séparément des informations de segmentation et vous ne devez pas supposer qu'il existe une relation entre elles. Si vous ne trouvez pas d'informations de segmentation dans la réponse, vérifiez que vous disposez de la dernière version duAWSSDK installé (AWS Command Line Interface, si vous utilisezAWS CLI). Pour un exemple de code, voi[rSegmentation](#page-166-0)e[tAffichage des informations de classification et de segmentation.](#page-171-0)

- IsAnomalous(classification) Indicateur booléen qui classe l'image comme normale ou anormale.
- Confiance(classification) La confiance d'Amazon Lookout for Vision dans la précision de la classification de l'image (IsAnomalous).Confidenceest une valeur à virgule flottante comprise entre 0 et 1. Une valeur plus élevée indique un niveau de confiance plus élevé.
- Source— Informations sur l'image transmise àDetectAnomalies.
- AnomalyMask(segmentation) : masque de pixels couvrant les anomalies détectées dans l'image analysée. Il peut y avoir plusieurs anomalies sur l'image. La couleur d'une carte de masque indique le type d'anomalie. Les couleurs du masque correspondent aux couleurs attribuées aux types d'anomalies dans le jeu de données d'entraînement. Pour trouver le type d'anomalie à partir d'une couleur de masque, vérifiezColordans lePixelAnomalychamp de chaque anomalie renvoyée dansAnomaliesliste. Pour obtenir un exemple de code, veuillez consulter [Affichage des](#page-171-0)  [informations de classification et de segmentation.](#page-171-0)

• Anomalies(segmentation) — Liste des anomalies détectées dans l'image. Chaque anomalie inclut le type d'anomalie (Name) et des informations sur les pixels (PixelAnomaly).TotalPercentageAreaest le pourcentage de la zone de l'image couverte par l'anomalie.Colorest la couleur du masque correspondant à l'anomalie.

Le premier élément de la liste est toujours un type d'anomalie représentant l'arrière-plan de l'image (BACKGROUND) et ne doit pas être considéré comme une anomalie. Amazon Lookout for Vision ajoute automatiquement le type d'anomalie d'arrière-plan à la réponse. Il n'est pas nécessaire de déclarer un type d'anomalie d'arrière-plan dans votre jeu de données.

```
{ 
     "DetectAnomalyResult": { 
         "Source": { 
             "Type": "direct" 
         }, 
         "IsAnomalous": true, 
         "Confidence": 0.9996814727783203, 
         "Anomalies": [ 
\{\hspace{.1cm} \} "Name": "background", 
                 "PixelAnomaly": { 
                      "TotalPercentageArea": 0.998999834060669, 
                      "Color": "#FFFFFF" 
 } 
             }, 
\{\hspace{.1cm} \} "Name": "scratch", 
                 "PixelAnomaly": { 
                      "TotalPercentageArea": 0.0004034999874420464, 
                      "Color": "#7ED321" 
 } 
             }, 
\{\hspace{.1cm} \} "Name": "dent", 
                 "PixelAnomaly": { 
                      "TotalPercentageArea": 0.0005966666503809392, 
                      "Color": "#4DD8FF" 
 } 
 } 
         ], 
         "AnomalyMask": "iVBORw0....."
```
}

## <span id="page-164-0"></span>Déterminer si une image est anormale

Vous pouvez déterminer si une image est anormale de différentes manières. La méthode que vous choisissez dépend de votre cas d'utilisation et du type de modèle. Les solutions possibles sont les suivantes.

### **Rubriques**

- [Classification](#page-164-1)
- **[Segmentation](#page-166-0)**

### <span id="page-164-1"></span>Classification

IsAnomalousclasse une image comme anormale, utilisez leConfidencechamp pour aider à déterminer si l'image est réellement anormale. Une valeur plus élevée indique un niveau de confiance plus élevé. Par exemple, vous pouvez décider qu'un produit est défectueux uniquement si le niveau de confiance est supérieur à 80 %. Vous pouvez classer les images analysées à l'aide de modèles de classification ou de modèles de segmentation d'images.

#### Python

Pour l'exemple de code complet, voi[rGitHub.](https://github.com/awsdocs/aws-doc-sdk-examples/blob/main/python/example_code/lookoutvision/inference.py)

```
 def reject_on_classification(image, prediction, confidence_limit): 
       "" "
        Returns True if the anomaly confidence is greater than or equal to 
        the supplied confidence limit. 
        :param image: The name of the image file that was analyzed. 
        :param prediction: The DetectAnomalyResult object returned from 
 DetectAnomalies 
        :param confidence_limit: The minimum acceptable confidence. Float value 
 between 0 and 1. 
        :return: True if the error condition indicates an anomaly, otherwise False. 
        """ 
        reject = False
```

```
 logger.info("Checking classification for %s", image) 
        if prediction['IsAnomalous'] and prediction['Confidence'] >= 
 confidence_limit: 
            reject = True 
            reject_info=(f"Rejected: Anomaly confidence 
 ({prediction['Confidence']:.2%}) is greater" 
                     f" than limit ({confidence_limit:.2%})") 
            logger.info("%s", reject_info) 
        if not reject: 
            logger.info("No anomalies found.") 
        return reject
```

```
 public static boolean rejectOnClassification(String image, DetectAnomalyResult 
 prediction, float minConfidence) { 
        /** 
          * Rejects an image based on its anomaly classification and prediction 
          * confidence 
 * 
          * @param image The file name of the analyzed image. 
          * @param prediction The prediction for an image analyzed with 
                                DetectAnomalies.
          * @param minConfidence The minimum acceptable confidence for the prediction 
                                (0-1).
 * 
          * @return boolean True if the image is anomalous, otherwise False. 
          */ 
        Boolean reject = false; 
        logger.log(Level.INFO, "Checking classification for {0}", image); 
        String[] logParameters = { prediction.confidence().toString(), 
 String.valueOf(minConfidence) }; 
         if (Boolean.TRUE.equals(prediction.isAnomalous()) && prediction.confidence() 
 >= minConfidence) { 
             logger.log(Level.INFO, "Rejected: Anomaly confidence {0} is greater than 
 confidence limit {1}", 
                     logParameters);
```

```
 reject = true; 
     } 
     if (Boolean.FALSE.equals(reject)) 
          logger.log(Level.INFO, ": No anomalies found."); 
     return reject; 
 }
```
### <span id="page-166-0"></span>**Segmentation**

Si votre modèle est un modèle de segmentation d'image, vous pouvez utiliser les informations de segmentation pour déterminer si une image contient des anomalies. Vous pouvez également utiliser un modèle de segmentation d'images pour classer les images. Pour un exemple de code permettant d'obtenir et d'afficher des masques d'image, voi[rAffichage des informations de classification et de](#page-171-0) [segmentation](#page-171-0)

### Zone d'anomalie

Utilisez le pourcentage de couverture (TotalPercentageArea) d'une anomalie sur l'image. Par exemple, vous pouvez décider qu'un produit est défectueux si la zone d'une anomalie est supérieure à 1 % de l'image.

### Python

Pour l'exemple de code complet, voi[rGitHub.](https://github.com/awsdocs/aws-doc-sdk-examples/blob/main/python/example_code/lookoutvision/inference.py)

```
 def reject_on_coverage(image, prediction, confidence_limit, anomaly_label, 
 coverage_limit): 
       "" "
        Checks if the coverage area of an anomaly is greater than the coverage limit 
 and if 
        the prediction confidence is greater than the confidence limit. 
        :param image: The name of the image file that was analyzed. 
        :param prediction: The DetectAnomalyResult object returned from 
 DetectAnomalies 
        :param confidence_limit: The minimum acceptable confidence (float 0-1). 
        :anomaly_label: The anomaly label for the type of anomaly that you want to 
 check. 
        :coverage_limit: The maximum acceptable percentage coverage of an anomaly 
 (float 0-1).
```

```
 :return: True if the error condition indicates an anomaly, otherwise False. 
        "" "
         reject = False 
         logger.info("Checking coverage for %s", image) 
         if prediction['IsAnomalous'] and prediction['Confidence'] >= 
  confidence_limit: 
             for anomaly in prediction['Anomalies']: 
                  if (anomaly['Name'] == anomaly_label and 
                          anomaly['PixelAnomaly']['TotalPercentageArea'] > 
  (coverage_limit)): 
                      reject = True 
                      reject_info=(f"Rejected: Anomaly confidence 
  ({prediction['Confidence']:.2%}) " 
                          f"is greater than limit ({confidence_limit:.2%}) and 
  {anomaly['Name']} " 
                          f"coverage ({anomaly['PixelAnomaly']
['TotalPercentageArea']:.2%}) " 
                          f"is greater than limit ({coverage_limit:.2%})") 
                      logger.info("%s", reject_info) 
         if not reject: 
             logger.info("No anomalies found.") 
         return reject
```

```
 public static Boolean rejectOnCoverage(String image, DetectAnomalyResult 
 prediction, float minConfidence, 
            String anomalyType, float maxCoverage) { 
        /** 
          * Rejects an image based on a maximum allowable coverage area for an 
 anomaly 
          * type. 
 * 
          * @param image The file name of the analyzed image. 
          * @param prediction The prediction for an image analyzed with 
                                DetectAnomalies.
```

```
 * @param minConfidence The minimum acceptable confidence for the prediction 
                                (0-1).
          * @param anomalyTypes The anomaly type to check. 
          * @param maxCoverage The maximum allowable coverage area of the anomaly 
 type. 
                                (0-1).
 * 
          * @return boolean True if the coverage area of the anomaly type exceeds the 
          * maximum allowed, otherwise False. 
          */ 
         Boolean reject = false; 
         logger.log(Level.INFO, "Checking coverage for {0}", image); 
         if (Boolean.TRUE.equals(prediction.isAnomalous()) && prediction.confidence() 
 >= minConfidence) { 
             for (Anomaly anomaly : prediction.anomalies()) { 
                 if (Objects.equals(anomaly.name(), anomalyType) 
                         && anomaly.pixelAnomaly().totalPercentageArea() >= 
 maxCoverage) { 
                     String[] logParameters = { prediction.confidence().toString(), 
                             String.valueOf(minConfidence), 
 String.valueOf(anomaly.pixelAnomaly().totalPercentageArea()), 
                             String.valueOf(maxCoverage) }; 
                     logger.log(Level.INFO, 
                             "Rejected: Anomaly confidence {0} is greater than 
 confidence limit {1} and " + 
                                      "{2} anomaly type coverage is higher than 
 coverage limit {3}\n", 
                             logParameters); 
                     reject = true; 
 } 
 } 
         } 
         if (Boolean.FALSE.equals(reject)) 
             logger.log(Level.INFO, ": No anomalies found."); 
         return reject;
```
}

### Nombre de types d'anomalies

Utilisez un décompte de différents types d'anomalies (Name) qui se trouve sur l'image. Par exemple, vous pouvez décider qu'un produit est défectueux s'il présente plus de deux types d'anomalies.

#### Python

Pour l'exemple de code complet, voi[rGitHub.](https://github.com/awsdocs/aws-doc-sdk-examples/blob/main/python/example_code/lookoutvision/inference.py)

```
 def reject_on_anomaly_types(image, prediction, confidence_limit, 
 anomaly_types_limit): 
        """ 
        Checks if the number of anomaly types is greater than than the anomaly types 
        limit and if the prediction confidence is greater than the confidence limit. 
        :param image: The name of the image file that was analyzed. 
        :param prediction: The DetectAnomalyResult object returned from 
 DetectAnomalies 
        :param confidence: The minimum acceptable confidence. Float value between 0 
 and 1. 
        :param anomaly_types_limit: The maximum number of allowable anomaly types 
 (Integer). 
        :return: True if the error condition indicates an anomaly, otherwise False. 
       "" "
        logger.info("Checking number of anomaly types for %s",image) 
        reject = False 
        if prediction['IsAnomalous'] and prediction['Confidence'] >= 
 confidence_limit: 
            anomaly_types = {anomaly['Name'] for anomaly in prediction['Anomalies']\ 
                if anomaly['Name'] != 'background'} 
            if len (anomaly_types) > anomaly_types_limit: 
                     reject = True 
                     reject_info = (f"Rejected: Anomaly confidence 
 ({prediction['Confidence']:.2%}) " 
                     f"is greater than limit ({confidence_limit:.2%}) and " 
                     f"the number of anomaly types ({len(anomaly_types)-1}) is "
```

```
 f"greater than the limit ({anomaly_types_limit})")
```

```
 logger.info("%s", reject_info)
```

```
 if not reject: 
     logger.info("No anomalies found.") 
 return reject
```

```
 public static Boolean rejectOnAnomalyTypeCount(String image, DetectAnomalyResult 
 prediction, 
            float minConfidence, Integer maxAnomalyTypes) { 
        /** 
          * Rejects an image based on a maximum allowable number of anomaly types. 
 * 
          * @param image The file name of the analyzed image. 
          * @param prediction The prediction for an image analyzed with 
                                  DetectAnomalies.
          * @param minConfidence The minimum acceptable confidence for the 
 predictio 
                                  (0-1).
          * @param maxAnomalyTypes The maximum allowable number of anomaly types. 
 * 
          * @return boolean True if the image contains more than the maximum allowed 
                   anomaly types, otherwise False.
          */ 
        Boolean reject = false; 
        logger.log(Level.INFO, "Checking coverage for {0}", image); 
        Set<String> defectTypes = new HashSet<>(); 
         if (Boolean.TRUE.equals(prediction.isAnomalous()) && prediction.confidence() 
 >= minConfidence) { 
            for (Anomaly anomaly : prediction.anomalies()) { 
                 defectTypes.add(anomaly.name()); 
 } 
            // Reduce defect types by one to account for 'background' anomaly type. 
           if ((defectTypes.size() - 1) > maxAnomalyTypes) {
                 String[] logParameters = { prediction.confidence().toString(),
```

```
 String.valueOf(minConfidence), 
                          String.valueOf(defectTypes.size()), 
                         String.valueOf(maxAnomalyTypes) };
                 logger.log(Level.INFO, "Rejected: Anomaly confidence {0} is >= 
 minimum confidence {1} and " + 
                         "the number of anomaly types \{2\} > the allowable number of
 anomaly types {3}\n", logParameters); 
                 reject = true; 
 } 
         } 
         if (Boolean.FALSE.equals(reject)) 
             logger.log(Level.INFO, ": No anomalies found."); 
         return reject; 
    }
```
## <span id="page-171-0"></span>Affichage des informations de classification et de segmentation

Cet exemple montre l'image analysée et superpose les résultats de l'analyse. Si la réponse inclut un masque d'anomalie, le masque est affiché dans les couleurs des types d'anomalies associés.

Pour afficher les informations de classification et de segmentation des images

- 1. Si ce n'est pas déjà fait, procédez comme suit :
	- a. Si ce n'est pas déjà fait, installez et configurezAWS CLIet leAWSSDK. Pour plus d'informations, veuillez consulter [Étape 4 : Configuration des AWS SDK AWS CLI et](#page-18-0).
	- b. [Entraînez votre modèle.](#page-62-0)
	- c. [Démarrez votre modèle](#page-143-0).
- 2. Assurez-vous que l'utilisateur appelleDetectAnomaliesa accès à la version du modèle que vous souhaitez utiliser. Pour plus d'informations, veuillez consulter [Configuration des](#page-23-0) [autorisations du kit SDK.](#page-23-0)
- 3. Utilisez le code suivant.

#### Python

L'exemple de code suivant détecte des anomalies dans une image que vous fournissez. L'exemple utilise les options de ligne de commande suivantes :

- project— le nom du projet que vous souhaitez utiliser.
- version: la version du modèle, au sein du projet, que vous souhaitez utiliser.
- image— le chemin et le fichier d'un fichier image local (format JPEG ou PNG).

```
# Copyright Amazon.com, Inc. or its affiliates. All Rights Reserved.
# SPDX-License-Identifier: Apache-2.0
"""
Shows how to detect and show anomalies in an image using a trained Amazon 
 Lookout
for Vision model. The script displays the analysed image and overlays mask and 
  analysis
output.
"""
import argparse
import logging
import io
import boto3
from PIL import Image, ImageDraw, ImageFont
from botocore.exceptions import ClientError
logger = logging.getLogger(__name__)
class ShowAnomalies: 
    "" "
     Class to detect and show anomalies in an image analyzed by detect_anomalies. 
    "" ""
     @staticmethod 
     def draw_line(draw, text, fnt, y_coordinate, color): 
 """ 
         Draws a line of text on the supplied drawing surface. 
         :param draw: The surface on which to draw the text.
```

```
 :param text: The text to draw in the drawing surface. 
         :param fnt: The font for the text. 
        : param y coordinate: The y position for the text.
         :param color: The color for the text. 
         :returns The y coordinate for the next line of text. 
 """ 
         text_width, text_height = draw.textsize(text, fnt) 
         draw.rectangle([(10, y_coordinate), (text_width + 10, 
                                               y_coordinate + text_height)], 
 fill="black") 
         draw.text((10, y_coordinate), text, fill=color, font=fnt) 
         y_coordinate += text_height 
         return y_coordinate 
    @staticmethod 
     def draw_analysis_text(image, analysis): 
 """ 
         Draws classification and segmentation info onto supplied image 
         overlay analysis results on an image analyzed by detect_anomalies. 
         :param analysis: The response from a call to detect_anomalies. 
         :returns Nothing 
 """ 
         ## Calculate a reasonable font size based on image width. 
        font_size = int(image.size[0]/32) fnt = ImageFont.truetype('/Library/Fonts/Tahoma.ttf', font_size) 
         draw = ImageDraw.Draw(image) 
        v coordinate = 0 # Draw classification information. 
         prediction = "Anomalous" if analysis["DetectAnomalyResult"]
["IsAnomalous"] \ 
             else "Normal" 
         confidence = analysis["DetectAnomalyResult"]["Confidence"] 
         found_anomalies = analysis["DetectAnomalyResult"]['Anomalies'] 
         segmentation_info = False 
         logger.info("Prediction: %s", format(prediction))
```

```
 logger.info("Confidence: %s", format(confidence)) 
        v coordinate = 0 y_coordinate = ShowAnomalies.draw_line( 
             draw, "Classification", fnt, y_coordinate, "white") 
         y_coordinate = ShowAnomalies.draw_line( 
             draw, f" Prediction: {prediction}", fnt, y_coordinate, "white") 
         y_coordinate = ShowAnomalies.draw_line( 
             draw, f" Confidence: {confidence:.2%}", fnt, y_coordinate, "white") 
         # Draw segmentation information, if present. 
        if (len(found anomalies)) > 1:
             logger.info("Anomalies:") 
             y_coordinate = ShowAnomalies.draw_line( 
                 draw, "Segmentation:", fnt, y_coordinate, "white") 
             for i in range(1, len(found_anomalies)): 
                 # Only display info if more than 0% coverage found. 
                 percent_coverage = found_anomalies[i]['PixelAnomaly']
['TotalPercentageArea'] 
                 if percent_coverage > 0: 
                      segmentation_info = True 
                      logger.info(" %s", found_anomalies[i]['Name']) 
                      logger.info(" Color: %s", 
                                  found_anomalies[i]['PixelAnomaly']['Color']) 
                      logger.info(" Area: %s", percent_coverage) 
                      y_coordinate = ShowAnomalies.draw_line( 
                          draw, 
                          f" Anomaly: {found_anomalies[i]['Name']}. Area: 
  {percent_coverage:.2%}", 
                          fnt, 
                          y_coordinate, 
                          found_anomalies[i]['PixelAnomaly']['Color']) 
             if not segmentation_info: 
                 y_coordinate = ShowAnomalies.draw_line( 
                      draw, "No segmentation information found.", fnt, 
 y_coordinate, "white") 
     @staticmethod
```

```
 def show_anomaly_prediction(lookoutvision_client, project_name, 
 model_version, photo): 
 """ 
         Detects anomalies in an image (jpg/png) by using your Amazon Lookout for 
 Vision 
         model. Displays the image and overlays prediction information text. 
         :param lookoutvision_client: An Amazon Lookout for Vision Boto3 client. 
         :param project_name: The name of the project that contains the model 
 that 
         you want to use. 
         :param model_version: The version of the model that you want to use. 
         :param photo: The path and name of the image in which you want to detect 
         anomalies. 
         """ 
         try: 
             logger.info("Detecting anomalies in %s", photo) 
             image = Image.open(photo) 
             image_type = Image.MIME[image.format] 
             # Check that image type is valid. 
             if image_type not in ("image/jpeg", "image/png"): 
                 logger.info("Invalid image type for %s", photo) 
                 raise ValueError( 
                     f"Invalid file format. Supply a jpeg or png format file: 
 {photo}" 
) # Get images bytes for call to detect_anomalies. 
            image bytes = io.BytesIO()
             image.save(image_bytes, format=image.format) 
             image_bytes = image_bytes.getvalue() 
             # Analyze the image. 
             response = lookoutvision_client.detect_anomalies( 
                 ProjectName=project_name, 
                 ContentType=image_type, 
                 Body=image_bytes, 
                 ModelVersion=model_version 
) # Overlay mask onto analyzed image. 
             image_mask_bytes = response["DetectAnomalyResult"]["AnomalyMask"]
```

```
 image_mask = Image.open(io.BytesIO(image_mask_bytes)) 
             final_img = Image.blend(image, image_mask, 0.5))
                  if response["DetectAnomalyResult"]["IsAnomalous"] else image 
              # Overlay analysis output on image. 
              ShowAnomalies.draw_analysis_text(final_img, response) 
              final_img.show() 
         except ClientError as err: 
              logger.info(format(err)) 
              raise
def add_arguments(parser): 
     """ 
     Adds command line arguments to the parser. 
     :param parser: The command line parser. 
     """ 
     parser.add_argument( 
          "project", help="The project containing the model that you want to use." 
    \lambda parser.add_argument( 
          "version", help="The version of the model that you want to use." 
     ) 
     parser.add_argument( 
         "image", 
         help="The file that you want to analyze. " 
         "Supply a local file path.", 
    \lambdadef main(): 
     """ 
     Entrypoint for anomaly detection example. 
    "" ""
     try: 
         logging.basicConfig(level=logging.INFO, 
                               format="%(levelname)s: %(message)s") 
         session = boto3.Session(
```

```
 profile_name='lookoutvision-access') 
         lookoutvision_client = session.client("lookoutvision") 
         parser = argparse.ArgumentParser(usage=argparse.SUPPRESS) 
         add_arguments(parser) 
         args = parser.parse_args() 
         # Analyze the image and show results. 
         ShowAnomalies.show_anomaly_prediction( 
             lookoutvision_client, args.project, args.version, args.image 
        \lambda except ClientError as err: 
         print("A service error occured: " + 
                format(err.response["Error"]["Message"])) 
     except FileNotFoundError as err: 
         print("The supplied file couldn't be found: " + err.filename) 
     except ValueError as err: 
         print("A value error occured. " + format(err)) 
     else: 
         print("Successfully completed analysis.")
if __name__ == '__main__": main()
```
#### Java 2

L'exemple de code suivant détecte des anomalies dans une image que vous fournissez. L'exemple utilise les options de ligne de commande suivantes :

- project— le nom du projet que vous souhaitez utiliser.
- version: la version du modèle, au sein du projet, que vous souhaitez utiliser.
- image— le chemin et le fichier d'un fichier image local (format JPEG ou PNG).

/\* Copyright Amazon.com, Inc. or its affiliates. All Rights Reserved. SPDX-License-Identifier: Apache-2.0

```
*/
package com.example.lookoutvision;
import software.amazon.awssdk.auth.credentials.ProfileCredentialsProvider;
import software.amazon.awssdk.core.SdkBytes;
import software.amazon.awssdk.core.sync.RequestBody;
import software.amazon.awssdk.services.lookoutvision.LookoutVisionClient;
import software.amazon.awssdk.services.lookoutvision.model.Anomaly;
import 
  software.amazon.awssdk.services.lookoutvision.model.DetectAnomaliesRequest;
import 
  software.amazon.awssdk.services.lookoutvision.model.DetectAnomaliesResponse;
import software.amazon.awssdk.services.lookoutvision.model.DetectAnomalyResult;
import 
  software.amazon.awssdk.services.lookoutvision.model.LookoutVisionException;
import java.io.BufferedInputStream;
import java.io.ByteArrayInputStream;
import java.io.File;
import java.io.FileInputStream;
import java.io.FileNotFoundException;
import java.io.IOException;
import java.io.InputStream;
import java.net.URLConnection;
import java.text.NumberFormat;
import java.awt.*;
import java.awt.font.LineMetrics;
import java.awt.image.BufferedImage;
import javax.imageio.ImageIO;
import javax.swing.*;
import java.util.logging.Level;
import java.util.logging.Logger;
// Finds anomalies on a supplied image.
public class ShowAnomalies extends JPanel {
/** 
  * Finds and displays anomalies on a supplied image. 
  */ 
     private static final long serialVersionUID = 1L;
```

```
 private transient BufferedImage image; 
    private transient BufferedImage maskImage; 
    private transient Dimension dimension; 
    public static final Logger logger = 
 Logger.getLogger(ShowAnomalies.class.getName()); 
    // Constructor. Finds anomalies in a local image file. 
    public ShowAnomalies(LookoutVisionClient lfvClient, String projectName, 
 String modelVersion, 
            String photo) throws IOException, LookoutVisionException { 
        logger.log(Level.INFO, "Processing local file: {0}", photo); 
        maskImage = null; 
        // Get image bytes and buffered image. 
        InputStream sourceStream = new FileInputStream(new File(photo)); 
        SdkBytes imageSDKBytes = SdkBytes.fromInputStream(sourceStream); 
        byte[] imageBytes = imageSDKBytes.asByteArray(); 
        ByteArrayInputStream inputStream = new 
 ByteArrayInputStream(imageSDKBytes.asByteArray()); 
        image = ImageIO.read(inputStream); 
        // Get the image type. Can be image/jpeg or image/png. 
        String contentType = getImageType(imageBytes); 
       // Set the size of the window that shows the image.
        setWindowDimensions(); 
        // Detect anomalies in the supplied image. 
        DetectAnomaliesRequest request = 
 DetectAnomaliesRequest.builder().projectName(projectName) 
                 .modelVersion(modelVersion).contentType(contentType).build(); 
        DetectAnomaliesResponse response = lfvClient.detectAnomalies(request, 
                 RequestBody.fromBytes(imageBytes)); 
        /* 
         * Tip: You can also use the following to analyze a local file. 
         * Path path = Paths.get(photo); 
         * DetectAnomaliesResponse response = lfvClient.detectAnomalies(request, 
 path); 
         */ 
        DetectAnomalyResult result = response.detectAnomalyResult();
```
```
 if (result.anomalyMask() != null){ 
             SdkBytes maskSDKBytes = result.anomalyMask(); 
             ByteArrayInputStream maskInputStream = new 
 ByteArrayInputStream(maskSDKBytes.asByteArray()); 
             maskImage = ImageIO.read(maskInputStream); 
         } 
         drawImageInfo(result); 
    } 
    // Sets window dimensions to 1/2 screen size, unless image is smaller. 
    public void setWindowDimensions() { 
         dimension = java.awt.Toolkit.getDefaultToolkit().getScreenSize(); 
        dimension.width = (int) dimension.getWidth() / 2;
        dimension.height = (int) dimension.getHeight() / 2;
         if (image.getWidth() < dimension.width || image.getHeight() < 
 dimension.height) { 
             dimension.width = image.getWidth(); 
            dimension.height = image.getHeight();
         } 
         setPreferredSize(dimension); 
    } 
    private int drawLine(Graphics2D g2d, String line, FontMetrics metrics, int 
 yPos, Color color) { 
    /** 
     * Draws a line of text at the spsecified y position and color. 
     * confidence 
 * 
     * @param g2D The Graphics2D object for the image. 
     * @param line The line of text to draw. 
     * @param metrics The font information to use. 
     * @param yPos The y position for the line of text. 
 * 
     * @return The yPos for the next line of text. 
     */
```

```
int indent = 10;
         // Get text height, width, and descent. 
         int textWidth = metrics.stringWidth(line); 
         LineMetrics lm = metrics.getLineMetrics(line, g2d); 
        int textHeight = (int) lm.getHeight();
         int descent = (int) lm.getDescent(); 
         int y2Pos = (yPos + textHeight) - descent; 
         // Draw black rectangle. 
         g2d.setColor(Color.BLACK); 
         g2d.fillRect(indent, yPos, textWidth, textHeight); 
         // Draw text. 
         g2d.setColor(color); 
         g2d.drawString(line, indent, y2Pos); 
         yPos += textHeight; 
         return yPos; 
    } 
    public void drawImageInfo(DetectAnomalyResult result) { 
     /** 
      * Draws the results from DetectAnomalies onto the output image. 
\star * @param result The response from a call to 
      * DetectAnomalies. 
\star */ 
         // Set up drawing. 
         Graphics2D g2d = image.createGraphics(); 
         if (result.anomalyMask() != null){ 
             Composite composite = g2d.getComposite(); 
             g2d.setComposite(AlphaComposite.SrcOver.derive(0.5f)); 
            int x = (image.getWidth() - maskImage.getWidth()) / 2;int y = (image.getHeight() - maskImage.getHeight()) / 2; g2d.drawImage(maskImage, x, y, null); 
             // Set composite for overlaying text. 
             g2d.setComposite(composite);
```
}

```
 //Calculate font size based on arbitary 32 pixel image width. 
       int fontSize = (image.getWidth() / 32); g2d.setFont(new Font("Tahoma", Font.PLAIN, fontSize)); 
       Font font = q2d.getFont();
        FontMetrics metrics = g2d.getFontMetrics(font); 
        // Get classification information. 
        String prediction = "Prediction: Normal"; 
        if (Boolean.TRUE.equals(result.isAnomalous())) { 
            prediction = "Prediction: Anomalous"; 
        } 
        // Convert prediction to percentage. 
        NumberFormat defaultFormat = NumberFormat.getPercentInstance(); 
        defaultFormat.setMinimumFractionDigits(1); 
        String confidence = String.format("Confidence: %s", 
defaultFormat.format(result.confidence()));
        // Draw classification information. 
       int yPos = 0; yPos = drawLine(g2d, "Classification:", metrics, yPos, Color.WHITE); 
        yPos = drawLine(g2d, prediction, metrics, yPos, Color.WHITE); 
        yPos = drawLine(g2d, confidence, metrics, yPos, Color.WHITE); 
        // Draw segmentation info. 
        yPos = drawLine(g2d, "Segmentation:", metrics, yPos, Color.WHITE); 
        // Ignore background label, so size must be > 1 
        if (result.anomalies().size() > 1) { 
            for (Anomaly anomaly : result.anomalies()) { 
                if (anomaly.name().equals("background")) 
                     continue; 
                String label = String.format("Anomaly: %s. Area: %s", 
 anomaly.name(), 
defaultFormat.format(anomaly.pixelAnomaly().totalPercentageArea()));
```

```
 Color anomalyColor = 
 Color.decode((anomaly.pixelAnomaly().color())); 
                 yPos = drawLine(g2d, label, metrics, yPos, anomalyColor); 
 } 
         } else { 
             drawLine(g2d, "None found.", metrics, yPos, Color.WHITE); 
         } 
         g2d.dispose(); 
    } 
    @Override 
    public void paintComponent(Graphics g) 
    /** 
      * Draws the image and analysis results. 
\star * @param g The Graphics context object for drawing. 
      * DetectAnomalies. 
      * 
      */ 
    { 
         Graphics2D g2d = (Graphics2D) g; // Create a Java2D version of g. 
         // Draw the image. 
         g2d.drawImage(image, 0, 0, dimension.width, dimension.height, this); 
    } 
    // Gets the image mime type. Supported formats are image/jpeg and image/png. 
    private String getImageType(byte[] image) throws IOException 
    /** 
      * Gets the file type of a supplied image. Raises an exception if the image 
      * isn't compatible with with Amazon Lookout for Vision. 
\star * @param image The image that you want to check. 
\star * @return String The type of the image. 
      */
```

```
 { 
         InputStream is = new BufferedInputStream(new 
 ByteArrayInputStream(image)); 
        String mimeType = URLConnection.guessContentTypeFromStream(is);
         logger.log(Level.INFO, "Image type: {0}", mimeType); 
         if (mimeType.equals("image/jpeg") || mimeType.equals("image/png")) { 
             return mimeType; 
         } 
         // Not a supported file type. 
         logger.log(Level.SEVERE, "Unsupported image type: {0}", mimeType); 
         throw new IOException(String.format("Wrong image type. %s format isn't 
 supported.", mimeType)); 
    } 
    public static void main(String[] args) throws Exception { 
         String photo = null; 
         String projectName = null; 
         String modelVersion = null; 
         final String USAGE = "\n" + 
                 "Usage:\n" + 
                     DetectAnomalies <project> <version> <image> \n\n" +
                 "Where:\n" + 
                 " project - The Lookout for Vision project.\n\n" + 
                 " version - The version of the model within the project.\n\n" 
+ " image - The path and filename of a local image. \n\n"; 
         try { 
            if (args.length != 3) {
                 System.out.println(USAGE); 
                 System.exit(1); 
 } 
             projectName = args[0]; 
             modelVersion = args[1]; 
            photo = args[2];ShowAnomalies panel = null;
```

```
 // Get the Lookout for Vision client. 
             LookoutVisionClient lfvClient = LookoutVisionClient.builder() 
  .credentialsProvider(ProfileCredentialsProvider.create("lookoutvision-access")) 
                  .build(); 
             // Create frame and panel. 
             JFrame frame = new JFrame(photo); 
            frame.setDefaultCloseOperation(JFrame.EXIT_ON_CLOSE);
             panel = new ShowAnomalies(lfvClient, projectName, modelVersion, 
  photo); 
             frame.setContentPane(panel); 
             frame.pack(); 
             frame.setVisible(true); 
         } catch (LookoutVisionException lfvError) { 
             logger.log(Level.SEVERE, "Lookout for Vision client error: {0}: 
  {1}", 
                      new Object[] { lfvError.awsErrorDetails().errorCode(), 
                               lfvError.awsErrorDetails().errorMessage() }); 
             System.out.println(String.format("lookout for vision client error: 
  %s", lfvError.getMessage())); 
             System.exit(1); 
         } catch (FileNotFoundException fileError) { 
             logger.log(Level.SEVERE, "Could not find file: {0}", 
  fileError.getMessage()); 
             System.out.println(String.format("Could not find file: %s", 
  fileError.getMessage())); 
             System.exit(1); 
         } catch (IOException ioError) { 
             logger.log(Level.SEVERE, "IO error {0}", ioError.getMessage()); 
             System.out.println(String.format("IO error: %s", 
  ioError.getMessage())); 
             System.exit(1); 
         } 
     }
}
```
4. Si vous n'avez pas l'intention de continuer à utiliser votre modèle,[arrêtez votre modèle.](#page-150-0)

# Détecter des anomalies à l'aide d'unAWS Lambdafonction

AWS Lambda est un service informatique qui vous permet d'exécuter un code sans demander la mise en service ou la gestion des serveurs. Par exemple, vous pouvez analyser des images envoyées depuis une application mobile sans avoir à créer un serveur pour héberger le code de l'application. Les instructions suivantes montrent comment créer une fonction Lambda en Python qui appell[eDetectAnomalies.](https://docs.aws.amazon.com/lookout-for-vision/latest/APIReference/API_DetectAnomalies) La fonction analyse une image fournie et renvoie une classification pour détecter la présence d'anomalies dans cette image. Les instructions incluent un exemple de code Python montrant comment appeler la fonction Lambda avec une image contenue dans un compartiment Amazon S3 ou une image fournie depuis un ordinateur local.

### **Rubriques**

- [Étape 1 : Création d'unAWS Lambdafonction \(console\)](#page-186-0)
- [Étape 2 : \(Facultatif\) Création d'une couche \(console\)](#page-189-0)
- [Étape 3 : Ajouter du code Python \(console\)](#page-190-0)
- [Étape 4 : essayez votre fonction Lambda](#page-194-0)

# <span id="page-186-0"></span>Étape 1 : Création d'unAWS Lambdafonction (console)

Au cours de cette étape, vous créez un videAWSfonction et un rôle d'exécution IAM qui permet à votre fonction d'appelerDetectAnomaliesopération. Il permet également d'accéder au compartiment Amazon S3 qui stocke les images à des fins d'analyse. Vous devez également spécifier des variables d'environnement pour les éléments suivants :

- Le projet Amazon Lookout for Vision et la version du modèle que vous souhaitez que votre fonction Lambda utilise.
- La limite de confiance que vous souhaitez que le modèle utilise.

Vous ajouterez ensuite le code source et éventuellement une couche à la fonction Lambda.

### Pour créer unAWS Lambdafonction (console)

- 1. Connectez-vous à la AWS Management Console et ouvrez la console AWS Lambda à l'adresse [https://console.aws.amazon.com/lambda/.](https://console.aws.amazon.com/lambda/)
- 2. Sélectionnez Créer une fonction. Pour plus d'informations, voir[Création d'une fonction Lambda](https://docs.aws.amazon.com/lambda/latest/dg/getting-started-create-function.html) [avec la console.](https://docs.aws.amazon.com/lambda/latest/dg/getting-started-create-function.html)
- 3. Choisissez les options suivantes.
	- Choisissez Créer à partir de zéro.
	- Entrez une valeur pourNom de la fonction.
	- PourTemps d'exécutionchoisirPython 3.10.
- 4. ChoisissezCréer une fonctionpour créer leAWS Lambdafonction.
- 5. Sur la page des fonctions, choisissezConfigurationonglet.
- 6. Sur leVariables d'environnementvolet, choisissezModifier.
- 7. Ajoutez les variables d'environnement suivantes. Pour chaque variable, choisissezAjouter une variable d'environnementpuis entrez la clé et la valeur de la variable.

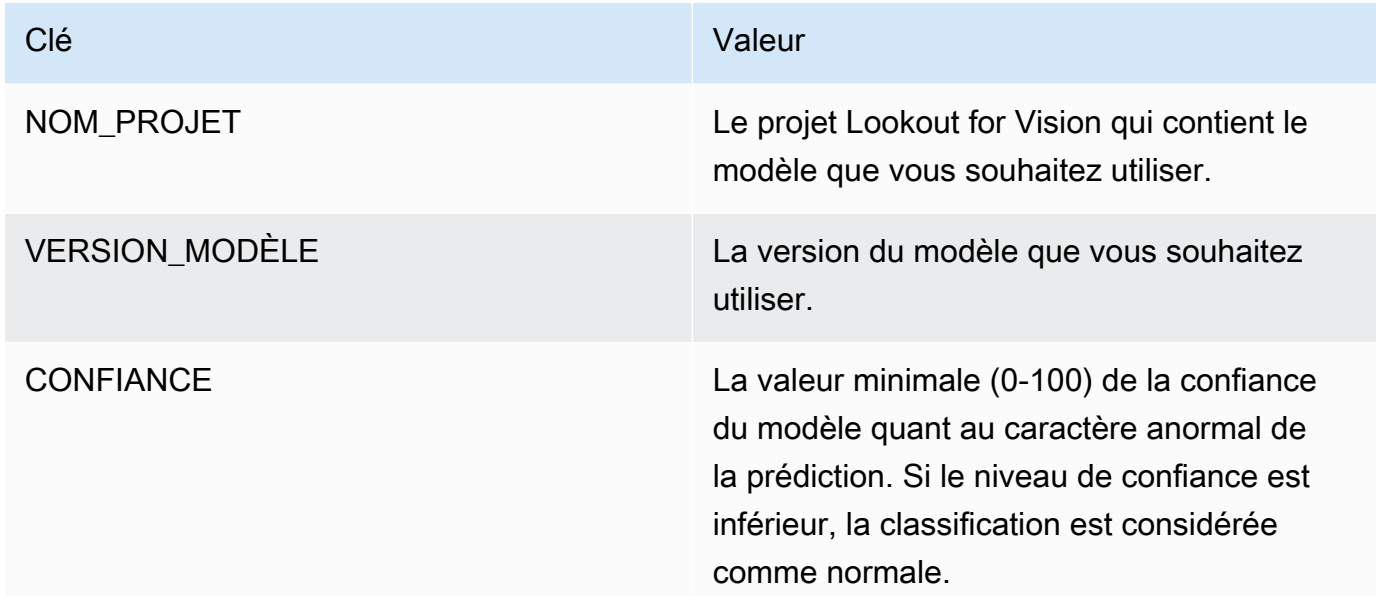

- 8. ChoisissezEnregistrerpour enregistrer les variables d'environnement.
- 9. Sur leAutorisationsvolet, En dessousNom du rôle, choisissez le rôle d'exécution pour ouvrir le rôle dans la console IAM.
- 10. Dans leAutorisationsonglet, choisissezAjouter des autorisationspuisCréer une politique en ligne.
- 11. ChoisissezJASONet remplacez la politique existante par la politique suivante.

```
{ 
      "Version": "2012-10-17", 
      "Statement": [ 
          { 
               "Action": "lookoutvision:DetectAnomalies", 
               "Resource": "*", 
               "Effect": "Allow", 
               "Sid": "DetectAnomaliesAccess" 
          } 
     \mathbf{I}}
```
- 12. Choisissez Suivant.
- 13. DansDétails de la politique, entrez un nom pour la politique, tel queDetectAnomalies-accès.
- 14. Choisissez Create Policy (Créer une politique).
- 15. Si vous stockez des images à des fins d'analyse dans un compartiment Amazon S3, répétez les étapes 10 à 14.
	- a. Pour l'étape 11, appliquez la politique suivante. Remplacer*chemin d'accès au bucket ou au dossier*avec le chemin du compartiment et du dossier Amazon S3 vers les images que vous souhaitez analyser.

```
{ 
     "Version": "2012-10-17", 
     "Statement": [ 
          { 
              "Sid": "S3Access", 
              "Effect": "Allow", 
              "Action": "s3:GetObject", 
               "Resource": "arn:aws:s3:::bucket/folder path/*" 
          } 
     ]
}
```
b. Pour l'étape 13, choisissez un autre nom de politique, tel queAccès au compartiment S3.

# <span id="page-189-0"></span>Étape 2 : (Facultatif) Création d'une couche (console)

Pour exécuter cet exemple, vous n'avez pas besoin de suivre cette étape.

LeDetectAnomaliesl'opération est incluse dans l'environnement Lambda Python par défaut dans le cadre deAWSSDK pour Python (Boto3). Si d'autres parties de votre fonction Lambda doivent être récentesAWSmises à jour de service qui ne figurent pas dans l'environnement Lambda Python par défaut, procédez comme suit pour ajouter la dernière version du SDK Boto3 en tant que couche à votre fonction.

Tout d'abord, vous créez une archive de fichiers .zip qui contient le SDK Boto3. Vous créez ensuite une couche et ajoutez l'archive de fichiers .zip à la couche. Pour plus d'informations, voir[Utilisation de](https://docs.aws.amazon.com/lambda/latest/dg/invocation-layers.html#invocation-layers-using) [couches avec votre fonction Lambda](https://docs.aws.amazon.com/lambda/latest/dg/invocation-layers.html#invocation-layers-using).

Pour créer et ajouter une couche (console)

1. Ouvrez une invite de commandes et entrez les commandes suivantes.

```
pip install boto3 --target python/.
zip boto3-layer.zip -r python/
```
- 2. Notez le nom du fichier zip (boto3-layer.zip). Vous en aurez besoin à l'étape 6 de cette procédure.
- 3. Ouvrez la console AWS Lambda à l'adresse [https://console.aws.amazon.com/lambda/.](https://console.aws.amazon.com/lambda/)
- 4. Choisissez Layers dans le volet de navigation.
- 5. Sélectionnez Créer un calque.
- 6. Saisissez un Name (Nom) et une Description pour la règle.
- 7. ChoisissezCharger un fichier .zipet choisissezUploader.
- 8. Dans la boîte de dialogue, choisissez l'archive de fichiers .zip (boto3-layer.zip) que vous avez créée à l'étape 1 de cette procédure.
- 9. Pour des environnements d'exécution compatibles, choisissezPython 3.9.
- 10. ChoisissezCréezpour créer la couche.
- 11. Choisissez l'icône du menu du volet de navigation.
- 12. Dans le volet de navigation, choisissez Fonctions.
- 13. Dans la liste des ressources, choisissez la fonction que vous avez créée dan[sÉtape 1 : Création](#page-186-0)  [d'unAWS Lambdafonction \(console\).](#page-186-0)
- 14. Cliquez sur l'onglet Code.
- 15. Dans leCouchessection, choisissezAjouter une couche.
- 16. ChoisissezCouches personnalisées.
- 17. DansCouches personnalisées, choisissez le nom de la couche que vous avez saisi à l'étape 6.
- 18. DansVersionchoisissez la version de la couche, qui doit être 1.
- 19. Choisissez Add (Ajouter).

# <span id="page-190-0"></span>Étape 3 : Ajouter du code Python (console)

Au cours de cette étape, vous allez ajouter du code Python à votre fonction Lambda à l'aide de l'éditeur de code de la console Lambda. Le code analyse une image fournie avecDetectAnomalieset renvoie une classification (vrai si l'image est anormale, faux si l'image est normale). L'image fournie peut se trouver dans un compartiment Amazon S3 ou être fournie sous forme d'octets d'image codés en octet 64.

Pour ajouter du code Python (console)

- 1. Si vous n'êtes pas dans la console Lambda, procédez comme suit :
	- a. Ouvrez la console AWS Lambda à l'adresse [https://console.aws.amazon.com/lambda/.](https://console.aws.amazon.com/lambda/)
	- b. Ouvrez la fonction Lambda que vous avez créée dans[Étape 1 : Création d'unAWS](#page-186-0) [Lambdafonction \(console\)](#page-186-0).
- 2. Cliquez sur l'onglet Code.
- 3. DansSource du code, remplacez le code danslambda\_function.pyavec les éléments suivants :

```
# Copyright Amazon.com, Inc. or its affiliates. All Rights Reserved.
# SPDX-License-Identifier: Apache-2.0
^{\rm{m}} ""
Purpose
An AWS lambda function that analyzes images with an Amazon Lookout for Vision 
 model.
"""
import base64
import imghdr
from os import environ
from io import BytesIO
import logging
```

```
import boto3
from botocore.exceptions import ClientError
logger = logging.getLogger(__name__)
# Get the model and confidence.
project name = environ['PROJECT NAME']
model_version = environ['MODEL_VERSION']
min_confidence = int(environ.get('CONFIDENCE', 50))
lookoutvision_client = boto3.client('lookoutvision')
def lambda_handler(event, context): 
    "" "
     Lambda handler function 
     param: event: The event object for the Lambda function. 
     param: context: The context object for the lambda function. 
     return: The labels found in the image passed in the event 
     object. 
     """ 
     try: 
         file_name = "" 
         # Determine image source. 
         if 'image' in event: 
             # Decode the encoded image 
             image_bytes = event['image'].encode('utf-8') 
             img_b64decoded = base64.b64decode(image_bytes) 
             image_type = get_image_type(img_b64decoded) 
             image = BytesIO(img_b64decoded) 
             file_name = event['filename'] 
         elif 'S3Object' in event: 
             bucket = boto3.resource('s3').Bucket(event['S3Object']['Bucket']) 
             image_object = bucket.Object(event['S3Object']['Name']) 
             image = image_object.get().get('Body').read() 
             image_type = get_image_type(image)
```

```
 file_name = f"s3://{event['S3Object']['Bucket']}/{event['S3Object']
['Name']}" 
         else: 
             raise ValueError( 
                  'Invalid image source. Only base 64 encoded image bytes or images 
 in S3 buckets are supported.') 
         # Analyze the image. 
         response = lookoutvision_client.detect_anomalies( 
             ProjectName=project_name, 
             ContentType=image_type, 
             Body=image, 
             ModelVersion=model_version) 
         reject = reject_on_classification( 
             response['DetectAnomalyResult'], 
  confidence_limit=float(environ['CONFIDENCE'])/100) 
         status = "anomalous" if reject else "normal" 
         lambda_response = { 
             "statusCode": 200, 
             "body": { 
                  "Reject": reject, 
                  "RejectMessage": f"Image {file_name} is {status}." 
 } 
         } 
     except ClientError as err: 
        error_message = f"Couldn't analyze {file_name}. " + \setminus err.response['Error']['Message'] 
         lambda_response = { 
              'statusCode': 400, 
              'body': { 
                  "Error": err.response['Error']['Code'], 
                  "ErrorMessage": error_message, 
                  "Image": file_name 
 } 
         } 
         logger.error("Error function %s: %s", 
                       context.invoked_function_arn, error_message)
```

```
 except ValueError as val_error: 
        lambda response = {} 'statusCode': 400, 
              'body': { 
                  "Error": "ValueError", 
                  "ErrorMessage": format(val_error), 
                  "Image": event['filename'] 
 } 
         } 
         logger.error("Error function %s: %s", 
                       context.invoked_function_arn, format(val_error)) 
     return lambda_response
def get_image_type(image): 
     """ 
     Gets the format of the image. Raises an error 
     if the type is not PNG or JPEG. 
     :param image: The image that you want to check. 
     :return The type of the image. 
     """ 
     image_type = imghdr.what(None, image) 
     if image_type == "jpeg": 
         content_type = "image/jpeg" 
     elif image_type == "png": 
         content_type = "image/png" 
     else: 
         logger.info("Invalid image type") 
         raise ValueError( 
             "Invalid file format. Supply a jpeg or png format file.") 
     return content_type
def reject_on_classification(prediction, confidence_limit): 
     """ 
     Returns True if the anomaly confidence is greater than or equal to 
     the supplied confidence limit. 
     :param image: The name of the image file that was analyzed. 
     :param prediction: The DetectAnomalyResult object returned from DetectAnomalies 
     :param confidence_limit: The minimum acceptable confidence. Float value between 
  0 and 1.
```

```
 :return: True if the error condition indicates an anomaly, otherwise False. 
   " " reject = False 
    if prediction['IsAnomalous'] and prediction['Confidence'] >= confidence_limit: 
        reject = True 
        reject_info = (f"Rejected: Anomaly confidence 
 ({prediction['Confidence']:.2%}) is greater" 
                        f" than limit ({confidence_limit:.2%})") 
        logger.info("%s", reject_info) 
    if not reject: 
        logger.info("No anomalies found.") 
    return reject
```
4. ChoisissezDéployerpour déployer votre fonction Lambda.

# <span id="page-194-0"></span>Étape 4 : essayez votre fonction Lambda

Au cours de cette étape, vous utilisez du code Python sur votre ordinateur pour transmettre une image locale, ou une image d'un bucket Amazon S3, à votre fonction Lambda. Les images transmises depuis un ordinateur local doivent être inférieures à 6291456 octets. Si vos images sont plus grandes, chargez-les dans un compartiment Amazon S3 et appelez le script avec le chemin Amazon S3 vers l'image. Pour plus d'informations sur le chargement de fichiers image vers un compartiment Amazon S3, consulte[zChargement d'objets.](https://docs.aws.amazon.com/AmazonS3/latest/userguide/upload-objects.html)

Assurez-vous d'exécuter le code dans le mêmeAWSRégion dans laquelle vous avez créé la fonction Lambda. Vous pouvez consulter leAWSRégion de votre fonction Lambda dans la barre de navigation de la page de détails de la fonction dans[Console Lambda](https://console.aws.amazon.com/lambda/).

Si leAWS LambdaLa fonction renvoie une erreur de délai d'expiration, prolonge le délai d'expiration pour la fonction Lambda. Pour plus d'informations, voir[Configuration du délai d'expiration de la](https://docs.aws.amazon.com/lambda/latest/dg/configuration-function-common.html#configuration-timeout-console)  [fonction \(console\).](https://docs.aws.amazon.com/lambda/latest/dg/configuration-function-common.html#configuration-timeout-console)

Pour plus d'informations sur l'appel d'une fonction Lambda à partir de votre code, voir[InvoquantAWS](https://docs.aws.amazon.com/lambda/latest/dg/invoking-lambda-functions.html)  [LambdaFonctions](https://docs.aws.amazon.com/lambda/latest/dg/invoking-lambda-functions.html).

Pour essayer votre fonction Lambda

1. Si ce n'est pas déjà fait, procédez comme suit :

a. Assurez-vous que l'utilisateur qui utilise le code client possèdelambda:InvokeFunctionautorisation. Vous pouvez utiliser les autorisations suivantes.

```
{ 
     "Version": "2012-10-17", 
     "Statement": [ 
         \{ "Sid": "LambdaPermission", 
              "Effect": "Allow", 
              "Action": "lambda:InvokeFunction", 
              "Resource": "ARN for lambda function" 
          } 
     ]
}
```
Vous pouvez obtenir l'ARN de votre fonction Lambda à partir de la vue d'ensemble des fonctions dan[sConsole Lambda](https://console.aws.amazon.com/lambda/).

Pour activer l'accès, ajoutez des autorisations à vos utilisateurs, groupes ou rôles :

• Utilisateurs et groupes dans AWS IAM Identity Center :

Créez un jeu d'autorisations. Suivez les instructions de la rubrique [Création d'un jeu](https://docs.aws.amazon.com/singlesignon/latest/userguide/howtocreatepermissionset.html)  [d'autorisations](https://docs.aws.amazon.com/singlesignon/latest/userguide/howtocreatepermissionset.html) du Guide de l'utilisateur AWS IAM Identity Center.

• Utilisateurs gérés dans IAM par un fournisseur d'identité :

Créez un rôle pour la fédération d'identité. Pour plus d'informations, voir la rubrique [Création d'un rôle pour un fournisseur d'identité tiers \(fédération\)](https://docs.aws.amazon.com/IAM/latest/UserGuide/id_roles_create_for-idp.html) du Guide de l'utilisateur IAM.

- Utilisateurs IAM :
	- Créez un rôle que votre utilisateur peut assumer. Suivez les instructions de la rubrique [Création d'un rôle pour un utilisateur IAM](https://docs.aws.amazon.com/IAM/latest/UserGuide/id_roles_create_for-user.html) du Guide de l'utilisateur IAM.
	- (Non recommandé) Attachez une politique directement à un utilisateur ou ajoutez un utilisateur à un groupe d'utilisateurs. Suivez les instructions de la rubrique [Ajout](https://docs.aws.amazon.com/IAM/latest/UserGuide/id_users_change-permissions.html#users_change_permissions-add-console)  [d'autorisations à un utilisateur \(console\)](https://docs.aws.amazon.com/IAM/latest/UserGuide/id_users_change-permissions.html#users_change_permissions-add-console) du Guide de l'utilisateur IAM.
- b. Installation et configurationAWSSDK pour Python. Pour plus d'informations, veuillez consulter [Étape 4 : Configuration des AWS SDK AWS CLI et.](#page-18-0)
- c. [Démarrez le modèle](#page-143-0)que vous avez spécifié à l'étape 7 d[eÉtape 1 : Création d'unAWS](#page-186-0)  [Lambdafonction \(console\)](#page-186-0).
- 2. Enregistrez le code suivant dans un fichier nomméclient.py.

```
# Copyright Amazon.com, Inc. or its affiliates. All Rights Reserved.
# SPDX-License-Identifier: Apache-2.0
"""
Purpose: Shows how to call the anomaly detection
AWS Lambda function.
"" "
from botocore.exceptions import ClientError
import argparse
import logging
import base64
import json
import boto3
from os import environ
logger = logging.getLogger(__name__)
def analyze_image(function_name, image): 
     """ 
     Analyzes an image with an AWS Lambda function. 
     :param image: The image that you want to analyze. 
     :return The status and classification result for 
     the image analysis. 
    ^{\mathrm{m}} ""
     lambda_client = boto3.client('lambda') 
    lambda_payload = {} if image.startswith('s3://'): 
         logger.info("Analyzing image from S3 bucket: %s", image) 
         bucket, key = image.replace("s3://", "").split("/", 1) 
        s3_object = \{ 'Bucket': bucket, 
              'Name': key 
         } 
         lambda_payload = {"S3Object": s3_object}
```

```
 # Call the lambda function with the image. 
     else: 
        with open(image, 'rb') as image file:
             logger.info("Analyzing local image image: %s ", image) 
             image_bytes = image_file.read() 
             data = base64.b64encode(image_bytes).decode("utf8") 
             lambda_payload = {"image": data, "filename": image} 
     response = lambda_client.invoke(FunctionName=function_name, 
                                       Payload=json.dumps(lambda_payload)) 
     return json.loads(response['Payload'].read().decode())
def add_arguments(parser): 
     """ 
     Adds command line arguments to the parser. 
     :param parser: The command line parser. 
    "''" parser.add_argument( 
         "function", help="The name of the AWS Lambda function " 
         "that you want to use to analyze the image.") 
     parser.add_argument( 
         "image", help="The local image that you want to analyze.")
def main(): 
    "" "
     Entrypoint for script. 
     """ 
     try: 
         logging.basicConfig(level=logging.INFO, 
                              format="%(levelname)s: %(message)s") 
         # Get command line arguments. 
         parser = argparse.ArgumentParser(usage=argparse.SUPPRESS) 
         add_arguments(parser) 
         args = parser.parse_args() 
         # Analyze image and display results. 
         result = analyze_image(args.function, args.image) 
         status = result['statusCode']
```

```
if status == 200:
             classification = result['body'] 
             print(f"classification: {classification['Reject']}") 
             print(f"Message: {classification['RejectMessage']}") 
         else: 
             print(f"Error: {result['statusCode']}") 
             print(f"Message: {result['body']}") 
     except ClientError as error: 
         logging.error(error) 
         print(error)
if __name__ == '__main__": main()
```
3. Exécutez le code. Pour l'argument de ligne de commande, indiquez le nom de la fonction Lambda et le chemin d'accès à l'image locale que vous souhaitez analyser. Par exemple :

python client.py *function\_name /bucket/path/image.jpg*

En cas de succès, le résultat est une classification des anomalies détectées dans l'image. Si aucune classification n'est renvoyée, envisagez de réduire la valeur de confiance que vous avez définie à l'étape 7 d[eÉtape 1 : Création d'unAWS Lambdafonction \(console\)](#page-186-0).

4. Si vous avez terminé d'utiliser la fonction Lambda et que le modèle n'est pas utilisé par d'autres applications,[arrêter le modèle](#page-150-0). N'oubliez pas d[edémarrer le modèle](#page-143-0)la prochaine fois que vous voudrez utiliser la fonction Lambda.

# Utilisation de votre modèle Amazon Lookout for Vision sur un appareil périphérique

Vous pouvez utiliser votre modèle Amazon Lookout for Vision sur des appareils périphériques gérés parAWS IoT Greengrass Version 2. AWS IoT Greengrass est un environnement d'exécution périphérique et un service cloud open source pour l'Internet des objets (IoT). Vous pouvez l'utiliser pour créer, déployer et gérer des applications IoT sur vos appareils. Pour plus d'informations, veuillez consulter [AWS IoT Greengrass.](https://aws.amazon.com/greengrass)

Vous déployez les mêmes modèles Amazon Lookout for Vision que ceux que vous avez entraînés dans le cloud AWS IoT Greengrass V2 sur des appareils périphériques compatibles. Vous pouvez ensuite utiliser votre modèle déployé pour détecter les anomalies sur site, par exemple dans une usine, sans diffuser continuellement les données vers le cloud. Vous pouvez ainsi minimiser les coûts de bande passante et détecter les anomalies localement grâce à une analyse d'image en temps réel.

### **G** Tip

Avant de déployer un modèle Lookout for Vision AWS IoT Greengrass avec, nous vous recommandons de lire AWS IoT Greengrass Version 2le guide du développeur. Pour plus d'informations, consultez [Qu'est-ce qu'AWS IoT Greengrass ?](https://docs.aws.amazon.com/greengrass/v2/developerguide/what-is-iot-greengrass.html) .

Pour utiliser un modèle Lookout for Vision sur AWS IoT Greengrass V2 un appareil principal, vous déployez le modèle et le logiciel de support en tant que composants sur le périphérique principal. Un composant est un module logiciel, tel qu'un modèle Lookout for Vision, qui s'exécute sur un appareil principal de Greengrass. Il existe deux formes de composants. Un composant personnalisé est un composant que vous créez et auquel vous seul pouvez accéder. Il est également connu sous le nom de composant privé. Un composant AWS fourni est un composant prédéfini qui AWS fournit. Il est également connu sous le nom de composant public. Pour plus d'informations, veuillez consulter [https://docs.aws.amazon.com/greengrass/v2/developerguide/public-components.html.](https://docs.aws.amazon.com/greengrass/v2/developerguide/public-components.html)

Les composants que vous déployez sur un appareil principal pour un modèle Lookout for Vision et les logiciels associés sont les suivants :

• Composant du modèle. Composant personnalisé qui contient votre modèle Lookout for Vision. Pour créer le composant du modèle, vous utilisez Lookout for Vision pour créer une tâche

d'empaquetage du modèle. Une tâche d'empaquetage de modèles crée un composant pour le modèle et le rend disponible en tant que composant personnalisé au sein de celui-ciAWS IoT Greengrass V2. Pour plus d'informations, veuillez consulter [Emballage de votre modèle Amazon](#page-207-0)  [Lookout for Vision.](#page-207-0)

- Composant de l'application cliente. Composant personnalisé que vous créez et qui implémente le code correspondant aux besoins de votre entreprise. Par exemple, trouver des circuits imprimés anormaux à partir d'images prises après l'assemblage. Pour plus d'informations, veuillez consulter [Rédaction du composant de votre application client](#page-217-0).
- Composant Amazon Lookout for Vision Edge Agent. Composant AWS fourni qui fournit une API pour utiliser et gérer votre modèle. Par exemple, le code du composant de votre application cliente peut utiliser l'DetectAnomaliesAPI pour détecter des anomalies dans les images. Le composant Lookout for Vision Edge Agent est une dépendance du composant du modèle. Il est automatiquement installé sur le périphérique principal lorsque vous déployez le composant du modèle. Pour plus d'informations, veuillez consulter [Référence de l'API Amazon Lookout for Vision](#page-235-0) [Edge Agent.](#page-235-0)

Après avoir créé le composant modèle et le composant d'application client, vous pouvez les utiliser AWS IoT Greengrass V2 pour déployer les composants et les dépendances sur le périphérique principal. Pour plus d'informations, veuillez consulter [Déploiement de vos composants sur un](#page-230-0) [appareil.](#page-230-0)

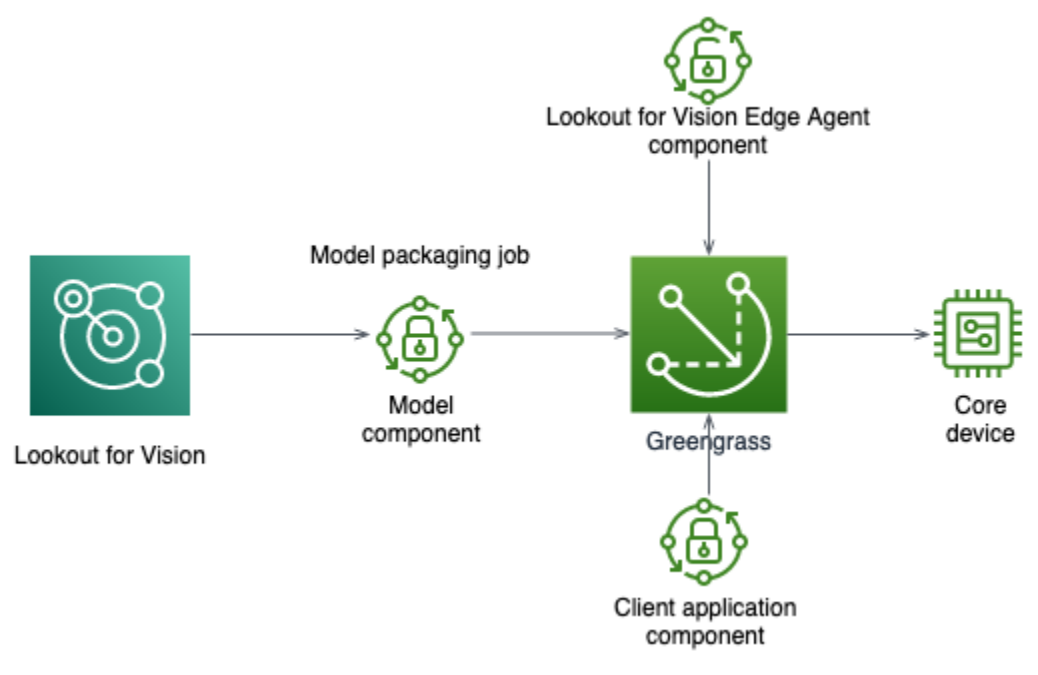

### **A** Important

Les prédictions effectuées par votre modèle DetectAnomalies sur un appareil principal peuvent être différentes de celles effectuées à l'aide du même modèle hébergé dans le cloud. Nous vous recommandons de tester votre modèle sur un appareil principal avant de l'utiliser dans un environnement de production.

Pour réduire les incohérences de prédiction entre les modèles hébergés sur l'appareil et les modèles hébergés dans le cloud, nous vous recommandons d'augmenter le nombre d'images normales et anormales dans votre ensemble de données d'entraînement. Nous ne recommandons pas de réutiliser les images existantes pour augmenter la taille du jeu de données d'entraînement.

# Déploiement d'un modèle et d'un composant d'application client sur un périphérique AWS IoT Greengrass Version 2 principal

La procédure de déploiement d'un modèle Amazon Lookout for Vision et d'un composant d'application client sur AWS IoT Greengrass Version 2 un appareil principal est la suivante :

- 1. [Configurez vos principaux appareils](#page-205-0) avecAWS IoT Greengrass Version 2.
- 2. [Créez une tâche d'empaquetage modèle](#page-207-0) à l'aide de Lookout for Vision. La tâche crée le composant de votre modèle.
- 3. [Écrivez un composant d'application client](#page-217-0). Le composant met en œuvre votre logique métier.
- 4. [Déployez le composant du modèle et le composant de l'application client](#page-230-0) sur le périphérique principal à l'aide deAWS IoT Greengrass V2.

Une fois les composants et les dépendances déployés sur le périphérique principal, vous pouvez utiliser le modèle sur le périphérique principal.

### **a** Note

Vous devez utiliser la même AWS région et le même AWS compte pour créer et déployer votre modèle Lookout for Vision et le même composant d'application client.

# <span id="page-202-1"></span>AWS IoT Greengrass Version 2exigences de base en matière d'appareils

Pour utiliser un modèle Amazon Lookout for Vision sur AWS IoT Greengrass Version 2 un appareil principal, votre modèle doit satisfaire à différentes exigences relatives à l'appareil principal.

### **Rubriques**

- [Appareils, architectures de puces et systèmes d'exploitation testés](#page-202-0)
- [Mémoire et stockage de l'appareil principal](#page-204-0)
- **[Logiciel requis](#page-204-1)**

# <span id="page-202-0"></span>Appareils, architectures de puces et systèmes d'exploitation testés

Nous prévoyons qu'Amazon Lookout for Vision fonctionnera sur le matériel suivant :

- Architectures de processeurs
	- X86\_64 (version 64 bits du jeu d'instructions x86)
	- Aarch64 (processeur ARMv8 64 bits)
- (Inférence accélérée par GPU uniquement) Accélérateur GPU NVIDIA avec une capacité de mémoire suffisante (au moins 6 Go pour un modèle en cours d'exécution).

L'équipe Amazon Lookout for Vision a testé les modèles Lookout for Vision sur les appareils, architectures de puces et systèmes d'exploitation suivants.

# Appareils

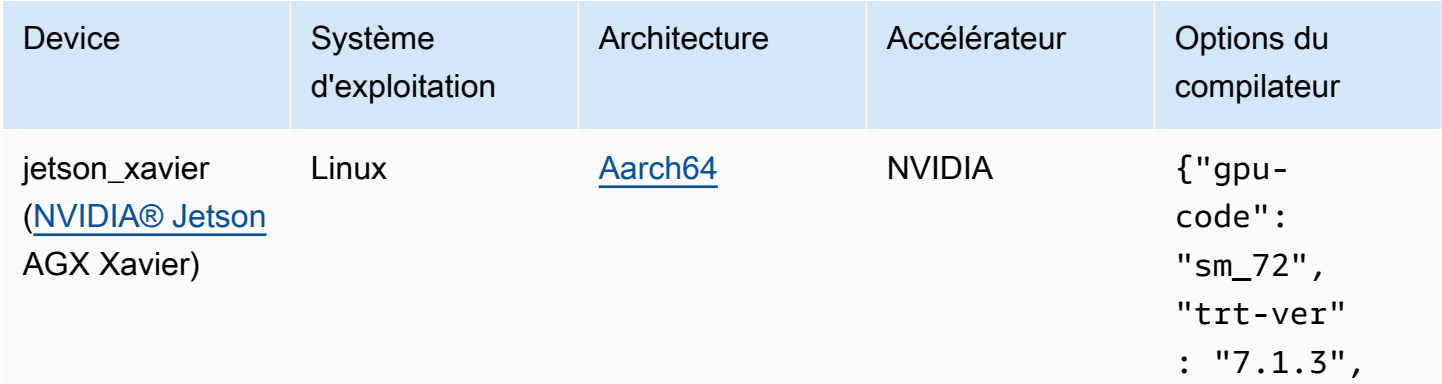

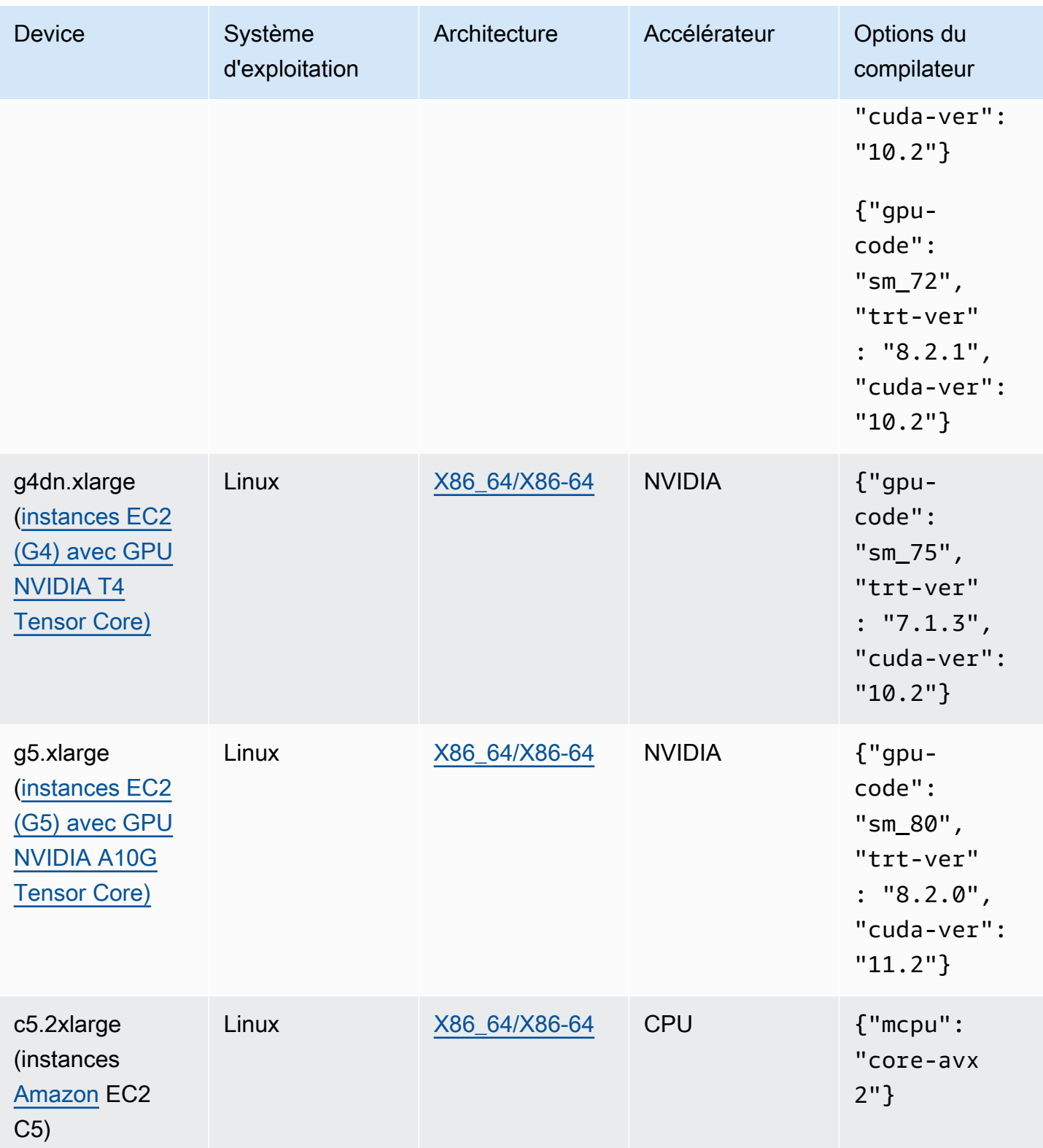

# <span id="page-204-0"></span>Mémoire et stockage de l'appareil principal

Pour exécuter un seul modèle et l'agent Amazon Lookout for Vision Edge, les exigences de mémoire et de stockage de votre appareil principal sont les suivantes. Il se peut que vous ayez besoin de plus de mémoire et de stockage pour le composant de votre application cliente.

- Stockage : au moins 1,5 Go.
- Mémoire : au moins 6 Go pour un modèle en cours d'exécution.

# <span id="page-204-1"></span>Logiciel requis

Un périphérique principal nécessite les logiciels suivants.

### Appareils Jetson

Si votre appareil principal est un appareil Jetson, vous devez installer les logiciels suivants sur le périphérique principal.

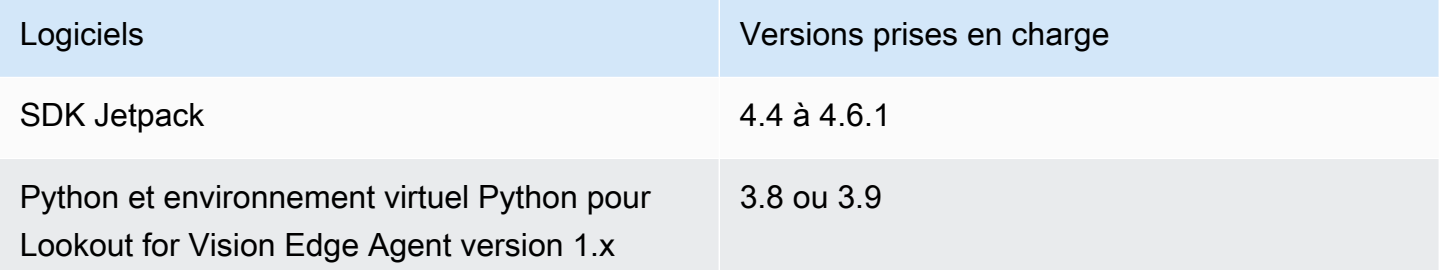

## Matériel X86

Si votre périphérique principal utilise du matériel x86, les logiciels suivants doivent être installés sur le périphérique principal.

Inférence du processeur

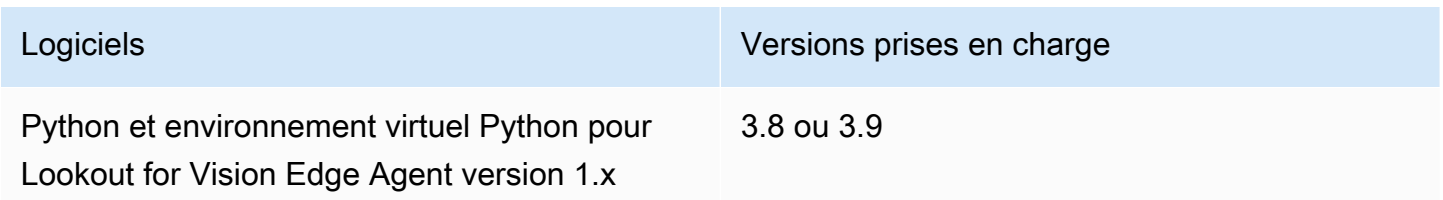

Inférence accélérée par GPU

Les versions du logiciel varient en fonction de la microarchitecture du GPU NVIDIA que vous utilisez.

GPU NVIDIA avec microarchitecture antérieure à Ampere (capacité de calcul inférieure à 8,0)

Logiciel requis pour un GPU NVIDIA doté d'une microarchitecture antérieure à Ampere (capacité de calcul inférieure à 8,0). Le gpu-code doit être inférieur àsm\_80.

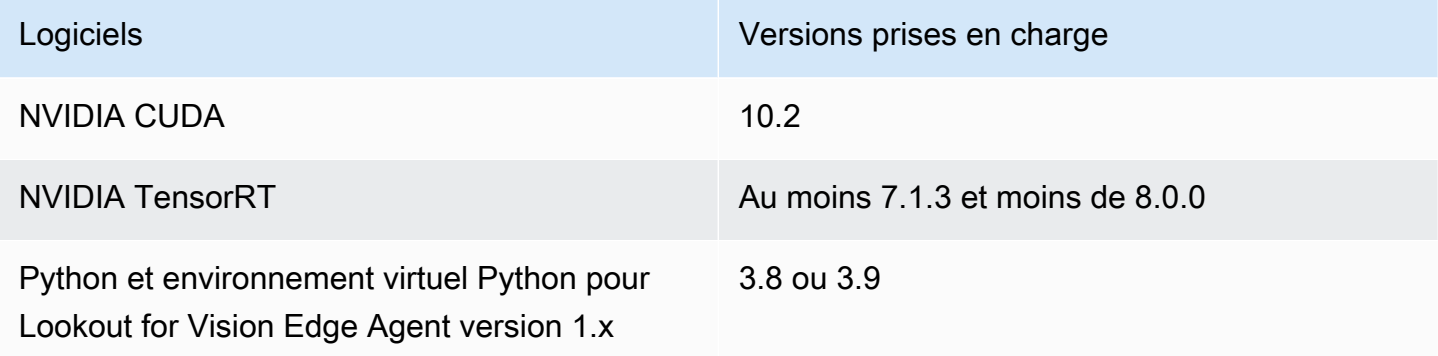

GPU NVIDIA avec microarchitecture Ampere (capacité de calcul 8.0)

Logiciel requis pour un GPU NVIDIA doté de la microarchitecture Ampere (capacité de calcul 8.0). Ils gpu-code doivent l'êtresm\_80).

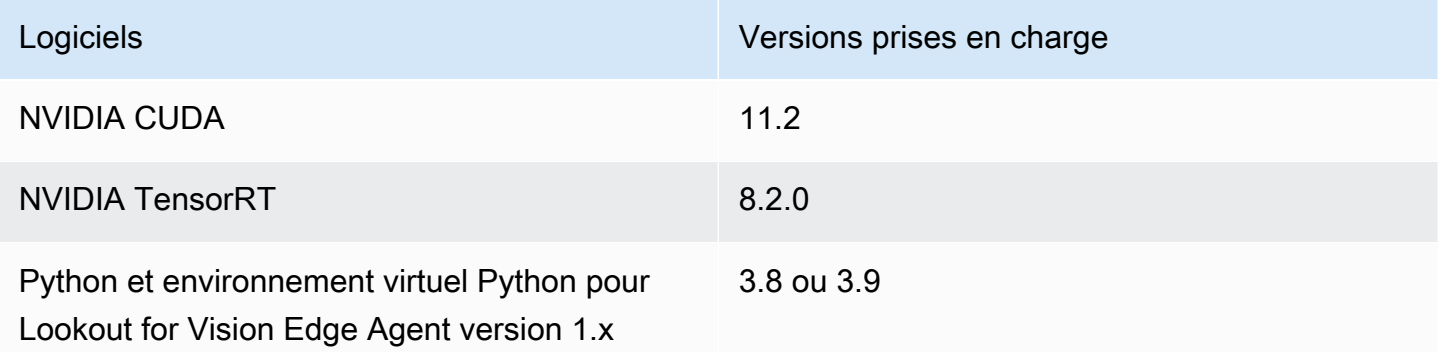

# <span id="page-205-0"></span>Configuration de votre appareil AWS IoT Greengrass Version 2 principal

Amazon Lookout for Vision AWS IoT Greengrass Version 2 simplifie le déploiement du composant modèle, du composant Amazon Lookout for Vision Edge Agent et du composant de l'application client sur votre appareil principal. AWS IoT Greengrass V2 Pour plus d'informations sur les appareils et le

matériel que vous pouvez utiliser, consultez[AWS IoT Greengrass Version 2exigences de base en](#page-202-1)  [matière d'appareils.](#page-202-1)

# Configuration de votre appareil principal

Utilisez les informations suivantes pour configurer votre appareil principal.

Pour configurer votre appareil principal

- 1. Configurez vos bibliothèques de GPU. N'effectuez pas cette étape si vous n'utilisez pas l'inférence accélérée par GPU.
	- a. Vérifiez que vous disposez d'un processeur graphique compatible CUDA. Pour plus d'informations, consultez [Vérifier que vous disposez d'un GPU compatible CUDA](https://docs.nvidia.com/cuda/cuda-installation-guide-linux/index.html#verify-you-have-cuda-enabled-system).
	- b. Configurez CUDA, cuDNN et TensorRT sur votre appareil en effectuant l'une des opérations suivantes :
		- Si vous utilisez un appareil Jetson, installez les JetPack versions 4.4 à 4.6.1. Pour plus d'informations, consultez la section [JetPack Archive.](https://developer.nvidia.com/embedded/jetpack-archive)
		- Si vous utilisez du matériel x86 et que la microarchitecture de votre GPU NVIDIA est antérieure à Ampere (capacité de calcul inférieure à 8,0), procédez comme suit :
			- 1. Configurez la version 10.2 de CUDA en suivant les instructions du [Guide d'installation](https://docs.nvidia.com/cuda/archive/10.2/cuda-installation-guide-linux/index.html) [de NVIDIA CUDA pour Linux.](https://docs.nvidia.com/cuda/archive/10.2/cuda-installation-guide-linux/index.html)
			- 2. Installez cuDNN en suivant les instructions de la documentation [NVIDIA](https://docs.nvidia.com/deeplearning/cudnn/install-guide/index.html) cuDNN.
			- 3. [Configurez TensorRT \(version 7.1.3 ou ultérieure, mais antérieure à 8.0.0\) en suivant](https://docs.nvidia.com/deeplearning/tensorrt/install-guide/index.html) [les instructions de la DOCUMENTATION NVIDIA TENSORRT.](https://docs.nvidia.com/deeplearning/tensorrt/install-guide/index.html)
		- Si vous utilisez du matériel x86 et que la microarchitecture de votre processeur graphique NVIDIA est Ampère (la capacité de calcul est de 8.0), procédez comme suit :
			- 1. Configurez CUDA (version 11.2) en suivant les instructions du [Guide d'installation](https://docs.nvidia.com/cuda/archive/11.2.0/cuda-installation-guide-linux/index.html)  [NVIDIA CUDA](https://docs.nvidia.com/cuda/archive/11.2.0/cuda-installation-guide-linux/index.html) pour Linux.
			- 2. Installez cuDNN en suivant les instructions de la documentation [NVIDIA](https://docs.nvidia.com/deeplearning/cudnn/install-guide/index.html) cuDNN.
			- 3. [Configurez TensorRT \(version 8.2.0\) en suivant les instructions de la documentation](https://docs.nvidia.com/deeplearning/tensorrt/install-guide/index.html) [NVIDIA TENSORRT.](https://docs.nvidia.com/deeplearning/tensorrt/install-guide/index.html)
- 2. Installez le logiciel AWS IoT Greengrass Version 2 principal sur votre appareil principal. Pour plus d'informations, consultez la section [Installation du logiciel AWS IoT Greengrass Core](https://docs.aws.amazon.com/greengrass/v2/developerguide/getting-started.html#install-greengrass-v2) dans le manuel du AWS IoT Greengrass Version 2développeur.
- 3. Pour lire le contenu du compartiment Amazon S3 qui stocke le modèle, attachez une autorisation au rôle IAM (rôle d'échange de jetons) que vous créez lors de la AWS IoT Greengrass Version 2 configuration. Pour plus d'informations, consultez [Autoriser l'accès aux compartiments S3 pour](https://docs.aws.amazon.com/greengrass/v2/developerguide/device-service-role.html#device-service-role-access-s3-bucket)  [les artefacts des composants](https://docs.aws.amazon.com/greengrass/v2/developerguide/device-service-role.html#device-service-role-access-s3-bucket).
- 4. À l'invite de commande, entrez la commande suivante pour installer Python et un environnement virtuel Python sur le périphérique principal.

sudo apt install python3.8 python3-venv python3.8-venv

5. Utilisez la commande suivante pour ajouter l'utilisateur Greengrass au groupe vidéo. Cela permet aux composants déployés par Greengrass d'accéder au GPU :

sudo usermod -a -G video ggc\_user

6. (Facultatif) Si vous souhaitez appeler l'API Lookout for Vision Edge Agent depuis un autre utilisateur, ajoutez l'utilisateur requis dans le. ggc\_group Cela permet à l'utilisateur de communiquer avec l'agent Lookout for Vision Edge via le socket du domaine Unix :

sudo usermod -a -G ggc\_group \$(whoami)

# <span id="page-207-0"></span>Emballage de votre modèle Amazon Lookout for Vision

Une tâche d'empaquetage de modèles regroupe un modèle Amazon Lookout for Vision en tant que composant du modèle.

Pour créer une tâche d'empaquetage de modèles, vous choisissez le modèle que vous souhaitez empaqueter et vous définissez les paramètres du composant de modèle créé par la tâche. Vous ne pouvez empaqueter qu'un modèle qui a été correctement entraîné.

Vous pouvez utiliser la console AWS ou le SDK Lookout for Vision pour créer la tâche d'empaquetage du modèle. Vous pouvez également obtenir des informations sur les modèles d'emballage que vous créez. Pour plus d'informations, veuillez consulter [Obtenir des informations](#page-215-0)  [sur les travaux de maquette d'emballage.](#page-215-0) Vous pouvez utiliser AWS IoT Greengrass V2 la console ou le AWS SDK pour déployer les composants sur le périphérique AWS IoT Greengrass Version 2 principal.

#### **Rubriques**

• [Paramètres du package](#page-208-0)

- [Emballage de votre modèle \(console\)](#page-210-0)
- [Emballage de votre modèle \(SDK\)](#page-211-0)
- [Obtenir des informations sur les travaux de maquette d'emballage](#page-215-0)

# <span id="page-208-0"></span>Paramètres du package

Utilisez les informations suivantes pour définir les paramètres de package pour votre modèle de tâche d'emballage.

Pour créer un modèle de tâche d'empaquetage, voir [Emballage de votre modèle \(console\)](#page-210-0) o[uEmballage de votre modèle \(SDK\)](#page-211-0).

### Rubriques

- [Matériel cible](#page-208-1)
- [Réglages des composants](#page-209-0)

## <span id="page-208-1"></span>Matériel cible

Vous pouvez choisir un appareil ou une plate-forme cible pour votre modèle, mais pas les deux. Pour plus d'informations, veuillez consulter [Appareils, architectures de puces et systèmes d'exploitation](#page-202-0) [testés.](#page-202-0)

### Appareil cible

L'appareil cible du modèle, tel que [NVIDIA® Jetson AGX Xavier](https://www.nvidia.com/en-us/autonomous-machines/embedded-systems/jetson-agx-xavier/). Il n'est pas nécessaire de spécifier les options du compilateur.

#### Plateforme cible

Amazon Lookout for Vision prend en charge les configurations de plateforme suivantes :

- Architectures X86\_64 (version 64 bits du jeu d'instructions x86) et Aarch64 (processeur ARMv8 64 bits).
- Système d'exploitation Linux.
- Inférence à l'aide de NVIDIA ou d'accélérateurs CPU.

Vous devez spécifier les options de compilation appropriées pour votre plate-forme cible.

### Options du compilateur

Les options du compilateur vous permettent de spécifier la plate-forme cible pour votre appareil AWS IoT Greengrass Version 2 principal. Actuellement, vous pouvez spécifier les options de compilation suivantes.

### Accélérateur NVIDIA

- gpu-code— Spécifie le code GPU du périphérique principal qui exécute le composant du modèle.
- trt-ver— Spécifie la version de TensorRT au format x.y.z.
- cuda-ver— Spécifie la version CUDA au format x.y.

### Accélérateur CPU

• (Facultatif) mcpu — Spécifie le jeu d'instructions. Par exemple core-avx2. Si vous ne fournissez aucune valeur, Lookout for Vision l'core-avx2utilise.

Vous spécifiez les options au format JSON. Par exemple :

{"gpu-code": "*sm\_75*", "trt-ver": "*7.1.3*", "cuda-ver": "*10.2*"}

Pour obtenir plus d'exemples, consultez [Appareils, architectures de puces et systèmes d'exploitation](#page-202-0)  [testés.](#page-202-0)

### <span id="page-209-0"></span>Réglages des composants

La tâche d'empaquetage du modèle crée un composant de modèle qui contient votre modèle. La tâche crée des artefacts qui sont AWS IoT Greengrass V2 utilisés pour déployer le composant du modèle sur le périphérique principal.

Vous ne pouvez pas créer un composant de modèle avec le même nom et la même version de composant qu'un composant existant.

### Nom du composant

Nom du composant du modèle créé par Lookout for Vision lors du packaging du modèle. Le nom du composant que vous spécifiez s'affiche dans la AWS IoT Greengrass V2 console. Vous utilisez le nom du composant dans la recette que vous créez pour le composant de l'application client. Pour plus d'informations, veuillez consulter [Création du composant de l'application client](#page-225-0).

#### Description du composant

(Facultatif) Description du composant du modèle.

#### Version du composant

Numéro de version du composant du modèle. Vous pouvez accepter le numéro de version par défaut ou choisir le vôtre. Le numéro de version doit suivre le système de numéro de version sémantique : major.minor.patch. Par exemple, la version 1.0.0 représente la première version majeure d'un composant. Pour plus d'informations, veuillez consulter la rubrique [Gestion des versions](https://semver.org/)  [sémantique 2.0.0](https://semver.org/). Si vous ne fournissez aucune valeur, Lookout for Vision utilise le numéro de version de votre modèle pour générer une version pour vous.

#### Emplacement des composants

Emplacement Amazon S3 où vous souhaitez que la tâche d'empaquetage du modèle enregistre les artefacts des composants du modèle. Le compartiment Amazon S3 doit se trouver dans la même région AWS et dans le même compte AWS que ceux que vous utilisezAWS IoT Greengrass Version 2. Pour créer un compartiment Amazon S3, consultez [Création d'un compartiment.](https://docs.aws.amazon.com/AmazonS3/latest/userguide/create-bucket-overview.html)

#### **Étiquettes**

Vous pouvez identifier, organiser, rechercher et filtrer vos composants à l'aide de balises. Chaque balise est une étiquette composée d'une clé définie par l'utilisateur et d'une valeur. Les balises sont attachées au composant du modèle lorsque la tâche d'empaquetage du modèle crée le composant du modèle dans Greengrass. Un composant est une ressource AWS IoT Greengrass V2. Les balises ne sont associées à aucune de vos ressources Lookout for Vision, telles que vos modèles. Pour plus d'informations, consultez la section [Marquage des ressources AWS](https://docs.aws.amazon.com/general/latest/gr/aws_tagging.html).

# <span id="page-210-0"></span>Emballage de votre modèle (console)

Vous pouvez créer une tâche d'empaquetage de modèles à l'aide de la console Amazon Lookout for Vision.

Pour plus d'informations sur les paramètres du package, consultez[Paramètres du package.](#page-208-0)

Pour empaqueter un modèle (console)

1. [Créez un compartiment Amazon S3,](https://docs.aws.amazon.com/AmazonS3/latest/userguide/create-bucket-overview.html) ou réutilisez un compartiment existant, que Lookout for Vision utilise pour stocker les artefacts de la tâche d'empaquetage (composant du modèle).

- 2. Ouvrez la console Amazon Lookout for Vision [à](https://console.aws.amazon.com/lookoutvision/) l'adresse https://console.aws.amazon.com/ lookoutvision/.
- 3. Sélectionnez Get started (Démarrer).
- 4. Dans le volet de navigation de gauche, sélectionnez Projects.
- 5. Dans la section Projets, choisissez le projet qui contient le modèle que vous souhaitez empaqueter.
- 6. Dans le volet de navigation de gauche, sous le nom du projet, choisissez Edge model packages.
- 7. Dans la section Tâches d'emballage modèle, choisissez Créer une tâche d'emballage modèle.
- 8. Entrez les paramètres du package. Pour plus d'informations, veuillez consulter [Paramètres du](#page-208-0) [package](#page-208-0).
- 9. Choisissez Créer un modèle de tâche d'emballage.
- 10. Attendez que le travail d'emballage soit terminé. La tâche est terminée lorsque le statut de la tâche est Réussite.
- 11. Choisissez la tâche d'emballage dans la section Modèles de tâches d'emballage.
- 12. Choisissez Poursuivre le déploiement dans Greengrass pour poursuivre le déploiement du composant de votre modèle dans. AWS IoT Greengrass Version 2 Pour plus d'informations, veuillez consulter [Déploiement de vos composants sur un appareil](#page-230-0).

# <span id="page-211-0"></span>Emballage de votre modèle (SDK)

Vous empaqueter un modèle en tant que composant de modèle en créant une tâche d'empaquetage de modèle. Pour créer un modèle de tâche d'empaquetage, vous appelez l'[StartModelPackagingJob](https://docs.aws.amazon.com/lookout-for-vision/latest/APIReference/API_StartModelPackagingJob)API. La tâche peut prendre un certain temps. Pour connaître l'état actuel, appelez [DescribeModelPackagingJobe](https://docs.aws.amazon.com/lookout-for-vision/latest/APIReference/API_DescribeModelPackagingJob)t vérifiez le Status champ dans la réponse.

Pour plus d'informations sur les paramètres du package, consultez[Paramètres du package.](#page-208-0)

La procédure suivante explique comment démarrer une tâche d'empaquetage à l'aide de la AWS CLI. Vous pouvez empaqueter le modèle pour une plate-forme ou un équipement cible. Par exemple, le code Java, voir [StartModelPackagingJob](https://github.com/awsdocs/aws-doc-sdk-examples/blob/main/javav2/example_code/lookoutvision/src/main/java/com/example/lookoutvision/StartModelPackagingJob.java).

Pour emballer votre modèle (SDK)

1. Si ce n'est pas déjà fait, installez et configurez les AWS CLI AWS SDK. Pour plus d'informations, veuillez consulter [Étape 4 : Configuration des AWS SDK AWS CLI et](#page-18-0).

- 2. Assurez-vous que vous disposez des autorisations appropriées pour démarrer une tâche d'empaquetage de modèles. Pour plus d'informations, consultez [StartModelPackagingJob.](https://docs.aws.amazon.com/lookout-for-vision/latest/APIReference/API_StartModelPackagingJob.html)
- 3. Utilisez les commandes CLI suivantes pour empaqueter votre modèle pour un équipement cible ou une plate-forme cible.

### Target platform

La commande CLI suivante montre comment empaqueter un modèle pour une plate-forme cible avec un accélérateur NVIDIA.

Modifiez les valeurs suivantes :

- project\_nameau nom du projet qui contient le modèle que vous souhaitez empaqueter.
- model\_versionà la version du modèle que vous souhaitez empaqueter.
- (Facultatif) description à une description de votre modèle d'emballage.
- architectureà l'architecture (ARM64ouX86 64) du périphérique AWS IoT Greengrass Version 2 principal sur lequel vous exécutez le composant du modèle.
- gpu\_codeau code gpu du périphérique principal sur lequel vous exécutez le composant du modèle.
- trt\_verà la version de TensorRT que vous avez installée sur votre appareil principal.
- cuda\_verà la version CUDA que vous avez installée sur votre appareil principal.
- component nameau nom du composant du modèle sur lequel vous souhaitez créerAWS IoT Greengrass V2.
- (Facultatif) component\_version vers une version pour le composant du modèle créé par la tâche d'empaquetage. Utilisez le format major.minor.patch. Par exemple, 1.0.0 représente la première version majeure d'un composant.
- bucketvers le compartiment Amazon S3 dans lequel la tâche d'empaquetage stocke les artefacts des composants du modèle.
- prefixà l'emplacement du compartiment Amazon S3 où la tâche d'empaquetage stocke les artefacts des composants du modèle.
- (Facultatif) component\_description à une description du composant du modèle.
- (Facultatif) tag\_key1 et tag\_key2 aux clés des balises attachées au composant du modèle.

• (Facultatif) tag\_value1 et tag\_value2 aux valeurs clés des balises associées au

```
aws lookoutvision start-model-packaging-job \ 
   --project-name project_name \ 
   --model-version model_version \ 
   --description="description" \ 
   --configuration 
 "Greengrass={TargetPlatform={Os='LINUX',Arch='architecture',Accelerator='NVIDIA'},Compi
code\": \"gpu_code\", \"trt-ver\": \"trt_ver\", \"cuda-ver\": 
\"cuda_ver\"}',S30utputLocation={Bucket='bucket',Prefix='prefix'},ComponentName='Compor
  {Key='tag_key2',Value='tag_value2'}]}" \ 
   --profile lookoutvision-access
```
Par exemple :

```
aws lookoutvision start-model-packaging-job \ 
   --project-name test-project-01 \ 
  --model-version 1 \setminus --description="Model Packaging Job for G4 Instance using TargetPlatform 
 Option" \ 
   --configuration 
 "Greengrass={TargetPlatform={Os='LINUX',Arch='X86_64',Accelerator='NVIDIA'},CompilerOpt
code\": \"sm_75\", \"trt-ver\": \"7.1.3\", \"cuda-ver\": 
 \"10.2\"}',S3OutputLocation={Bucket='bucket',Prefix='test-project-01/
folder'},ComponentName='SampleComponentNameX86TargetPlatform',ComponentVersion='0.1.0',C
  is my component',Tags=[{Key='modelKey0',Value='modelValue'}, 
  {Key='modelKey1',Value='modelValue'}]}" \ 
   --profile lookoutvision-access
```
Target Device

Utilisez les commandes CLI suivantes pour empaqueter un modèle pour une machine cible.

Modifiez les valeurs suivantes :

- project\_nameau nom du projet qui contient le modèle que vous souhaitez empaqueter.
- model\_versionà la version du modèle que vous souhaitez empaqueter.
- (Facultatif) description à une description de votre modèle d'emballage.
- component\_nameau nom du composant du modèle sur lequel vous souhaitez créerAWS IoT Greengrass V2.
- (Facultatif) component version vers une version pour le composant du modèle créé par la tâche d'empaquetage. Utilisez le format major.minor.patch. Par exemple, 1.0.0 représente la première version majeure d'un composant.
- bucketvers le compartiment Amazon S3 dans lequel la tâche d'empaquetage stocke les artefacts des composants du modèle.
- prefixà l'emplacement du compartiment Amazon S3 où la tâche d'empaquetage stocke les artefacts des composants du modèle.
- (Facultatif) component\_description à une description du composant du modèle.
- (Facultatif) tag\_key1 et tag\_key2 aux clés des balises attachées au composant du modèle.
- (Facultatif) tag\_value1 et tag\_value2 aux valeurs clés des balises associées au composant du modèle.

```
aws lookoutvision start-model-packaging-job \ 
   --project-name project_name \ 
   --model-version model_version \ 
   --description="description" \ 
   --configuration 
 "Greengrass={TargetDevice='jetson_xavier',S30utputLocation={Bucket='bucket',Prefix='pre
  {Key='tag_key2',Value='tag_value2'}]}" \ 
   --profile lookoutvision-access
```
Par exemple :

```
aws lookoutvision start-model-packaging-job \ 
   --project-name project_01 \ 
   --model-version 1 \ 
   --description="description" \ 
   --configuration 
 "Greengrass={TargetDevice='jetson_xavier',S3OutputLocation={Bucket='bucket',Prefix='com
 model component',Tags=[{Key='tag_key1',Value='tag_value1'}, 
 {Key='tag\_key2',Value='tag_value2']} --profile lookoutvision-access
```
4. Notez la valeur de JobName dans la réponse. Vous en avez besoin à l'étape suivante. Par exemple :

```
{ 
     "JobName": "6bcfd0ff-90c3-4463-9a89-6b4be3daf972"
}
```
- 5. DescribeModelPackagingJobUtilisez-le pour obtenir le statut actuel de la tâche. Modifiez les éléments suivants :
	- project\_nameau nom du projet que vous utilisez.
	- job nameau nom de la tâche que vous avez noté à l'étape précédente.

```
aws lookoutvision describe-model-packaging-job \ 
     --project-name project_name \ 
     --job-name job_name \ 
     --profile lookoutvision-access
```
La tâche d'empaquetage du modèle est terminée si la valeur de Status estSUCCEEDED. Si la valeur est différente, attendez une minute et réessayez.

6. Poursuivez le déploiement à l'aide deAWS IoT Greengrass V2. Pour plus d'informations, veuillez consulter [Déploiement de vos composants sur un appareil.](#page-230-0)

# <span id="page-215-0"></span>Obtenir des informations sur les travaux de maquette d'emballage

Vous pouvez utiliser la console AWS et le SDK Amazon Lookout for Vision pour obtenir des informations sur les tâches d'empaquetage de modèles que vous créez.

#### **Rubriques**

- [Obtenir des informations sur les tâches d'empaquetage des modèles \(Console\)](#page-215-1)
- [Obtenir des informations sur les tâches d'emballage des modèles \(SDK\)](#page-216-0)

<span id="page-215-1"></span>Obtenir des informations sur les tâches d'empaquetage des modèles (Console)

Pour obtenir des informations sur les tâches d'empaquetage du modèle (console)

1. Ouvrez la console Amazon Lookout for Vision [à](https://console.aws.amazon.com/lookoutvision/) l'adresse https://console.aws.amazon.com/ lookoutvision/.
- 2. Sélectionnez Get started (Démarrer).
- 3. Dans le volet de navigation de gauche, sélectionnez Projects.
- 4. Dans la section Projets, choisissez le projet qui contient le modèle de tâche d'empaquetage que vous souhaitez consulter.
- 5. Dans le volet de navigation de gauche, sous le nom du projet, choisissez Edge model packages.
- 6. Dans la section Modèle de tâche d'emballage, choisissez le modèle de tâche d'emballage que vous souhaitez consulter. La page de détails de la tâche d'empaquetage du modèle s'affiche.

Obtenir des informations sur les tâches d'emballage des modèles (SDK)

Vous pouvez utiliser le AWS SDK pour répertorier les tâches d'empaquetage de modèles dans un projet et obtenir des informations sur une tâche d'empaquetage de modèle spécifique.

Répertorier les travaux d'emballage sur

Vous pouvez répertorier les tâches d'empaquetage de modèles dans un projet en appelant l'[ListModelPackagingJobsA](https://docs.aws.amazon.com/lookout-for-vision/latest/APIReference/API_ListModelPackagingJobs)PI. La réponse inclut une liste d'[ModelPackagingJobMetadata](https://docs.aws.amazon.com/lookout-for-vision/latest/APIReference/API_ModelPackagingJobMetadata)objets fournissant des informations sur chaque tâche d'empaquetage de modèles. Un jeton de pagination est également inclus, que vous pouvez utiliser pour obtenir la prochaine série de résultats, si la liste est incomplète.

Pour répertorier vos travaux d'emballage de modèles

- 1. Si ce n'est pas déjà fait, installez et configurez les AWS CLI AWS SDK. Pour plus d'informations, veuillez consulter [Étape 4 : Configuration des AWS SDK AWS CLI et](#page-18-0).
- 2. Utilisez la commande CLI suivante. Modifiez project name le nom du projet que vous souhaitez utiliser.

```
aws lookoutvision list-model-packaging-jobs \ 
   --project-name project_name \ 
   --profile lookoutvision-access
```
Décrire un modèle de travail d'emballage

Utilisez l'[DescribeModelPackagingJob](https://docs.aws.amazon.com/lookout-for-vision/latest/APIReference/API_DescribeModelPackagingJob)API pour obtenir des informations sur une tâche d'empaquetage de modèles. La réponse est un [ModelPackagingDescription](https://docs.aws.amazon.com/lookout-for-vision/latest/APIReference/API_ModelPackagingDescription)objet qui inclut l'état actuel de la tâche et d'autres informations.

#### Pour décrire un package

- 1. Si ce n'est pas déjà fait, installez et configurez les AWS CLI AWS SDK. Pour plus d'informations, veuillez consulter [Étape 4 : Configuration des AWS SDK AWS CLI et](#page-18-0).
- 2. Utilisez la commande CLI suivante. Modifiez les éléments suivants :
	- project\_nameau nom du projet que vous utilisez.
	- job nameau nom de la tâche. Vous obtenez le nom de la tâche (JobName) lorsque vous appelez [StartModelPackagingJob.](https://docs.aws.amazon.com/lookout-for-vision/latest/APIReference/API_StartModelPackagingJob)

```
aws lookoutvision describe-model-packaging-job \ 
     --project-name project_name \ 
     --job-name job_name \ 
     --profile lookoutvision-access
```
## Rédaction du composant de votre application client

Un composant d'application client est un AWS IoT Greengrass Version 2 composant personnalisé que vous écrivez. Il met en œuvre la logique métier dont vous avez besoin pour utiliser un modèle Amazon Lookout for Vision sur AWS IoT Greengrass Version 2 un appareil principal.

Pour accéder à un modèle, le composant de votre application client utilise le composant Lookout for Vision Edge Agent. Le composant Lookout for Vision Edge Agent fournit une API que vous pouvez utiliser pour analyser des images avec un modèle et gérer les modèles sur un appareil principal.

L'API Lookout for Vision Edge Agent est implémentée à l'aide de gRPC, un protocole permettant d'effectuer des appels de procédure à distance. Pour plus d'informations, consultez [gRPC.](https://grpc.io/) Pour écrire votre code, vous pouvez utiliser n'importe quel langage supporté par gRPC. Nous fournissons un exemple de code Python. Pour plus d'informations, veuillez consulter [Utilisation d'un modèle dans](#page-220-0) [le composant de votre application client.](#page-220-0)

#### **a** Note

Le composant Lookout for Vision Edge Agent dépend du composant modèle que vous déployez. Il est automatiquement déployé sur le périphérique principal lorsque vous déployez le composant modèle sur le périphérique principal.

Pour écrire un composant d'application client, procédez comme suit.

- 1. [Configurez votre environnement](#page-218-0) pour utiliser gRPC et installez des bibliothèques tierces.
- 2. [Écrivez le code pour utiliser le modèle](#page-220-0).
- 3. [Déployez le code en tant que composant personnalisé sur](#page-230-0) le périphérique principal.

[Pour un exemple de composant d'application client qui montre comment effectuer la détection](https://github.com/awslabs/aws-greengrass-labs-lookoutvision-gstreamer)  [d'anomalies dans un pipeline GStreamer personnalisé, consultez https://github.com/awslabs/](https://github.com/awslabs/aws-greengrass-labs-lookoutvision-gstreamer)  [gstreamer. aws-greengrass-labs-lookoutvision](https://github.com/awslabs/aws-greengrass-labs-lookoutvision-gstreamer)

## <span id="page-218-0"></span>Configuration de votre environnement

Pour écrire du code client, votre environnement de développement se connecte à distance à un appareil AWS IoT Greengrass Version 2 principal sur lequel vous avez déployé un composant du modèle Amazon Lookout for Vision et ses dépendances. Vous pouvez également écrire du code sur un périphérique principal. Pour plus d'informations, consultez les [outils de développement AWS IoT](https://docs.aws.amazon.com/greengrass/v2/developerguide/greengrass-development-tools.html)  [Greengrass](https://docs.aws.amazon.com/greengrass/v2/developerguide/greengrass-development-tools.html) et [Develop AWS IoT](https://docs.aws.amazon.com/greengrass/v2/developerguide/develop-greengrass-components.html) Greengrass components.

Votre code client doit utiliser le client gRPC pour accéder à l'agent Amazon Lookout for Vision Edge. Cette section explique comment configurer votre environnement de développement avec gRPC et installer les dépendances tierces nécessaires à l'DetectAnomaliesexemple de code.

Une fois que vous avez terminé d'écrire votre code client, vous créez un composant personnalisé et vous le déployez sur vos appareils Edge. Pour plus d'informations, veuillez consulter [Création du](#page-225-0)  [composant de l'application client](#page-225-0).

#### Rubriques

- [Configuration de gRPC](#page-218-1)
- [Ajouter des dépendances tierces](#page-219-0)

## <span id="page-218-1"></span>Configuration de gRPC

Dans votre environnement de développement, vous avez besoin d'un client gRPC que vous utiliserez dans votre code pour appeler l'API Lookout for Vision Edge Agent. Pour ce faire, vous créez un stub gRPC à l'aide d'un fichier de définition de .proto service pour l'agent Lookout for Vision Edge.

### **a** Note

Vous pouvez également obtenir le fichier de définition du service dans le bundle d'applications Lookout for Vision Edge Agent. Le bundle d'applications est installé lorsque le composant Lookout for Vision Edge Agent est installé en tant que dépendance du composant du modèle. Le bundle d'applications se trouve à l'adresse/greengrass/v2/packages/artifacts-unarchived/ aws.iot.lookoutvision.EdgeAgent/*edge\_agent\_version*/ lookoutvision\_edge\_agent. edge\_agent\_versionRemplacez-le par la version de l'agent Lookout for Vision Edge que vous utilisez. Pour obtenir le bundle d'applications, vous devez déployer l'agent Lookout for Vision Edge sur un appareil principal.

### Pour configurer gRPC

- 1. Téléchargez le fichier zip, [proto.zip](samples/proto.zip). Le fichier zip contient le fichier de définition du service .proto ()edge-agent.proto.
- 2. Décompressez le contenu.
- 3. Ouvrez une invite de commande et naviguez jusqu'au dossier qui contientedge-agent.proto.
- 4. Utilisez les commandes suivantes pour générer les interfaces client Python.

```
%%bash
python3 -m pip install grpcio
python3 -m pip install grpcio-tools
python3 -m grpc_tools.protoc --proto_path=. --python_out=. --grpc_python_out=. 
 edge-agent.proto
```
Si les commandes aboutissent, les stubs edge\_agent\_pb2\_grpc.py edge\_agent\_pb2.py sont créés dans le répertoire de travail.

5. Écrivez le code client qui utilise votre modèle. Pour plus d'informations, veuillez consulter [Utilisation d'un modèle dans le composant de votre application client.](#page-220-0)

### <span id="page-219-0"></span>Ajouter des dépendances tierces

L'DetectAnomaliesexemple de code utilise la bibliothèque [Pillow](https://python-pillow.org/) pour travailler avec des images. Pour plus d'informations, veuillez consulter [Détection des anomalies à l'aide d'octets d'image.](#page-222-0)

Utilisez la commande suivante pour installer la bibliothèque Pillow.

```
python3 -m pip install Pillow
```
## <span id="page-220-0"></span>Utilisation d'un modèle dans le composant de votre application client

Les étapes d'utilisation d'un modèle issu d'un composant d'application client sont similaires à celles d'un modèle hébergé dans le cloud.

- 1. Commencez à exécuter le modèle.
- 2. Détectez les anomalies dans les images.
- 3. Arrêtez le modèle s'il n'est plus nécessaire.

L'agent Amazon Lookout for Vision Edge fournit une API permettant de démarrer un modèle, de détecter des anomalies dans une image et d'arrêter un modèle. Vous pouvez également utiliser l'API pour répertorier les modèles d'un appareil et obtenir des informations sur un modèle déployé. Pour plus d'informations, veuillez consulter [Référence de l'API Amazon Lookout for Vision Edge Agent.](#page-235-0)

Vous pouvez obtenir des informations sur les erreurs en vérifiant les codes d'état gRPC. Pour plus d'informations, veuillez consulter [Obtenir des informations sur les erreurs.](#page-224-0)

Pour écrire votre code, vous pouvez utiliser n'importe quel langage supporté par gRPC. Nous fournissons un exemple de code Python.

#### **Rubriques**

- [Utilisation du stub dans le composant de votre application cliente](#page-220-1)
- [Démarrage du modèle](#page-221-0)
- [Détecter les anomalies](#page-222-1)
- [Arrêter le modèle](#page-224-1)
- [Répertorier des modèles sur un appareil](#page-224-2)
- [Décrire un modèle](#page-224-3)
- [Obtenir des informations sur les erreurs](#page-224-0)

<span id="page-220-1"></span>Utilisation du stub dans le composant de votre application cliente

Utilisez le code suivant pour configurer l'accès à votre modèle via l'agent Lookout for Vision Edge.

```
import grpc
from edge_agent_pb2_grpc import EdgeAgentStub
import edge_agent_pb2 as pb2
# Creating stub. 
  with grpc.insecure_channel("unix:///tmp/aws.iot.lookoutvision.EdgeAgent.sock") as 
  channel: 
     stub = EdgeAgentStub(channel) 
     # Add additional code that works with Edge Agent in this block to prevent resources 
  leakage
```
### <span id="page-221-0"></span>Démarrage du modèle

Vous démarrez un modèle en appelant l'[StartModelA](#page-245-0)PI. Le démarrage du modèle peut prendre un certain temps. Vous pouvez vérifier l'état actuel en appelant[DescribeModel.](#page-242-0) Le modèle est en cours d'exécution si la valeur du status champ est En cours d'exécution.

Exemple de code

Remplacez *component\_name* par le nom du composant de votre modèle.

```
import time
import grpc
from edge_agent_pb2_grpc import EdgeAgentStub
import edge_agent_pb2 as pb2
model_component_name = "component_name"
def start_model_if_needed(stub, model_name): 
     # Starting model if needed. 
     while True: 
         model_description_response = 
  stub.DescribeModel(pb2.DescribeModelRequest(model_component=model_name)) 
         print(f"DescribeModel() returned {model_description_response}") 
         if model_description_response.model_description.status == pb2.RUNNING: 
             print("Model is already running.") 
             break 
         elif model_description_response.model_description.status == pb2.STOPPED: 
             print("Starting the model.")
```

```
 stub.StartModel(pb2.StartModelRequest(model_component=model_name)) 
             continue 
        elif model description response.model description.status == pb2.FAILED:
             raise Exception(f"model {model_name} failed to start") 
         print(f"Waiting for model to start.") 
        if model description response.model description.status != pb2.STARTING:
             break 
         time.sleep(1.0)
# Creating stub.
with grpc.insecure_channel("unix:///tmp/aws.iot.lookoutvision.EdgeAgent.sock") as 
  channel: 
     stub = EdgeAgentStub(channel) 
     start_model_if_needed(stub, model_component_name)
```
### <span id="page-222-1"></span>Détecter les anomalies

Vous utilisez l'[DetectAnomalies](#page-235-1)API pour détecter les anomalies dans une image.

L'DetectAnomaliesopération s'attend à ce que le bitmap de l'image soit transmis au format compressé RGB888. Le premier octet représente le canal rouge, le deuxième octet représente le canal vert et le troisième octet représente le canal bleu. Si vous fournissez l'image dans un format différent, tel que BGR, les prédictions DetectAnomalies sont incorrectes.

Par défaut, OpenCV utilise le format BGR pour les bitmaps d'image. Si vous utilisez OpenCV pour capturer des images à des fins d'analyseDetectAnomalies, vous devez convertir l'image au format RGB888 avant de la transmettre à. DetectAnomalies

Les images que vous fournissez DetectAnomalies doivent avoir les mêmes dimensions de largeur et de hauteur que les images que vous avez utilisées pour entraîner le modèle.

<span id="page-222-0"></span>Détection des anomalies à l'aide d'octets d'image

Vous pouvez détecter des anomalies dans une image en fournissant l'image sous forme d'octets d'image. Dans l'exemple suivant, les octets de l'image sont extraits d'une image stockée dans le système de fichiers local.

Remplacez *sample.jpg* par le nom du fichier image que vous souhaitez analyser. Remplacez *component\_name* par le nom du composant de votre modèle.

import time

```
from PIL import Image
import grpc
from edge_agent_pb2_grpc import EdgeAgentStub
import edge_agent_pb2 as pb2
model_component_name = "component_name"
....
# Detecting anomalies.
def detect_anomalies(stub, model_name, image_path): 
     image = Image.open(image_path) 
     image = image.convert("RGB") 
     detect_anomalies_response = stub.DetectAnomalies( 
         pb2.DetectAnomaliesRequest( 
             model_component=model_name, 
             bitmap=pb2.Bitmap( 
                 width=image.size[0], 
                 height=image.size[1], 
                 byte_data=bytes(image.tobytes()) 
) ) 
    \lambda print(f"Image is anomalous - 
  {detect_anomalies_response.detect_anomaly_result.is_anomalous}") 
     return detect_anomalies_response.detect_anomaly_result
# Creating stub.
with grpc.insecure_channel("unix:///tmp/aws.iot.lookoutvision.EdgeAgent.sock") as 
  channel: 
     stub = EdgeAgentStub(channel) 
     start_model_if_needed(stub, model_component_name) 
     detect_anomalies(stub, model_component_name, "sample.jpg")
```
Détection des anomalies à l'aide d'un segment de mémoire partagée

Vous pouvez détecter des anomalies dans une image en fournissant l'image sous forme d'octets d'image dans le segment de mémoire partagée POSIX. Pour de meilleures performances, nous vous recommandons d'utiliser de la mémoire partagée pour les DetectAnomalies demandes. Pour plus d'informations, veuillez consulter [DetectAnomalies.](#page-235-1)

## <span id="page-224-1"></span>Arrêter le modèle

Si vous n'utilisez plus le modèle, l'[StopModelA](#page-247-0)PI pour arrêter l'exécution du modèle.

```
stop_model_response = stub.StopModel( 
     pb2.StopModelRequest( 
          model_component=model_component_name 
     )
)
print(f"New status of the model is {stop_model_response.status}")
```
## <span id="page-224-2"></span>Répertorier des modèles sur un appareil

Vous pouvez utiliser l'[the section called "ListModels"A](#page-244-0)PI pour répertorier les modèles déployés sur un appareil.

```
models_list_response = stub.ListModels( 
     pb2.ListModelsRequest()
)
for model in models_list_response.models:
     print(f"Model Details {model}")
```
#### <span id="page-224-3"></span>Décrire un modèle

Vous pouvez obtenir des informations sur un modèle déployé sur un appareil en appelant l'[DescribeModelA](#page-242-0)PI. L'utilisation DescribeModel est utile pour obtenir l'état actuel d'un modèle. Par exemple, vous devez savoir si un modèle est en cours d'exécution avant de pouvoir appelerDetectAnomalies. Pour obtenir un exemple de code, veuillez consulter [Démarrage du](#page-221-0) [modèle](#page-221-0).

<span id="page-224-0"></span>Obtenir des informations sur les erreurs

Les codes d'état gRPC sont utilisés pour rapporter les résultats de l'API.

Vous pouvez obtenir des informations d'erreur en détectant l'RpcErrorexception, comme indiqué dans l'exemple suivant. Pour plus d'informations sur les codes d'état d'erreur, consultez la [rubrique](#page-235-0)  [de référence](#page-235-0) relative à une API.

```
# Error handling.
try:
```

```
 stub.DetectAnomalies(detect_anomalies_request)
except grpc.RpcError as e: 
     print(f"Error code: {e.code()}, Status: {e.details()}")
```
## <span id="page-225-0"></span>Création du composant de l'application client

Vous pouvez créer le composant d'application client une fois que vous avez généré vos stubs gRPC et que le code de votre application client est prêt. Le composant que vous créez est un composant personnalisé que vous déployez sur un appareil AWS IoT Greengrass Version 2 principal avecAWS IoT Greengrass V2. Une recette que vous créez décrit votre composant personnalisé. La recette inclut toutes les dépendances qui doivent également être déployées. Dans ce cas, vous spécifiez le composant du modèle dans lequel vous crée[zEmballage de votre modèle Amazon Lookout for Vision.](#page-207-0) Pour plus d'informations sur les recettes de composants, consultez la [référence des recettes de AWS](https://docs.aws.amazon.com/greengrass/v2/developerguide/component-recipe-reference.html)  [IoT Greengrass Version 2 composants](https://docs.aws.amazon.com/greengrass/v2/developerguide/component-recipe-reference.html).

Les procédures décrites dans cette rubrique expliquent comment créer le composant d'application client à partir d'un fichier de recette et le publier en tant que composant AWS IoT Greengrass V2 personnalisé. Vous pouvez utiliser la AWS IoT Greengrass V2 console ou le AWS SDK pour publier le composant.

Pour obtenir des informations détaillées sur la création d'un composant personnalisé, consultez la AWS IoT Greengrass V2documentation suivante.

- [Développez et testez un composant sur votre appareil](https://docs.aws.amazon.com/greengrass/v2/developerguide/getting-started.html#create-first-component)
- [Créez des AWS composants IoT Greengrass](https://docs.aws.amazon.com/greengrass/v2/developerguide/create-components.html)
- [Publiez des composants à déployer sur vos appareils principaux](https://docs.aws.amazon.com/greengrass/v2/developerguide/publish-components.html)

Rubriques

- [Autorisations IAM pour publier un composant d'application client](#page-225-1)
- [Création de la recette](#page-226-0)
- [Publication du composant de l'application client \(console\)](#page-229-0)
- [Publication du composant d'application client \(SDK\)](#page-230-1)

<span id="page-225-1"></span>Autorisations IAM pour publier un composant d'application client

Pour créer et publier le composant de votre application client, vous devez disposer des autorisations IAM suivantes :

- greengrass:CreateComponentVersion
- greengrass:DescribeComponent
- s3:PutObject

## <span id="page-226-0"></span>Création de la recette

Dans cette procédure, vous allez créer la recette d'un composant d'application client simple. Le code contenu lookoutvision\_edge\_agent\_example.py répertorie les modèles déployés sur le périphérique et est automatiquement exécuté une fois que vous avez déployé le composant sur le périphérique principal. Pour consulter le résultat, consultez le journal du composant après le déploiement du composant. Pour plus d'informations, veuillez consulter [Déploiement de vos](#page-230-0)  [composants sur un appareil](#page-230-0). Lorsque vous êtes prêt, utilisez cette procédure pour créer la recette du code qui implémente votre logique métier.

Vous créez la recette sous forme de fichier au format JSON ou YAML. Vous chargez également le code de l'application client dans un compartiment Amazon S3.

Pour créer la recette du composant de l'application client

- 1. Si ce n'est pas déjà fait, créez les fichiers stub gRPC. Pour plus d'informations, veuillez consulter [Configuration de gRPC](#page-218-1).
- 2. Enregistrez le code suivant dans un fichier nommé lookoutvision\_edge\_agent\_example.py

```
import grpc
from edge_agent_pb2_grpc import EdgeAgentStub
import edge_agent_pb2 as pb2
# Creating stub.
with grpc.insecure_channel("unix:///tmp/aws.iot.lookoutvision.EdgeAgent.sock") as 
  channel: 
     stub = EdgeAgentStub(channel) 
     # Add additional code that works with Edge Agent in this block to prevent 
 resources leakage 
    models_list_response = stub.ListModels( 
         pb2.ListModelsRequest() 
     ) 
     for model in models_list_response.models:
```

```
 print(f"Model Details {model}")
```
- 3. [Créez un compartiment Amazon S3](https://docs.aws.amazon.com/AmazonS3/latest/userguide/create-bucket-overview.html) (ou utilisez un compartiment existant) pour stocker les fichiers source du composant de votre application client. Le bucket doit se trouver dans votre AWS compte et dans la même AWS région que celle dans laquelle vous utilisez AWS IoT Greengrass Version 2 Amazon Lookout for Vision.
- 4. Téléchargezlookoutvision\_edge\_agent\_example.py, edge\_agent\_pb2\_grpc.py and edge\_agent\_pb2.py dans le compartiment Amazon S3 que vous avez créé à l'étape précédente. Notez le chemin Amazon S3 de chaque fichier. Vous avez créé edge\_agent\_pb2\_grpc.py et edge\_agent\_pb2.py dans[Configuration de gRPC](#page-218-1).
- 5. Dans un éditeur, créez le fichier de recette JSON ou YAML suivant.
	- model\_componentau nom du composant de votre modèle. Pour plus d'informations, veuillez consulter [Réglages des composants](#page-209-0).
	- Remplacez les entrées d'URI par les chemins S3 de lookoutvision\_edge\_agent\_example.pyedge\_agent\_pb2\_grpc.py, etedge\_agent\_pb2.py.

**JSON** 

```
{ 
   "RecipeFormatVersion": "2020-01-25", 
   "ComponentName": "com.lookoutvision.EdgeAgentPythonExample", 
   "ComponentVersion": "1.0.0", 
   "ComponentType": "aws.greengrass.generic", 
   "ComponentDescription": "Lookout for Vision Edge Agent Sample Application", 
   "ComponentPublisher": "Sample App Publisher", 
   "ComponentDependencies": { 
     "model_component": { 
       "VersionRequirement": ">=1.0.0", 
       "DependencyType": "HARD" 
     } 
   }, 
   "Manifests": [ 
     { 
       "Platform": { 
         "os": "linux" 
       }, 
       "Lifecycle": { 
          "install": "pip3 install grpcio grpcio-tools protobuf Pillow",
```

```
 "run": { 
             "script": "python3 {artifacts:path}/
lookoutvision_edge_agent_example.py" 
          } 
        }, 
        "Artifacts": [ 
          { 
            "Uri": "S3 path to lookoutvision_edge_agent_example.py" 
          }, 
          { 
            "Uri": "S3 path to edge_agent_pb2_grpc.py" 
          }, 
          { 
            "Uri": "S3 path to edge_agent_pb2.py" 
          } 
        ] 
     } 
   ], 
   "Lifecycle": {}
}
```
YAML

```
---
RecipeFormatVersion: 2020-01-25
ComponentName: com.lookoutvison.EdgeAgentPythonExample
ComponentVersion: 1.0.0
ComponentDescription: Lookout for Vision Edge Agent Sample Application
ComponentPublisher: Sample App Publisher
ComponentDependencies: 
   model_component: 
     VersionRequirement: '>=1.0.0' 
     DependencyType: HARD
Manifests: 
   - Platform: 
       os: linux 
     Lifecycle: 
       install: |- 
         pip3 install grpcio 
         pip3 install grpcio-tools 
         pip3 install protobuf 
         pip3 install Pillow 
       run:
```

```
 script: |- 
       python3 {artifacts:path}/lookout_vision_agent_example.py 
 Artifacts: 
   - URI: S3 path to lookoutvision_edge_agent_example.py
   - URI: S3 path to edge_agent_pb2_grpc.py
   - URI: S3 path to edge_agent_pb2.py
```
- 6. Enregistrez le fichier JSON ou YAML sur votre ordinateur.
- 7. Créez le composant de l'application client en effectuant l'une des opérations suivantes :
	- Si vous souhaitez utiliser la AWS IoT Greengrass console, faites-l[ePublication du composant](#page-229-0)  [de l'application client \(console\).](#page-229-0)
	- Si vous souhaitez utiliser le AWS SDK, faites-le[Publication du composant d'application client](#page-230-1) [\(SDK\).](#page-230-1)

<span id="page-229-0"></span>Publication du composant de l'application client (console)

Vous pouvez utiliser la AWS IoT Greengrass V2 console pour publier le composant de l'application client.

Pour publier le composant de l'application client

- 1. Si ce n'est pas déjà fait, créez la recette pour le composant de votre application client en procédant ains[iCréation de la recette.](#page-226-0)
- 2. Ouvrez la AWS IoT Greengrass console à l'adresse [https://console.aws.amazon.com/iot/](https://console.aws.amazon.com/greengrass/)
- 3. Dans le volet de navigation de gauche, sous Greengrass, choisissez Components.
- 4. Sous Mes composants, sélectionnez Créer un composant.
- 5. Sur la page Créer un composant, choisissez Enter recipe as JSON si vous souhaitez utiliser une recette au format JSON. Choisissez Entrer la recette au format YAML si vous souhaitez utiliser une recette au format YAML.
- 6. Sous Recette, remplacez la recette existante par la recette JSON ou YAML que vous avez créée dan[sCréation de la recette.](#page-226-0)
- 7. Choisissez Créer un composant.
- 8. [Déployez](#page-230-0) ensuite le composant de votre application client.

### <span id="page-230-1"></span>Publication du composant d'application client (SDK)

Vous pouvez publier le composant de l'application client à l'aide de l'[CreateComponentVersionA](https://docs.aws.amazon.com/greengrass/v2/APIReference/API_CreateComponentVersion.html)PI.

Pour publier le composant d'application client (SDK)

- 1. Si ce n'est pas déjà fait, créez la recette pour le composant de votre application client en procédant ains[iCréation de la recette.](#page-226-0)
- 2. À l'invite de commande, entrez la commande suivante pour créer le composant d'application client. recipe-fileRemplacez-le par le nom du fichier de recette dans lequel vous l'avez cré[éCréation de la recette.](#page-226-0)

aws greengrassv2 create-component-version --inline-recipe fileb://*recipe-file*

Notez l'ARN du composant dans la réponse. Vous en avez besoin à l'étape suivante.

3. Utilisez la commande suivante pour obtenir l'état du composant de l'application cliente. component-arnRemplacez-le par l'ARN que vous avez noté à l'étape précédente. Le composant de l'application client est prêt si la valeur de componentState estDEPLOYABLE.

aws greengrassv2 describe-component --arn *component-arn*

4. [Déployez](#page-230-0) ensuite le composant de votre application client.

## <span id="page-230-0"></span>Déploiement de vos composants sur un appareil

Pour déployer le composant modèle et le composant d'application client sur un appareil AWS IoT Greengrass Version 2 principal, vous devez utiliser la AWS IoT Greengrass V2 console ou l'[CreateDeploymentA](https://docs.aws.amazon.com/greengrass/v2/APIReference/API_CreateDeployment.html)PI. Pour plus d'informations, consultez la section [Créer des déploiements](https://docs.aws.amazon.com/greengrass/v2/developerguide/create-deployments.html) ou le Guide du AWS IoT Greengrass Version 2 développeur. Pour plus d'informations sur la mise à jour d'un composant déployé sur un périphérique principal, consultez la section [Réviser les déploiements.](https://docs.aws.amazon.com/greengrass/v2/developerguide/revise-deployments.html)

#### **Rubriques**

- [Autorisations IAM pour le déploiement de composants](#page-231-0)
- [Déploiement de vos composants \(console\)](#page-231-1)
- [Déploiement des composants \(SDK\)](#page-233-0)

## <span id="page-231-0"></span>Autorisations IAM pour le déploiement de composants

Pour déployer un composant, AWS IoT Greengrass V2 vous devez disposer des autorisations suivantes :

- greengrass:ListComponents
- greengrass:ListComponentVersions
- greengrass:ListCoreDevices
- greengrass:CreateDeployment
- greengrass:GetDeployment
- greengrass:ListDeployments

CreateDeploymentet GetDeployment ont des actions dépendantes. Pour plus d'informations, consultez la section [Actions définies par AWS IoT Greengrass V2.](https://docs.aws.amazon.com/service-authorization/latest/reference/list_awsiotgreengrassv2.html#awsiotgreengrassv2-actions-as-permissions)

Pour plus d'informations sur la modification des autorisations IAM, consultez la section [Modification](https://docs.aws.amazon.com/IAM/latest/UserGuide/id_users_change-permissions.html)  [des autorisations d'un utilisateur.](https://docs.aws.amazon.com/IAM/latest/UserGuide/id_users_change-permissions.html)

## <span id="page-231-1"></span>Déploiement de vos composants (console)

Utilisez la procédure suivante pour déployer le composant d'application client sur un périphérique principal. L'application client dépend du composant du modèle (lui-même dépendant de l'agent Lookout for Vision Edge). Le déploiement du composant d'application client lance également le déploiement du composant modèle et de l'agent Lookout for Vision Edge.

### **a** Note

Vous pouvez ajouter vos composants à un déploiement existant. Vous pouvez également déployer des composants dans un groupe d'objets.

Pour exécuter cette procédure, vous devez disposer d'un périphérique AWS IoT Greengrass V2 principal configuré. Pour plus d'informations, veuillez consulter [Configuration de votre appareil AWS](#page-205-0)  [IoT Greengrass Version 2 principal](#page-205-0).

Pour déployer vos composants sur un appareil

1. Ouvrez la AWS IoT Greengrass console à l'[adresse https://console.aws.amazon.com/iot/.](https://console.aws.amazon.com/greengrass/)

- 2. Dans le volet de navigation de gauche, sous Greengrass, choisissez Deployments.
- 3. Sous Déploiements, choisissez Créer.
- 4. Sur la page Specify target (Spécifier une cible), procédez comme suit :
	- 1. Sous Deployment information (Informations sur le déploiement), saisissez ou modifiez le nom convivial de votre déploiement.
	- 2. Sous Cible de déploiement, sélectionnez le périphérique principal et entrez le nom de la cible.
	- 3. Choisissez Suivant.
- 5. Sur la page Sélectionner les composants, procédez comme suit :
	- 1. Sous Mes composants, choisissez le nom du composant de votre application client (com.lookoutvison.EdgeAgentPythonExample).
	- 2. Choisissez Next (Suivant)
- 6. Sur la page Configurer les composants, conservez la configuration actuelle et choisissez Next.
- 7. Sur la page Configurer les paramètres avancés, conservez les paramètres actuels et choisissez Next.
- 8. Sur la page Révision, choisissez Déployer pour commencer à déployer votre composant.

### Vérification de l'état du déploiement (console)

Vous pouvez vérifier l'état de votre déploiement depuis la AWS IoT Greengrass V2 console. Si le composant de votre application client utilise l'exemple de recette et de code[the section called](#page-225-0) ["Création du composant de l'application client",](#page-225-0) consultez le [journal](https://docs.aws.amazon.com/greengrass/v2/developerguide/monitor-logs.html) des composants de l'application client une fois le déploiement terminé. En cas de réussite, le journal inclut une liste des modèles Lookout for Vision déployés sur le composant.

Pour plus d'informations sur l'utilisation du AWS SDK pour vérifier l'état du déploiement, voir [Vérifier](https://docs.aws.amazon.com/greengrass/v2/developerguide/check-deployment-status.html) [l'état du déploiement](https://docs.aws.amazon.com/greengrass/v2/developerguide/check-deployment-status.html).

Pour vérifier l'état du déploiement

- 1. Ouvrez la AWS IoT Greengrass console à l'adresse [https://console.aws.amazon.com/iot/](https://console.aws.amazon.com/greengrass/)
- 2. Dans le volet de navigation de gauche, choisissez Core devices.
- 3. Dans la section Appareils principaux de Greengrass, choisissez votre appareil principal.
- 4. Choisissez l'onglet Déploiements pour afficher l'état actuel du déploiement.

5. Une fois les déploiements réussis (le statut est terminé), ouvrez une fenêtre de terminal sur le périphérique principal et consultez le journal des composants de l'application client sur. /greengrass/v2/logs/com.lookoutvison.EdgeAgentPythonExample.log Si votre déploiement utilise l'exemple de recette et de code, le journal inclut le résultat delookoutvision edge agent example.py. Par exemple:

Model Details model\_component:"*ModelComponent*"

## <span id="page-233-0"></span>Déploiement des composants (SDK)

Utilisez la procédure suivante pour déployer le composant d'application client, le composant de modèle et l'agent Amazon Lookout for Vision Edge sur votre appareil principal.

1. Créez un deployment.json fichier pour définir la configuration de déploiement de vos composants. Ce fichier doit ressembler à l'exemple suivant.

```
{ 
   "targetArn":"targetArn", 
   "components": { 
     "com.lookoutvison.EdgeAgentPythonExample": { 
        "componentVersion": "1.0.0", 
        "configurationUpdate": { 
       } 
     } 
   }
}
```
- Dans le champ targetArn, remplacez *targetArn* par l'Amazon Resource Name (ARN) de l'objet ou du groupe d'objets à cibler pour le déploiement, au format suivant :
	- Objet : arn:aws:iot:*region*:*account-id*:thing/*thingName*
	- Groupe d'objets : arn:aws:iot:*region*:*account-id:*thinggroup/*thingGroupName*
- 2. Vérifiez si la cible de déploiement comporte un déploiement existant que vous souhaitez réviser. Procédez comme suit :
	- a. Exécutez la commande suivante pour répertorier les déploiements pour la cible de déploiement. targetArnRemplacez-le par le nom de ressource Amazon (ARN) de l'objet

ou du groupe d'AWSobjets IoT cible. Pour obtenir les ARN des objets présents dans la région AWS actuelle, utilisez la commandeaws iot list-things.

```
aws greengrassv2 list-deployments --target-arn targetArn
```
La réponse contient une liste du dernier déploiement pour la cible. Si la réponse est vide, cela signifie que la cible n'a pas de déploiement existant et vous pouvez passer à l'étape 3. Sinon, copiez le contenu deploymentId de la réponse pour l'utiliser à l'étape suivante.

b. Exécutez la commande suivante pour obtenir les détails du déploiement. Ces détails incluent les métadonnées, les composants et la configuration des tâches. deploymentIdRemplacez-le par l'ID de l'étape précédente.

aws greengrassv2 get-deployment --deployment-id *deploymentId*

- c. Copiez l'une des paires clé-valeur suivantes de la réponse de la commande précédente dans deployment.json. Vous pouvez modifier ces valeurs pour le nouveau déploiement.
	- deploymentName— Le nom du déploiement.
	- components— Les composants du déploiement. Pour désinstaller un composant, supprimez-le de cet objet.
	- deploymentPolicies— Les politiques du déploiement.
	- tags— Les tags du déploiement.
- 3. Exécutez la commande suivante pour déployer les composants sur l'appareil. Notez la valeur de deploymentId dans la réponse.

```
aws greengrassv2 create-deployment \ 
     --cli-input-json file://path/to/deployment.json
```
4. Exécutez la commande suivante pour obtenir l'état du déploiement. deployment-idRemplacez la valeur que vous avez notée à l'étape précédente. Le déploiement s'est terminé avec succès si la valeur est de deploymentStatus 1. COMPLETED

```
aws greengrassv2 get-deployment --deployment-id deployment-id
```
5. Une fois les déploiements réussis, ouvrez une fenêtre de terminal sur le périphérique principal et consultez le journal des composants de l'application client sur. / greengrass/v2/logs/com.lookoutvison.EdgeAgentPythonExample.log

Si votre déploiement utilise l'exemple de recette et de code, le journal inclut le résultat delookoutvision\_edge\_agent\_example.py. Par exemple :

Model Details model\_component:"*ModelComponent*"

# <span id="page-235-0"></span>Référence de l'API Amazon Lookout for Vision Edge Agent

Cette section est la référence de l'API pour l'agent Amazon Lookout for Vision Edge.

## Détecter les anomalies à l'aide d'un modèle

Vous utilisez l'[DetectAnomalies](#page-235-1)API pour détecter les anomalies dans les images en utilisant un modèle en cours d'exécution sur un appareil AWS IoT Greengrass Version 2 principal.

## Obtenir des informations sur le modèle

Des API qui obtiennent des informations sur les modèles déployés sur un appareil principal.

- [ListModels](#page-244-0)
- [DescribeModel](#page-242-0)

## Exécution d'un modèle

API permettant de démarrer et d'arrêter un modèle Amazon Lookout for Vision déployé sur un appareil principal.

- [StartModel](#page-245-0)
- **[StopModel](#page-247-0)**

## <span id="page-235-1"></span>DetectAnomalies

Détecte les anomalies dans l'image fournie.

La réponse de DetectAnomalies inclut une prédiction booléenne indiquant que l'image contient une ou plusieurs anomalies et une valeur de confiance pour la prédiction. Si le modèle est un modèle de segmentation, la réponse inclut les éléments suivants :

- Une image de masque qui couvre chaque type d'anomalie dans une couleur unique. Vous pouvez DetectAnomalies stocker l'image du masque dans la mémoire partagée ou renvoyer le masque sous forme d'octets d'image.
- Pourcentage de zone de l'image couvert par un type d'anomalie.
- Couleur hexadécimale d'un type d'anomalie sur l'image du masque.

#### **a** Note

Le modèle que vous utilisez DetectAnomalies doit être en cours d'exécution. Vous pouvez obtenir le statut actuel en appelan[tDescribeModel](#page-242-0). Pour commencer à exécuter un modèle, voi[rStartModel](#page-245-0).

DetectAnomaliessupporte les bitmaps compressés (images) au format RGB888 entrelacé. Le premier octet représente le canal rouge, le deuxième octet représente le canal vert et le troisième octet représente le canal bleu. Si vous fournissez l'image dans un format différent, tel que BGR, les prédictions DetectAnomalies sont incorrectes.

Par défaut, OpenCV utilise le format BGR pour les bitmaps d'image. Si vous utilisez OpenCV pour capturer des images à des fins d'analyseDetectAnomalies, vous devez convertir l'image au format RGB888 avant de la transmettre à. DetectAnomalies

La dimension d'image minimale prise en charge est de 64 x 64 pixels. La dimension d'image maximale prise en charge est de 4 096 x 4 096 pixels.

Vous pouvez envoyer l'image dans le message protobuf ou via un segment de mémoire partagée. La sérialisation d'images de grande taille dans le message protobuf peut augmenter considérablement la latence des appels à. DetectAnomalies Pour une latence minimale, nous vous recommandons d'utiliser de la mémoire partagée.

```
rpc DetectAnomalies(DetectAnomaliesRequest) returns (DetectAnomaliesResponse);
```
## DetectAnomaliesRequest

Les paramètres d'entrée pourDetectAnomalies.

```
message Bitmap { 
  int32 width = 1;
  int32 height = 2;
   oneof data { 
     bytes byte_data = 3; 
     SharedMemoryHandle shared_memory_handle = 4; 
   }
}
```

```
message SharedMemoryHandle { 
  string name = 1;
  uint64 size = 2;
  uint64 offset = 3;
}
```

```
message AnomalyMaskParams {
SharedMemoryHandle shared_memory_handle = 2;
}
```

```
message DetectAnomaliesRequest {
string model_component = 1;
Bitmap bitmap = 2;
AnomalyMaskParams anomaly_mask_params = 3;
}
```
#### Bitmap

L'image que vous souhaitez analyserDetectAnomalies.

width

Largeur de l'image en pixels.

height

Hauteur de l'image en pixels.

données\_octets

Octets d'image transmis dans le message protobuf.

#### handle de mémoire partagé

Octets d'image transmis dans le segment de mémoire partagée.

SharedMemoryHandle

Représente un segment de mémoire partagée POSIX.

#### name

Nom du segment de mémoire POSIX. Pour plus d'informations sur la création de mémoire partagée, consultez [shm\\_open](https://man7.org/linux/man-pages/man3/shm_open.3.html).

#### size

Taille de la mémoire tampon d'image en octets à partir du décalage.

#### offset

Le décalage, en octets, par rapport au début de la mémoire tampon d'image par rapport au début du segment de mémoire partagée.

AnomalyMaskParams

Paramètres de sortie d'un masque d'anomalie. (Modèle de segmentation).

handle de mémoire partagé

Contient les octets d'image pour le masque, s'ils shared\_memory\_handle n'ont pas été fournis.

DetectAnomaliesRequest

composant\_modèle

Nom du AWS IoT Greengrass V2 composant qui contient le modèle que vous souhaitez utiliser.

#### bitmap

L'image avec laquelle vous souhaitez analyserDetectAnomalies.

anomaly\_mask\_params

Paramètres facultatifs pour la sortie du masque. (Modèle de segmentation).

### DetectAnomaliesResponse

La réponse deDetectAnomalies.

```
message DetectAnomalyResult {
bool is_anomalous = 1;
float confidence = 2;
Bitmap anomaly_mask = 3;
repeated Anomaly anomalies = 4;
float anomaly_score = 5;
float anomaly_threshold = 6;
}
```

```
message Anomaly {
string name = 1;
PixelAnomaly pixel_anomaly = 2;
```

```
message PixelAnomaly {
float total_percentage_area = 1;
string hex_color = 2;
}
```
message DetectAnomaliesResponse { DetectAnomalyResult detect\_anomaly\_result = 1; }

#### Anomalie

Représente une anomalie détectée sur une image. (Modèle de segmentation).

#### name

Nom d'un type d'anomalie détecté dans une image. namecorrespond à un type d'anomalie dans le jeu de données d'entraînement. Le service insère automatiquement le type d'anomalie d'arrière-plan dans le formulaire de DetectAnomalies réponse.

#### pixel\_anomalie

Informations sur le masque de pixels qui couvre un type d'anomalie.

#### **PixelAnomaly**

Informations sur le masque de pixels qui couvre un type d'anomalie. (Modèle de segmentation).

superficie totale en pourcentage

Pourcentage de zone de l'image couvert par le type d'anomalie.

#### hex\_color

Valeur de couleur hexadécimale qui représente le type d'anomalie sur l'image. La couleur correspond à la couleur du type d'anomalie utilisé dans le jeu de données d'apprentissage.

#### DetectAnomalyResult

#### est anormal

Indique si l'image contient une anomalie. truesi l'image contient une anomalie. falsesi l'image est normale.

#### confidence

La confiance que l'on DetectAnomalies a dans l'exactitude de la prédiction. confidenceest une valeur à virgule flottante comprise entre 0 et 1.

#### masque d'anomalie

si shared\_memory\_handle n'a pas été fourni, contient les octets d'image pour le masque. (Modèle de segmentation).

#### anomalies

Liste d'au moins 0 anomalies détectées dans l'image d'entrée. (Modèle de segmentation).

#### score d'anomalie

Nombre qui quantifie dans quelle mesure les anomalies prévues pour une image s'écartent d'une image sans anomalies. anomaly\_scoreest une valeur flottante comprise entre et (écart le plus

faible par rapport 0.0 à une image normale) à 1,0 (écart le plus élevé par rapport à une image normale). Amazon Lookout for Vision renvoie une valeur anomaly\_score pour, même si la prédiction pour une image est normale.

#### seuil d'anomalie

Nombre (flottant) qui détermine si la classification prédite d'une image est normale ou anormale. Les images anomaly\_score dont la valeur est égale ou supérieure à la valeur de anomaly\_threshold sont considérées comme anormales. anomaly\_scoreLa valeur ci-dessous anomaly\_threshold indique une image normale. La valeur utilisée par un modèle est calculée par Amazon Lookout for Vision lorsque vous entraînez le modèle. anomaly\_threshold Vous ne pouvez pas définir ou modifier la valeur de anomaly\_threshold

#### Codes d'état

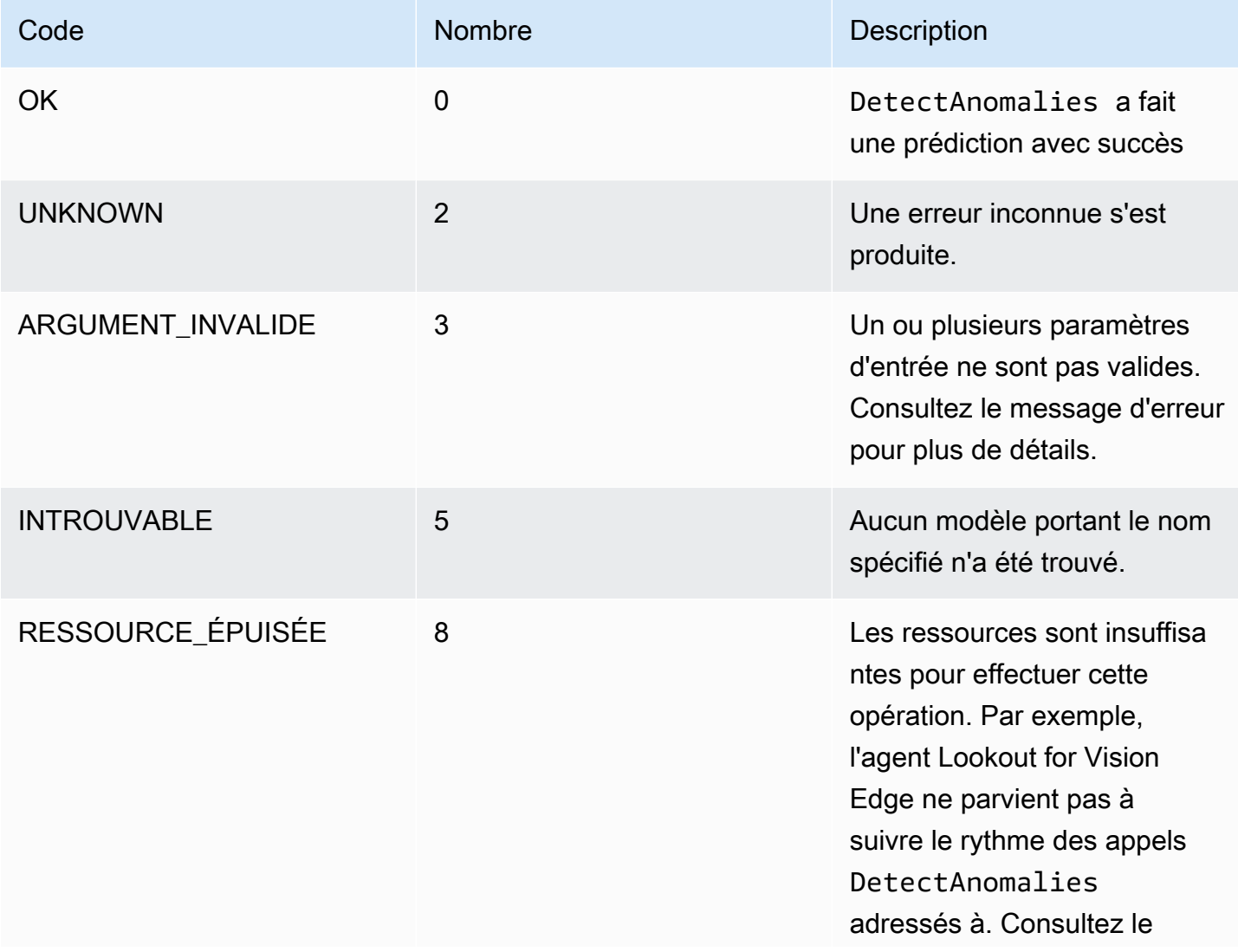

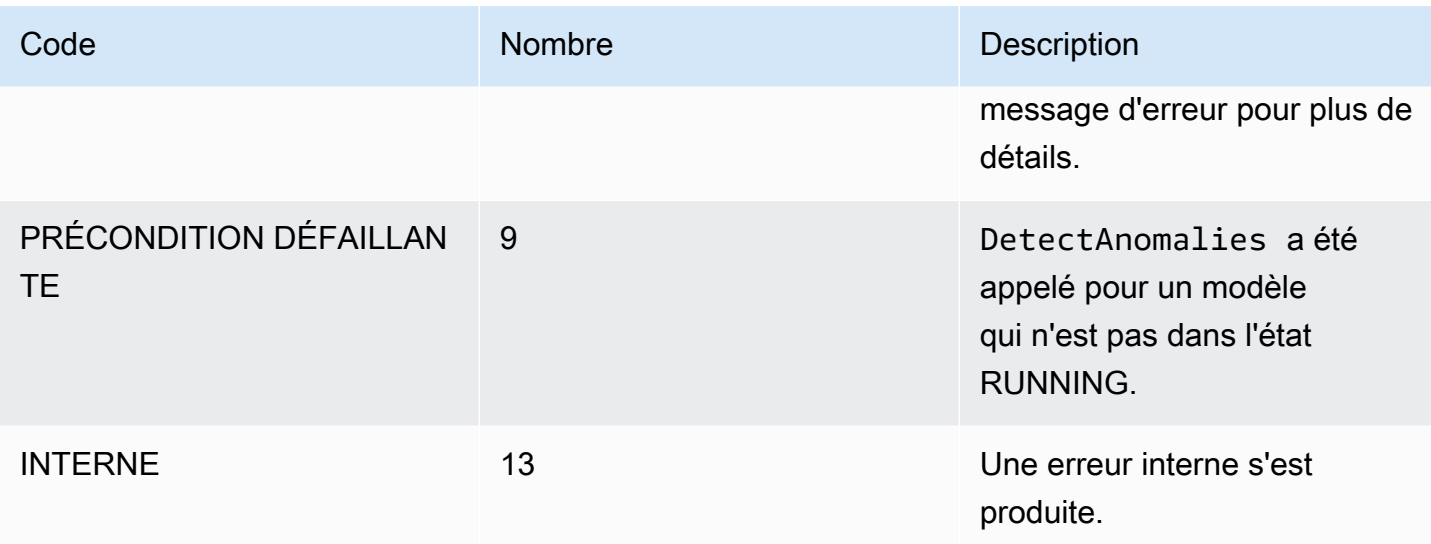

## <span id="page-242-0"></span>**DescribeModel**

Décrit un modèle Amazon Lookout for Vision déployé sur AWS IoT Greengrass Version 2 un appareil principal.

rpc DescribeModel(DescribeModelRequest) returns (DescribeModelResponse);

## DescribeModelRequest

```
message DescribeModelRequest { 
  string model_component = 1;
}
```
#### composant\_modèle

Nom du AWS IoT Greengrass V2 composant qui contient le modèle que vous souhaitez décrire.

### DescribeModelResponse

```
message ModelDescription { 
  string model_component = 1;
   string lookout_vision_model_arn = 2; 
   ModelStatus status = 3; 
   string status_message = 4;
}
```

```
message DescribeModelResponse { 
   ModelDescription model_description = 1;
}
```
ModelDescription

composant\_modèle

Nom du AWS IoT Greengrass Version 2 composant qui contient le modèle Amazon Lookout for Vision.

lookout\_vision\_model\_arn

Nom de ressource (ARN) Amazon du modèle Amazon Lookout for Vision utilisé pour générer AWS IoT Greengrass V2 le composant.

#### status

État actuel du modèle. Pour plus d'informations, veuillez consulter [ModelStatus.](#page-248-0)

message\_statut

Message d'état du modèle.

### Codes d'état

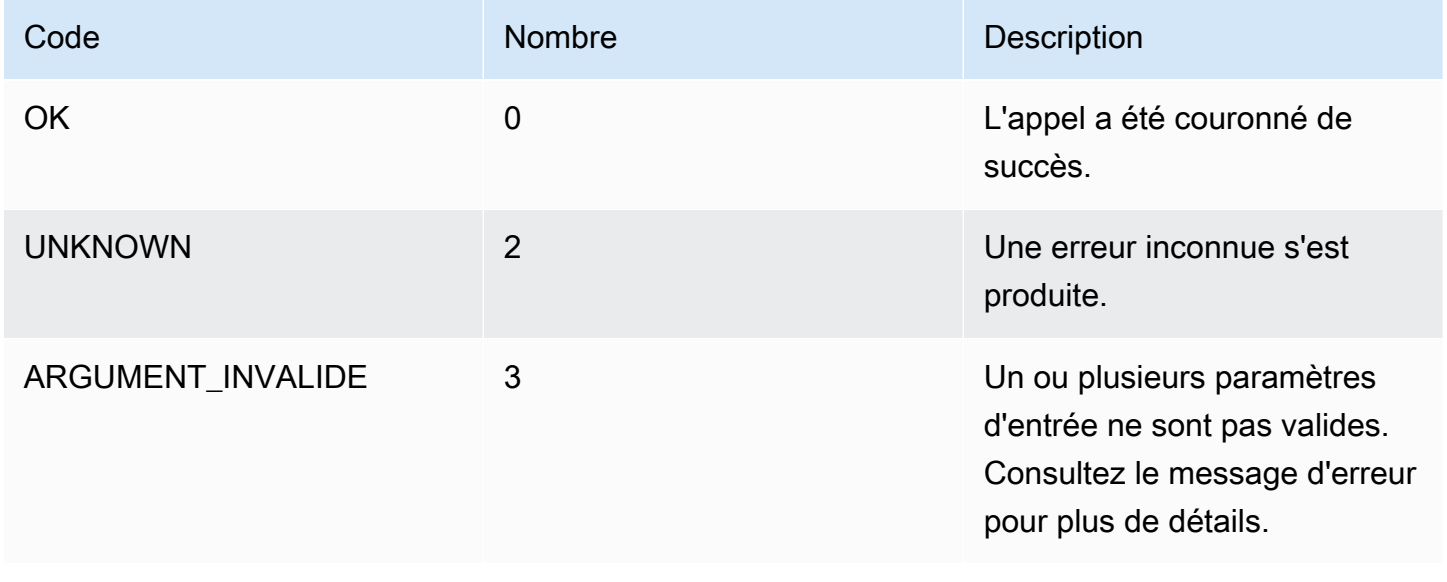

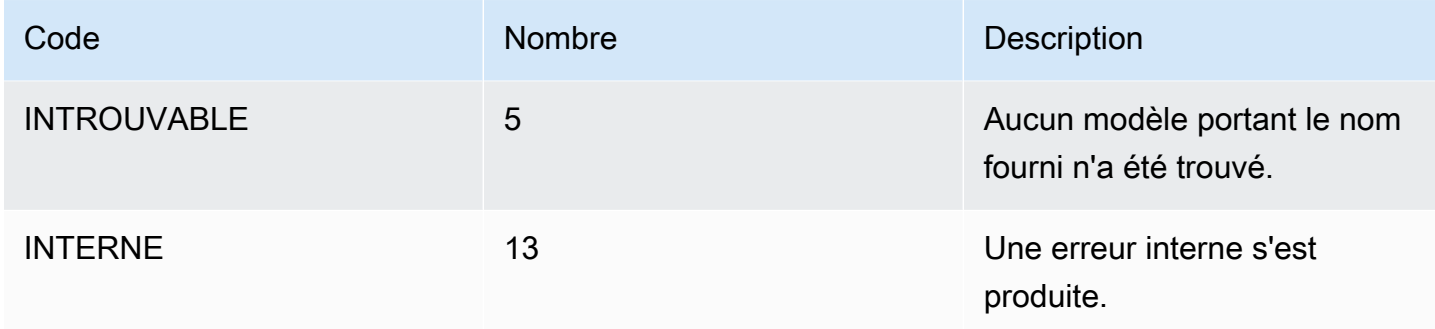

## <span id="page-244-0"></span>ListModels

Répertorie les modèles déployés sur un périphérique AWS IoT Greengrass Version 2 principal.

```
rpc ListModels(ListModelsRequest) returns (ListModelsResponse);
```
## **ListModelsRequest**

```
message ListModelsRequest {}
```
## ListModelsResponse

```
message ModelMetadata { 
   string model_component = 1; 
   string lookout_vision_model_arn = 2; 
   ModelStatus status = 3; 
   string status_message = 4;
}
```

```
message ListModelsResponse { 
   repeated ModelMetadata models = 1;
}
```
## ModelMetadata

#### composant\_modèle

Nom du AWS IoT Greengrass Version 2 composant qui contient un modèle Amazon Lookout for Vision.

#### lookout vision model arn

Nom de ressource Amazon (ARN) du modèle Amazon Lookout for Vision utilisé pour générer AWS IoT Greengrass V2 le composant.

status

État actuel du modèle. Pour plus d'informations, veuillez consulter [ModelStatus.](#page-248-0)

message\_statut

Message d'état du modèle.

### Codes d'état

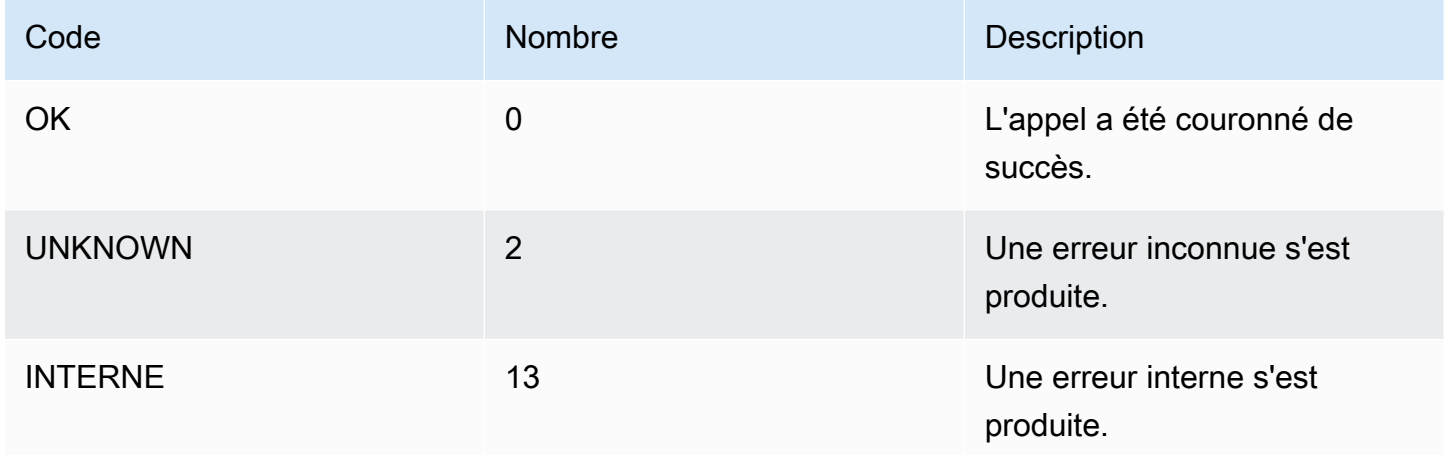

## <span id="page-245-0"></span>**StartModel**

Démarre un modèle exécuté sur un appareil AWS IoT Greengrass Version 2 principal. Le lancement du modèle peut prendre un certain temps. Pour vérifier le statut actuel, appelez[DescribeModel.](#page-242-0) Le modèle est en cours d'exécution si le Status champ l'estRUNNING.

Le nombre de modèles que vous pouvez exécuter simultanément dépend des caractéristiques matérielles de votre périphérique principal.

rpc StartModel(StartModelRequest) returns (StartModelResponse);

## **StartModelRequest**

```
message StartModelRequest { 
   string model_component = 1;
}
```
#### composant\_modèle

Nom du AWS IoT Greengrass Version 2 composant qui contient le modèle que vous souhaitez démarrer.

## **StartModelResponse**

```
message StartModelResponse { 
   ModelStatus status = 1;
}
```
#### status

État actuel du modèle. La réponse est STARTING si l'appel aboutit. Pour plus d'informations, veuillez consulter [ModelStatus.](#page-248-0)

### Codes d'état

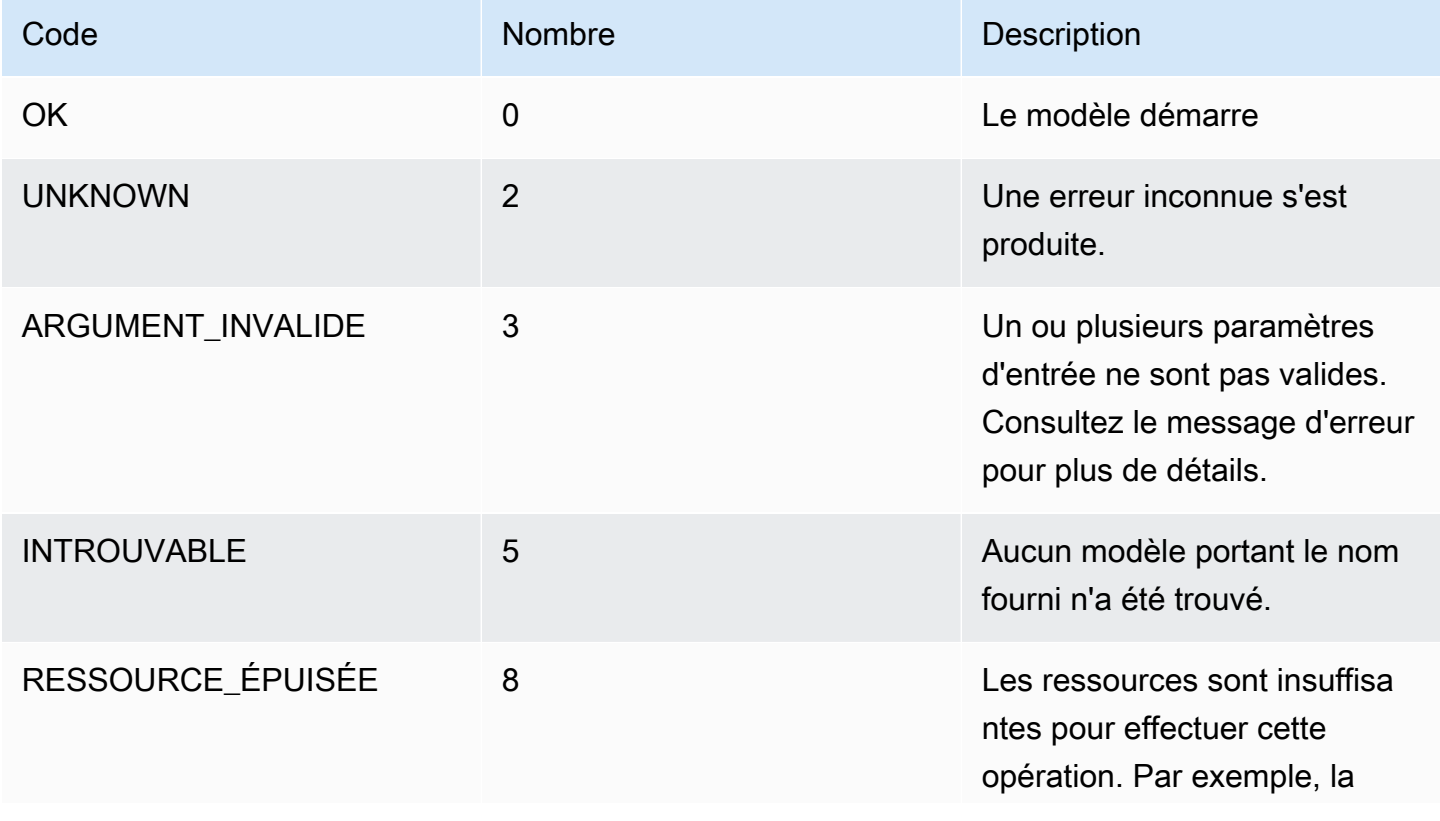

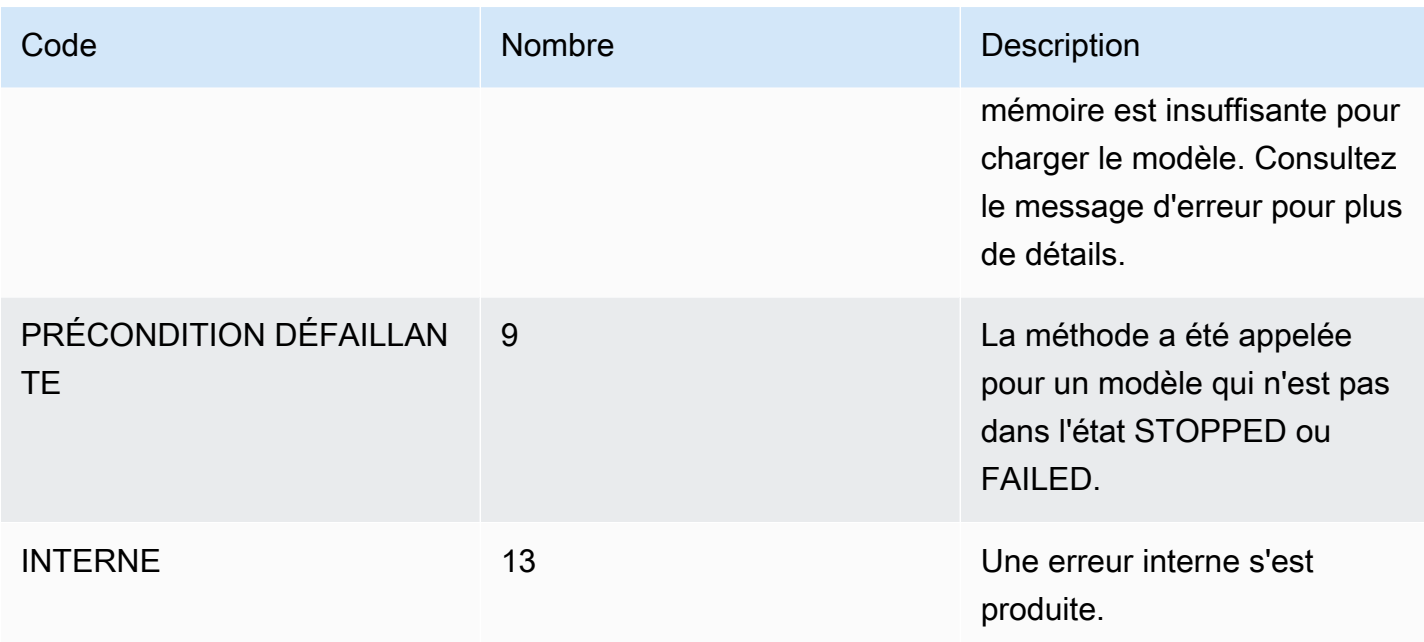

## <span id="page-247-0"></span>**StopModel**

Arrête l'exécution d'un modèle sur un appareil AWS IoT Greengrass Version 2 principal.

StopModelrevient après l'arrêt du modèle. Le modèle s'est arrêté correctement si le Status champ de la réponse estSTOPPED.

```
 rpc StopModel(StopModelRequest) returns (StopModelResponse);
```
## **StopModelRequest**

```
message StopModelRequest { 
   string model_component = 1;
}
```
#### composant\_modèle

Nom du AWS IoT Greengrass Version 2 composant qui contient le modèle que vous souhaitez arrêter.

## StopModelResponse

```
message StopModelResponse {
```

```
 ModelStatus status = 1;
```
#### status

}

État actuel du modèle. La réponse est STOPPED si l'appel aboutit. Pour plus d'informations, veuillez consulter [ModelStatus.](#page-248-0)

## Codes d'état

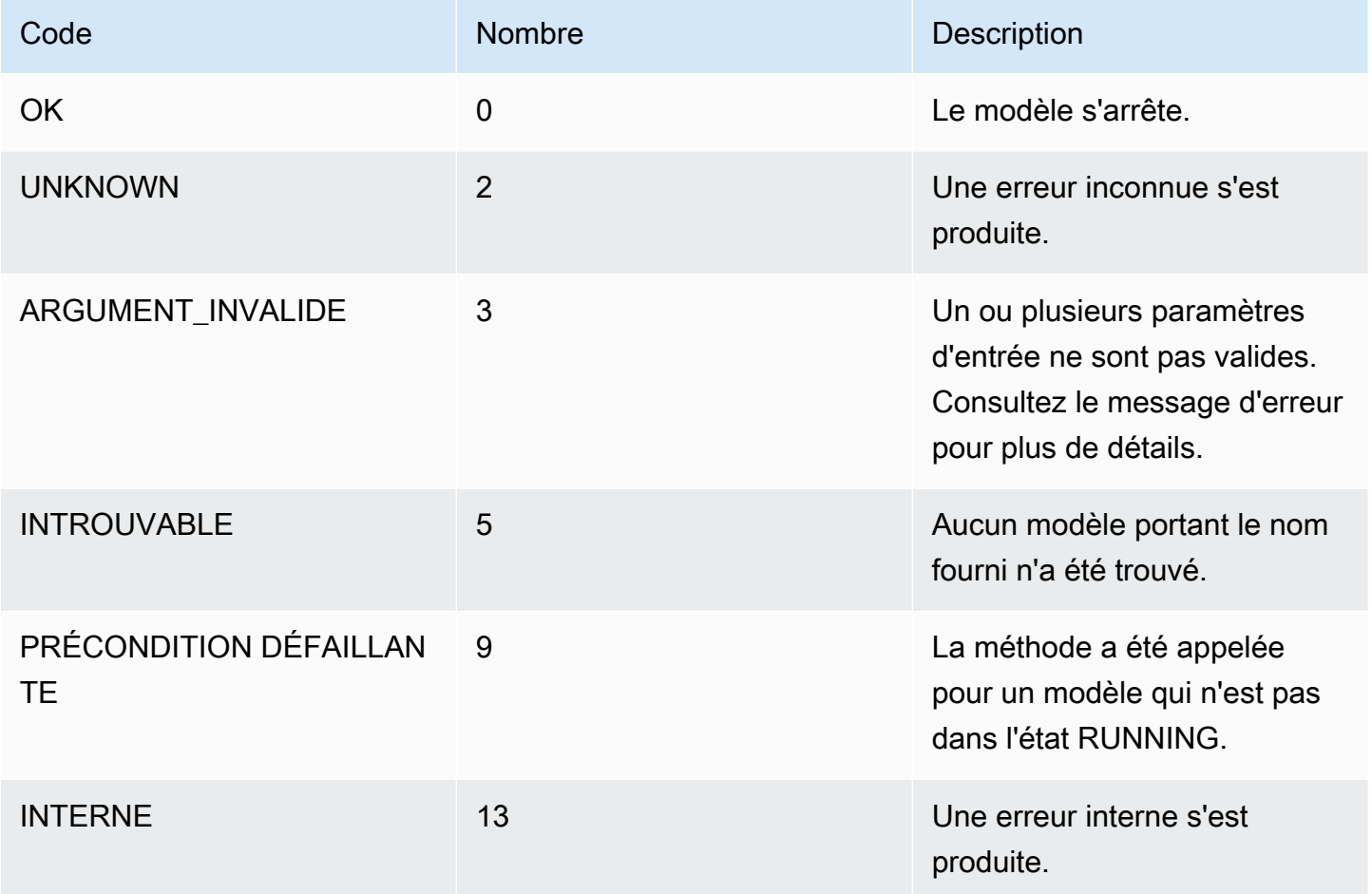

## <span id="page-248-0"></span>**ModelStatus**

État d'un modèle déployé sur un appareil AWS IoT Greengrass Version 2 principal. Pour connaître le statut actuel, appele[zDescribeModel](#page-242-0).

```
enum ModelStatus { 
  STOPPED = 0;
```

```
 STARTING = 1; 
   RUNNING = 2; 
  FAILED = 3; STOPPING = 4;
}
```
# Utiliser le tableau de bord Amazon Lookout for Vision

Le tableau de bord fournit une vue d'ensemble des indicateurs relatifs à vos projets Amazon Lookout for Vision, tels que le nombre total d'anomalies détectées au cours de la semaine écoulée. Le tableau de bord vous permet d'avoir une vue d'ensemble de tous vos projets et une vue d'ensemble de chaque projet individuel. Vous pouvez choisir la chronologie sur laquelle les statistiques sont affichées. Vous pouvez également utiliser le tableau de bord pour créer un nouveau projet.

La section Vue d'ensemble indique le nombre total de projets, le nombre total d'images et le nombre total d'images détectées par tous vos projets.

La section Projets affiche les informations générales suivantes pour les projets individuels :

- Nombre total d'anomalies détectées.
- Nombre total d'images traitées.
- Le taux d'anomalies total (c'est-à-dire le pourcentage d'images détectées présentant une anomalie).
- Un graphique montre les anomalies détectées au cours de la période sélectionnée.

Vous pouvez également obtenir de plus amples informations sur un projet.

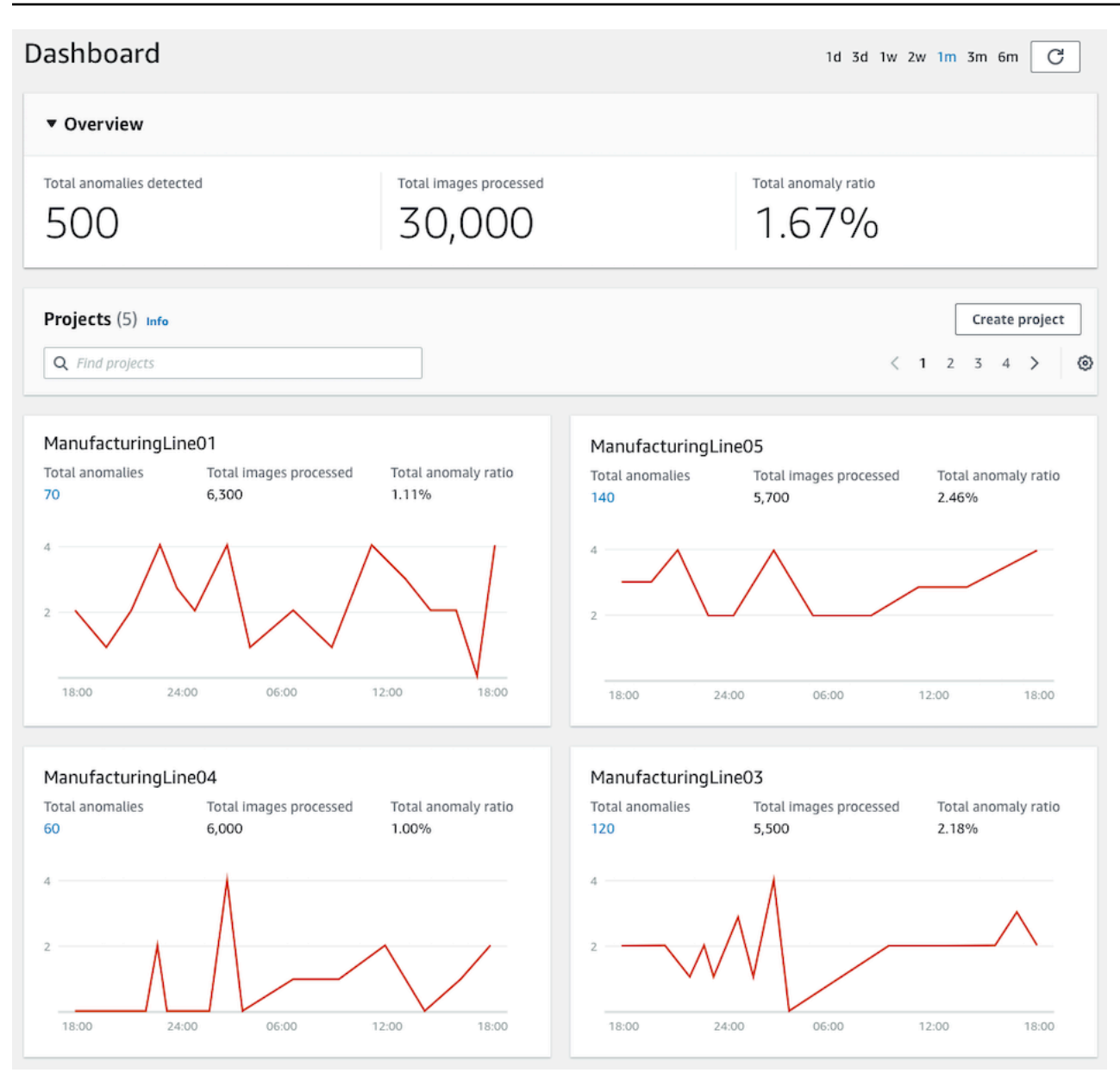

#### Pour utiliser votre tableau de bord

- 1. Ouvrez la console Amazon Lookout for Vision à l'[adresse https://console.aws.amazon.com/](https://console.aws.amazon.com/lookoutvision/) [lookoutvision/.](https://console.aws.amazon.com/lookoutvision/)
- 2. Sélectionnez Get started (Démarrer).
- 3. Dans le volet de navigation de gauche, choisissez Tableau de bord.
- 4. Pour afficher les statistiques sur une période spécifique, procédez comme suit :
	- a. Dans le coin supérieur droit du tableau de bord, choisissez la période.
b. Pour afficher le tableau de bord avec la nouvelle chronologie, choisissez le bouton d'actualisation.

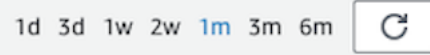

5. Pour obtenir plus de détails sur un projet, choisissez le nom du projet dans la section Projets (par exemple,ManufacturingLine01).

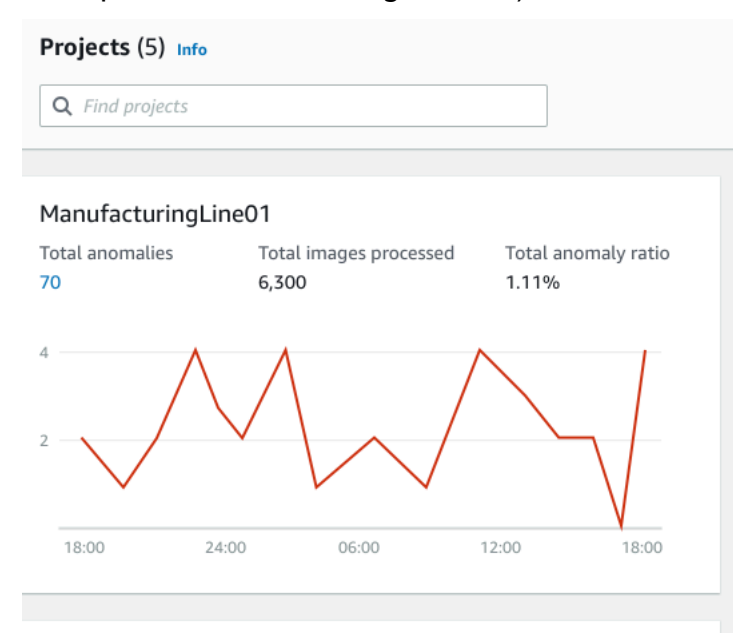

6. Pour créer un projet, choisissez Créer un projet dans la section Projets.

# Gestion de vos ressources Amazon Lookout for Vision

Vous pouvez gérer vos ressources Amazon Lookout for Vision à l'aide de la console ou AWS du SDK. Amazon Lookout for Vision propose les ressources suivantes :

- Projets
- Jeux de données
- Modèles
- Détections d'essais

### **a** Note

Vous ne pouvez pas supprimer une tâche de détection d'essai. De plus, vous ne pouvez pas gérer les détections d'essai à l'aide du AWS SDK.

### Rubriques

- [Visualisation de vos projets](#page-253-0)
- [Suppression d'un projet](#page-257-0)
- [Afficher vos ensembles de données](#page-260-0)
- [Ajouter des images à votre jeu de données](#page-263-0)
- [Supprimer des images de votre jeu de données](#page-270-0)
- [Supprimer un jeu de données](#page-272-0)
- [Exportation de jeux de données depuis un projet \(SDK\)](#page-275-0)
- [Visualisation de vos modèles](#page-285-0)
- [Suppression d'un modèle](#page-288-0)
- [Modèles de balisage](#page-292-0)
- [Afficher les tâches de détection de vos essais](#page-296-0)

# <span id="page-253-0"></span>Visualisation de vos projets

Vous pouvez obtenir une liste des projets Amazon Lookout for Vision et des informations sur les différents projets depuis la console ou à l'aide AWS du SDK.

### **a** Note

La liste des projets est finalement cohérente. Si vous créez ou supprimez un projet, il se peut que vous deviez attendre un moment avant que la liste des projets ne soit mise à jour.

### Afficher vos projets (console)

Suivez les étapes de la procédure suivante pour afficher vos projets dans la console.

Pour consulter vos projets

- 1. Ouvrez la console Amazon Lookout for Vision [à](https://console.aws.amazon.com/lookoutvision/) l'adresse https://console.aws.amazon.com/ lookoutvision/.
- 2. Sélectionnez Get started (Démarrer).
- 3. Dans le volet de navigation de gauche, sélectionnez Projects. La vue des projets s'affiche.
- 4. Choisissez un nom de projet pour voir les détails du projet.

## Afficher vos projets (SDK)

Un projet gère les ensembles de données et les modèles pour un seul cas d'utilisation. Par exemple, détecter des anomalies dans des pièces de machines. L'exemple suivant appelle ListProjects à obtenir la liste de vos projets.

Pour consulter vos projets (SDK)

- 1. Si ce n'est pas déjà fait, installez et configurez les AWS CLI AWS SDK. Pour en savoir plus, consultez [Étape 4 : Configuration des AWS SDK AWS CLI et.](#page-18-0)
- 2. Utilisez l'exemple de code suivant pour visualiser vos projets.

### CLI

Utilisez la list-projects commande pour répertorier les projets de votre compte.

```
aws lookoutvision list-projects \ 
   --profile lookoutvision-access
```
Utilisez la describe-project commande pour obtenir des informations sur un projet.

Remplacez la valeur project-name de par le nom du projet que vous souhaitez décrire.

```
aws lookoutvision describe-project --project-name project_name \ 
   --profile lookoutvision-access
```
#### Python

```
 @staticmethod 
     def list_projects(lookoutvision_client): 
         """ 
         Lists information about the projects that are in in your AWS account 
         and in the current AWS Region. 
         :param lookoutvision_client: A Boto3 Lookout for Vision client. 
        "''" try: 
             response = lookoutvision_client.list_projects() 
             for project in response["Projects"]: 
                 print("Project: " + project["ProjectName"]) 
                 print("\tARN: " + project["ProjectArn"]) 
                 print("\tCreated: " + str(["CreationTimestamp"])) 
                 print("Datasets") 
                 project_description = lookoutvision_client.describe_project( 
                     ProjectName=project["ProjectName"] 
) )
                 if not project_description["ProjectDescription"]["Datasets"]: 
                     print("\tNo datasets") 
                 else: 
                     for dataset in project_description["ProjectDescription"][ 
                          "Datasets" 
\blacksquare:
                         print(f"\ttype: {dataset['DatasetType']}") 
                         print(f"\tStatus: {dataset['StatusMessage']}") 
                 print("Models") 
                 response_models = lookoutvision_client.list_models( 
                     ProjectName=project["ProjectName"]
```

```
)if not response models["Models"]:
                    print("\tNo models") 
                else: 
                    for model in response_models["Models"]: 
                       Models.describe_model( 
                           lookoutvision_client, 
                           project["ProjectName"], 
                           model["ModelVersion"], 
) print("------------------------------------------------------------\n") 
            print("Done!") 
        except ClientError: 
            logger.exception("Problem listing projects.") 
            raise
```

```
/** 
  * Lists the Amazon Lookout for Vision projects in the current AWS account and 
 AWS 
  * Region. 
 * 
  * @param lfvClient An Amazon Lookout for Vision client. 
  * @param projectName The name of the project that you want to create. 
  * @return List<ProjectMetadata> Metadata for each project. 
  */
public static List<ProjectMetadata> listProjects(LookoutVisionClient lfvClient) 
                 throws LookoutVisionException { 
         logger.log(Level.INFO, "Getting projects:"); 
         ListProjectsRequest listProjectsRequest = ListProjectsRequest.builder() 
                          .maxResults(100) 
                         .build();
         List<ProjectMetadata> projectMetadata = new ArrayList<>();
```

```
 ListProjectsIterable projects = 
  lfvClient.listProjectsPaginator(listProjectsRequest); 
         projects.stream().flatMap(r -> r.projects().stream()) 
                         .forEach(project -> { 
                                 projectMetadata.add(project); 
                                 logger.log(Level.INFO, project.projectName()); 
\{\} );
         logger.log(Level.INFO, "Finished getting projects."); 
         return projectMetadata;
}
```
## <span id="page-257-0"></span>Suppression d'un projet

Vous pouvez supprimer un projet depuis la page d'affichage des projets de la console ou en utilisant cette DeleteProject opération.

Les images référencées par les ensembles de données d'un projet ne sont pas supprimées.

### Supprimer un projet (console)

Pour supprimer un projet, procédez comme suit. Si vous utilisez la procédure de console, les versions du modèle et les jeux de données associés sont supprimés pour vous.

Pour supprimer un projet

- 1. Ouvrez la console Amazon Lookout for Vision [à](https://console.aws.amazon.com/lookoutvision/) l'adresse https://console.aws.amazon.com/ lookoutvision/.
- 2. Sélectionnez Get started (Démarrer).
- 3. Dans le volet de navigation de gauche, sélectionnez Projects.
- 4. Sur la page Projets, sélectionnez le projet que vous souhaitez supprimer.
- 5. En haut de la page, choisissez Supprimer.
- 6. Dans la boîte de dialogue Supprimer, entrez Supprimer pour confirmer que vous souhaitez supprimer le projet.
- 7. Si nécessaire, choisissez de supprimer tous les ensembles de données et modèles associés.

#### 8. Choisissez Supprimer le projet.

## Supprimer un projet (SDK)

Vous supprimez un projet Amazon Lookout for Vision en [DeleteProjecta](https://docs.aws.amazon.com/lookout-for-vision/latest/APIReference/API_DeleteProject)ppelant et en fournissant le nom du projet que vous souhaitez supprimer.

Avant de pouvoir supprimer un projet, vous devez d'abord supprimer tous les modèles du projet. Pour en savoir plus, consultez [Supprimer un modèle \(SDK\)](#page-289-0). Vous devez également supprimer les jeux de données associés au modèle. Pour en savoir plus, consultez [Supprimer un jeu de données.](#page-272-0)

La suppression du projet peut prendre quelques instants. Pendant cette période, le statut du projet estDELETING. Le projet est supprimé si un appel ultérieur DeleteProject n'inclut pas le projet que vous avez supprimé.

Pour supprimer un projet (SDK)

- 1. Si ce n'est pas déjà fait, installez et configurez les AWS CLI AWS SDK. Pour en savoir plus, consultez [Étape 4 : Configuration des AWS SDK AWS CLI et.](#page-18-0)
- 2. Utilisez le code suivant pour supprimer un projet.

#### AWS CLI

Remplacez la valeur project-name de par le nom du projet que vous souhaitez supprimer.

```
aws lookoutvision delete-project --project-name project_name \ 
   --profile lookoutvision-access
```
#### Python

```
 @staticmethod 
    def delete_project(lookoutvision_client, project_name): 
 """ 
        Deletes a Lookout for Vision Model 
         :param lookoutvision_client: A Boto3 Lookout for Vision client.
```

```
 :param project_name: The name of the project that you want to delete. 
        """ 
        try: 
            logger.info("Deleting project: %s", project_name) 
            response = 
lookoutvision client.delete project(ProjectName=project name)
            logger.info("Deleted project ARN: %s ", response["ProjectArn"]) 
        except ClientError as err: 
            logger.exception("Couldn't delete project %s.", project_name) 
            raise
```

```
/** 
  * Deletes an Amazon Lookout for Vision project. 
 * 
  * @param lfvClient An Amazon Lookout for Vision client. 
  * @param projectName The name of the project that you want to create. 
  * @return String The ARN of the deleted project. 
  */
public static String deleteProject(LookoutVisionClient lfvClient, String 
  projectName) 
                 throws LookoutVisionException { 
         logger.log(Level.INFO, "Deleting project: {0}", projectName); 
         DeleteProjectRequest deleteProjectRequest = 
  DeleteProjectRequest.builder() 
                          .projectName(projectName) 
                          .build(); 
         DeleteProjectResponse response = 
 lfvClient.deleteProject(deleteProjectRequest); 
         logger.log(Level.INFO, "Deleted project: {0} ARN: {1}", 
                          new Object[] { projectName, response.projectArn() }); 
         return response.projectArn();
```
}

## <span id="page-260-0"></span>Afficher vos ensembles de données

Un projet peut comporter un seul jeu de données utilisé pour entraîner et tester votre modèle. Vous pouvez également avoir des ensembles de données d'entraînement et de test distincts. Vous pouvez utiliser la console pour consulter vos ensembles de données. Vous pouvez également utiliser l'DescribeDatasetopération pour obtenir des informations sur un ensemble de données (entraînement ou test).

### Afficher les ensembles de données d'un projet (console)

Procédez comme indiqué dans la procédure suivante pour afficher les ensembles de données de votre projet dans la console.

Pour consulter vos ensembles de données (console)

- 1. Ouvrez la console Amazon Lookout for Vision [à](https://console.aws.amazon.com/lookoutvision/) l'adresse https://console.aws.amazon.com/ lookoutvision/.
- 2. Sélectionnez Get started (Démarrer).
- 3. Dans le volet de navigation de gauche, sélectionnez Projects.
- 4. Sur la page Projets, sélectionnez le projet qui contient les ensembles de données que vous souhaitez consulter.
- 5. Dans le volet de navigation de gauche, choisissez Dataset pour afficher les détails du jeu de données. Si vous disposez d'un ensemble de données d'entraînement et d'un ensemble de données de test, un onglet est affiché pour chaque ensemble de données.

### Afficher les ensembles de données d'un projet (SDK)

Vous pouvez utiliser cette DescribeDataset opération pour obtenir des informations sur le jeu de données d'entraînement ou de test associé à un projet.

Pour afficher vos ensembles de données (SDK)

- 1. Si ce n'est pas déjà fait, installez et configurez les AWS CLI AWS SDK. Pour en savoir plus, consultez [Étape 4 : Configuration des AWS SDK AWS CLI et.](#page-18-0)
- 2. Utilisez l'exemple de code suivant pour afficher un ensemble de données.

### CLI

Modifiez les valeurs suivantes :

- project-nameau nom du projet qui contient le modèle que vous souhaitez visualiser.
- dataset-typeau type de jeu de données que vous souhaitez afficher (trainoutest).

```
aws lookoutvision describe-dataset --project-name project name\ 
   --dataset-type train or test \ 
   --profile lookoutvision-access
```
Python

```
 @staticmethod 
     def describe_dataset(lookoutvision_client, project_name, dataset_type): 
 """ 
         Gets information about a Lookout for Vision dataset. 
         :param lookoutvision_client: A Boto3 Lookout for Vision client. 
         :param project_name: The name of the project that contains the dataset 
  that 
                              you want to describe. 
         :param dataset_type: The type (train or test) of the dataset that you 
 want 
                              to describe. 
         """ 
         try: 
             response = lookoutvision_client.describe_dataset( 
                 ProjectName=project_name, DatasetType=dataset_type 
) print(f"Name: {response['DatasetDescription']['ProjectName']}") 
             print(f"Type: {response['DatasetDescription']['DatasetType']}") 
             print(f"Status: {response['DatasetDescription']['Status']}") 
             print(f"Message: {response['DatasetDescription']['StatusMessage']}") 
             print(f"Images: {response['DatasetDescription']['ImageStats']
['Total']}")
```

```
 print(f"Labeled: {response['DatasetDescription']['ImageStats']
['Labeled']}") 
             print(f"Normal: {response['DatasetDescription']['ImageStats']
['Normal']}") 
             print(f"Anomaly: {response['DatasetDescription']['ImageStats']
['Anomaly']}") 
         except ClientError: 
             logger.exception("Service error: problem listing datasets.") 
             raise 
         print("Done.")
```

```
/** 
  * Gets the description for a Amazon Lookout for Vision dataset. 
 * 
  * @param lfvClient An Amazon Lookout for Vision client. 
  * @param projectName The name of the project in which you want to describe a 
                       dataset.
  * @param datasetType The type of the dataset that you want to describe (train 
                      or test).
  * @return DatasetDescription A description of the dataset. 
  */
public static DatasetDescription describeDataset(LookoutVisionClient lfvClient, 
                 String projectName, 
                 String datasetType) throws LookoutVisionException { 
         logger.log(Level.INFO, "Describing {0} dataset for project {1}", 
                          new Object[] { datasetType, projectName }); 
         DescribeDatasetRequest describeDatasetRequest = 
 DescribeDatasetRequest.builder() 
                          .projectName(projectName) 
                          .datasetType(datasetType) 
                         .build();
         DescribeDatasetResponse describeDatasetResponse = 
 lfvClient.describeDataset(describeDatasetRequest);
```

```
 DatasetDescription datasetDescription = 
  describeDatasetResponse.datasetDescription(); 
         logger.log(Level.INFO, "Project: {0}\n" 
                          + "Created: {1}\n" 
                          + "Type: {2}\n" 
                          + "Total: {3}\n" 
                          + "Labeled: {4}\n" 
                          + "Normal: {5}\n" 
                          + "Anomalous: {6}\n", 
                          new Object[] { 
                                            datasetDescription.projectName(), 
                                            datasetDescription.creationTimestamp(), 
                                            datasetDescription.datasetType(), 
 datasetDescription.imageStats().total().toString(),
  datasetDescription.imageStats().labeled().toString(), 
 datasetDescription.imageStats().normal().toString(),
 datasetDescription.imageStats().anomaly().toString(),
                          }); 
         return datasetDescription;
}
```
# <span id="page-263-0"></span>Ajouter des images à votre jeu de données

Après avoir créé un jeu de données, vous souhaiterez peut-être y ajouter d'autres images. Par exemple, si l'évaluation du modèle indique un modèle médiocre, vous pouvez améliorer la qualité de votre modèle en ajoutant des images supplémentaires. Si vous avez créé un jeu de données de test, l'ajout d'images supplémentaires peut améliorer la précision des indicateurs de performance de votre modèle.

Réentraînez votre modèle après avoir mis à jour vos ensembles de données.

### Rubriques

- [Ajouter d'autres images](#page-264-0)
- [Ajouter d'autres images \(SDK\)](#page-264-1)

## <span id="page-264-0"></span>Ajouter d'autres images

Vous pouvez ajouter d'autres images à vos ensembles de données en téléchargeant des images depuis votre ordinateur local. Pour ajouter d'autres images étiquetées avec le SDK, utilisez l'[UpdateDatasetEntries](https://docs.aws.amazon.com/lookout-for-vision/latest/APIReference/API_UpdateDatasetEntries)opération.

Pour ajouter d'autres images à votre jeu de données (console)

- 1. Choisissez Actions et sélectionnez le jeu de données auquel vous souhaitez ajouter des images.
- 2. Choisissez les images que vous souhaitez télécharger dans le jeu de données. Vous pouvez faire glisser les images ou choisir celles que vous souhaitez télécharger depuis votre ordinateur local. Vous pouvez télécharger jusqu'à 30 images à la fois.
- 3. Choisissez Charger des images.
- 4. Choisissez Save Changes (Enregistrer les modifications).

Lorsque vous avez terminé d'ajouter d'autres images, vous devez les étiqueter afin qu'elles puissent être utilisées pour entraîner le modèle. Pour en savoir plus, consultez [Classification des images](#page-104-0)  [\(console\)](#page-104-0).

## <span id="page-264-1"></span>Ajouter d'autres images (SDK)

Pour ajouter d'autres images étiquetées avec le SDK, utilisez l'[UpdateDatasetEntrieso](https://docs.aws.amazon.com/lookout-for-vision/latest/APIReference/API_UpdateDatasetEntries)pération. Vous fournissez un fichier manifeste contenant les images que vous souhaitez ajouter. Vous pouvez également mettre à jour les images existantes en spécifiant l'image dans le source-ref champ de la ligne JSON du fichier manifeste. Pour en savoir plus, consultez [Création d'un fichier manifeste.](#page-78-0)

Pour ajouter d'autres images à un ensemble de données (SDK)

- 1. Si ce n'est pas déjà fait, installez et configurez les AWS CLI AWS SDK. Pour en savoir plus, consultez [Étape 4 : Configuration des AWS SDK AWS CLI et.](#page-18-0)
- 2. Utilisez l'exemple de code suivant pour ajouter d'autres images à un ensemble de données.

CLI

Modifiez les valeurs suivantes :

• project-nameau nom du projet qui contient le jeu de données que vous souhaitez mettre à jour.

- dataset-typeau type de jeu de données que vous souhaitez mettre à jour (trainoutest).
- changesà l'emplacement du fichier manifeste contenant les mises à jour de l'ensemble de données.

```
aws lookoutvision update-dataset-entries\ 
     --project-name project\ 
     --dataset-type train or test\ 
     --changes fileb://manifest file \ 
     --profile lookoutvision-access
```
Python

```
 @staticmethod 
     def update_dataset_entries(lookoutvision_client, project_name, dataset_type, 
  updates_file): 
         "" "
         Adds dataset entries to an Amazon Lookout for Vision dataset. 
         :param lookoutvision_client: The Amazon Rekognition Custom Labels Boto3 
  client. 
          :param project_name: The project that contains the dataset that you want 
  to update. 
          :param dataset_type: The type of the dataset that you want to update 
  (train or test). 
          :param updates_file: The manifest file of JSON Lines that contains the 
  updates. 
        ^{\mathrm{m}} ""
         try: 
              status = "" 
              status_message = "" 
              manifest_file = "" 
              # Update dataset entries 
              logger.info(f"""Updating {dataset_type} dataset for project 
  {project_name}
with entries from {updates_file}.""")
```

```
 with open(updates_file) as f: 
                 manifest_file = f.read() 
             lookoutvision_client.update_dataset_entries( 
                 ProjectName=project_name, 
                 DatasetType=dataset_type, 
                 Changes=manifest_file, 
) finished = False 
             while finished == False: 
                dataset = lookoutvision_client.describe_dataset(ProjectName=project_name, 
 DatasetType=dataset_type) 
                 status = dataset['DatasetDescription']['Status'] 
                 status_message = dataset['DatasetDescription']['StatusMessage'] 
                if status == "UPDATE IN PROGRESS":
                     logger.info( 
                          (f"Updating {dataset_type} dataset for project 
 {project_name}.")) 
                      time.sleep(5) 
                      continue 
                if status == "UPDATE FAILED ROLLBACK IN PROGRESS":
                      logger.info( 
                          (f"Update failed, rolling back {dataset_type} dataset 
 for project {project_name}.")) 
                      time.sleep(5) 
                      continue 
                 if status == "UPDATE_COMPLETE": 
                      logger.info( 
                          f"Dataset updated: {status} : {status_message} : 
 {dataset_type} dataset for project {project_name}.") 
                      finished = True 
                      continue 
                 if status == "UPDATE_FAILED_ROLLBACK_COMPLETE": 
                      logger.info(
```

```
 f"Rollback complated after update failure: {status} : 
 {status_message} : {dataset_type} dataset for project {project_name}.") 
                     finished = True 
                     continue 
                logger.exception( 
                     f"Failed. Unexpected state for dataset update: {status} : 
 {status_message} : {dataset_type} dataset for project {project_name}.") 
                raise Exception( 
                     f"Failed. Unexpected state for dataset update: {status} : 
 {status_message} :{dataset_type} dataset for project {project_name}.") 
            logger.info(f"Added entries to dataset.") 
            return status, status_message 
        except ClientError as err: 
            logger.exception( 
                f"Couldn't update dataset: {err.response['Error']['Message']}") 
            raise
```

```
/** 
  * Updates an Amazon Lookout for Vision dataset from a manifest file. 
  * Returns after Lookout for Vision updates the dataset. 
 * 
  * @param lfvClient An Amazon Lookout for Vision client. 
  * @param projectName The name of the project in which you want to update a 
                       dataset.
  * @param datasetType The type of the dataset that you want to update (train or 
                       test).
  * @param manifestFile The name and location of a local manifest file that you 
 want to 
  * use to update the dataset. 
  * @return DatasetStatus The status of the updated dataset. 
  */
public static DatasetStatus updateDatasetEntries(LookoutVisionClient lfvClient, 
 String projectName,
```

```
 String datasetType, String updateFile) throws 
 FileNotFoundException, LookoutVisionException, 
                 InterruptedException { 
        logger.log(Level.INFO, "Updating {0} dataset for project {1}", 
                         new Object[] { datasetType, projectName }); 
        InputStream sourceStream = new FileInputStream(updateFile); 
        SdkBytes sourceBytes = SdkBytes.fromInputStream(sourceStream); 
        UpdateDatasetEntriesRequest updateDatasetEntriesRequest = 
 UpdateDatasetEntriesRequest.builder() 
                         .projectName(projectName) 
                         .datasetType(datasetType) 
                         .changes(sourceBytes) 
                        .build();
        lfvClient.updateDatasetEntries(updateDatasetEntriesRequest); 
        boolean finished = false; 
        DatasetStatus status = null; 
        // Wait until update completes. 
        do { 
                 DescribeDatasetRequest describeDatasetRequest = 
 DescribeDatasetRequest.builder() 
                                  .projectName(projectName) 
                                  .datasetType(datasetType) 
                                  .build(); 
                 DescribeDatasetResponse describeDatasetResponse = lfvClient 
                                  .describeDataset(describeDatasetRequest); 
                 DatasetDescription datasetDescription = 
 describeDatasetResponse.datasetDescription(); 
                 status = datasetDescription.status(); 
                 switch (status) { 
                         case UPDATE_COMPLETE: 
                                  logger.log(Level.INFO, "{0} Dataset updated for 
 project {1}.",
```

```
 new Object[] { datasetType, 
 projectName }); 
                                   finished = true; 
                                   break; 
                          case UPDATE_IN_PROGRESS: 
                                   logger.log(Level.INFO, "{0} Dataset update for 
 project {1} in progress.", 
                                                     new Object[] { datasetType, 
 projectName }); 
                                   TimeUnit.SECONDS.sleep(5); 
                                   break; 
                          case UPDATE_FAILED_ROLLBACK_IN_PROGRESS: 
                                   logger.log(Level.SEVERE, 
                                                     "{0} Dataset update failed for 
 project {1}. Rolling back", 
                                                     new Object[] { datasetType, 
 projectName }); 
                                   TimeUnit.SECONDS.sleep(5); 
                                   break; 
                          case UPDATE_FAILED_ROLLBACK_COMPLETE: 
                                   logger.log(Level.SEVERE, 
                                                     "{0} Dataset update failed for 
 project {1}. Rollback completed.", 
                                                     new Object[] { datasetType, 
 projectName }); 
                                   finished = true; 
                                   break; 
                          default: 
                                   logger.log(Level.SEVERE, 
                                                     "{0} Dataset update failed for 
 project {1}. Unexpected error returned.", 
                                                     new Object[] { datasetType, 
 projectName }); 
                                   finished = true; 
 }
```

```
 } while (!finished); 
          return status;
}
```
3. Répétez l'étape précédente et fournissez des valeurs pour l'autre type de jeu de données.

## <span id="page-270-0"></span>Supprimer des images de votre jeu de données

Vous ne pouvez pas supprimer d'images directement d'un jeu de données. Vous devez plutôt supprimer le jeu de données existant et créer un nouveau jeu de données sans les images que vous souhaitez supprimer. La méthode de suppression des images dépend de la manière dont vous les avez importées dans le jeu de données existant ([fichier manifeste,](#page-94-0) [compartiment Amazon S3](#page-71-0) ou [ordinateur local](#page-69-0)).

Vous pouvez également utiliser le AWS SDK pour supprimer des images. Cela est utile lors de la création d'un modèle de segmentation d'[image sans fichier manifeste de segmentation](#page-82-0) d'image, ce qui évite de redessiner les masques d'image avec la console Amazon Lookout for Vision.

### **Rubriques**

- [Supprimer des images d'un jeu de données \(console\)](#page-270-1)
- [Supprimer des images d'un jeu de données \(SDK\)](#page-272-1)

## <span id="page-270-1"></span>Supprimer des images d'un jeu de données (console)

Utilisez la procédure suivante pour supprimer des images d'un ensemble de données à l'aide de la console Amazon Lookout for Vision.

Pour supprimer des images d'un jeu de données (console)

- 1. [Ouvrez](#page-260-0) la galerie de jeux de données du projet.
- 2. Notez le nom de chaque image que vous souhaitez supprimer.
- 3. [Supprimez](#page-272-0) le jeu de données existant.
- 4. Effectuez l'une des actions suivantes :
- Si vous avez créé l'ensemble de données avec un fichier manifeste, procédez comme suit :
	- a. Dans un éditeur de texte, ouvrez le fichier manifeste que vous avez utilisé pour créer le jeu de données.
	- b. Supprimez la ligne JSON pour chaque image que vous avez notée à l'étape 2. Vous pouvez identifier la ligne JSON d'une image en cochant le source-ref champ.
	- c. Enregistrez le fichier manifeste.
	- d. [Créez](#page-94-0) un nouvel ensemble de données avec le fichier manifeste mis à jour.
- Si vous avez créé le jeu de données à partir d'images importées depuis un compartiment Amazon S3, procédez comme suit :
	- a. [Supprimez](https://docs.aws.amazon.com/AmazonS3/latest/userguide/delete-objects.html) les images que vous avez notées à l'étape 2 du compartiment Amazon S3.
	- b. [Créez](#page-71-0) un nouvel ensemble de données avec les images restantes dans le compartiment Amazon S3. Si vous classez les images par nom de dossier, il n'est pas nécessaire de les classer à l'étape suivante.
	- c. Effectuez l'une des actions suivantes :
		- Si vous créez un modèle de classification d'images, [classez](#page-104-0) chaque image non étiquetée.
		- Si vous créez un modèle de segmentation d'image, [classez et segmentez](#page-105-0) chaque image non étiquetée.
- Si vous avez créé le jeu de données à partir d'images importées depuis un ordinateur local, procédez comme suit :
	- a. Sur votre ordinateur, créez un dossier contenant les images que vous souhaitez utiliser. N'incluez pas les images que vous souhaitez supprimer de l'ensemble de données. Pour en savoir plus, consultez [Création d'un jeu de données à partir d'images stockées](#page-69-0)  [sur votre ordinateur local.](#page-69-0)
	- b. [Créez](#page-69-0) le jeu de données avec les images dans le dossier que vous avez créé à l'étape 4.a.
	- c. Effectuez l'une des actions suivantes :
		- Si vous créez un modèle de classification d'images, [classez](#page-104-0) chaque image non étiquetée.
		- Si vous créez un modèle de segmentation d'image, [classez et segmentez](#page-105-0) chaque image non étiquetée.

5. [Entraînez](#page-111-0) le modèle.

## <span id="page-272-1"></span>Supprimer des images d'un jeu de données (SDK)

Vous pouvez utiliser le AWS SDK pour supprimer des images d'un jeu de données.

Pour supprimer des images d'un jeu de données (SDK)

- 1. [Ouvrez](#page-260-0) la galerie de jeux de données du projet.
- 2. Notez le nom de chaque image que vous souhaitez supprimer.
- 3. Exportez les lignes JSON de l'ensemble de données à l'aide de l'[ListDatasetEntries](https://docs.aws.amazon.com/lookout-for-vision/latest/APIReference/API_ListDatasetEntries.html)opération.
- 4. [Créez](#page-78-0) un fichier manifeste avec les lignes JSON exportées.
- 5. Dans un éditeur de texte, ouvrez le fichier manifeste.
- 6. Supprimez la ligne JSON pour chaque image que vous avez notée à l'étape 2. Vous pouvez identifier la ligne JSON d'une image en cochant le source-ref champ.
- 7. Enregistrez le fichier manifeste.
- 8. [Supprimez](#page-273-0) le jeu de données existant.
- 9. [Créez](#page-96-0) un nouvel ensemble de données avec le fichier manifeste mis à jour.
- 10. [Entraînez](#page-109-0) le modèle.

# <span id="page-272-0"></span>Supprimer un jeu de données

Vous pouvez supprimer un ensemble de données d'un projet à l'aide de la console ou de l'DeleteDatasetopération. Les images référencées par un ensemble de données ne sont pas supprimées. Si vous supprimez le jeu de données de test d'un projet comportant un ensemble de données d'entraînement et un ensemble de données de test, le projet redevient un projet de jeu de données unique ; le jeu de données restant est divisé pendant l'entraînement pour créer un ensemble de données d'entraînement et un ensemble de données de test. Si vous supprimez le jeu de données d'entraînement, vous ne pouvez pas entraîner de modèle dans le projet tant que vous n'avez pas créé un nouveau jeu de données d'entraînement.

### Supprimer un ensemble de données (console)

Procédez comme indiqué dans la procédure suivante pour supprimer un ensemble de données. Si vous supprimez tous les ensembles de données d'un projet, la page Créer un jeu de données s'affiche.

Pour supprimer un ensemble de données (console)

- 1. Ouvrez la console Amazon Lookout for Vision [à](https://console.aws.amazon.com/lookoutvision/) l'adresse https://console.aws.amazon.com/ lookoutvision/.
- 2. Sélectionnez Get started (Démarrer).
- 3. Dans le volet de navigation de gauche, sélectionnez Projects.
- 4. Sur la page Projets, sélectionnez le projet qui contient le jeu de données que vous souhaitez supprimer.
- 5. Dans le volet de navigation de gauche, choisissez Dataset.
- 6. Choisissez Actions, puis sélectionnez le jeu de données que vous souhaitez supprimer.
- 7. Dans la boîte de dialogue Supprimer, entrez delete pour confirmer que vous souhaitez supprimer le jeu de données.
- 8. Choisissez Supprimer le jeu de données d'entraînement ou Supprimer le jeu de données de test pour supprimer le jeu de données.

## <span id="page-273-0"></span>Supprimer un ensemble de données (SDK)

Utilisez cette DeleteDataset opération pour supprimer un ensemble de données.

Pour supprimer un ensemble de données (SDK)

- 1. Si ce n'est pas déjà fait, installez et configurez les AWS CLI AWS SDK. Pour en savoir plus, consultez [Étape 4 : Configuration des AWS SDK AWS CLI et.](#page-18-0)
- 2. Utilisez l'exemple de code suivant pour supprimer un modèle.

CLI

Modifiez la valeur de ce qui suit

• project-nameau nom du projet qui contient le modèle que vous souhaitez supprimer.

• dataset-typeà l'un train ou l'autre outest, selon le jeu de données que vous souhaitez supprimer. Si vous n'avez qu'un seul projet de jeu de données, spécifiez train de supprimer le jeu de données.

```
aws lookoutvision delete-dataset --project-name project name\ 
   --dataset-type dataset type \ 
   --profile lookoutvision-access
```
#### Python

```
 @staticmethod 
    def delete_dataset(lookoutvision_client, project_name, dataset_type): 
 """ 
         Deletes a Lookout for Vision dataset 
         :param lookoutvision_client: A Boto3 Lookout for Vision client. 
         :param project_name: The name of the project that contains the dataset 
 that 
                               you want to delete. 
         :param dataset_type: The type (train or test) of the dataset that you 
                              want to delete. 
        ^{\mathrm{m}} ""
         try: 
             logger.info( 
                 "Deleting the %s dataset for project %s.", dataset_type, 
 project_name 
) lookoutvision_client.delete_dataset( 
                 ProjectName=project_name, DatasetType=dataset_type 
) logger.info("Dataset deleted.") 
         except ClientError: 
             logger.exception("Service error: Couldn't delete dataset.") 
             raise
```
Ce code est extrait du GitHub référentiel d'exemples du SDK de AWS documentation. Voir l'exemple complet [ici](https://github.com/awsdocs/aws-doc-sdk-examples/blob/main/javav2/example_code/lookoutvision/src/main/java/com/example/lookoutvision/DeleteDataset.java).

```
/** 
  * Deletes the train or test dataset in an Amazon Lookout for Vision project. 
 * 
  * @param lfvClient An Amazon Lookout for Vision client. 
  * @param projectName The name of the project in which you want to delete a 
                       dataset.
  * @param datasetType The type of the dataset that you want to delete (train or 
                       test).
  * @return Nothing. 
  */
public static void deleteDataset(LookoutVisionClient lfvClient, String 
  projectName, String datasetType) 
                 throws LookoutVisionException { 
         logger.log(Level.INFO, "Deleting {0} dataset for project {1}", 
                          new Object[] { datasetType, projectName }); 
         DeleteDatasetRequest deleteDatasetRequest = 
  DeleteDatasetRequest.builder() 
                          .projectName(projectName) 
                          .datasetType(datasetType) 
                          .build(); 
         lfvClient.deleteDataset(deleteDatasetRequest); 
         logger.log(Level.INFO, "Deleted {0} dataset for project {1}", 
                          new Object[] { datasetType, projectName });
}
```
# <span id="page-275-0"></span>Exportation de jeux de données depuis un projet (SDK)

Vous pouvez utiliser le AWS SDK pour exporter des ensembles de données d'un projet Amazon Lookout for Vision vers un emplacement de compartiment Amazon S3.

En exportant un jeu de données, vous pouvez effectuer des tâches telles que la création d'un projet Lookout for Vision avec une copie des ensembles de données d'un projet source. Vous pouvez également créer un instantané des jeux de données utilisés pour une version spécifique d'un modèle.

Le code Python de cette procédure exporte le jeu de données d'entraînement (manifeste et images du jeu de données) d'un projet vers un emplacement Amazon S3 de destination que vous spécifiez. S'il est présent dans le projet, le code exporte également le manifeste du jeu de données de test et les images du jeu de données. La destination peut se trouver dans le même compartiment Amazon S3 que le projet source ou dans un autre compartiment Amazon S3. Le code utilise l'[ListDatasetEntries](https://docs.aws.amazon.com/lookout-for-vision/latest/APIReference/API_ListDatasetEntries.html)opération pour obtenir les fichiers manifestes de l'ensemble de données. Les opérations Amazon S3 copient les images du jeu de données et les fichiers manifestes mis à jour vers l'emplacement Amazon S3 de destination.

Cette procédure montre comment exporter les ensembles de données d'un projet. Il montre également comment créer un nouveau projet avec les ensembles de données exportés.

Pour exporter les ensembles de données d'un projet (SDK)

- 1. Si ce n'est pas déjà fait, installez et configurez les AWS CLI AWS SDK. Pour en savoir plus, consultez [Étape 4 : Configuration des AWS SDK AWS CLI et.](#page-18-0)
- 2. Déterminez le chemin Amazon S3 de destination pour l'exportation du jeu de données. Assurezvous que la destination se trouve dans une [AWSrégion](https://docs.aws.amazon.com/general/latest/gr/lookoutvision.html) prise en charge par Amazon Lookout for Vision. Pour créer un nouveau compartiment Amazon S3, consultez [Création d'un compartiment](https://docs.aws.amazon.com/AmazonS3/latest/userguide/create-bucket-overview.html).
- 3. Assurez-vous que l'utilisateur dispose des autorisations d'accès au chemin Amazon S3 de destination pour l'exportation du jeu de données et aux emplacements S3 des fichiers image dans les ensembles de données du projet source. Vous pouvez appliquer la politique suivante, qui part du principe que les fichiers images peuvent se trouver n'importe où. Remplacez *bucket/path* par le bucket et le chemin de destination pour l'exportation du jeu de données.

```
{ 
     "Version": "2012-10-17", 
     "Statement": [ 
          { 
               "Sid": "PutExports", 
               "Effect": "Allow", 
               "Action": [ 
                    "S3:PutObjectTagging", 
                    "S3:PutObject" 
               ],
```

```
 "Resource": "arn:aws:s3:::bucket/path/*" 
          }, 
           { 
               "Sid": "GetSourceRefs", 
                "Effect": "Allow", 
                "Action": [ 
                    "s3:GetObject", 
                    "s3:GetObjectTagging", 
                    "s3:GetObjectVersion" 
               ], 
                "Resource": "*" 
          } 
     \mathbf{I}}
```
Pour activer l'accès, ajoutez des autorisations à vos utilisateurs, groupes ou rôles :

• Utilisateurs et groupes dans AWS IAM Identity Center :

Créez un jeu d'autorisations. Suivez les instructions de la rubrique [Création d'un jeu](https://docs.aws.amazon.com/singlesignon/latest/userguide/howtocreatepermissionset.html)  [d'autorisations](https://docs.aws.amazon.com/singlesignon/latest/userguide/howtocreatepermissionset.html) du Guide de l'utilisateur AWS IAM Identity Center.

• Utilisateurs gérés dans IAM par un fournisseur d'identité :

Créez un rôle pour la fédération d'identité. Pour plus d'informations, voir la rubrique [Création](https://docs.aws.amazon.com/IAM/latest/UserGuide/id_roles_create_for-idp.html) [d'un rôle pour un fournisseur d'identité tiers \(fédération\)](https://docs.aws.amazon.com/IAM/latest/UserGuide/id_roles_create_for-idp.html) du Guide de l'utilisateur IAM.

- Utilisateurs IAM :
	- Créez un rôle que votre utilisateur peut assumer. Suivez les instructions de la rubrique [Création d'un rôle pour un utilisateur IAM](https://docs.aws.amazon.com/IAM/latest/UserGuide/id_roles_create_for-user.html) du Guide de l'utilisateur IAM.
	- (Non recommandé) Attachez une politique directement à un utilisateur ou ajoutez un utilisateur à un groupe d'utilisateurs. Suivez les instructions de la rubrique [Ajout](https://docs.aws.amazon.com/IAM/latest/UserGuide/id_users_change-permissions.html#users_change_permissions-add-console)  [d'autorisations à un utilisateur \(console\)](https://docs.aws.amazon.com/IAM/latest/UserGuide/id_users_change-permissions.html#users_change_permissions-add-console) du Guide de l'utilisateur IAM.
- 4. Enregistrez le code suivant dans un fichier nommédataset\_export.py.

```
"''"Purpose
Shows how to export the datasets (manifest files and images)
from an Amazon Lookout for Vision project to a new Amazon 
S3 location.
```
"" "

```
import argparse
import json
import logging
import boto3
from botocore.exceptions import ClientError
logger = logging.getLogger(__name__)
def copy_file(s3_resource, source_file, destination_file): 
    "" ""
     Copies a file from a source Amazon S3 folder to a destination 
     Amazon S3 folder. 
     The destination can be in a different S3 bucket. 
     :param s3: An Amazon S3 Boto3 resource. 
     :param source_file: The Amazon S3 path to the source file. 
     :param destination_file: The destination Amazon S3 path for 
     the copy operation. 
    "" ""
     source_bucket, source_key = source_file.replace("s3://", "").split("/", 1) 
    destination bucket, destination key = destination file.replace("s3://",
  "").split( 
         "/", 1 
    \lambda try: 
        bucket = s3 resource.Bucket(destination bucket)
         dest_object = bucket.Object(destination_key) 
         dest_object.copy_from(CopySource={"Bucket": source_bucket, "Key": 
  source_key}) 
         dest_object.wait_until_exists() 
         logger.info("Copied %s to %s", source_file, destination_file) 
     except ClientError as error: 
         if error.response["Error"]["Code"] == "404": 
             error_message = ( 
                 f"Failed to copy {source_file} to " 
                 f"{destination_file}. : {error.response['Error']['Message']}" 
) logger.warning(error_message) 
             error.response["Error"]["Message"] = error_message
```
raise

```
def upload_manifest_file(s3_resource, manifest_file, destination): 
     """ 
     Uploads a manifest file to a destination Amazon S3 folder. 
     :param s3: An Amazon S3 Boto3 resource. 
     :param manifest_file: The manifest file that you want to upload. 
     :destination: The Amazon S3 folder location to upload the manifest 
     file to. 
    "" ""
     destination_bucket, destination_key = destination.replace("s3://", 
  "").split("/", 1) 
     bucket = s3_resource.Bucket(destination_bucket) 
     put_data = open(manifest_file, "rb") 
     obj = bucket.Object(destination_key + manifest_file) 
     try: 
         obj.put(Body=put_data) 
         obj.wait_until_exists() 
         logger.info("Put manifest file '%s' to bucket '%s'.", obj.key, 
 obj.bucket_name) 
     except ClientError: 
         logger.exception( 
             "Couldn't put manifest file '%s' to bucket '%s'.", obj.key, 
 obj.bucket_name 
\overline{\phantom{a}} raise 
     finally: 
         if getattr(put_data, "close", None): 
             put_data.close()
def get_dataset_types(lookoutvision_client, project): 
    "" ""
     Determines the types of the datasets (train or test) in an 
     Amazon Lookout for Vision project. 
     :param lookoutvision_client: A Lookout for Vision Boto3 client. 
     :param project: The Lookout for Vision project that you want to check. 
     :return: The dataset types in the project. 
    "" "
```

```
 try: 
         response = lookoutvision_client.describe_project(ProjectName=project) 
        datasets = \lceil]
         for dataset in response["ProjectDescription"]["Datasets"]: 
             if dataset["Status"] in ("CREATE_COMPLETE", "UPDATE_COMPLETE"): 
                 datasets.append(dataset["DatasetType"]) 
         return datasets 
     except lookoutvision_client.exceptions.ResourceNotFoundException: 
         logger.exception("Project %s not found.", project) 
         raise
def process_json_line(s3_resource, entry, dataset_type, destination): 
 """ 
     Creates a JSON line for a new manifest file, copies image and mask to 
     destination. 
     :param s3_resource: An Amazon S3 Boto3 resource. 
     :param entry: A JSON line from the manifest file. 
     :param dataset_type: The type (train or test) of the dataset that 
     you want to create the manifest file for. 
     :param destination: The destination Amazon S3 folder for the manifest 
     file and dataset images. 
     :return: A JSON line with details for the destination location. 
    "" "
     entry_json = json.loads(entry) 
     print(f"source: {entry_json['source-ref']}") 
     # Use existing folder paths to ensure console added image names don't clash. 
     bucket, key = entry_json["source-ref"].replace("s3://", "").split("/", 1) 
     logger.info("Source location: %s/%s", bucket, key) 
     destination_image_location = destination + dataset_type + "/images/" + key 
     copy_file(s3_resource, entry_json["source-ref"], destination_image_location) 
     # Update JSON for writing. 
     entry_json["source-ref"] = destination_image_location 
     if "anomaly-mask-ref" in entry_json:
```

```
 source_anomaly_ref = entry_json["anomaly-mask-ref"] 
         mask_bucket, mask_key = source_anomaly_ref.replace("s3://", "").split("/", 
 1) 
         destination_mask_location = destination + dataset_type + "/masks/" + 
 mask_key 
         entry_json["anomaly-mask-ref"] = destination_mask_location 
         copy_file(s3_resource, source_anomaly_ref, entry_json["anomaly-mask-ref"]) 
     return entry_json
def write manifest file(
     lookoutvision_client, s3_resource, project, dataset_type, destination
): 
     """ 
     Creates a manifest file for a dataset. Copies the manifest file and 
     dataset images (and masks, if present) to the specified Amazon S3 destination. 
     :param lookoutvision_client: A Lookout for Vision Boto3 client. 
     :param project: The Lookout for Vision project that you want to use. 
     :param dataset_type: The type (train or test) of the dataset that 
     you want to create the manifest file for. 
     :param destination: The destination Amazon S3 folder for the manifest file 
     and dataset images. 
    "" "
     try: 
         # Create a reusable Paginator 
         paginator = lookoutvision_client.get_paginator("list_dataset_entries") 
         # Create a PageIterator from the Paginator 
         page_iterator = paginator.paginate( 
             ProjectName=project, 
             DatasetType=dataset_type, 
             PaginationConfig={"PageSize": 100}, 
         ) 
         output_manifest_file = dataset_type + ".manifest" 
         # Create manifest file then upload to Amazon S3 with images. 
         with open(output_manifest_file, "w", encoding="utf-8") as manifest_file: 
             for page in page_iterator: 
                 for entry in page["DatasetEntries"]:
```

```
 try: 
                          entry_json = process_json_line( 
                              s3_resource, entry, dataset_type, destination 
) manifest_file.write(json.dumps(entry_json) + "\n") 
                     except ClientError as error: 
                          if error.response["Error"]["Code"] == "404": 
                              print(error.response["Error"]["Message"]) 
                              print(f"Excluded JSON line: {entry}") 
                          else: 
                              raise 
         upload_manifest_file( 
             s3_resource, output_manifest_file, destination + "datasets/" 
        \lambda except ClientError: 
         logger.exception("Problem getting dataset_entries") 
         raise
def export_datasets(lookoutvision_client, s3_resource, project, destination): 
    "" "
     Exports the datasets from an Amazon Lookout for Vision project to a specified 
     Amazon S3 destination. 
     :param project: The Lookout for Vision project that you want to use. 
     :param destination: The destination Amazon S3 folder for the exported datasets. 
    "" ""
     # Add trailing backslash, if missing. 
    destination = destination if destination [-1] == "/" else destination + "/"
     print(f"Exporting project {project} datasets to {destination}.") 
     # Get each dataset and export to destination. 
     dataset_types = get_dataset_types(lookoutvision_client, project) 
     for dataset in dataset_types: 
         logger.info("Copying %s dataset to %s.", dataset, destination) 
         write_manifest_file( 
             lookoutvision_client, s3_resource, project, dataset, destination 
         )
```

```
 print("Exported dataset locations") 
     for dataset in dataset_types: 
         print(f" {dataset}: {destination}datasets/{dataset}.manifest") 
     print("Done.")
def add_arguments(parser): 
    "" "
     Adds command line arguments to the parser. 
     :param parser: The command line parser. 
     """ 
     parser.add_argument("project", help="The project that contains the dataset.") 
     parser.add_argument("destination", help="The destination Amazon S3 folder.")
def main(): 
    "" ""
     Exports the datasets from an Amazon Lookout for Vision project to a 
     destination Amazon S3 location. 
    "" ""
     logging.basicConfig(level=logging.INFO, format="%(levelname)s: %(message)s") 
     parser = argparse.ArgumentParser(usage=argparse.SUPPRESS) 
     add_arguments(parser) 
     args = parser.parse_args() 
     try: 
         session = boto3.Session(profile_name="lookoutvision-access") 
         lookoutvision_client = session.client("lookoutvision") 
         s3_resource = session.resource("s3") 
         export_datasets( 
             lookoutvision_client, s3_resource, args.project, args.destination 
        \lambda except ClientError as err: 
         logger.exception(err) 
         print(f"Failed: {format(err)}")
if __name__ == '__main__": main()
```
- 5. Exécutez le code. Fournissez les arguments de ligne de commande suivants :
	- projet : nom du projet source qui contient les ensembles de données que vous souhaitez exporter.
	- destination Le chemin Amazon S3 de destination pour les ensembles de données.

Par exemple, python dataset\_export.py *myproject* s3://*bucket/path*/

- 6. Notez les emplacements des fichiers manifestes affichés par le code. Vous en aurez besoin à l'étape 8.
- 7. Créez un nouveau projet Lookout for Vision avec un ensemble de données exporté en suivant les instructions [Création de votre projet](#page-62-0) de.
- 8. Effectuez l'une des actions suivantes :
	- Utilisez la console Lookout for Vision pour créer des ensembles de données pour votre nouveau projet en suivant les instructions de. [Création d'un ensemble de données à l'aide](#page-94-0)  [d'un fichier manifeste \(console\)](#page-94-0) Vous n'avez pas besoin de suivre les étapes 1 à 6.

Pour l'étape 12, procédez comme suit :

- a. Si le projet source possède un ensemble de données de test, choisissez Séparer les ensembles de données d'entraînement et de test, sinon choisissez un ensemble de données unique.
- b. Pour l'emplacement du fichier .manifest, entrez l'emplacement du fichier manifeste approprié (train ou test) que vous avez noté à l'étape 6.
- Utilisez l'[CreateDataset](https://docs.aws.amazon.com/lookout-for-vision/latest/APIReference/API_CreateDataset.html)opération pour créer des ensembles de données pour votre nouveau projet en utilisant le code à [Création d'un ensemble de données à l'aide d'un fichier](#page-96-0) [manifeste \(SDK\)](#page-96-0) l'adresse. Pour le manifest\_file paramètre, utilisez l'emplacement du fichier manifeste que vous avez indiqué à l'étape 6. Si le projet source possède un jeu de données de test, réutilisez le code pour créer l'ensemble de données de test.
- 9. Si vous êtes prêt, entraînez le modèle en suivant les instructions sur[Entraînement de votre](#page-109-0)  [modèle](#page-109-0).

# <span id="page-285-0"></span>Visualisation de vos modèles

Un projet peut comporter plusieurs versions d'un modèle. Vous pouvez utiliser la console pour visualiser les modèles d'un projet. Vous pouvez également utiliser l'ListModelsopération.

### **a** Note

La liste des modèles est finalement cohérente. Si vous créez un modèle, il se peut que vous deviez attendre un peu avant que la liste des modèles ne soit mise à jour.

## Affichage de vos modèles (console)

Procédez comme indiqué dans la procédure suivante pour afficher les modèles de votre projet dans la console.

Pour afficher vos modèles (console)

- 1. Ouvrez la console Amazon Lookout for Vision [à](https://console.aws.amazon.com/lookoutvision/) l'adresse https://console.aws.amazon.com/ lookoutvision/.
- 2. Sélectionnez Get started (Démarrer).
- 3. Dans le volet de navigation de gauche, sélectionnez Projects.
- 4. Sur la page Projets, sélectionnez le projet contenant les modèles que vous souhaitez consulter.
- 5. Dans le volet de navigation de gauche, choisissez Modèles, puis affichez les détails du modèle.

## Affichage de vos modèles (SDK)

Pour voir les versions d'un modèle, vous utilisez l'ListModelsopération. Pour obtenir des informations sur une version de modèle spécifique, utilisez l'DescribeModelopération. L'exemple suivant répertorie toutes les versions de modèle d'un projet, puis affiche les informations de performance et de configuration de sortie pour les différentes versions de modèle.

Pour afficher vos modèles (SDK)

1. Si ce n'est pas déjà fait, installez et configurez les AWS CLI AWS SDK. Pour en savoir plus, consultez [Étape 4 : Configuration des AWS SDK AWS CLI et.](#page-18-0)

2. Utilisez l'exemple de code suivant pour répertorier vos modèles et obtenir des informations sur un modèle.

#### CLI

Utilisez la list-models commande pour répertorier les modèles d'un projet.

Modifiez la valeur suivante :

• project-nameau nom du projet qui contient le modèle que vous souhaitez visualiser.

```
aws lookoutvision list-models --project-name project name \ 
   --profile lookoutvision-access
```
Utilisez la describe-model commande pour obtenir des informations sur un modèle. Modifiez les valeurs suivantes :

- project-nameau nom du projet qui contient le modèle que vous souhaitez visualiser.
- model-versionà la version du modèle que vous souhaitez décrire.

```
aws lookoutvision describe-model --project-name project name\ 
     --model-version model version \ 
    --profile lookoutvision-access
```
### Python

```
 @staticmethod 
 def describe_models(lookoutvision_client, project_name): 
     """ 
     Gets information about all models in a Lookout for Vision project. 
     :param lookoutvision_client: A Boto3 Lookout for Vision client. 
     :param project_name: The name of the project that you want to use. 
     """ 
     try:
```

```
 response = 
 lookoutvision_client.list_models(ProjectName=project_name) 
             print("Project: " + project_name) 
             for model in response["Models"]: 
                 Models.describe_model( 
                    lookoutvision client, project name, model["ModelVersion"]
) print() 
             print("Done...") 
        except ClientError: 
             logger.exception("Couldn't list models.") 
             raise
```

```
/** 
  * Lists the models in an Amazon Lookout for Vision project. 
 * 
  * @param lfvClient An Amazon Lookout for Vision client. 
  * @param projectName The name of the project that contains the models that 
                       you want to list.
  * @return List <Metadata> A list of models in the project. 
  */
public static List<ModelMetadata> listModels(LookoutVisionClient lfvClient, 
  String projectName) 
                 throws LookoutVisionException { 
         ListModelsRequest listModelsRequest = ListModelsRequest.builder() 
                          .projectName(projectName) 
                          .build(); 
         // Get a list of models in the supplied project. 
         ListModelsResponse response = lfvClient.listModels(listModelsRequest); 
         for (ModelMetadata model : response.models()) { 
                 logger.log(Level.INFO, "Model ARN: {0}\nVersion: {1}\nStatus: 
  {2}\nMessage: {3}", new Object[] { 
                                  model.modelArn(), 
                                  model.modelVersion(),
```
}

```
 model.statusMessage(), 
                            model.statusAsString() }); 
 } 
 return response.models();
```
# Suppression d'un modèle

Vous pouvez supprimer une version d'un modèle à l'aide de la console ou à l'aide de l'DeleteModelopération. Vous ne pouvez pas supprimer la version du modèle en cours d'exécution ou en cours d'entraînement.

Si le modèle est en cours d'exécution, utilisez d'abord l'StopModelopération pour arrêter la version du modèle. Pour en savoir plus, consultez [Arrêter votre modèle Amazon Lookout for Vision.](#page-150-0) Si un modèle est en cours d'entraînement, attendez qu'il soit terminé avant de le supprimer.

La suppression d'un modèle peut prendre quelques secondes. Pour déterminer si un modèle a été supprimé, appelez [ListProjects](https://docs.aws.amazon.com/lookout-for-vision/latest/APIReference/API_ListProjects)et vérifiez si la version du modèle (ModelVersion) se trouve dans le Models tableau.

## Supprimer un modèle (console)

Procédez comme suit pour supprimer un modèle de la console.

Pour supprimer un modèle (console)

- 1. Ouvrez la console Amazon Lookout for Vision [à](https://console.aws.amazon.com/lookoutvision/) l'adresse https://console.aws.amazon.com/ lookoutvision/.
- 2. Sélectionnez Get started (Démarrer).
- 3. Dans le volet de navigation de gauche, sélectionnez Projects.
- 4. Sur la page Projets, sélectionnez le projet contenant le modèle que vous souhaitez supprimer.
- 5. Dans le volet de navigation de gauche, choisissez Models (Modèles).
- 6. Dans la vue des modèles, sélectionnez le bouton radio du modèle que vous souhaitez supprimer.
- 7. En haut de la page, choisissez Supprimer.
- 8. Dans la boîte de dialogue Supprimer, entrez delete pour confirmer que vous souhaitez supprimer le modèle.
- 9. Choisissez Supprimer le modèle pour supprimer le modèle.

# Supprimer un modèle (SDK)

Utilisez la procédure suivante pour supprimer le modèle lors de l'DeleteModelopération.

Pour supprimer un modèle (SDK)

- 1. Si ce n'est pas déjà fait, installez et configurez les AWS CLI AWS SDK. Pour en savoir plus, consultez [Étape 4 : Configuration des AWS SDK AWS CLI et.](#page-18-0)
- 2. Utilisez l'exemple de code suivant pour supprimer un modèle.

CLI

Modifiez les valeurs suivantes :

- project-nameau nom du projet qui contient le modèle que vous souhaitez supprimer.
- model-versionà la version du modèle que vous souhaitez supprimer.

```
aws lookoutvision delete-model --project-name project name\ 
   --model-version model version \ 
   --profile lookoutvision-access
```
Python

Ce code est extrait du GitHub référentiel d'exemples du SDK de AWS documentation. Voir l'exemple complet [ici](https://github.com/awsdocs/aws-doc-sdk-examples/blob/main/python/example_code/lookoutvision/train_host.py).

```
 @staticmethod 
     def delete_model(lookoutvision_client, project_name, model_version): 
 """ 
         Deletes a Lookout for Vision model. The model must first be stopped and 
 can't 
         be in training. 
         :param lookoutvision_client: A Boto3 Lookout for Vision client.
```

```
 :param project_name: The name of the project that contains the desired 
 model. 
         :param model_version: The version of the model that you want to delete. 
         """ 
         try: 
             logger.info("Deleting model: %s", model_version) 
             lookoutvision_client.delete_model( 
                 ProjectName=project_name, ModelVersion=model_version 
) model_exists = True 
            while model exists:
                 response = 
 lookoutvision_client.list_models(ProjectName=project_name) 
                 model_exists = False 
                 for model in response["Models"]: 
                      if model["ModelVersion"] == model_version: 
                          model_exists = True 
                 if model_exists is False: 
                      logger.info("Model deleted") 
                 else: 
                      logger.info("Model is being deleted...") 
                      time.sleep(2) 
             logger.info("Deleted Model: %s", model_version) 
         except ClientError: 
             logger.exception("Couldn't delete model.") 
             raise
```
#### Java V2

Ce code est extrait du GitHub référentiel d'exemples du SDK de AWS documentation. Voir l'exemple complet [ici](https://github.com/awsdocs/aws-doc-sdk-examples/blob/main/javav2/example_code/lookoutvision/src/main/java/com/example/lookoutvision/DeleteModel.java).

```
/**
* Deletes an Amazon Lookout for Vision model.
* 
* @param lfvClient An Amazon Lookout for Vision client. Returns after the 
 model is deleted.
```

```
* @param projectName The name of the project that contains the model that you 
 want to delete.
* @param modelVersion The version of the model that you want to delete.
* @return void
*/
public static void deleteModel(LookoutVisionClient lfvClient, 
                 String projectName, 
                 String modelVersion) throws LookoutVisionException, 
 InterruptedException { 
         DeleteModelRequest deleteModelRequest = DeleteModelRequest.builder() 
                          .projectName(projectName) 
                          .modelVersion(modelVersion) 
                         .build();
         lfvClient.deleteModel(deleteModelRequest); 
         boolean deleted = false; 
         do { 
                 ListModelsRequest listModelsRequest = 
 ListModelsRequest.builder() 
                                   .projectName(projectName) 
                                  .buid() // Get a list of models in the supplied project. 
                 ListModelsResponse response = 
 lfvClient.listModels(listModelsRequest); 
                 ModelMetadata modelMetadata = response.models().stream() 
                                   .filter(model -> 
 model.modelVersion().equals(modelVersion)).findFirst() 
                                   .orElse(null); 
                 if (modelMetadata == null) { 
                          deleted = true; 
                          logger.log(Level.INFO, "Deleted: Model version {0} of 
  project {1}.", 
                                           new Object[] { modelVersion, 
  projectName }); 
                 } else {
```

```
 logger.log(Level.INFO, "Not yet deleted: Model version 
  {0} of project {1}.", 
                                         new Object[] { modelVersion, 
  projectName }); 
                         TimeUnit.SECONDS.sleep(60); 
 } 
         } while (!deleted);
}
```
# Modèles de balisage

Vous pouvez identifier, organiser, rechercher et filtrer vos modèles Amazon Lookout for Vision à l'aide de balises. Chaque balise est une étiquette composée d'une clé définie par l'utilisateur et d'une valeur. Par exemple, pour déterminer la facturation de vos modèles, vous pouvez les étiqueter à l'aide d'une Cost center clé et ajouter le numéro de centre de coûts approprié sous forme de valeur. Pour plus d'informations, consultez la section [Marquage des ressources AWS.](https://docs.aws.amazon.com/general/latest/gr/aws_tagging.html)

Utilisez les tags pour :

- Suivez la facturation d'un modèle à l'aide des balises de répartition des coûts. Pour plus d'informations, consultez [Utilisation des balises de répartition des coûts](https://docs.aws.amazon.com/awsaccountbilling/latest/aboutv2/cost-alloc-tags.html).
- Contrôlez l'accès à un modèle à l'aide de Identity and Access Management (IAM). Pour plus d'informations, consultez [Contrôle de l'accès aux ressources AWS à l'aide de balises de](@url-iam-user;access_tags.html)  [ressources.](@url-iam-user;access_tags.html)
- Automatisez la gestion des modèles. Par exemple, vous pouvez exécuter des scripts de démarrage ou d'arrêt automatisés qui désactivent les modèles de développement en dehors des heures de bureau afin de réduire les coûts. Pour en savoir plus, consultez [Exécution de votre modèle Amazon](#page-140-0) [Lookout for Vision entraîné](#page-140-0).

Vous pouvez étiqueter des modèles à l'aide de la console Amazon Lookout for Vision ou à AWS l'aide des SDK.

### **Rubriques**

- [Modèles de balisage \(console\)](#page-293-0)
- [Modèles de balisage \(SDK\)](#page-294-0)

## <span id="page-293-0"></span>Modèles de balisage (console)

Vous pouvez utiliser la console Amazon Lookout for Vision pour ajouter des balises aux modèles, afficher les balises associées à un modèle et supprimer des balises.

### Ajouter ou supprimer des tags (console)

Cette procédure explique comment ajouter des balises à un modèle existant ou en supprimer. Vous pouvez également ajouter des balises à un nouveau modèle lorsqu'il est entraîné. Pour en savoir plus, consultez [Entraînement de votre modèle.](#page-109-0)

Pour ajouter ou supprimer des balises à un modèle existant (console)

- 1. Ouvrez la console Amazon Lookout for Vision [à](https://console.aws.amazon.com/lookoutvision/) l'adresse https://console.aws.amazon.com/ lookoutvision/.
- 2. Sélectionnez Get started (Démarrer).
- 3. Dans le panneau de navigation, choisissez Projects (Projets).
- 4. Sur la page Ressources des projets, choisissez le projet qui contient le modèle que vous souhaitez baliser.
- 5. Dans le volet de navigation, sous le projet que vous avez sélectionné précédemment, sélectionnez Modèles.
- 6. Dans la section Modèles, choisissez le modèle auquel vous souhaitez ajouter une étiquette.
- 7. Sur la page de détails du modèle, choisissez l'onglet Tags.
- 8. Dans la section Tags (Balises) choisissez Manage tags (Gérer les balises).
- 9. Sur la page Gérer les balises, choisissez Ajouter une nouvelle balise.
- 10. Entrez une clé et une valeur.
	- a. Pour Clé, entrez le nom de la clé.
	- b. Pour Valeur, entrez une valeur.
- 11. Pour ajouter d'autres balises, répétez les étapes 9 et 10.
- 12. (Facultatif) Pour supprimer une étiquette, choisissez Supprimer à côté de la balise que vous souhaitez supprimer. Si vous supprimez une balise précédemment enregistrée, elle est supprimée lorsque vous enregistrez vos modifications.
- 13. Choisissez Enregistrer les modifications pour enregistrer vos modifications.

## Affichage des balises du modèle (console)

Vous pouvez utiliser la console Amazon Lookout for Vision pour afficher les balises associées à un modèle.

Pour afficher les balises associées à tous les modèles d'un projet, vous devez utiliser le SDK AWS. Pour en savoir plus, consultez [Répertorier les tags des modèles \(SDK\)](#page-295-0).

Pour afficher les tags attachés à un modèle

- 1. Ouvrez la console Amazon Lookout for Vision [à](https://console.aws.amazon.com/lookoutvision/) l'adresse https://console.aws.amazon.com/ lookoutvision/.
- 2. Sélectionnez Get started (Démarrer).
- 3. Dans le panneau de navigation, choisissez Projects (Projets).
- 4. Sur la page Ressources des projets, choisissez le projet qui contient le modèle dont vous souhaitez afficher le tag.
- 5. Dans le volet de navigation, sous le projet que vous avez sélectionné précédemment, sélectionnez Modèles.
- 6. Dans la section Modèles, choisissez le modèle dont vous souhaitez afficher le tag.
- 7. Sur la page de détails du modèle, choisissez l'onglet Tags. Les balises sont affichées dans la section Tags.

# <span id="page-294-0"></span>Modèles de balisage (SDK)

Vous pouvez utiliser le AWS SDK pour :

- Ajouter des tags à un nouveau modèle
- Ajouter des balises à un modèle existant
- Répertorier les tags attachés à un modèle
- Supprimer les tags d'un modèle

Cette section contient des AWS CLI exemples. Si vous n'avez pas installé leAWS CLI, consultez[Étape 4 : Configuration des AWS SDK AWS CLI et.](#page-18-0)

### Ajouter des balises à un nouveau modèle (SDK)

Vous pouvez ajouter des balises à un modèle lorsque vous le créez à l'aide de cette [CreateModelo](https://docs.aws.amazon.com/lookout-for-vision/latest/APIReference/API_CreateModel)pération. Spécifiez une ou plusieurs balises dans le paramètre d'entrée du Tags tableau.

```
aws lookoutvision create-model --project-name "project name"\ 
   --output-config '{ "S3Location": { "Bucket": "output bucket", "Prefix": "output 
 folder" } }'\ 
   --tags '[{"Key":"Key","Value":"Value"}]' \ 
   --profile lookoutvision-access
```
Pour plus d'informations sur la création et l'entraînement d'un modèle, consultez[Entraînement d'un](#page-111-0)  [modèle \(kit SDK\).](#page-111-0)

### Ajouter des balises à un modèle existant (SDK)

Pour ajouter une ou plusieurs balises à un modèle existant, utilisez l'[TagResourceo](https://docs.aws.amazon.com/lookout-for-vision/latest/APIReference/API_TagResource)pération. Spécifiez le nom de ressource Amazon (ARN) (ResourceArn) du modèle et les balises (Tags) que vous souhaitez ajouter.

```
aws lookoutvision tag-resource --resource-arn "resource-arn"\ 
   --tags '[{"Key":"Key","Value":"Value"}]' \ 
   --profile lookoutvision-access
```
<span id="page-295-0"></span>Par exemple, le code Java, voir [TagModel.](https://github.com/awsdocs/aws-doc-sdk-examples/blob/main/javav2/example_code/lookoutvision/src/main/java/com/example/lookoutvision/TagModel.java)

Répertorier les tags des modèles (SDK)

Pour répertorier les balises associées à un modèle, utilisez l'[ListTagsForResourceo](https://docs.aws.amazon.com/lookout-for-vision/latest/APIReference/API_ListTagsForResource)pération et spécifiez le nom de ressource Amazon (ARN) du modèle, le (ResourceArn). La réponse est une carte des clés de balise et des valeurs associées au modèle spécifié.

```
aws lookoutvision list-tags-for-resource --resource-arn resource-arn \ 
   --profile lookoutvision-access
```
Pour voir quels modèles d'un projet possèdent une balise spécifique, appelez ListModels pour obtenir la liste des modèles. Appelez ensuite ListTagsForResource chaque modèle dans le

formulaire de réponseListModels. Examinez le formulaire de réponse ListTagsForResource pour vérifier si le tag requis est présent.

Par exemple, le code Java, voir [ListModelTags.](https://github.com/awsdocs/aws-doc-sdk-examples/blob/main/javav2/example_code/lookoutvision/src/main/java/com/example/lookoutvision/ListModelTags.java) Par exemple, le code Python qui recherche une valeur de balise dans tous les projets, consultez [find\\_tag.py.](https://github.com/awsdocs/aws-doc-sdk-examples/blob/master/python/example_code/lookoutvision/find_tag.py)

Supprimer des balises d'un modèle (SDK)

Pour supprimer une ou plusieurs balises d'un modèle, utilisez l'[UntagResource](https://docs.aws.amazon.com/lookout-for-vision/latest/APIReference/API_UntagResource)opération. Spécifiez le nom de ressource Amazon (ARN) (ResourceArn) du modèle et les clés de balise (Tag-Keys) que vous souhaitez supprimer.

```
aws lookoutvision untag-resource --resource-arn resource-arn\ 
   --tag-keys '["Key"]' \ 
   --profile lookoutvision-access
```
Par exemple, le code Java, voir [UntagModel](https://github.com/awsdocs/aws-doc-sdk-examples/blob/main/javav2/example_code/lookoutvision/src/main/java/com/example/lookoutvision/UntagModel.java).

# Afficher les tâches de détection de vos essais

Vous pouvez consulter les détections de votre essai à l'aide de la console. Vous ne pouvez pas utiliser le AWS SDK pour afficher les tâches de détection des versions d'essai.

**a** Note

La liste des détections dans les essais est finalement cohérente. Si vous créez une détection d'essai, il se peut que vous deviez attendre un peu avant que la liste des détections d'essai soit mise à jour.

## Afficher les tâches de détection de votre essai (console)

Suivez les procédures suivantes pour consulter les détections de votre essai.

Pour consulter les tâches de détection de vos essais

1. Ouvrez la console Amazon Lookout for Vision [à](https://console.aws.amazon.com/lookoutvision/) l'adresse https://console.aws.amazon.com/ lookoutvision/.

- 2. Sélectionnez Get started (Démarrer).
- 3. Dans le volet de navigation de gauche, choisissez Trial detections.
- 4. Sur la page des détections d'essai, choisissez une tâche de détection d'essai pour en afficher les détails.

# Exemples de code et de jeux de données

Vous trouverez ci-dessous des exemples de code et des ensembles de données que vous pouvez utiliser avec Amazon Lookout for Vision.

### **Rubriques**

- [Exemple de code](#page-298-0)
- [Exemples de jeux de données](#page-298-1)

# <span id="page-298-0"></span>Exemple de code

Les exemples de code suivants pour Amazon Lookout Vision

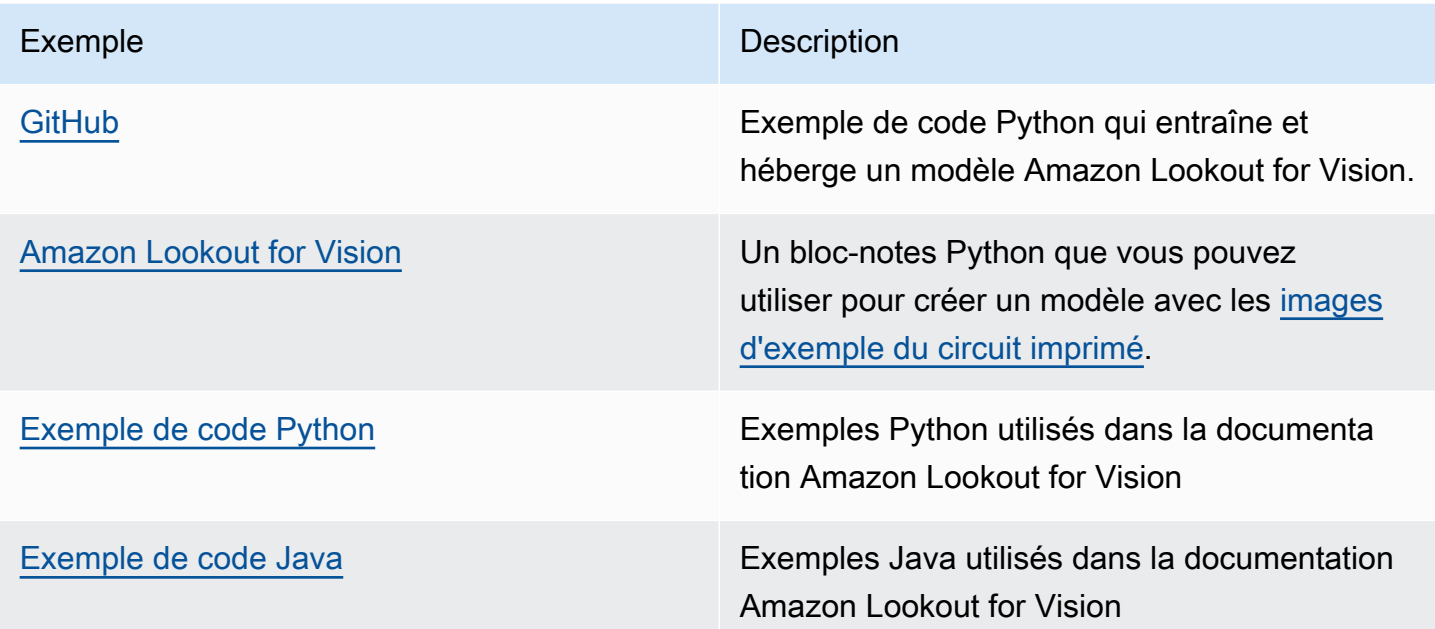

# <span id="page-298-1"></span>Exemples de jeux de données

Vous trouverez ci-dessous des exemples de jeux de données que vous pouvez utiliser avec Amazon Lookout for Vision.

#### Rubriques

- [Ensembles de données de segmentation d'images](#page-299-1)
- [ensemble de données de classification d'images](#page-299-0)

## <span id="page-299-1"></span>Ensembles de données de segmentation d'images

[Mise en route avec Amazon Lookout for Visionf](#page-41-0)ournit un ensemble de données de cookies cassés que vous pouvez utiliser pour créer un modèle de [segmentation d'images.](#page-34-0)

Pour un autre jeu de données qui crée un modèle de segmentation d'images, consultez [Identifier](https://aws.amazon.com/blogs/machine-learning/identify-the-location-of-anomalies-using-amazon-lookout-for-vision-at-the-edge-without-using-a-gpu/)  [l'emplacement des anomalies à l'aide d'Amazon Lookout for Vision at the Edge sans utiliser de GPU](https://aws.amazon.com/blogs/machine-learning/identify-the-location-of-anomalies-using-amazon-lookout-for-vision-at-the-edge-without-using-a-gpu/).

## <span id="page-299-0"></span>ensemble de données de classification d'images

Amazon Lookout for Vision fournit des exemples d'images de circuits imprimés que vous pouvez utiliser pour créer un modèle de [classification d'images.](#page-34-1)

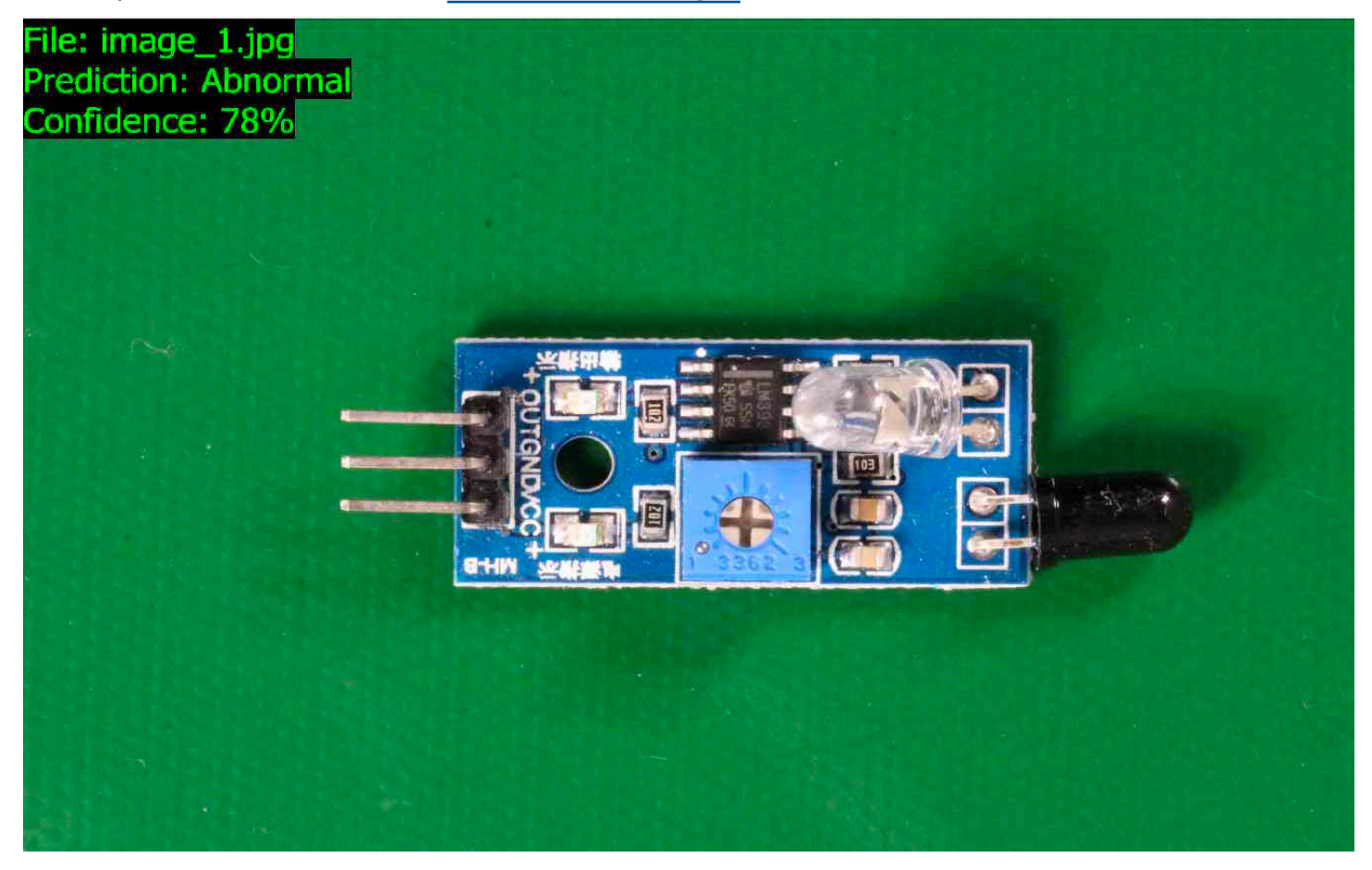

Vous pouvez copier les images depuis leamazon-lookout-for-vision GitHub référentiel [https://](https://github.com/aws-samples/amazon-lookout-for-vision) [github.com/aws-samples/](https://github.com/aws-samples/amazon-lookout-for-vision). Les images se trouvent dans lecircuitboard dossier.

Lecircuitboard dossier contient les dossiers suivants.

• train— Images que vous pouvez utiliser dans un jeu de données d'entraînement.

- test— Images que vous pouvez utiliser dans un jeu de données de test.
- extra images— Images que vous pouvez utiliser pour effectuer une détection d'essai ou pour tester votre modèle entraîné lors de l'[DetectAnomalies](https://docs.aws.amazon.com/lookout-for-vision/latest/APIReference/API_DetectAnomalies)opération.

Lestest dossierstrain et possèdent chacun un sous-dossier nomménormal (contient des images normales) et un sous-dossier nomméanomaly (contient des images présentant des anomalies).

#### **a** Note

Plus tard, lorsque vous créez un jeu de données à l'aide de la console, Amazon Lookout for Vision peut utiliser les noms des dossiers (normaletanomaly) pour étiqueter automatiquement les images. Pour plus d'informations, veuillez consulter [the section called](#page-71-0)  ["Compartiment Amazon S3".](#page-71-0)

Pour préparer les images de l'ensemble de données

- 1. Clonez leamazon-lookout-for-vision référentiel [https://github.com/aws-samples/](https://github.com/aws-samples/amazon-lookout-for-vision) sur votre ordinateur. Pour plus d'informations, consultez [Clonage d'un référentiel.](https://docs.github.com/en/github/creating-cloning-and-archiving-repositories/cloning-a-repository)
- 2. Créez un compartiment Amazon S3. Pour plus d'informations, consultez [Comment créer un](https://docs.aws.amazon.com/AmazonS3/latest/user-guide/create-bucket.html)  [compartiment S3 ?](https://docs.aws.amazon.com/AmazonS3/latest/user-guide/create-bucket.html) .
- 3. À l'invite de commande, saisissez la commande suivante pour copier les images de l'ensemble de données de votre ordinateur vers votre compartiment Amazon S3.

```
aws s3 cp --recursive your-repository-folder/circuitboard s3://your-bucket/
circuitboard
```
Après avoir chargé les images, vous pouvez créer un modèle. Vous pouvez classer automatiquement les images en ajoutant les images provenant de l'emplacement Amazon S3 sur lequel vous avez précédemment chargé les images du circuit imprimé. N'oubliez pas que vous êtes facturé pour chaque formation réussie d'un modèle et pour la durée pendant laquelle un modèle est en cours d'exécution (hébergé).

Pour créer un modèle de classification

1. Fais[Création d'un projet \(console\).](#page-63-0)

- 2. Fais[Création d'un ensemble de données à partir d'images stockées dans un compartiment](#page-71-0) [Amazon S3.](#page-71-0)
	- Pour l'étape 6, choisissez l'onglet Ensembles de données d'entraînement et de test séparés.
	- Pour l'étape 8a, entrez l'URI S3 des images d'entraînement que vous avez téléchargées dans Pour préparer les images du jeu de données. Par exemple s3://*your-bucket*/ circuitboard/train. Pour l'étape 8b, entrez l'URI S3 du jeu de données de test. Par exemple, s3://*your-bucket*/circuitboard/test.
	- Assurez-vous de suivre l'étape 9.
- 3. Fais[Entraînement d'un modèle \(console\).](#page-110-0)
- 4. Fais[Démarrage de votre modèle \(console\).](#page-144-0)
- 5. Fais[Détecter des anomalies dans une image](#page-157-0). Vous pouvez utiliser les images dutest\_images dossier.
- 6. Lorsque vous avez terminé avec le modèle, faites-le[Arrêt de votre modèle \(console\).](#page-151-0)

# Sécurité Amazon Lookout for Vision

Chez AWS, la sécurité dans le cloud est notre priorité numéro 1. En tant que client AWS, vous bénéficiez de centres de données et d'architectures réseau conçus pour répondre aux exigences des organisations les plus pointilleuses en termes de sécurité.

La sécurité est une responsabilité partagée entre AWS et vous. Le [modèle de responsabilité partagée](https://aws.amazon.com/compliance/shared-responsibility-model/) décrit cela comme la sécurité du cloud et la sécurité dans le cloud :

- Sécurité du cloud : AWS est responsable de la protection de l'infrastructure qui exécute des services AWS dans le cloud AWS. AWS vous fournit également les services que vous pouvez utiliser en toute sécurité. Des auditeurs tiers testent et vérifient régulièrement l'efficacité de notre sécurité dans le cadre des [AWS programmes de conformité](https://aws.amazon.com/compliance/programs/).
- Sécurité dans le cloud : votre responsabilité est déterminée par le service AWS que vous utilisez. Vous êtes également responsable d'autres facteurs, y compris de la sensibilité de vos données, des exigences de votre entreprise, ainsi que de la législation et de la réglementation applicables.

Cette documentation vous aide à comprendre comment appliquer le modèle de responsabilité partagée lorsque Lookout for Vision Les rubriques suivantes vous montrent comment configurer Lookout for Vision Vous pouvez également apprendre à utiliser d'autres services AWS qui vous aident à surveiller et à sécuriser vos ressources Lookout for Vision

### Rubriques

- [Protection des données dans Amazon Lookout for Vision](#page-302-0)
- [Gestion des identités et des accès pour Amazon Lookout for Vision](#page-305-0)
- [Validation de conformité pour Amazon Lookout for Vision](#page-339-0)
- [Amazon Lookout for Vision](#page-340-0)
- [Sécurité de l'infrastructure dans Amazon Lookout for Vision](#page-341-0)

# <span id="page-302-0"></span>Protection des données dans Amazon Lookout for Vision

Le [modèle de responsabilité AWS partagée](https://aws.amazon.com/compliance/shared-responsibility-model/) s'applique à la protection des données dans Amazon Lookout for Vision. Comme décrit dans ce modèle, AWS est responsable de la protection de l'infrastructure globale sur laquelle l'ensemble d'AWS Cloud s'exécute. La gestion du contrôle de

votre contenu hébergé sur cette infrastructure relève de votre responsabilité. Vous êtes également responsable des tâches de configuration et de gestion de la sécurité pour les Services AWS que vous utilisez. Pour en savoir plus sur la confidentialité des données, consultez [Questions fréquentes \(FAQ\)](https://aws.amazon.com/compliance/data-privacy-faq)  [sur la confidentialité des données](https://aws.amazon.com/compliance/data-privacy-faq). Pour en savoir plus sur la protection des données en Europe, consultez le billet de blog Modèle de responsabilité partagée [AWSet RGPD \(Règlement général sur](https://aws.amazon.com/blogs/security/the-aws-shared-responsibility-model-and-gdpr/)  [la protection des données\)](https://aws.amazon.com/blogs/security/the-aws-shared-responsibility-model-and-gdpr/) sur le AWSBlog de sécurité.

À des fins de protection des données, nous vous recommandons de protéger les informations d'identification Compte AWS et de configurer les comptes utilisateur individuels avec AWS IAM Identity Center ou AWS Identity and Access Management (IAM). Ainsi, chaque utilisateur se voit attribuer uniquement les autorisations nécessaires pour exécuter ses tâches. Nous vous recommandons également de sécuriser vos données comme indiqué ci-dessous :

- Utilisez l'authentification multifactorielle (MFA) avec chaque compte.
- Utilisez les certificats SSL/TLS pour communiquer avec les ressources AWS. Nous exigeons TLS 1.2 et recommandons TLS 1.3.
- Configurez une API (Interface de programmation) et le journal de l'activité des utilisateurs avec AWS CloudTrail.
- Utilisez des solutions de chiffrement AWS, ainsi que tous les contrôles de sécurité par défaut au sein des Services AWS.
- Utilisez des services de sécurité gérés avancés tels qu'Amazon Macie, qui contribuent à la découverte et à la sécurisation des données sensibles stockées dans Amazon S3.
- Si vous avez besoin de modules cryptographiques validés FIPS (Federal Information Processing Standard) 140-2 lorsque vous accédez à AWS via une CLI (Interface de ligne de commande) ou une API (Interface de programmation), utilisez un point de terminaison FIPS (Federal Information Processing Standard). Pour en savoir plus sur les points de terminaison FIPS (Federal Information Processing Standard) disponibles, consultez [Federal Information Processing Standard \(FIPS\)](https://aws.amazon.com/compliance/fips/)  [140-2](https://aws.amazon.com/compliance/fips/) (Normes de traitement de l'information fédérale).

Nous vous recommandons fortement de ne jamais placer d'informations confidentielles ou sensibles, telles que les adresses e-mail de vos clients, dans des balises ou des champs de texte libre tels que le champ Name (Nom). Cela inclut lorsque vous travaillez avec Lookout for Vision ou un Services AWS autre outil à l'aide de la console, de l'API AWS CLI AWS ou des SDK. Toutes les données que vous saisissez dans des balises ou des champs de texte de forme libre utilisés pour les noms peuvent être utilisées à des fins de facturation ou dans les journaux de diagnostic. Si vous fournissez une adresse URL à un serveur externe, nous vous recommandons fortement de ne pas inclure

d'informations d'identification dans l'adresse URL permettant de valider votre demande adressée à ce serveur.

# Chiffrement des données

Les informations suivantes expliquent les domaines dans lesquels Amazon Lookout for Vision utilise le chiffrement des données pour protéger vos données.

### Chiffrement au repos

### Images

Pour entraîner votre modèle, Amazon Lookout for Vision crée une copie de vos images d'entraînement et de test source. Les images copiées sont chiffrées au repos dans Amazon Simple Storage Service (S3) à l'aide d'un chiffrement côté serveur à l'aide d'une clé ou d'Clé détenue par AWSune clé que vous fournissez. Les clés sont stockées à l'aide d'AWS Key Management Service (SSE-KMS). Vos images sources ne sont pas affectées. Pour en savoir plus, consultez [Entraînement](#page-109-0)  [de votre modèle](#page-109-0).

### Modèles Amazon Lookout for Vision

Par défaut, les modèles entraînés et les fichiers manifestes sont chiffrés dans Amazon S3 à l'aide d'un chiffrement côté serveur avec des clés KMS stockées dans AWS Key Management Service (SSE-KMS). Lookout for Vision utilise Clé détenue par AWS un. Pour plus d'informations, consultez [Protection des données à l'aide du chiffrement côté serveur.](https://docs.aws.amazon.com/AmazonS3/latest/dev/serv-side-encryption.html) Les résultats de l'entraînement sont écrits dans le compartiment spécifié dans le paramètre output\_bucket d'entrée toCreateModel. Les résultats de l'entraînement sont chiffrés à l'aide des paramètres de chiffrement configurés pour le bucket (output\_bucket).

Compartiment de console Amazon Lookout for Vision

La console Amazon Lookout for Vision crée un compartiment Amazon S3 (compartiment de console) que vous pouvez utiliser pour gérer vos projets. Le compartiment de console est chiffré à l'aide du chiffrement par défaut d'Amazon S3. Pour plus d'informations, consultez le [chiffrement par défaut](https://docs.aws.amazon.com/AmazonS3/latest/dev/bucket-encryption.html)  [d'Amazon Simple Storage Service pour les compartiments S3.](https://docs.aws.amazon.com/AmazonS3/latest/dev/bucket-encryption.html) Si vous utilisez votre propre clé KMS, configurez le bucket de console après sa création. Pour plus d'informations, consultez [Protection des](https://docs.aws.amazon.com/AmazonS3/latest/dev/serv-side-encryption.html)  [données à l'aide du chiffrement côté serveur.](https://docs.aws.amazon.com/AmazonS3/latest/dev/serv-side-encryption.html) Amazon Lookout for Vision bloque l'accès public au bucket de console.

### Chiffrement en transit

Les points de terminaison de l'API Amazon Lookout for Vision prennent uniquement en charge les connexions sécurisées via HTTPS. Toutes les communications sont chiffrées avec Transport Layer Security (TLS).

## Gestion des clés

Vous pouvez utiliser AWS Key Management Service (KMS) pour gérer le chiffrement des images d'entrée que vous stockez dans des compartiments Amazon S3. Pour en savoir plus, consultez [Étape](#page-32-0)  [5 : \(Facultatif\) Utilisation de votre propre clé AWS Key Management Service](#page-32-0).

Par défaut, vos images sont chiffrées à l'aide d'une clé détenue et gérée par AWS. Vous pouvez également choisir d'utiliser votre propre clé AWS Key Management Service (KMS). Pour plus d'informations, consultez [Concepts d'AWS Key Management Service.](https://docs.aws.amazon.com/kms/latest/developerguide/concepts.html#master_keys)

# Confidentialité du trafic inter-réseau

Un point de terminaison Amazon Virtual Private Cloud (Amazon VPC) pour Amazon Lookout for Vision est une entité logique au sein d'un VPC qui permet la connectivité uniquement à Amazon Lookout for Vision. Amazon VPC achemine les demandes vers Amazon Lookout for Vision et renvoie les réponses au VPC. Pour plus d'informations, consultez [Points de terminaison d'un VPC](https://docs.aws.amazon.com/vpc/latest/userguide/vpc-endpoints.html) dans le Guide de l'utilisateur Amazon VPC. Pour plus d'informations sur l'utilisation des points de terminaison Amazon VPC avec Amazon Lookout for Vision, consultez. [Accéder à Amazon Lookout for Vision à](#page-351-0)  [l'aide d'un point de terminaison d'interface \(AWS PrivateLink\)](#page-351-0)

# <span id="page-305-0"></span>Gestion des identités et des accès pour Amazon Lookout for Vision

AWS Identity and Access Management (IAM) est un outil Service AWS qui permet à un administrateur de contrôler en toute sécurité l'accès aux AWS ressources. Les administrateurs IAM contrôlent qui peut être authentifié (connecté) et autorisé (autorisé) à utiliser les ressources Lookout for Vision. IAM est un Service AWS outil que vous pouvez utiliser sans frais supplémentaires.

### **Rubriques**

- [Public ciblé](#page-306-0)
- [Authentification par des identités](#page-306-1)
- [Gestion des accès à l'aide de politiques](#page-310-0)
- [Comment Amazon Lookout for Vision fonctionne avec IAM](#page-313-0)
- [Exemples de politiques basées sur l'identité Amazon Lookout for Vision](#page-321-0)
- [AWSpolitiques gérées pour Amazon Lookout for Vision](#page-325-0)
- [Résolution des problèmes d'identité et d'accès à Amazon Lookout for Vision](#page-337-0)

## <span id="page-306-0"></span>Public ciblé

La façon dont vous utilisez AWS Identity and Access Management (IAM) varie en fonction du travail que vous effectuez dans Lookout for Vision.

Utilisateur du service : si vous utilisez le service Lookout for Vision dans le cadre de votre travail, votre administrateur vous fournit les informations d'identification et les autorisations dont vous avez besoin. Au fur et à mesure que vous utilisez de plus en plus de fonctionnalités de Lookout for Vision dans le cadre de votre travail, vous aurez peut-être besoin d'autorisations supplémentaires. En comprenant bien la gestion des accès, vous saurez demander les autorisations appropriées à votre administrateur. Si vous ne parvenez pas à accéder à une fonctionnalité dans Lookout for Vision, [Résolution des problèmes d'identité et d'accès à Amazon Lookout for Vision](#page-337-0) consultez.

Administrateur du service : si vous êtes responsable des ressources Lookout for Vision au sein de votre entreprise, vous avez probablement un accès complet à Lookout for Vision. C'est à vous de déterminer les fonctionnalités et ressources de Lookout for Vision auxquelles les utilisateurs de votre service doivent accéder. Vous devez ensuite soumettre les demandes à votre administrateur IAM pour modifier les autorisations des utilisateurs de votre service. Consultez les informations sur cette page pour comprendre les concepts de base d'IAM. Pour en savoir plus sur la manière dont votre entreprise peut utiliser l'IAM avec Lookout for Vision, consultez. [Comment Amazon Lookout for Vision](#page-313-0) [fonctionne avec IAM](#page-313-0)

Administrateur IAM : si vous êtes administrateur IAM, vous souhaiterez peut-être en savoir plus sur la manière dont vous pouvez rédiger des politiques pour gérer l'accès à Lookout for Vision. Pour consulter des exemples de politiques basées sur l'identité de Lookout for Vision que vous pouvez utiliser dans IAM, consultez. [Exemples de politiques basées sur l'identité Amazon Lookout for Vision](#page-321-0)

# <span id="page-306-1"></span>Authentification par des identités

L'authentification est la façon dont vous vous connectez à AWS l'aide de vos informations d'identification. Vous devez être authentifié (connecté à AWS) en tant qu'utilisateur IAM ou en assumant un rôle IAM. Utilisateur racine d'un compte AWS

Vous pouvez vous connecter en AWS tant qu'identité fédérée en utilisant les informations d'identification fournies par le biais d'une source d'identité. AWS IAM Identity Center Les utilisateurs (IAM Identity Center), l'authentification unique de votre entreprise et vos informations d'identification Google ou Facebook sont des exemples d'identités fédérées. Lorsque vous vous connectez avec une identité fédérée, votre administrateur aura précédemment configuré une fédération d'identités avec des rôles IAM. Lorsque vous accédez à AWS l'aide de la fédération, vous assumez indirectement un rôle.

Selon le type d'utilisateur que vous êtes, vous pouvez vous connecter au portail AWS Management Console ou au portail AWS d'accès. Pour plus d'informations sur la connexion à AWS, consultez la section [Comment vous connecter à votre compte Compte AWS dans](https://docs.aws.amazon.com/signin/latest/userguide/how-to-sign-in.html) le guide de Connexion à AWS l'utilisateur.

Si vous y accédez AWS par programmation, AWS fournit un kit de développement logiciel (SDK) et une interface de ligne de commande (CLI) pour signer cryptographiquement vos demandes à l'aide de vos informations d'identification. Si vous n'utilisez pas d' AWS outils, vous devez signer vousmême les demandes. Pour plus d'informations sur l'utilisation de la méthode recommandée pour signer vous-même les demandes, consultez la section [Signature des demandes AWS d'API](https://docs.aws.amazon.com/IAM/latest/UserGuide/reference_aws-signing.html) dans le guide de l'utilisateur IAM.

Quelle que soit la méthode d'authentification que vous utilisez, vous devrez peut-être fournir des informations de sécurité supplémentaires. Par exemple, il vous AWS recommande d'utiliser l'authentification multifactorielle (MFA) pour renforcer la sécurité de votre compte. Pour en savoir plus, consultez [Authentification multifactorielle](https://docs.aws.amazon.com/singlesignon/latest/userguide/enable-mfa.html) dans le Guide de l'utilisateur AWS IAM Identity Center et [Utilisation de l'authentification multifactorielle \(MFA\) dans l'interface AWS](https://docs.aws.amazon.com/IAM/latest/UserGuide/id_credentials_mfa.html) dans le Guide de l'utilisateur IAM.

## Compte AWS utilisateur root

Lorsque vous créez un Compte AWS, vous commencez par une identité de connexion unique qui donne un accès complet à toutes Services AWS les ressources du compte. Cette identité est appelée utilisateur Compte AWS root et est accessible en vous connectant avec l'adresse e-mail et le mot de passe que vous avez utilisés pour créer le compte. Il est vivement recommandé de ne pas utiliser l'utilisateur racine pour vos tâches quotidiennes. Protégez vos informations d'identification d'utilisateur racine et utilisez-les pour effectuer les tâches que seul l'utilisateur racine peut effectuer. Pour obtenir la liste complète des tâches qui vous imposent de vous connecter en tant qu'utilisateur root, consultez [Tâches nécessitant des informations d'identification d'utilisateur root](https://docs.aws.amazon.com/IAM/latest/UserGuide/root-user-tasks.html) dans le Guide de l'utilisateur IAM.

## Identité fédérée

La meilleure pratique consiste à obliger les utilisateurs humains, y compris ceux qui ont besoin d'un accès administrateur, à utiliser la fédération avec un fournisseur d'identité pour accéder à l'aide Services AWS d'informations d'identification temporaires.

Une identité fédérée est un utilisateur de l'annuaire des utilisateurs de votre entreprise, d'un fournisseur d'identité Web AWS Directory Service, du répertoire Identity Center ou de tout utilisateur qui y accède à l'aide des informations d'identification fournies Services AWS par le biais d'une source d'identité. Lorsque des identités fédérées y accèdent Comptes AWS, elles assument des rôles, qui fournissent des informations d'identification temporaires.

Pour une gestion des accès centralisée, nous vous recommandons d'utiliser AWS IAM Identity Center. Vous pouvez créer des utilisateurs et des groupes dans IAM Identity Center, ou vous pouvez vous connecter et synchroniser avec un ensemble d'utilisateurs et de groupes dans votre propre source d'identité afin de les utiliser dans toutes vos applications Comptes AWS et applications. Pour obtenir des informations sur IAM Identity Center, consultez [Qu'est-ce que IAM Identity Center ?](https://docs.aws.amazon.com/singlesignon/latest/userguide/what-is.html) dans le Guide de l'utilisateur AWS IAM Identity Center .

### Utilisateurs et groupes IAM

Un [utilisateur IAM](https://docs.aws.amazon.com/IAM/latest/UserGuide/id_users.html) est une identité au sein de vous Compte AWS qui possède des autorisations spécifiques pour une seule personne ou application. Dans la mesure du possible, nous vous recommandons de vous appuyer sur des informations d'identification temporaires plutôt que de créer des utilisateurs IAM ayant des informations d'identification à long terme tels que les clés d'accès. Toutefois, si certains cas d'utilisation spécifiques nécessitent des informations d'identification à long terme avec les utilisateurs IAM, nous vous recommandons de faire pivoter les clés d'accès. Pour plus d'informations, consultez [Rotation régulière des clés d'accès pour les cas d'utilisation nécessitant des](https://docs.aws.amazon.com/IAM/latest/UserGuide/best-practices.html#rotate-credentials)  [informations d'identification](https://docs.aws.amazon.com/IAM/latest/UserGuide/best-practices.html#rotate-credentials) dans le Guide de l'utilisateur IAM.

Un [groupe IAM](https://docs.aws.amazon.com/IAM/latest/UserGuide/id_groups.html) est une identité qui concerne un ensemble d'utilisateurs IAM. Vous ne pouvez pas vous connecter en tant que groupe. Vous pouvez utiliser les groupes pour spécifier des autorisations pour plusieurs utilisateurs à la fois. Les groupes permettent de gérer plus facilement les autorisations pour de grands ensembles d'utilisateurs. Par exemple, vous pouvez avoir un groupe nommé IAMAdmins et accorder à ce groupe les autorisations d'administrer des ressources IAM.

Les utilisateurs sont différents des rôles. Un utilisateur est associé de manière unique à une personne ou une application, alors qu'un rôle est conçu pour être endossé par tout utilisateur qui en a besoin. Les utilisateurs disposent d'informations d'identification permanentes, mais les rôles fournissent

des informations d'identification temporaires. Pour en savoir plus, consultez [Quand créer un](https://docs.aws.amazon.com/IAM/latest/UserGuide/id.html#id_which-to-choose) [utilisateur IAM \(au lieu d'un rôle\)](https://docs.aws.amazon.com/IAM/latest/UserGuide/id.html#id_which-to-choose) dans le Guide de l'utilisateur IAM.

### Rôles IAM

Un [rôle IAM](https://docs.aws.amazon.com/IAM/latest/UserGuide/id_roles.html) est une identité au sein de vous Compte AWS dotée d'autorisations spécifiques. Le concept ressemble à celui d'utilisateur IAM, mais le rôle IAM n'est pas associé à une personne en particulier. Vous pouvez assumer temporairement un rôle IAM dans le en AWS Management Console [changeant de rôle](https://docs.aws.amazon.com/IAM/latest/UserGuide/id_roles_use_switch-role-console.html). Vous pouvez assumer un rôle en appelant une opération d' AWS API AWS CLI ou en utilisant une URL personnalisée. Pour plus d'informations sur les méthodes d'utilisation des rôles, consultez [Utilisation de rôles IAM](https://docs.aws.amazon.com/IAM/latest/UserGuide/id_roles_use.html) dans le Guide de l'utilisateur IAM.

Les rôles IAM avec des informations d'identification temporaires sont utiles dans les cas suivants :

- Accès utilisateur fédéré Pour attribuer des autorisations à une identité fédérée, vous créez un rôle et définissez des autorisations pour le rôle. Quand une identité externe s'authentifie, l'identité est associée au rôle et reçoit les autorisations qui sont définies par celui-ci. Pour obtenir des informations sur les rôles pour la fédération, consultez [Création d'un rôle pour un](https://docs.aws.amazon.com/IAM/latest/UserGuide/id_roles_create_for-idp.html)  [fournisseur d'identité tiers \(fédération\)](https://docs.aws.amazon.com/IAM/latest/UserGuide/id_roles_create_for-idp.html) dans le Guide de l'utilisateur IAM. Si vous utilisez IAM Identity Center, vous configurez un jeu d'autorisations. IAM Identity Center met en corrélation le jeu d'autorisations avec un rôle dans IAM afin de contrôler à quoi vos identités peuvent accéder après leur authentification. Pour plus d'informations sur les jeux d'autorisations, consultez la rubrique [Jeux d'autorisations](https://docs.aws.amazon.com/singlesignon/latest/userguide/permissionsetsconcept.html) dans le Guide de l'utilisateur AWS IAM Identity Center .
- Autorisations d'utilisateur IAM temporaires : un rôle ou un utilisateur IAM peut endosser un rôle IAM pour profiter temporairement d'autorisations différentes pour une tâche spécifique.
- Accès intercompte : vous pouvez utiliser un rôle IAM pour permettre à un utilisateur (principal de confiance) d'un compte différent d'accéder aux ressources de votre compte. Les rôles constituent le principal moyen d'accorder l'accès intercompte. Toutefois, dans certains Services AWS cas, vous pouvez associer une politique directement à une ressource (au lieu d'utiliser un rôle comme proxy). Pour connaître la différence entre les rôles et les politiques basées sur les ressources pour l'accès entre comptes, consultez la section Accès aux [ressources entre comptes dans IAM dans le](https://docs.aws.amazon.com/IAM/latest/UserGuide/access_policies-cross-account-resource-access.html)  [guide de l'utilisateur IAM](https://docs.aws.amazon.com/IAM/latest/UserGuide/access_policies-cross-account-resource-access.html).
- Accès multiservices Certains Services AWS utilisent des fonctionnalités dans d'autres Services AWS. Par exemple, lorsque vous effectuez un appel dans un service, il est courant que ce service exécute des applications dans Amazon EC2 ou stocke des objets dans Amazon S3. Un service peut le faire en utilisant les autorisations d'appel du principal, un rôle de service ou un rôle lié au service.
- Sessions d'accès direct (FAS) : lorsque vous utilisez un utilisateur ou un rôle IAM pour effectuer des actions AWS, vous êtes considéré comme un mandant. Lorsque vous utilisez certains services, vous pouvez effectuer une action qui initie une autre action dans un autre service. FAS utilise les autorisations du principal appelant et Service AWS, associées Service AWS à la demande, pour adresser des demandes aux services en aval. Les demandes FAS ne sont effectuées que lorsqu'un service reçoit une demande qui nécessite des interactions avec d'autres personnes Services AWS ou des ressources pour être traitée. Dans ce cas, vous devez disposer d'autorisations nécessaires pour effectuer les deux actions. Pour plus de détails sur la politique relative à la transmission de demandes FAS, consultez [Sessions de transmission d'accès](https://docs.aws.amazon.com/IAM/latest/UserGuide/access_forward_access_sessions.html).
- Rôle de service : il s'agit d'un [rôle IAM](https://docs.aws.amazon.com/IAM/latest/UserGuide/id_roles.html) attribué à un service afin de réaliser des actions en votre nom. Un administrateur IAM peut créer, modifier et supprimer une fonction du service à partir d'IAM. Pour plus d'informations, consultez [Création d'un rôle pour la délégation d'autorisations à](https://docs.aws.amazon.com/IAM/latest/UserGuide/id_roles_create_for-service.html)  [un Service AWS](https://docs.aws.amazon.com/IAM/latest/UserGuide/id_roles_create_for-service.html) dans le Guide de l'utilisateur IAM.
- Rôle lié à un service Un rôle lié à un service est un type de rôle de service lié à un. Service AWS Le service peut endosser le rôle afin d'effectuer une action en votre nom. Les rôles liés à un service apparaissent dans votre Compte AWS répertoire et appartiennent au service. Un administrateur IAM peut consulter, mais ne peut pas modifier, les autorisations concernant les rôles liés à un service.
- Applications exécutées sur Amazon EC2 : vous pouvez utiliser un rôle IAM pour gérer les informations d'identification temporaires pour les applications qui s'exécutent sur une instance EC2 et qui envoient des demandes d'API. AWS CLI AWS Cette solution est préférable au stockage des clés d'accès au sein de l'instance EC2. Pour attribuer un AWS rôle à une instance EC2 et le mettre à la disposition de toutes ses applications, vous devez créer un profil d'instance attaché à l'instance. Un profil d'instance contient le rôle et permet aux programmes qui s'exécutent sur l'instance EC2 d'obtenir des informations d'identification temporaires. Pour plus d'informations, consultez [Utilisation d'un rôle IAM pour accorder des autorisations à des applications s'exécutant](https://docs.aws.amazon.com/IAM/latest/UserGuide/id_roles_use_switch-role-ec2.html)  [sur des instances Amazon EC2](https://docs.aws.amazon.com/IAM/latest/UserGuide/id_roles_use_switch-role-ec2.html) dans le Guide de l'utilisateur IAM.

Pour savoir dans quel cas utiliser des rôles ou des utilisateurs IAM, consultez [Quand créer un rôle](https://docs.aws.amazon.com/IAM/latest/UserGuide/id.html#id_which-to-choose_role)  [IAM \(au lieu d'un utilisateur\)](https://docs.aws.amazon.com/IAM/latest/UserGuide/id.html#id_which-to-choose_role) dans le Guide de l'utilisateur IAM.

# <span id="page-310-0"></span>Gestion des accès à l'aide de politiques

Vous contrôlez l'accès en AWS créant des politiques et en les associant à AWS des identités ou à des ressources. Une politique est un objet AWS qui, lorsqu'il est associé à une identité ou à une ressource, définit leurs autorisations. AWS évalue ces politiques lorsqu'un principal

(utilisateur, utilisateur root ou session de rôle) fait une demande. Les autorisations dans les politiques déterminent si la demande est autorisée ou refusée. La plupart des politiques sont stockées AWS sous forme de documents JSON. Pour plus d'informations sur la structure et le contenu des documents de politique JSON, consultez [Vue d'ensemble des politiques JSON](https://docs.aws.amazon.com/IAM/latest/UserGuide/access_policies.html#access_policies-json) dans le Guide de l'utilisateur IAM.

Les administrateurs peuvent utiliser les politiques AWS JSON pour spécifier qui a accès à quoi. C'est-à-dire, quel principal peut effectuer des actions sur quelles ressources et dans quelles conditions.

Par défaut, les utilisateurs et les rôles ne disposent d'aucune autorisation. Pour octroyer aux utilisateurs des autorisations d'effectuer des actions sur les ressources dont ils ont besoin, un administrateur IAM peut créer des politiques IAM. L'administrateur peut ensuite ajouter les politiques IAM aux rôles et les utilisateurs peuvent assumer les rôles.

Les politiques IAM définissent les autorisations d'une action, quelle que soit la méthode que vous utilisez pour exécuter l'opération. Par exemple, supposons que vous disposiez d'une politique qui autorise l'action iam:GetRole. Un utilisateur appliquant cette politique peut obtenir des informations sur le rôle à partir de AWS Management Console AWS CLI, de ou de l' AWS API.

## Politiques basées sur l'identité

Les politiques basées sur l'identité sont des documents de politique d'autorisations JSON que vous pouvez attacher à une identité telle qu'un utilisateur, un groupe d'utilisateurs ou un rôle IAM. Ces politiques contrôlent quel type d'actions des utilisateurs et des rôles peuvent exécuter, sur quelles ressources et dans quelles conditions. Pour découvrir comment créer une politique basée sur l'identité, consultez [Création de politiques IAM](https://docs.aws.amazon.com/IAM/latest/UserGuide/access_policies_create.html) dans le Guide de l'utilisateur IAM.

Les politiques basées sur l'identité peuvent être classées comme des politiques en ligne ou des politiques gérées. Les politiques en ligne sont intégrées directement à un utilisateur, groupe ou rôle. Les politiques gérées sont des politiques autonomes que vous pouvez associer à plusieurs utilisateurs, groupes et rôles au sein de votre Compte AWS. Les politiques gérées incluent les politiques AWS gérées et les politiques gérées par le client. Pour découvrir comment choisir entre une politique gérée et une politique en ligne, consultez [Choix entre les politiques gérées et les](https://docs.aws.amazon.com/IAM/latest/UserGuide/access_policies_managed-vs-inline.html#choosing-managed-or-inline)  [politiques en ligne](https://docs.aws.amazon.com/IAM/latest/UserGuide/access_policies_managed-vs-inline.html#choosing-managed-or-inline) dans le Guide de l'utilisateur IAM.

### politiques basées sur les ressources

Les politiques basées sur les ressources sont des documents de politique JSON que vous attachez à une ressource. Des politiques basées sur les ressources sont, par exemple, les politiques de

confiance de rôle IAM et des politiques de compartiment. Dans les services qui sont compatibles avec les politiques basées sur les ressources, les administrateurs de service peuvent les utiliser pour contrôler l'accès à une ressource spécifique. Pour la ressource dans laquelle se trouve la politique, cette dernière définit quel type d'actions un principal spécifié peut effectuer sur cette ressource et dans quelles conditions. Vous devez [spécifier un principal](https://docs.aws.amazon.com/IAM/latest/UserGuide/reference_policies_elements_principal.html) dans une politique basée sur les ressources. Les principaux peuvent inclure des comptes, des utilisateurs, des rôles, des utilisateurs fédérés ou. Services AWS

Les politiques basées sur les ressources sont des politiques en ligne situées dans ce service. Vous ne pouvez pas utiliser les politiques AWS gérées par IAM dans une stratégie basée sur les ressources.

## Listes de contrôle d'accès (ACL)

Les listes de contrôle d'accès (ACL) vérifie quels principals (membres de compte, utilisateurs ou rôles) ont l'autorisation d'accéder à une ressource. Les listes de contrôle d'accès sont similaires aux politiques basées sur les ressources, bien qu'elles n'utilisent pas le format de document de politique JSON.

Amazon S3 et Amazon VPC sont des exemples de services qui prennent en charge les ACL. AWS WAF Pour en savoir plus sur les listes de contrôle d'accès, consultez [Vue d'ensemble des listes de](https://docs.aws.amazon.com/AmazonS3/latest/dev/acl-overview.html) [contrôle d'accès \(ACL\)](https://docs.aws.amazon.com/AmazonS3/latest/dev/acl-overview.html) dans le Guide du développeur Amazon Simple Storage Service.

### Autres types de politique

AWS prend en charge d'autres types de politiques moins courants. Ces types de politiques peuvent définir le nombre maximum d'autorisations qui vous sont accordées par des types de politiques plus courants.

• Limite d'autorisations : une limite d'autorisations est une fonctionnalité avancée dans laquelle vous définissez le nombre maximal d'autorisations qu'une politique basée sur l'identité peut accorder à une entité IAM (utilisateur ou rôle IAM). Vous pouvez définir une limite d'autorisations pour une entité. Les autorisations en résultant représentent la combinaison des politiques basées sur l'identité d'une entité et de ses limites d'autorisation. Les politiques basées sur les ressources qui spécifient l'utilisateur ou le rôle dans le champ Principal ne sont pas limitées par les limites d'autorisations. Un refus explicite dans l'une de ces politiques remplace l'autorisation. Pour plus d'informations sur les limites d'autorisations, consultez [Limites d'autorisations pour des entités IAM](https://docs.aws.amazon.com/IAM/latest/UserGuide/access_policies_boundaries.html) dans le Guide de l'utilisateur IAM.

- Politiques de contrôle des services (SCP) Les SCP sont des politiques JSON qui spécifient les autorisations maximales pour une organisation ou une unité organisationnelle (UO) dans. AWS Organizations AWS Organizations est un service permettant de regrouper et de gérer de manière centralisée Comptes AWS les multiples propriétés de votre entreprise. Si vous activez toutes les fonctionnalités d'une organisation, vous pouvez appliquer les politiques de contrôle des services (SCP) à l'un ou à l'ensemble de vos comptes. Le SCP limite les autorisations pour les entités figurant dans les comptes des membres, y compris chacune Utilisateur racine d'un compte AWS d'entre elles. Pour plus d'informations sur les organisations et les SCP, consultez [Fonctionnement](https://docs.aws.amazon.com/organizations/latest/userguide/orgs_manage_policies_about-scps.html)  [des SCP](https://docs.aws.amazon.com/organizations/latest/userguide/orgs_manage_policies_about-scps.html) dans le Guide de l'utilisateur AWS Organizations .
- Politiques de séance : les politiques de séance sont des politiques avancées que vous utilisez en tant que paramètre lorsque vous créez par programmation une séance temporaire pour un rôle ou un utilisateur fédéré. Les autorisations de séance en résultant sont une combinaison des politiques basées sur l'identité de l'utilisateur ou du rôle et des politiques de séance. Les autorisations peuvent également provenir d'une politique basée sur les ressources. Un refus explicite dans l'une de ces politiques annule l'autorisation. Pour plus d'informations, consultez [politiques de séance](https://docs.aws.amazon.com/IAM/latest/UserGuide/access_policies.html#policies_session) dans le Guide de l'utilisateur IAM.

### Plusieurs types de politique

Lorsque plusieurs types de politiques s'appliquent à la requête, les autorisations en résultant sont plus compliquées à comprendre. Pour savoir comment AWS déterminer s'il faut autoriser une demande lorsque plusieurs types de politiques sont impliqués, consultez la section [Logique](https://docs.aws.amazon.com/IAM/latest/UserGuide/reference_policies_evaluation-logic.html) [d'évaluation des politiques](https://docs.aws.amazon.com/IAM/latest/UserGuide/reference_policies_evaluation-logic.html) dans le guide de l'utilisateur IAM.

# <span id="page-313-0"></span>Comment Amazon Lookout for Vision fonctionne avec IAM

Avant d'utiliser IAM pour gérer l'accès à Lookout for Vision, découvrez quelles fonctionnalités IAM peuvent être utilisées avec Lookout for Vision.

#### Fonctionnalités IAM que vous pouvez utiliser avec Amazon Lookout for Vision

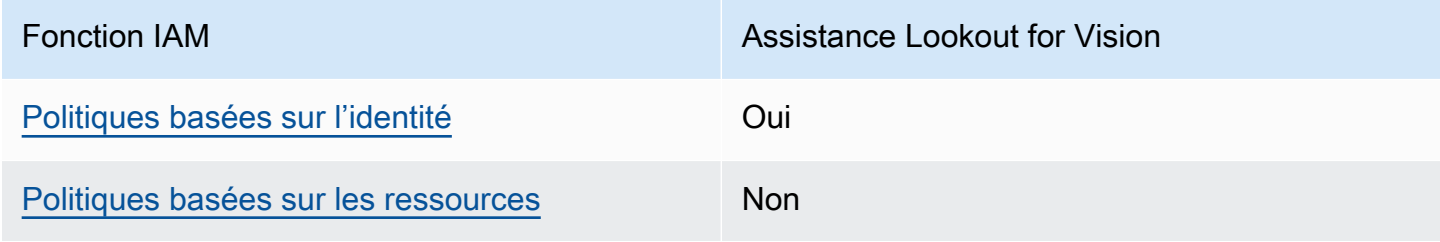

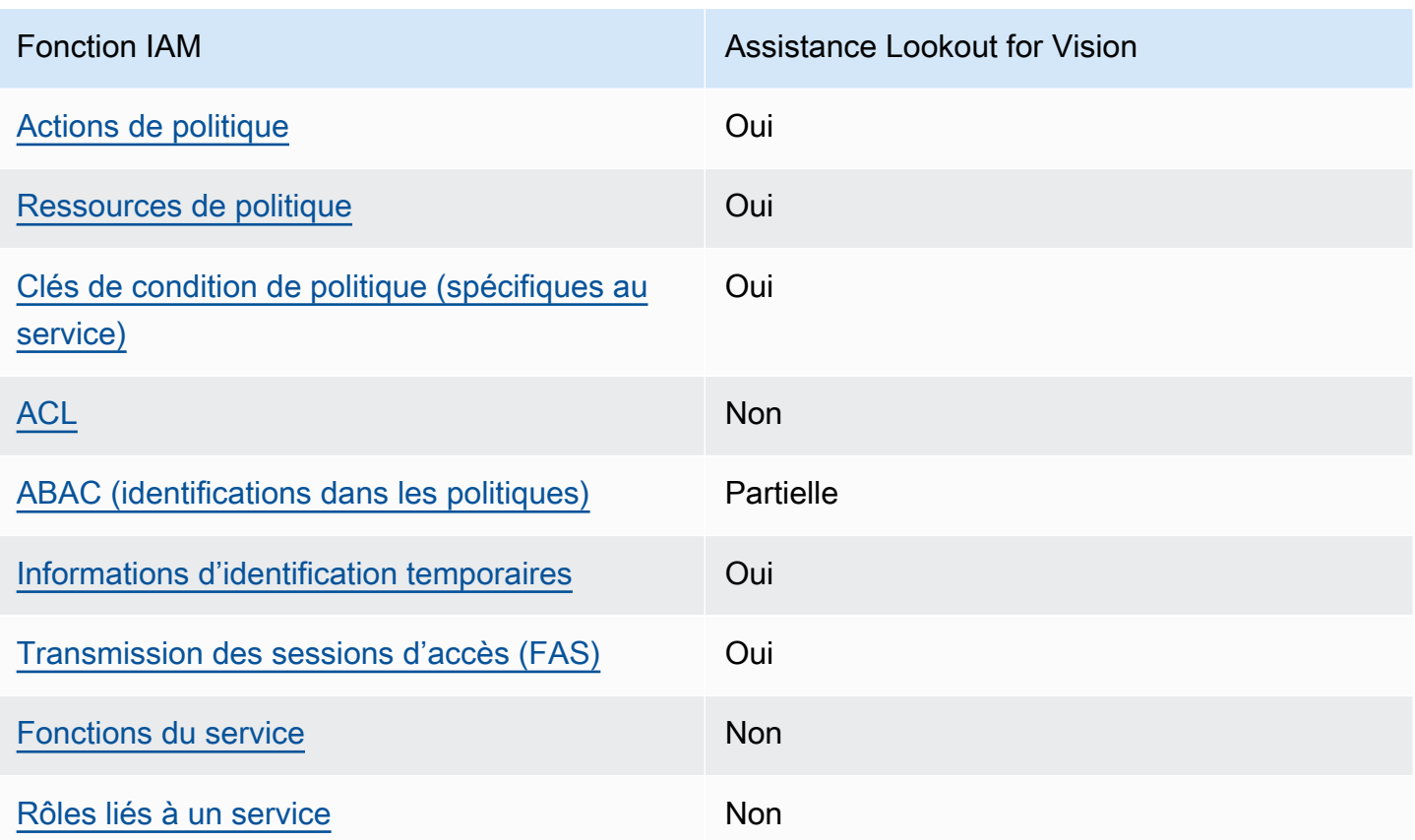

Pour obtenir une vue d'ensemble de la façon dont Lookout for Vision et les AWS autres services fonctionnent avec la plupart des fonctionnalités IAM, [AWS consultez la section Services compatibles](https://docs.aws.amazon.com/IAM/latest/UserGuide/reference_aws-services-that-work-with-iam.html)  [avec](https://docs.aws.amazon.com/IAM/latest/UserGuide/reference_aws-services-that-work-with-iam.html) IAM dans le guide de l'utilisateur IAM.

<span id="page-314-0"></span>Politiques basées sur l'identité pour Lookout for Vision

Prend en charge les politiques basées sur l'identité Oui

Les politiques basées sur l'identité sont des documents de politique d'autorisations JSON que vous pouvez attacher à une identité telle qu'un utilisateur, un groupe d'utilisateurs ou un rôle IAM. Ces politiques contrôlent quel type d'actions des utilisateurs et des rôles peuvent exécuter, sur quelles ressources et dans quelles conditions. Pour découvrir comment créer une politique basée sur l'identité, consultez [Création de politiques IAM](https://docs.aws.amazon.com/IAM/latest/UserGuide/access_policies_create.html) dans le Guide de l'utilisateur IAM.

Avec les politiques IAM basées sur l'identité, vous pouvez spécifier des actions et ressources autorisées ou refusées, ainsi que les conditions dans lesquelles les actions sont autorisées ou refusées. Vous ne pouvez pas spécifier le principal dans une politique basée sur une identité car celle-ci s'applique à l'utilisateur ou au rôle auquel elle est attachée. Pour découvrir tous les éléments que vous utilisez dans une politique JSON, consultez [Références des éléments de politique JSON](https://docs.aws.amazon.com/IAM/latest/UserGuide/reference_policies_elements.html) [IAM](https://docs.aws.amazon.com/IAM/latest/UserGuide/reference_policies_elements.html) dans le Guide de l'utilisateur IAM.

Exemples de politiques basées sur l'identité pour Lookout for Vision

Pour consulter des exemples de politiques basées sur l'identité de Lookout for Vision, consultez. [Exemples de politiques basées sur l'identité Amazon Lookout for Vision](#page-321-0)

<span id="page-315-0"></span>Politiques basées sur les ressources au sein de Lookout for Vision

Prend en charge les politiques basées sur les ressources Non

Les politiques basées sur les ressources sont des documents de politique JSON que vous attachez à une ressource. Des politiques basées sur les ressources sont, par exemple, les politiques de confiance de rôle IAM et des politiques de compartiment. Dans les services qui sont compatibles avec les politiques basées sur les ressources, les administrateurs de service peuvent les utiliser pour contrôler l'accès à une ressource spécifique. Pour la ressource dans laquelle se trouve la politique, cette dernière définit quel type d'actions un principal spécifié peut effectuer sur cette ressource et dans quelles conditions. Vous devez [spécifier un principal](https://docs.aws.amazon.com/IAM/latest/UserGuide/reference_policies_elements_principal.html) dans une politique basée sur les ressources. Les principaux peuvent inclure des comptes, des utilisateurs, des rôles, des utilisateurs fédérés ou. Services AWS

Pour permettre un accès intercompte, vous pouvez spécifier un compte entier ou des entités IAM dans un autre compte en tant que principal dans une politique basée sur les ressources. L'ajout d'un principal entre comptes à une politique basée sur les ressources ne représente qu'une partie de l'instauration de la relation d'approbation. Lorsque le principal et la ressource sont différents Comptes AWS, un administrateur IAM du compte sécurisé doit également accorder à l'entité principale (utilisateur ou rôle) l'autorisation d'accéder à la ressource. Pour ce faire, il attache une politique basée sur une identité à l'entité. Toutefois, si une politique basée sur des ressources accorde l'accès à un principal dans le même compte, aucune autre politique basée sur l'identité n'est requise. Pour plus d'informations, consultez [la section Accès aux ressources entre comptes dans IAM](https://docs.aws.amazon.com/IAM/latest/UserGuide/access_policies-cross-account-resource-access.html) dans le guide de l'utilisateur d'IAM.

## <span id="page-316-0"></span>Actions politiques pour Lookout for Vision

Prend en charge les actions de politique **Oui** 

Les administrateurs peuvent utiliser les politiques AWS JSON pour spécifier qui a accès à quoi. C'est-à-dire, quel principal peut effectuer des actions sur quelles ressources et dans quelles conditions.

L'élément Action d'une politique JSON décrit les actions que vous pouvez utiliser pour autoriser ou refuser l'accès à une politique. Les actions de stratégie portent généralement le même nom que l'opération AWS d'API associée. Il existe quelques exceptions, telles que les actions avec autorisations uniquement qui n'ont pas d'opération API correspondante. Certaines opérations nécessitent également plusieurs actions dans une politique. Ces actions supplémentaires sont nommées actions dépendantes.

Intégration d'actions dans une stratégie afin d'accorder l'autorisation d'exécuter les opérations associées.

Pour consulter la liste des actions Lookout for Vision, [consultez la section Actions définies par](https://docs.aws.amazon.com/service-authorization/latest/reference/list_your_service.html#your_service-actions-as-permissions) [Amazon Lookout for](https://docs.aws.amazon.com/service-authorization/latest/reference/list_your_service.html#your_service-actions-as-permissions) Vision dans le Service Authorization Reference.

Les actions de stratégie dans Lookout for Vision utilisent le préfixe suivant avant l'action :

### lookoutvision

Pour indiquer plusieurs actions dans une seule déclaration, séparez-les par des virgules.

```
"Action": [ 
       "lookoutvision:action1", 
       "lookoutvision:action2" 
 ]
```
Pour consulter des exemples de politiques basées sur l'identité de Lookout for Vision, consultez. [Exemples de politiques basées sur l'identité Amazon Lookout for Vision](#page-321-0)

### <span id="page-317-0"></span>Ressources relatives aux politiques pour Lookout for Vision

Prend en charge les ressources de politique **Oui** 

Les administrateurs peuvent utiliser les politiques AWS JSON pour spécifier qui a accès à quoi. C'est-à-dire, quel principal peut effectuer des actions sur quelles ressources et dans quelles conditions.

L'élément de politique JSON Resource indique le ou les objets auxquels l'action s'applique. Les instructions doivent inclure un élément Resource ou NotResource. Il est recommandé de définir une ressource à l'aide de son [Amazon Resource Name \(ARN\).](https://docs.aws.amazon.com/general/latest/gr/aws-arns-and-namespaces.html) Vous pouvez le faire pour des actions qui prennent en charge un type de ressource spécifique, connu sous la dénomination autorisations de niveau ressource.

Pour les actions qui ne sont pas compatibles avec les autorisations de niveau ressource, telles que les opérations de liste, utilisez un caractère générique (\*) afin d'indiquer que l'instruction s'applique à toutes les ressources.

"Resource": "\*"

Pour consulter la liste des types de ressources Lookout for Vision et leurs ARN, [consultez la section](https://docs.aws.amazon.com/service-authorization/latest/reference/list_your_service.html#your_service-resources-for-iam-policies)  [Ressources définies par Amazon Lookout for Vision](https://docs.aws.amazon.com/service-authorization/latest/reference/list_your_service.html#your_service-resources-for-iam-policies) dans le Service Authorization Reference. Pour savoir avec quelles actions vous pouvez spécifier l'ARN de chaque ressource, consultez la section [Actions définies par Amazon Lookout for Vision](https://docs.aws.amazon.com/service-authorization/latest/reference/list_your_service.html#your_service-actions-as-permissions).

Pour consulter des exemples de politiques basées sur l'identité de Lookout for Vision, consultez. [Exemples de politiques basées sur l'identité Amazon Lookout for Vision](#page-321-0)

<span id="page-317-1"></span>Clés de conditions générales pour Lookout for Vision

Prend en charge les clés de condition de politique spécifiques au service Oui

Les administrateurs peuvent utiliser les politiques AWS JSON pour spécifier qui a accès à quoi. C'est-à-dire, quel principal peut effectuer des actions sur quelles ressources et dans quelles conditions.

L'élément Condition (ou le bloc Condition) vous permet de spécifier des conditions lorsqu'une instruction est appliquée. L'élément Condition est facultatif. Vous pouvez créer des expressions conditionnelles qui utilisent des [opérateurs de condition](https://docs.aws.amazon.com/IAM/latest/UserGuide/reference_policies_elements_condition_operators.html), tels que les signes égal ou inférieur à, pour faire correspondre la condition de la politique aux valeurs de la demande.

Si vous spécifiez plusieurs éléments Condition dans une instruction, ou plusieurs clés dans un seul élément Condition, AWS les évalue à l'aide d'une opération AND logique. Si vous spécifiez plusieurs valeurs pour une seule clé de condition, AWS évalue la condition à l'aide d'une OR opération logique. Toutes les conditions doivent être remplies avant que les autorisations associées à l'instruction ne soient accordées.

Vous pouvez aussi utiliser des variables d'espace réservé quand vous spécifiez des conditions. Par exemple, vous pouvez accorder à un utilisateur IAM l'autorisation d'accéder à une ressource uniquement si elle est balisée avec son nom d'utilisateur IAM. Pour plus d'informations, consultez [Éléments d'une politique IAM : variables et identifications](https://docs.aws.amazon.com/IAM/latest/UserGuide/reference_policies_variables.html) dans le Guide de l'utilisateur IAM.

AWS prend en charge les clés de condition globales et les clés de condition spécifiques au service. Pour voir toutes les clés de condition AWS globales, voir les clés de [contexte de condition AWS](https://docs.aws.amazon.com/IAM/latest/UserGuide/reference_policies_condition-keys.html) [globales](https://docs.aws.amazon.com/IAM/latest/UserGuide/reference_policies_condition-keys.html) dans le guide de l'utilisateur IAM.

Pour consulter la liste des clés de condition de Lookout for Vision, [consultez la section Clés de](https://docs.aws.amazon.com/service-authorization/latest/reference/list_your_service.html#your_service-policy-keys) [condition d'Amazon Lookout for](https://docs.aws.amazon.com/service-authorization/latest/reference/list_your_service.html#your_service-policy-keys) Vision dans le manuel de référence d'autorisation de service. Pour savoir avec quelles actions et ressources vous pouvez utiliser une clé de condition, consultez la section [Actions définies par Amazon Lookout for Vision.](https://docs.aws.amazon.com/service-authorization/latest/reference/list_your_service.html#your_service-actions-as-permissions)

Pour consulter des exemples de politiques basées sur l'identité de Lookout for Vision, consultez. [Exemples de politiques basées sur l'identité Amazon Lookout for Vision](#page-321-0)

<span id="page-318-0"></span>ACL dans Lookout for Vision

Prend en charge les listes ACL Non

Les listes de contrôle d'accès (ACL) vérifient quels principaux (membres de compte, utilisateurs ou rôles) ont l'autorisation d'accéder à une ressource. Les listes de contrôle d'accès sont similaires aux politiques basées sur les ressources, bien qu'elles n'utilisent pas le format de document de politique JSON.

### <span id="page-319-0"></span>ABAC avec Lookout for Vision

Prise en charge d'ABAC (identifications dans les politiques)

Partielle

Le contrôle d'accès basé sur les attributs (ABAC) est une politique d'autorisation qui définit des autorisations en fonction des attributs. Dans AWS, ces attributs sont appelés balises. Vous pouvez associer des balises aux entités IAM (utilisateurs ou rôles) et à de nombreuses AWS ressources. L'étiquetage des entités et des ressources est la première étape d'ABAC. Vous concevez ensuite des politiques ABAC pour autoriser des opérations quand l'identification du principal correspond à celle de la ressource à laquelle il tente d'accéder.

L'ABAC est utile dans les environnements qui connaissent une croissance rapide et pour les cas où la gestion des politiques devient fastidieuse.

Pour contrôler l'accès basé sur des étiquettes, vous devez fournir les informations d'étiquette dans l['élément de condition](https://docs.aws.amazon.com/IAM/latest/UserGuide/reference_policies_elements_condition.html) d'une politique utilisant les clés de condition aws:ResourceTag/*key-name*, aws:RequestTag/*key-name* ou aws:TagKeys.

Si un service prend en charge les trois clés de condition pour tous les types de ressources, alors la valeur pour ce service est Oui. Si un service prend en charge les trois clés de condition pour certains types de ressources uniquement, la valeur est Partielle.

Pour plus d'informations sur l'ABAC, consultez [Qu'est-ce que le contrôle d'accès basé sur les](https://docs.aws.amazon.com/IAM/latest/UserGuide/introduction_attribute-based-access-control.html)  [attributs \(ABAC\) ?](https://docs.aws.amazon.com/IAM/latest/UserGuide/introduction_attribute-based-access-control.html) dans le Guide de l'utilisateur IAM. Pour accéder à un didacticiel décrivant les étapes de configuration de l'ABAC, consultez [Utilisation du contrôle d'accès par attributs \(ABAC\)](https://docs.aws.amazon.com/IAM/latest/UserGuide/tutorial_attribute-based-access-control.html) dans le Guide de l'utilisateur IAM.

<span id="page-319-1"></span>Utilisation d'informations d'identification temporaires avec Lookout for Vision

Prend en charge les informations d'identif ication temporaires Oui

Certains Services AWS ne fonctionnent pas lorsque vous vous connectez à l'aide d'informations d'identification temporaires. Pour plus d'informations, y compris celles qui Services AWS fonctionnent avec des informations d'identification temporaires, consultez Services AWS la section relative à l'utilisation [d'IAM](https://docs.aws.amazon.com/IAM/latest/UserGuide/reference_aws-services-that-work-with-iam.html) dans le guide de l'utilisateur d'IAM.

Vous utilisez des informations d'identification temporaires si vous vous connectez à l' AWS Management Console aide d'une méthode autre qu'un nom d'utilisateur et un mot de passe. Par exemple, lorsque vous accédez à AWS l'aide du lien d'authentification unique (SSO) de votre entreprise, ce processus crée automatiquement des informations d'identification temporaires. Vous créez également automatiquement des informations d'identification temporaires lorsque vous vous connectez à la console en tant qu'utilisateur, puis changez de rôle. Pour plus d'informations sur le changement de rôle, consultez [Changement de rôle \(console\)](https://docs.aws.amazon.com/IAM/latest/UserGuide/id_roles_use_switch-role-console.html) dans le Guide de l'utilisateur IAM.

Vous pouvez créer manuellement des informations d'identification temporaires à l'aide de l' AWS API AWS CLI or. Vous pouvez ensuite utiliser ces informations d'identification temporaires pour y accéder AWS. AWS recommande de générer dynamiquement des informations d'identification temporaires au lieu d'utiliser des clés d'accès à long terme. Pour plus d'informations, consultez [Informations](https://docs.aws.amazon.com/IAM/latest/UserGuide/id_credentials_temp.html) [d'identification de sécurité temporaires dans IAM.](https://docs.aws.amazon.com/IAM/latest/UserGuide/id_credentials_temp.html)

<span id="page-320-0"></span>Sessions d'accès direct pour Lookout for Vision

Prend en charge les sessions d'accès direct (FAS) Oui

Lorsque vous utilisez un utilisateur ou un rôle IAM pour effectuer des actions AWS, vous êtes considéré comme un mandant. Lorsque vous utilisez certains services, vous pouvez effectuer une action qui initie une autre action dans un autre service. FAS utilise les autorisations du principal appelant et Service AWS, associées Service AWS à la demande, pour adresser des demandes aux services en aval. Les demandes FAS ne sont effectuées que lorsqu'un service reçoit une demande qui nécessite des interactions avec d'autres personnes Services AWS ou des ressources pour être traitée. Dans ce cas, vous devez disposer d'autorisations nécessaires pour effectuer les deux actions. Pour plus de détails sur une politique lors de la formulation de demandes FAS, consultez [Transmission des sessions d'accès](https://docs.aws.amazon.com/IAM/latest/UserGuide/access_forward_access_sessions.html).

### <span id="page-320-1"></span>Rôles de service pour Lookout for Vision

Prend en charge les fonctions de service Non

Une fonction du service est un [rôle IAM](https://docs.aws.amazon.com/IAM/latest/UserGuide/id_roles.html) qu'un service endosse pour accomplir des actions en votre nom. Un administrateur IAM peut créer, modifier et supprimer une fonction du service à partir d'IAM. Pour plus d'informations, consultez [Création d'un rôle pour la délégation d'autorisations à un Service](https://docs.aws.amazon.com/IAM/latest/UserGuide/id_roles_create_for-service.html) [AWS](https://docs.aws.amazon.com/IAM/latest/UserGuide/id_roles_create_for-service.html) dans le Guide de l'utilisateur IAM.

### **A** Warning

La modification des autorisations associées à un rôle de service peut perturber les fonctionnalités de Lookout for Vision. Modifiez les rôles de service uniquement lorsque Lookout for Vision fournit des instructions à cet effet.

### <span id="page-321-1"></span>Rôles liés à un service pour Lookout for Vision

Prend en charge les rôles liés à un service Non

Un rôle lié à un service est un type de rôle de service lié à un. Service AWS Le service peut endosser le rôle afin d'effectuer une action en votre nom. Les rôles liés à un service apparaissent dans votre Compte AWS répertoire et appartiennent au service. Un administrateur IAM peut consulter, mais ne peut pas modifier, les autorisations concernant les rôles liés à un service.

Pour plus d'informations sur la création ou la gestion des rôles liés à un service, consultez [Services](https://docs.aws.amazon.com/IAM/latest/UserGuide/reference_aws-services-that-work-with-iam.html)  [AWS qui fonctionnent avec IAM.](https://docs.aws.amazon.com/IAM/latest/UserGuide/reference_aws-services-that-work-with-iam.html) Recherchez un service dans le tableau qui inclut un Yes dans la colonne Rôle lié à un service. Choisissez le lien Oui pour consulter la documentation du rôle lié à ce service.

## <span id="page-321-0"></span>Exemples de politiques basées sur l'identité Amazon Lookout for Vision

Par défaut, les utilisateurs et les rôles ne sont pas autorisés à créer ou à modifier les ressources Lookout for Vision. Ils ne peuvent pas non plus effectuer de tâches à l'aide de l'API AWS Management Console, AWS Command Line Interface (AWS CLI) ou de AWS l'API. Pour octroyer aux utilisateurs des autorisations d'effectuer des actions sur les ressources dont ils ont besoin, un administrateur IAM peut créer des politiques IAM. L'administrateur peut ensuite ajouter les politiques IAM aux rôles et les utilisateurs peuvent assumer les rôles.

Pour apprendre à créer une politique basée sur l'identité IAM à l'aide de ces exemples de documents de politique JSON, consultez [Création de politiques dans l'onglet JSON](https://docs.aws.amazon.com/IAM/latest/UserGuide/access_policies_create-console.html) dans le Guide de l'utilisateur IAM.

Pour plus de détails sur les actions et les types de ressources définis par Lookout for Vision, y compris le format des ARN pour chacun des types de ressources, [consultez la section Actions,](https://docs.aws.amazon.com/service-authorization/latest/reference/list_your_service.html) [ressources et clés de condition pour Amazon Lookout for Vision](https://docs.aws.amazon.com/service-authorization/latest/reference/list_your_service.html) dans le Service Authorization Reference.

### **Rubriques**

- [Bonnes pratiques en matière de politiques](#page-322-0)
- [Accès à un seul projet Amazon Lookout for Vision](#page-323-0)
- [Exemples de politique basée sur des balises](#page-323-1)

### <span id="page-322-0"></span>Bonnes pratiques en matière de politiques

Les politiques basées sur l'identité déterminent si quelqu'un peut créer, accéder ou supprimer des ressources Lookout for Vision dans votre compte. Ces actions peuvent entraîner des frais pour votre Compte AWS. Lorsque vous créez ou modifiez des politiques basées sur l'identité, suivez ces instructions et recommandations :

- Commencez AWS par les politiques gérées et passez aux autorisations du moindre privilège : pour commencer à accorder des autorisations à vos utilisateurs et à vos charges de travail, utilisez les politiques AWS gérées qui accordent des autorisations pour de nombreux cas d'utilisation courants. Ils sont disponibles dans votre Compte AWS. Nous vous recommandons de réduire davantage les autorisations en définissant des politiques gérées par les AWS clients spécifiques à vos cas d'utilisation. Pour plus d'informations, consultez [politiques gérées par AWS](https://docs.aws.amazon.com/IAM/latest/UserGuide/access_policies_managed-vs-inline.html#aws-managed-policies) ou politiques [gérées par AWS pour les activités professionnelles](https://docs.aws.amazon.com/IAM/latest/UserGuide/access_policies_job-functions.html) dans le Guide de l'utilisateur IAM.
- Accorder les autorisations de moindre privilège : lorsque vous définissez des autorisations avec des politiques IAM, accordez uniquement les autorisations nécessaires à l'exécution d'une seule tâche. Pour ce faire, vous définissez les actions qui peuvent être entreprises sur des ressources spécifiques dans des conditions spécifiques, également appelées autorisations de moindre privilège. Pour plus d'informations sur l'utilisation de IAM pour appliquer des autorisations, consultez [politiques et autorisations dans IAM](https://docs.aws.amazon.com/IAM/latest/UserGuide/access_policies.html) dans le Guide de l'utilisateur IAM.
- Utiliser des conditions dans les politiques IAM pour restreindre davantage l'accès : vous pouvez ajouter une condition à vos politiques afin de limiter l'accès aux actions et aux ressources. Par exemple, vous pouvez écrire une condition de politique pour spécifier que toutes les demandes doivent être envoyées via SSL. Vous pouvez également utiliser des conditions pour accorder l'accès aux actions de service si elles sont utilisées par le biais d'un service spécifique Service

AWS, tel que AWS CloudFormation. Pour plus d'informations, consultez [Conditions pour éléments](https://docs.aws.amazon.com/IAM/latest/UserGuide/reference_policies_elements_condition.html) [de politique JSON IAM](https://docs.aws.amazon.com/IAM/latest/UserGuide/reference_policies_elements_condition.html) dans le Guide de l'utilisateur IAM.

- Utilisez IAM Access Analyzer pour valider vos politiques IAM afin de garantir des autorisations sécurisées et fonctionnelles : IAM Access Analyzer valide les politiques nouvelles et existantes de manière à ce que les politiques IAM respectent le langage de politique IAM (JSON) et les bonnes pratiques IAM. IAM Access Analyzer fournit plus de 100 vérifications de politiques et des recommandations exploitables pour vous aider à créer des politiques sécurisées et fonctionnelles. Pour plus d'informations, consultez [Validation de politique IAM Access Analyzer](https://docs.aws.amazon.com/IAM/latest/UserGuide/access-analyzer-policy-validation.html) dans le Guide de l'utilisateur IAM.
- Exiger l'authentification multifactorielle (MFA) : si vous avez un scénario qui nécessite des utilisateurs IAM ou un utilisateur root, activez l'authentification MFA pour une sécurité accrue. Compte AWS Pour exiger le MFA lorsque des opérations d'API sont appelées, ajoutez des conditions MFA à vos politiques. Pour plus d'informations, consultez [Configuration de l'accès aux](https://docs.aws.amazon.com/IAM/latest/UserGuide/id_credentials_mfa_configure-api-require.html) [API protégé par MFA](https://docs.aws.amazon.com/IAM/latest/UserGuide/id_credentials_mfa_configure-api-require.html) dans le Guide de l'utilisateur IAM.

Pour plus d'informations sur les bonnes pratiques dans IAM, consultez [Bonnes pratiques de sécurité](https://docs.aws.amazon.com/IAM/latest/UserGuide/best-practices.html)  [dans IAM](https://docs.aws.amazon.com/IAM/latest/UserGuide/best-practices.html) dans le Guide de l'utilisateur IAM.

<span id="page-323-0"></span>Accès à un seul projet Amazon Lookout for Vision

Dans cet exemple, vous souhaitez autoriser un utilisateur de votre AWS compte à accéder à l'un de vos projets Amazon Lookout for Vision.

```
{ 
     "Sid": "SpecificProjectOnly", 
     "Effect": "Allow", 
     "Action": [ 
         "lookoutvision:DetectAnomalies" 
     ], 
     "Resource": "arn:aws:lookoutvision:us-east-1:123456789012:model/myproject/*"
}
```
### <span id="page-323-1"></span>Exemples de politique basée sur des balises

Les politiques basées sur des balises sont des documents de politique JSON qui spécifient les actions qu'un principal peut effectuer sur des ressources balisées.
#### Utiliser un tag pour accéder à une ressource

Cet exemple de politique accorde à un utilisateur ou à un rôle de votre compte AWS l'autorisation d'utiliser l'DetectAnomaliesopération avec n'importe quel modèle étiqueté avec la clé stage et la valeurproduction.

```
{ 
     "Version": "2012-10-17", 
     "Statement": [ 
         { 
             "Effect": "Allow", 
             "Action": [ 
                  "LookoutVision:DetectAnomalies" 
             ], 
             "Resource": "*", 
             "Condition": { 
                 "StringEquals": { 
                      "aws:ResourceTag/stage": "production" 
 } 
 } 
         } 
    ]
}
```
Utiliser un tag pour refuser l'accès à des opérations Amazon Lookout for Vision spécifiques

Cet exemple de politique refuse à un utilisateur ou à un rôle de votre compte AWS l'autorisation d'appeler les StopModel opérations DeleteModel or avec un modèle étiqueté avec la clé stage et la valeurproduction.

```
{ 
     "Version": "2012-10-17", 
     "Statement": [ 
          { 
               "Effect": "Deny", 
               "Action": [ 
                   "LookoutVision:DeleteModel", 
                   "LookoutVision:StopModel" 
               ], 
               "Resource": "*", 
               "Condition": { 
                    "StringEquals": {
```
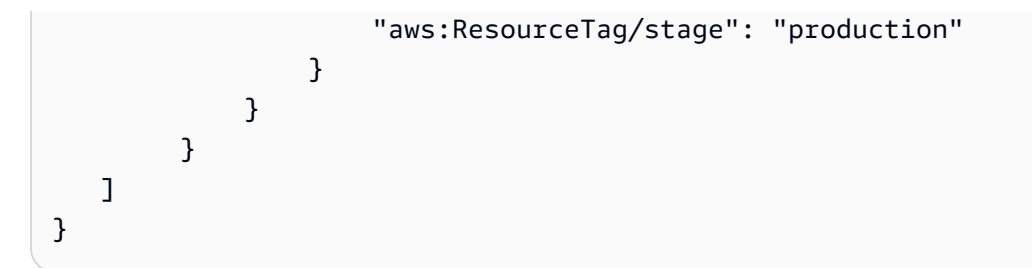

### AWSpolitiques gérées pour Amazon Lookout for Vision

Une politique gérée par AWS est une politique autonome créée et administrée par AWS. Les politiques gérées par AWS sont conçues pour fournir des autorisations pour de nombreux cas d'utilisation courants afin que vous puissiez commencer à attribuer des autorisations aux utilisateurs, aux groupes et aux rôles.

Gardez à l'esprit que les politiques gérées par AWS peuvent ne pas accorder les autorisations de moindre privilège pour vos cas d'utilisation spécifiques, car elles sont disponibles pour tous les clients AWS. Nous vous recommandons de réduire encore les autorisations en définissant des [politiques](https://docs.aws.amazon.com/IAM/latest/UserGuide/access_policies_managed-vs-inline.html#customer-managed-policies)  [gérées par le client](https://docs.aws.amazon.com/IAM/latest/UserGuide/access_policies_managed-vs-inline.html#customer-managed-policies) qui sont propres à vos cas d'utilisation.

Vous ne pouvez pas modifier les autorisations définies dans les stratégies gérées par AWS. Si AWS met à jour les autorisations définies dans une politique gérée par AWS, la mise à jour affecte toutes les identités de principal (utilisateurs, groupes et rôles) auxquelles la politique est associée. AWS est plus susceptible de mettre à jour une politique gérée par AWS lorsqu'un nouveau Service AWS est lancé ou que de nouvelles opérations API deviennent accessibles pour les services existants.

Pour plus d'informations, consultez la rubrique [Politiques gérées par AWS](https://docs.aws.amazon.com/IAM/latest/UserGuide/access_policies_managed-vs-inline.html#aws-managed-policies) dans le Guide de l'utilisateur IAM.

#### <span id="page-325-0"></span>Politique gérée par AWS : AmazonLookoutVisionReadOnlyAccess

Utilisez leAmazonLookoutVisionReadOnlyAccesspolitique permettant aux utilisateurs d'accéder en lecture seule à Amazon Lookout for Vision (et à ses dépendances) avec les actions Amazon Lookout for Vision suivantes (opérations du SDK). Par exemple, vous pouvez utiliserDescribeModelpour obtenir des informations sur un modèle existant.

• [DescribeDataset](https://docs.aws.amazon.com/lookout-for-vision/latest/APIReference/API_DescribeDataset)

- **[DescribeModel](https://docs.aws.amazon.com/lookout-for-vision/latest/APIReference/API_DescribeModel)**
- [DescribeModelPackagingJob](https://docs.aws.amazon.com/lookout-for-vision/latest/APIReference/API_DescribeModelPackagingJob)
- **[DescribeProject](https://docs.aws.amazon.com/lookout-for-vision/latest/APIReference/API_DescribeProject)**
- [ListDatasetEntries](https://docs.aws.amazon.com/lookout-for-vision/latest/APIReference/API_ListDatasetEntries)
- [ListModelPackagingJobs](https://docs.aws.amazon.com/lookout-for-vision/latest/APIReference/API_ListModels)
- [ListModels](https://docs.aws.amazon.com/lookout-for-vision/latest/APIReference/API_ListModels)
- [ListProjects](https://docs.aws.amazon.com/lookout-for-vision/latest/APIReference/API_ListProjects)
- [ListTagsForResource](https://docs.aws.amazon.com/lookout-for-vision/latest/APIReference/API_ListTagsForResource)

Pour appeler des actions en lecture seule, les utilisateurs n'ont pas besoin des autorisations relatives aux compartiments Amazon S3. Toutefois, les réponses opérationnelles peuvent inclure des références à des compartiments Amazon S3. Par exemple, lesource-refentrée dans la réponse deListDatasetEntriesest une référence à une image dans un compartiment Amazon S3. Ajoutez des autorisations pour les compartiments Amazon S3 si vos utilisateurs ont besoin d'accéder aux compartiments référencés. Par exemple, un utilisateur peut souhaiter télécharger une image référencée parsource-refterrain. Pour plus d'informations, veuillez consulter [Octroi d'autorisations](#page-24-0) [pour Amazon S3 Bucket](#page-24-0).

Vous pouvez attacher la politique AmazonLookoutVisionReadOnlyAccess à vos identités IAM.

Détails de l'autorisation

Cette politique inclut les autorisations suivantes.

```
{ 
     "Version": "2012-10-17", 
     "Statement": [ 
        \{ "Sid": "LookoutVisionReadOnlyAccess", 
              "Effect": "Allow", 
              "Action": [ 
                  "lookoutvision:DescribeDataset", 
                  "lookoutvision:DescribeModel", 
                  "lookoutvision:DescribeProject", 
                  "lookoutvision:DescribeModelPackagingJob",
```

```
 "lookoutvision:ListDatasetEntries", 
                    "lookoutvision:ListModels", 
                   "lookoutvision:ListProjects", 
                   "lookoutvision:ListTagsForResource", 
                   "lookoutvision:ListModelPackagingJobs" 
               ], 
               "Resource": "*" 
          } 
    \overline{1}}
```
#### <span id="page-327-0"></span>Politique gérée par AWS :AmazonLookoutVisionFullAccess

Utilisez leAmazonLookoutVisionFullAccesspolitique permettant aux utilisateurs d'accéder pleinement à Amazon Lookout for Vision (et à ses dépendances) grâce aux actions Amazon Lookout for Vision (opérations du SDK). Par exemple, vous pouvez entraîner un modèle sans avoir à utiliser la console Amazon Lookout for Vision. Pour plus d'informations, consultez [Actions.](https://docs.aws.amazon.com/lookout-for-vision/latest/APIReference/API_Operations.html)

Pour créer un jeu de données (CreateDataset) ou créez un modèle (CreateModel), vos utilisateurs doivent disposer d'autorisations d'accès complètes au compartiment Amazon S3 qui stocke les images du jeu de données, AmazonSageMakerFichiers manifestes de Ground Truth et résultats de formation. Pour plus d'informations, veuillez consulter [Étape 2 : configurer les](#page-12-0)  [autorisations](#page-12-0).

Vous pouvez également autoriser les actions du SDK Amazon Lookout for Vision en utilisant leAmazonLookoutVisionConsoleFullAccesspolitique.

Vous pouvez attacher la politique AmazonLookoutVisionFullAccess à vos identités IAM.

Détails de l'autorisation

Cette politique inclut les autorisations suivantes.

```
{ 
     "Version": "2012-10-17", 
     "Statement": [ 
          { 
               "Sid": "LookoutVisionFullAccess",
```

```
 "Effect": "Allow", 
                "Action": [ 
                     "lookoutvision:*" 
                ], 
                "Resource": "*" 
           } 
      ]
}
```
#### <span id="page-328-0"></span>Politique gérée par AWS : AmazonLookoutVisionConsoleFullAccess

Utilisez leAmazonLookoutVisionFullAccesspolitique permettant aux utilisateurs d'accéder pleinement à la console Amazon Lookout for Vision, aux actions (opérations du SDK) et à toutes les dépendances du service. Pour plus d'informations, veuillez consulter [Mise en route avec Amazon](#page-41-0)  [Lookout for Vision.](#page-41-0)

LeLookoutVisionConsoleFullAccesscette politique inclut les autorisations d'accès à votre compartiment de console Amazon Lookout for Vision. Pour plus d'informations sur le bucket de console, voi[rÉtape 3 : Créer le compartiment de la console](#page-15-0). Pour stocker des ensembles de données, des images et AmazonSageMakerLes fichiers manifestes Ground Truth se trouvent dans un autre compartiment Amazon S3. Vos utilisateurs ont besoin d'autorisations supplémentaires. Pour plus d'informations, veuillez consulter [the section called "Configuration des autorisations du compartiment](#page-13-0) [Amazon S3".](#page-13-0)

Vous pouvez attacher la politique AmazonLookoutVisionConsoleFullAccess à vos identités IAM.

#### Groupes d'autorisations

Cette politique est regroupée en déclarations en fonction de l'ensemble des autorisations fournies :

- LookoutVisionFullAccess— Permet d'accéder à toutes les actions de Lookout for Vision.
- LookoutVisionConsoleS3BucketSearchAccess— Permet de répertorier tous les compartiments Amazon S3 détenus par l'appelant. Lookout for Vision utilise cette action pour identifier le bucket de console Lookout for Vision spécifique à la région AWS, s'il en existe un dans le compte de l'appelant.
- LookoutVisionConsoleS3BucketFirstUseSetupAccessPermissions— Permet de créer et de configurer des compartiments Amazon S3 qui correspondent au modèle de nom de

compartiment de la console Lookout for Vision. Lookout for Vision utilise ces actions pour créer et configurer un bucket de console Lookout for Vision spécifique à une région lorsqu'il n'en trouve aucun.

- LookoutVisionConsoleS3BucketAccess— Autorise les actions Amazon S3 dépendantes sur les compartiments qui correspondent au modèle de nom de compartiment de la console Lookout for Vision. Utilisations de Lookout for Visions3:ListBucketpour rechercher des objets d'image lors de la création d'un ensemble de données à partir d'un bucket Amazon S3 et lors du démarrage d'une tâche de détection d'essai. Utilisations de Lookout for Visions3:GetBucketLocation ets3:GetBucketVersioningpour valider le bucketAWSRégion, propriétaire et configuration dans le cadre des éléments suivants :
	- Création d'un jeu de données
	- Entraîner un modèle
	- Démarrage d'une tâche de détection d'essai
	- Réaliser des commentaires sur la détection des essais

LookoutVisionConsoleS3ObjectAccess— Permet de lire et d'écrire des objets Amazon S3 dans des compartiments qui correspondent au modèle de nom de compartiment de Lookout pour Vision Console. Lookout for Vision utilise ces actions pour afficher des images dans les vues de la galerie de la console et pour charger de nouvelles images à utiliser dans des ensembles de données. En outre, ces autorisations permettent à Lookout for Vision d'écrire des métadonnées lors de la création d'un jeu de données, de l'entraînement d'un modèle, du démarrage d'une tâche de détection d'essais et de l'exécution de commentaires sur la détection des essais.

- LookoutVisionConsoleDatasetLabelingToolsAccess— Autorise la dépendance d'AmazonSageMaker GroundTruthactions d'étiquetage. Lookout for Vision utilise ces actions pour scanner des compartiments S3 à la recherche d'images, créerGroundTruthdes fichiers manifestes, et pour annoter les résultats des tâches de détection des essais à l'aide d'étiquettes de validation.
- LookoutVisionConsoleDashboardAccess- Permet la lecture d'AmazonCloudWatchmétriques. Lookout for Vision utilise ces actions pour renseigner les graphiques du tableau de bord et les statistiques relatives aux anomalies détectées.
- LookoutVisionConsoleTagSelectorAccess— Permet de lire les suggestions de clé de balise et de valeur de balise spécifiques au compte. Lookout for Vision utilise ces autorisations pour fournir des recommandations concernant les clés et les valeurs de balise dansGérer les tagspages de console.
- LookoutVisionConsoleKmsKeySelectorAccess— Autorise la mise en venteAWS Key Management Serviceclés et alias (KMS). Amazon Lookout for Vision utilise cette autorisation pour

{

renseigner les clés KMS dans le champ suggéréÉtiquettessélection de certaines actions Lookout for Vision qui prennent en charge les clés KMS gérées par le client à des fins de chiffrement.

```
 "Version": "2012-10-17", 
 "Statement": [ 
     { 
          "Sid": "LookoutVisionFullAccess", 
          "Effect": "Allow", 
          "Action": [ 
              "lookoutvision:*" 
          ], 
          "Resource": "*" 
     }, 
     { 
          "Sid": "LookoutVisionConsoleS3BucketSearchAccess", 
          "Effect": "Allow", 
          "Action": [ 
              "s3:ListAllMyBuckets" 
         ], 
          "Resource": "*" 
     }, 
     { 
          "Sid": "LookoutVisionConsoleS3BucketFirstUseSetupAccess", 
          "Effect": "Allow", 
          "Action": [ 
              "s3:CreateBucket", 
              "s3:PutBucketVersioning", 
              "s3:PutLifecycleConfiguration", 
              "s3:PutEncryptionConfiguration", 
              "s3:PutBucketPublicAccessBlock" 
         ], 
          "Resource": "arn:aws:s3:::lookoutvision-*" 
     }, 
     { 
          "Sid": "LookoutVisionConsoleS3BucketAccess", 
          "Effect": "Allow", 
          "Action": [ 
              "s3:ListBucket", 
              "s3:GetBucketLocation", 
              "s3:GetBucketAcl", 
              "s3:GetBucketVersioning"
```

```
 ], 
     "Resource": "arn:aws:s3:::lookoutvision-*" 
 }, 
 { 
     "Sid": "LookoutVisionConsoleS3ObjectAccess", 
     "Effect": "Allow", 
     "Action": [ 
          "s3:GetObject", 
          "s3:GetObjectVersion", 
          "s3:PutObject", 
          "s3:AbortMultipartUpload", 
          "s3:ListMultipartUploadParts" 
     ], 
     "Resource": "arn:aws:s3:::lookoutvision-*/*" 
 }, 
 { 
     "Sid": "LookoutVisionConsoleDatasetLabelingToolsAccess", 
     "Effect": "Allow", 
     "Action": [ 
          "groundtruthlabeling:RunGenerateManifestByCrawlingJob", 
          "groundtruthlabeling:AssociatePatchToManifestJob", 
          "groundtruthlabeling:DescribeConsoleJob" 
     ], 
     "Resource": "*" 
 }, 
 { 
     "Sid": "LookoutVisionConsoleDashboardAccess", 
     "Effect": "Allow", 
     "Action": [ 
          "cloudwatch:GetMetricData", 
          "cloudwatch:GetMetricStatistics" 
     ], 
     "Resource": "*" 
 }, 
 { 
     "Sid": "LookoutVisionConsoleTagSelectorAccess", 
     "Effect": "Allow", 
     "Action": [ 
          "tag:GetTagKeys", 
          "tag:GetTagValues" 
     ], 
     "Resource": "*" 
 }, 
 {
```

```
 "Sid": "LookoutVisionConsoleKmsKeySelectorAccess", 
                "Effect": "Allow", 
                "Action": [ 
                     "kms:ListAliases" 
                ], 
                "Resource": "*" 
           } 
     \mathbf{I}}
```
<span id="page-332-0"></span>Politique gérée par AWS : AmazonLookoutVisionConsoleReadOnlyAccès

Utilisez leAmazonLookoutVisionConsoleReadOnlyAccesspolitique permettant aux utilisateurs d'accéder en lecture seule à la console Amazon Lookout for Vision, aux actions (opérations du SDK) et à toutes les dépendances du service.

LeAmazonLookoutVisionConsoleReadOnlyAccesscette politique inclut les autorisations Amazon S3 pour le compartiment de console Amazon Lookout for Vision. Si les images de votre jeu de données ou AmazonSageMakerLes fichiers manifestes de Ground Truth se trouvent dans un compartiment Amazon S3 différent. Vos utilisateurs ont besoin d'autorisations supplémentaires. Pour plus d'informations, veuillez consulter [the section called "Configuration des autorisations du](#page-13-0) [compartiment Amazon S3".](#page-13-0)

Vous pouvez attacher la politique AmazonLookoutVisionConsoleReadOnlyAccess à vos identités IAM.

Groupes d'autorisations

Cette politique est regroupée en déclarations en fonction de l'ensemble des autorisations fournies :

- LookoutVisionReadOnlyAccess— Permet d'accéder à des actions Lookout for Vision en lecture seule.
- LookoutVisionConsoleS3BucketSearchAccess— Permet de répertorier tous les compartiments S3 détenus par l'appelant. Lookout for Vision utilise cette action pour identifier le bucket de console Lookout for Vision spécifique à la région AWS, s'il en existe un dans le compte de l'appelant.
- LookoutVisionConsoleS3ObjectReadAccess— Permet de lire les objets Amazon S3 et les versions des objets Amazon S3 dans les compartiments de console Lookout for Vision. Lookout for

Vision utilise ces actions pour afficher les images dans des ensembles de données, des modèles et des tests de détection.

• LookoutVisionConsoleDashboardAccess— Permet de lire AmazonCloudWatchmétriques. Lookout for Vision utilise ces actions pour générer des statistiques relatives aux graphiques du tableau de bord et aux anomalies détectées.

```
{ 
     "Version": "2012-10-17", 
     "Statement": [ 
          { 
              "Sid": "LookoutVisionReadOnlyAccess", 
              "Effect": "Allow", 
              "Action": [ 
                   "lookoutvision:DescribeDataset", 
                  "lookoutvision:DescribeModel", 
                  "lookoutvision:DescribeProject", 
                  "lookoutvision:DescribeTrialDetection", 
                  "lookoutvision:DescribeModelPackagingJob", 
                  "lookoutvision:ListDatasetEntries", 
                  "lookoutvision:ListModels", 
                  "lookoutvision:ListProjects", 
                  "lookoutvision:ListTagsForResource", 
                  "lookoutvision:ListTrialDetections", 
                  "lookoutvision:ListModelPackagingJobs" 
              ], 
              "Resource": "*" 
         }, 
          { 
              "Sid": "LookoutVisionConsoleS3BucketSearchAccess", 
              "Effect": "Allow", 
              "Action": [ 
                  "s3:ListAllMyBuckets" 
              ], 
              "Resource": "*" 
          }, 
          { 
              "Sid": "LookoutVisionConsoleS3ObjectReadAccess", 
              "Effect": "Allow", 
              "Action": [ 
                  "s3:GetObject", 
                  "s3:GetObjectVersion"
```
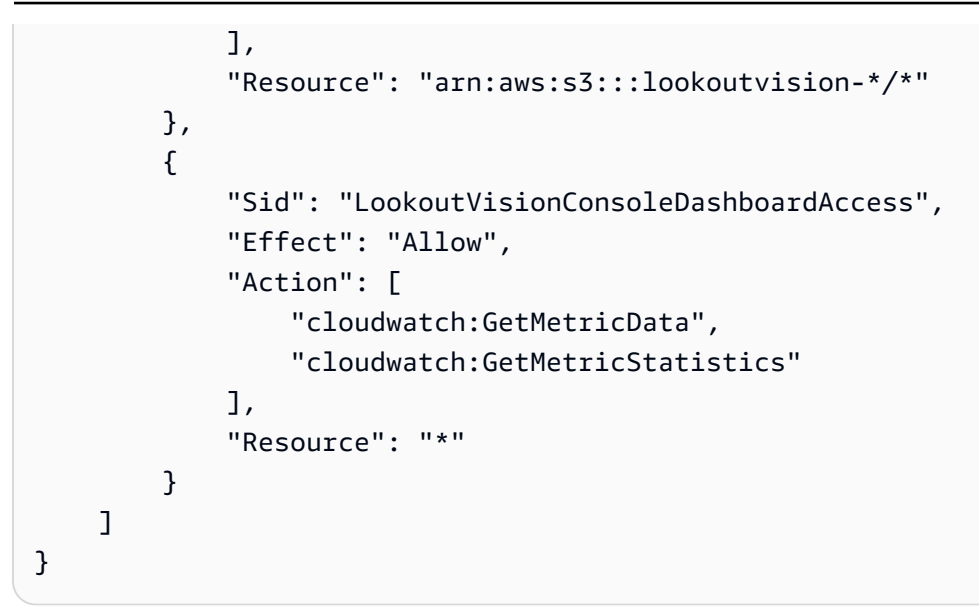

Les mises à jour de Lookout for Vision pourAWSpolitiques gérées

Afficher les détails des mises à jour deAWSpolitiques gérées pour Lookout for Vision depuis que ce service a commencé à suivre ces modifications. Pour recevoir des alertes automatiques concernant les modifications apportées à cette page, abonnez-vous au flux RSS sur la page d'historique des documents Lookout for Vision.

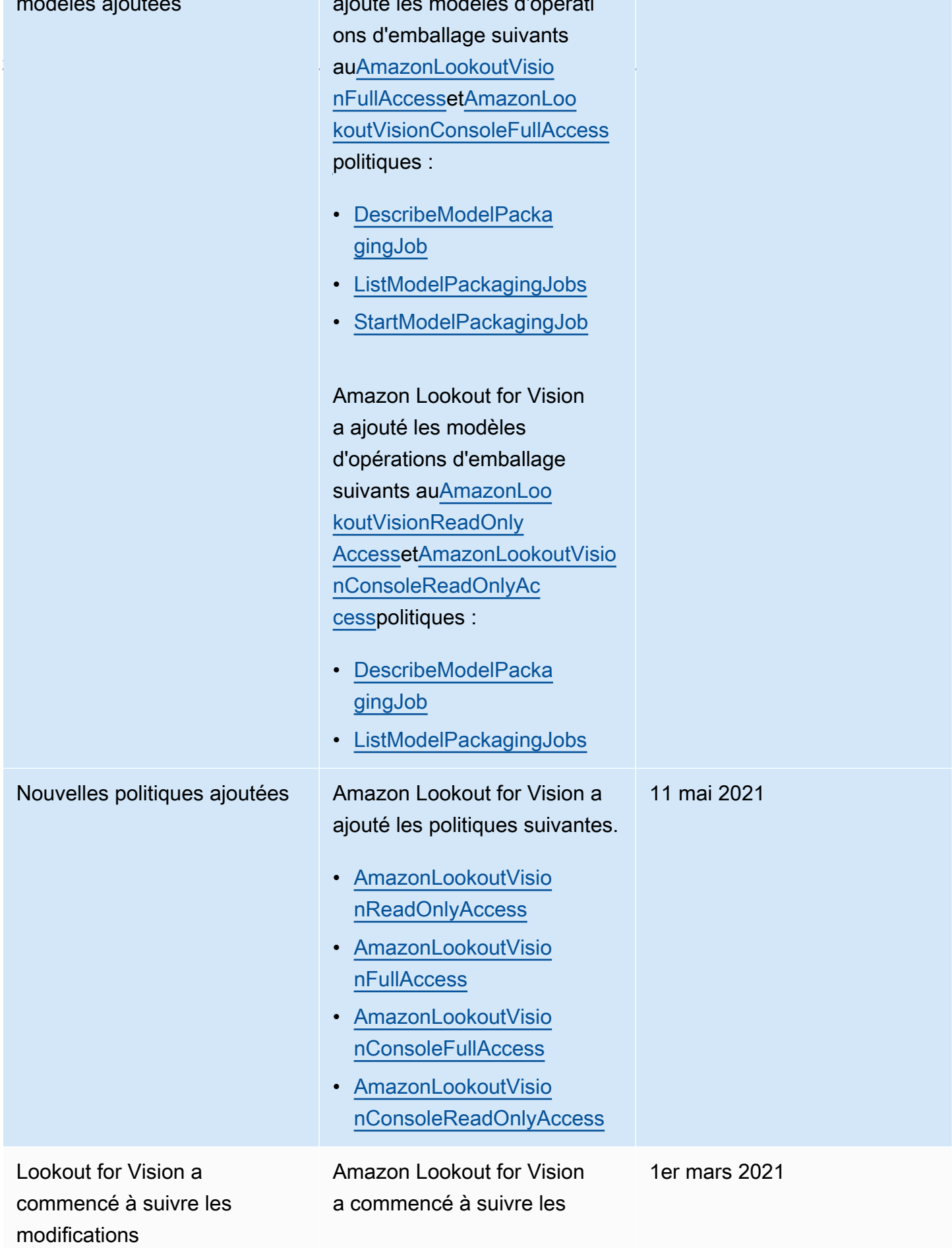

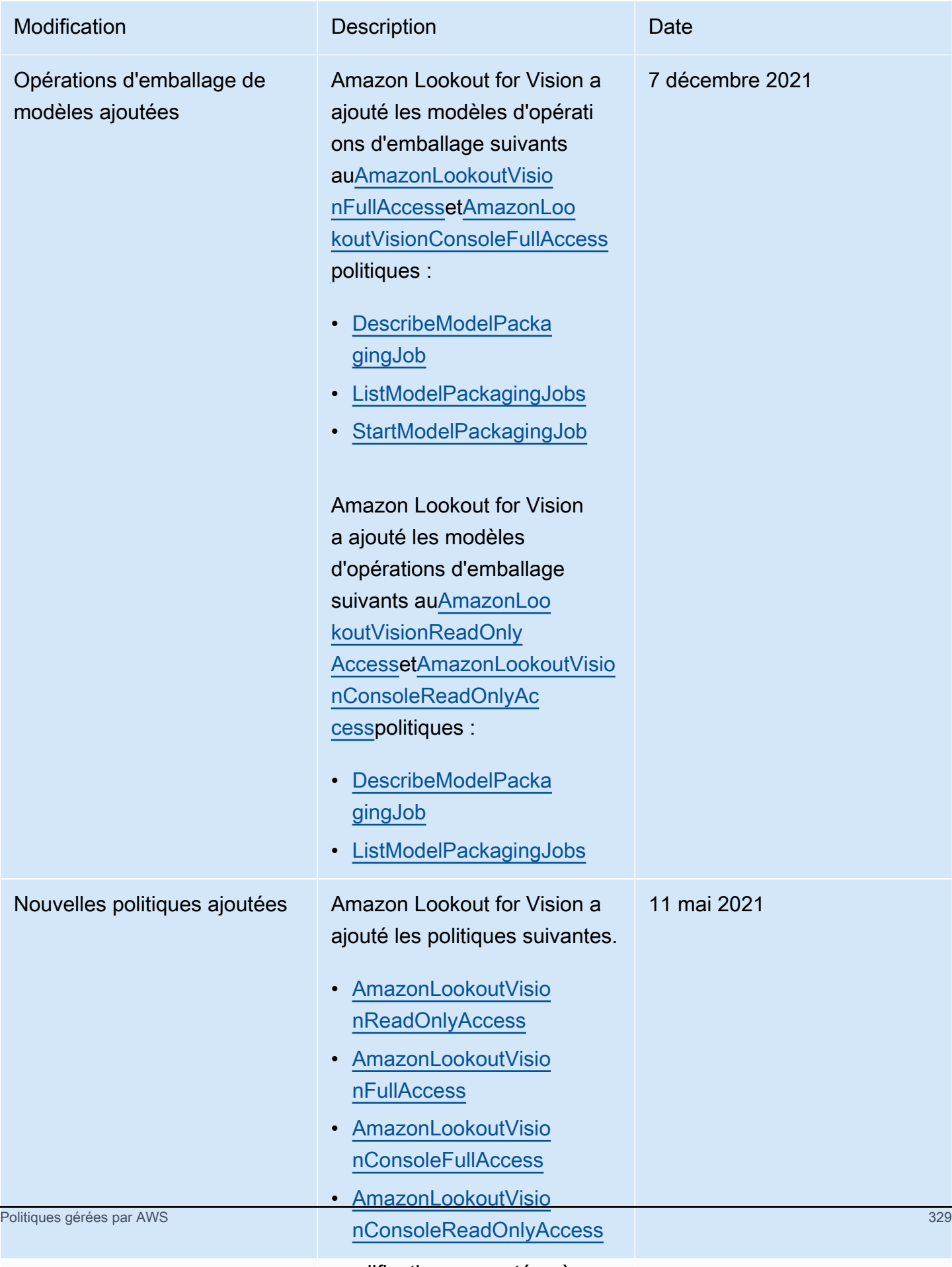

modifications apportées à sonAWSpolitiques gérées.

### Résolution des problèmes d'identité et d'accès à Amazon Lookout for Vision

Utilisez les informations suivantes pour diagnostiquer et résoudre les problèmes courants que vous pouvez rencontrer lorsque vous travaillez avec Lookout for Vision et IAM.

Rubriques

- [Je ne suis pas autorisé à effectuer une action dans Lookout for Vision](#page-337-0)
- [Je ne suis pas autorisé à effectuer iam : PassRole](#page-337-1)
- [Je souhaite autoriser des personnes extérieures Compte AWS à moi à accéder à mes ressources](#page-338-0)  [Lookout for Vision](#page-338-0)

<span id="page-337-0"></span>Je ne suis pas autorisé à effectuer une action dans Lookout for Vision

Si vous recevez une erreur qui indique que vous n'êtes pas autorisé à effectuer une action, vos politiques doivent être mises à jour afin de vous permettre d'effectuer l'action.

L'exemple d'erreur suivant se produit quand l'utilisateur IAM mateojackson tente d'utiliser la console pour afficher des informations détaillées sur une ressource *my-example-widget* fictive, mais ne dispose pas des autorisations lookoutvision:*GetWidget* fictives.

User: arn:aws:iam::123456789012:user/mateojackson is not authorized to perform: lookoutvision:*GetWidget* on resource: *my-example-widget*

Dans ce cas, la politique qui s'applique à l'utilisateur mateojackson doit être mise à jour pour autoriser l'accès à la ressource *my-example-widget* à l'aide de l'action lookoutvision:*GetWidget*.

Si vous avez besoin d'aide, contactez votre AWS administrateur. Votre administrateur vous a fourni vos informations d'identification de connexion.

<span id="page-337-1"></span>Je ne suis pas autorisé à effectuer iam : PassRole

Si vous recevez un message d'erreur indiquant que vous n'êtes pas autorisé à effectuer cette iam:PassRole action, vos politiques doivent être mises à jour pour vous permettre de transmettre un rôle à Lookout for Vision.

Certains vous Services AWS permettent de transmettre un rôle existant à ce service au lieu de créer un nouveau rôle de service ou un rôle lié à un service. Pour ce faire, un utilisateur doit disposer des autorisations nécessaires pour transmettre le rôle au service.

L'exemple d'erreur suivant se produit lorsqu'un utilisateur IAM nommé marymajor essaie d'utiliser la console pour effectuer une action dans Lookout for Vision. Toutefois, l'action nécessite que le service ait des autorisations accordées par un rôle de service. Mary ne dispose pas des autorisations nécessaires pour transférer le rôle au service.

```
User: arn:aws:iam::123456789012:user/marymajor is not authorized to perform: 
  iam:PassRole
```
Dans ce cas, les politiques de Mary doivent être mises à jour pour lui permettre d'exécuter l'action iam:PassRole.

Si vous avez besoin d'aide, contactez votre AWS administrateur. Votre administrateur vous a fourni vos informations d'identification de connexion.

#### <span id="page-338-0"></span>Je souhaite autoriser des personnes extérieures Compte AWS à moi à accéder à mes ressources Lookout for Vision

Vous pouvez créer un rôle que les utilisateurs provenant d'autres comptes ou les personnes extérieures à votre organisation pourront utiliser pour accéder à vos ressources. Vous pouvez spécifier qui est autorisé à assumer le rôle. Pour les services qui prennent en charge les politiques basées sur les ressources ou les listes de contrôle d'accès (ACL), vous pouvez utiliser ces politiques pour donner l'accès à vos ressources.

Pour en savoir plus, consultez les éléments suivants :

- Pour savoir si Lookout for Vision prend en charge ces fonctionnalités, [Comment Amazon Lookout](#page-313-0)  [for Vision fonctionne avec IAM](#page-313-0) consultez.
- Pour savoir comment fournir l'accès à vos ressources sur celles Comptes AWS que vous possédez, consultez la section [Fournir l'accès à un utilisateur IAM dans un autre utilisateur](https://docs.aws.amazon.com/IAM/latest/UserGuide/id_roles_common-scenarios_aws-accounts.html)  [Compte AWS que vous possédez](https://docs.aws.amazon.com/IAM/latest/UserGuide/id_roles_common-scenarios_aws-accounts.html) dans le Guide de l'utilisateur IAM.
- Pour savoir comment fournir l'accès à vos ressources à des tiers Comptes AWS, consultez la section [Fournir un accès à des ressources Comptes AWS détenues par des tiers](https://docs.aws.amazon.com/IAM/latest/UserGuide/id_roles_common-scenarios_third-party.html) dans le guide de l'utilisateur IAM.
- Pour savoir comment fournir un accès par le biais de la fédération d'identité, consultez [Fournir un](https://docs.aws.amazon.com/IAM/latest/UserGuide/id_roles_common-scenarios_federated-users.html)  [accès à des utilisateurs authentifiés en externe \(fédération d'identité\)](https://docs.aws.amazon.com/IAM/latest/UserGuide/id_roles_common-scenarios_federated-users.html) dans le Guide de l'utilisateur IAM.

• Pour connaître la différence entre l'utilisation de rôles et de politiques basées sur les ressources pour l'accès entre comptes, consultez la section Accès aux [ressources entre comptes dans IAM](https://docs.aws.amazon.com/IAM/latest/UserGuide/access_policies-cross-account-resource-access.html) [dans le guide de l'utilisateur d'IAM](https://docs.aws.amazon.com/IAM/latest/UserGuide/access_policies-cross-account-resource-access.html).

### Validation de conformité pour Amazon Lookout for Vision

Des auditeurs tiers évaluent la sécurité et la conformité d'Amazon Lookout for Vision dans le cadre de AWS plusieurs programmes de conformité. Amazon Lookout for Vision est [conforme au règlement](https://aws.amazon.com/compliance/gdpr-center/)  [général sur la protection des données \(RGPD\).](https://aws.amazon.com/compliance/gdpr-center/)

Pour savoir si un [programme Services AWS de conformité Service AWS s'inscrit dans le champ](https://aws.amazon.com/compliance/services-in-scope/) [d'application de programmes de conformité](https://aws.amazon.com/compliance/services-in-scope/) spécifiques, consultez Services AWS la section de conformité et sélectionnez le programme de conformité qui vous intéresse. Pour des informations générales, voir Programmes de [AWS conformité Programmes AWS](https://aws.amazon.com/compliance/programs/) de .

Vous pouvez télécharger des rapports d'audit tiers à l'aide de AWS Artifact. Pour plus d'informations, voir [Téléchargement de rapports dans AWS Artifact](https://docs.aws.amazon.com/artifact/latest/ug/downloading-documents.html) .

Votre responsabilité en matière de conformité lors de l'utilisation Services AWS est déterminée par la sensibilité de vos données, les objectifs de conformité de votre entreprise et les lois et réglementations applicables. AWS fournit les ressources suivantes pour faciliter la mise en conformité :

- [Guides de démarrage rapide sur la sécurité et la conformité](https://aws.amazon.com/quickstart/?awsf.filter-tech-category=tech-category%23security-identity-compliance) : ces guides de déploiement abordent les considérations architecturales et indiquent les étapes à suivre pour déployer des environnements de base axés sur AWS la sécurité et la conformité.
- [Architecture axée sur la sécurité et la conformité HIPAA sur Amazon Web Services](https://docs.aws.amazon.com/whitepapers/latest/architecting-hipaa-security-and-compliance-on-aws/welcome.html) : ce livre blanc décrit comment les entreprises peuvent créer des applications AWS conformes à la loi HIPAA.

**a** Note

Tous ne Services AWS sont pas éligibles à la loi HIPAA. Pour plus d'informations, consultez le [HIPAA Eligible Services Reference.](https://aws.amazon.com/compliance/hipaa-eligible-services-reference/)

- AWS Ressources de <https://aws.amazon.com/compliance/resources/>de conformité Cette collection de classeurs et de guides peut s'appliquer à votre secteur d'activité et à votre région.
- [AWS Guides de conformité destinés aux clients](https://d1.awsstatic.com/whitepapers/compliance/AWS_Customer_Compliance_Guides.pdf)  Comprenez le modèle de responsabilité partagée sous l'angle de la conformité. Les guides résument les meilleures pratiques en matière

de sécurisation Services AWS et décrivent les directives relatives aux contrôles de sécurité dans de nombreux cadres (notamment le National Institute of Standards and Technology (NIST), le Payment Card Industry Security Standards Council (PCI) et l'Organisation internationale de normalisation (ISO)).

- [Évaluation des ressources à l'aide des règles](https://docs.aws.amazon.com/config/latest/developerguide/evaluate-config.html) du guide du AWS Config développeur : le AWS Config service évalue dans quelle mesure les configurations de vos ressources sont conformes aux pratiques internes, aux directives du secteur et aux réglementations.
- [AWS Security Hub](https://docs.aws.amazon.com/securityhub/latest/userguide/what-is-securityhub.html) Cela Service AWS fournit une vue complète de votre état de sécurité interne AWS. Security Hub utilise des contrôles de sécurité pour évaluer vos ressources AWS et vérifier votre conformité par rapport aux normes et aux bonnes pratiques du secteur de la sécurité. Pour obtenir la liste des services et des contrôles pris en charge, consultez [Référence des contrôles](https://docs.aws.amazon.com/securityhub/latest/userguide/securityhub-controls-reference.html)  [Security Hub.](https://docs.aws.amazon.com/securityhub/latest/userguide/securityhub-controls-reference.html)
- [Amazon GuardDuty](https://docs.aws.amazon.com/guardduty/latest/ug/what-is-guardduty.html) Cela Service AWS détecte les menaces potentielles qui pèsent sur vos charges de travail Comptes AWS, vos conteneurs et vos données en surveillant votre environnement pour détecter toute activité suspecte et malveillante. GuardDuty peut vous aider à répondre à diverses exigences de conformité, telles que la norme PCI DSS, en répondant aux exigences de détection des intrusions imposées par certains cadres de conformité.
- [AWS Audit Manager—](https://docs.aws.amazon.com/audit-manager/latest/userguide/what-is.html) Cela vous Service AWS permet d'auditer en permanence votre AWS utilisation afin de simplifier la gestion des risques et la conformité aux réglementations et aux normes du secteur.

## Amazon Lookout for Vision

L'infrastructure mondiale AWS s'articule autours de régions et de zones de disponibilité AWS. AWS Les Régions fournissent plusieurs zones de disponibilité physiquement séparées et isolées, reliées par un réseau à latence faible, à haut débit et hautement redondant. Avec les zones de disponibilité, vous pouvez concevoir et exploiter des applications et des bases de données qui basculent automatiquement d'une zone à l'autre sans interruption. Les zones de disponibilité sont davantage disponibles, tolérantes aux pannes et ont une plus grande capacité de mise à l'échelle que les infrastructures traditionnelles à un ou plusieurs centres de données.

Pour en savoir plus sur les régions AWS et zones de disponibilité , consultez [Infrastructure mondiale](https://aws.amazon.com/about-aws/global-infrastructure/)  [AWS](https://aws.amazon.com/about-aws/global-infrastructure/).

### Sécurité de l'infrastructure dans Amazon Lookout for Vision

En tant que service géré, Amazon Lookout for Vision est protégé par un système de sécurité réseau AWS mondial. Pour plus d'informations sur les services de sécurité AWS et la manière dont AWS protège l'infrastructure, consultez la section [Sécurité du cloud AWS](https://aws.amazon.com/security/). Pour concevoir votre environnement AWS en utilisant les meilleures pratiques en matière de sécurité de l'infrastructure, consultez la section [Protection de l'infrastructure](https://docs.aws.amazon.com/wellarchitected/latest/security-pillar/infrastructure-protection.html) dans le Security Pillar AWS Well‐Architected Framework (Pilier de sécurité de l'infrastructure Well‐Architected Framework).

Vous utilisez des appels d'API AWS publiés pour accéder à Lookout for Vision via le réseau. Les clients doivent prendre en charge les éléments suivants :

- Protocole TLS (Transport Layer Security). Nous exigeons TLS 1.2 et nous recommandons TLS 1.3.
- Ses suites de chiffrement PFS (Perfect Forward Secrecy) comme DHE (Ephemeral Diffie-Hellman) ou ECDHE (Elliptic Curve Ephemeral Diffie-Hellman). La plupart des systèmes modernes tels que Java 7 et les versions ultérieures prennent en charge ces modes.

En outre, les demandes doivent être signées à l'aide d'un ID de clé d'accès et d'une clé d'accès secrète associée à un principal IAM. Vous pouvez également utiliser [AWS Security Token Service](https://docs.aws.amazon.com/STS/latest/APIReference/Welcome.html) (AWS STS) pour générer des informations d'identification de sécurité temporaires et signer les demandes.

## Surveillance Amazon Lookout for Vision

La surveillance constitue une part importante de la gestion de la fiabilité, de la disponibilité et des performances d'Amazon Lookout for Vision et de vos autres solutions AWS. AWS met à votre disposition les outils de surveillance suivants pour surveiller Lookout for Vision, signaler les incidents et prendre des mesures automatiques le cas échéant :

- Amazon CloudWatch contrôle vosAWS ressources et les applications que vous exécutez surAWS en temps réel. Vous pouvez collecter et suivre les métriques, créer des tableaux de bord personnalisés, et définir des alarmes qui vous informent ou prennent des mesures lorsqu'une métrique spécifique atteint un seuil que vous spécifiez. Par exemple, vous pouvez faire en sorte que le CloudWatch suivi de l'utilisation du processeur ou d'autres métriques de vos instances Amazon EC2 et démarre automatiquement de nouvelles instances lorsque cela est nécessaire. Pour de plus amples informations, veuillez consulter le [Guide de CloudWatch l'utilisateur Amazon.](https://docs.aws.amazon.com/AmazonCloudWatch/latest/monitoring/)
- Amazon CloudWatch Logs vous permet de surveiller, stocker et accéder à vos fichiers journaux à partir d'instances Amazon EC2 et d'autres sources. CloudTrail CloudWatch Les journaux peuvent surveiller les informations contenues dans les fichiers journaux et vous avertir lorsque certains seuils sont atteints. Vous pouvez également archiver vos données de journaux dans une solution de stockage hautement durable. Pour de plus amples informations, veuillez consulter le [Guide de](https://docs.aws.amazon.com/AmazonCloudWatch/latest/logs/)  [l'utilisateur Amazon CloudWatch Logs.](https://docs.aws.amazon.com/AmazonCloudWatch/latest/logs/)
- Amazon EventBridge peut être utilisé pour automatiser vosAWS services et répondre automatiquement aux événements système, tels que les problèmes de disponibilité des applications ou les changements de ressources. Les événements desAWS services sont transmis à presque EventBridge en temps réel. Vous pouvez écrire des règles simples pour préciser les événements qui vous intéressent et les actions automatisées à effectuer quand un événement correspond à une règle. Pour de plus amples informations, veuillez consulter le [Guide de](https://docs.aws.amazon.com/eventbridge/latest/userguide/) [EventBridge l'utilisateur Amazon](https://docs.aws.amazon.com/eventbridge/latest/userguide/).
- AWS CloudTrail capture les appels d'API et les événements associés créés par ou au nom de votre compte AWS et envoie les fichiers journaux à un compartiment Amazon S3 que vous spécifiez. Vous pouvez identifier les utilisateurs et les comptes qui ont appelé AWS, l'adresse IP source à partir de laquelle les appels ont été émis, ainsi que le moment où les appels ont eu lieu. Pour de plus amples informations, veuillez consulter le [Guide de l'utilisateur AWS CloudTrail](https://docs.aws.amazon.com/awscloudtrail/latest/userguide/).

### Surveillance de Lookout for Vision avec Amazon CloudWatch

Vous pouvez surveiller Lookout for Vision à l'aide de CloudWatch, qui collecte les données brutes et les transforme en métriques lisibles et disponibles en temps quasi réel. Ces statistiques sont enregistrées pour une durée de 15 mois ; par conséquent, vous pouvez accéder aux informations historiques et acquérir un meilleur point de vue de la façon dont votre service ou application web s'exécute. Vous pouvez également définir des alarmes qui surveillent certains seuils et envoient des notifications ou prennent des mesures lorsque ces seuils sont atteints. Pour de plus amples informations, veuillez consulter le [Guide de CloudWatch l'utilisateur Amazon](https://docs.aws.amazon.com/AmazonCloudWatch/latest/monitoring/).

Le service Lookout for Vision signale les métriques suivantes dans l'espace deAWS/LookoutVision noms.

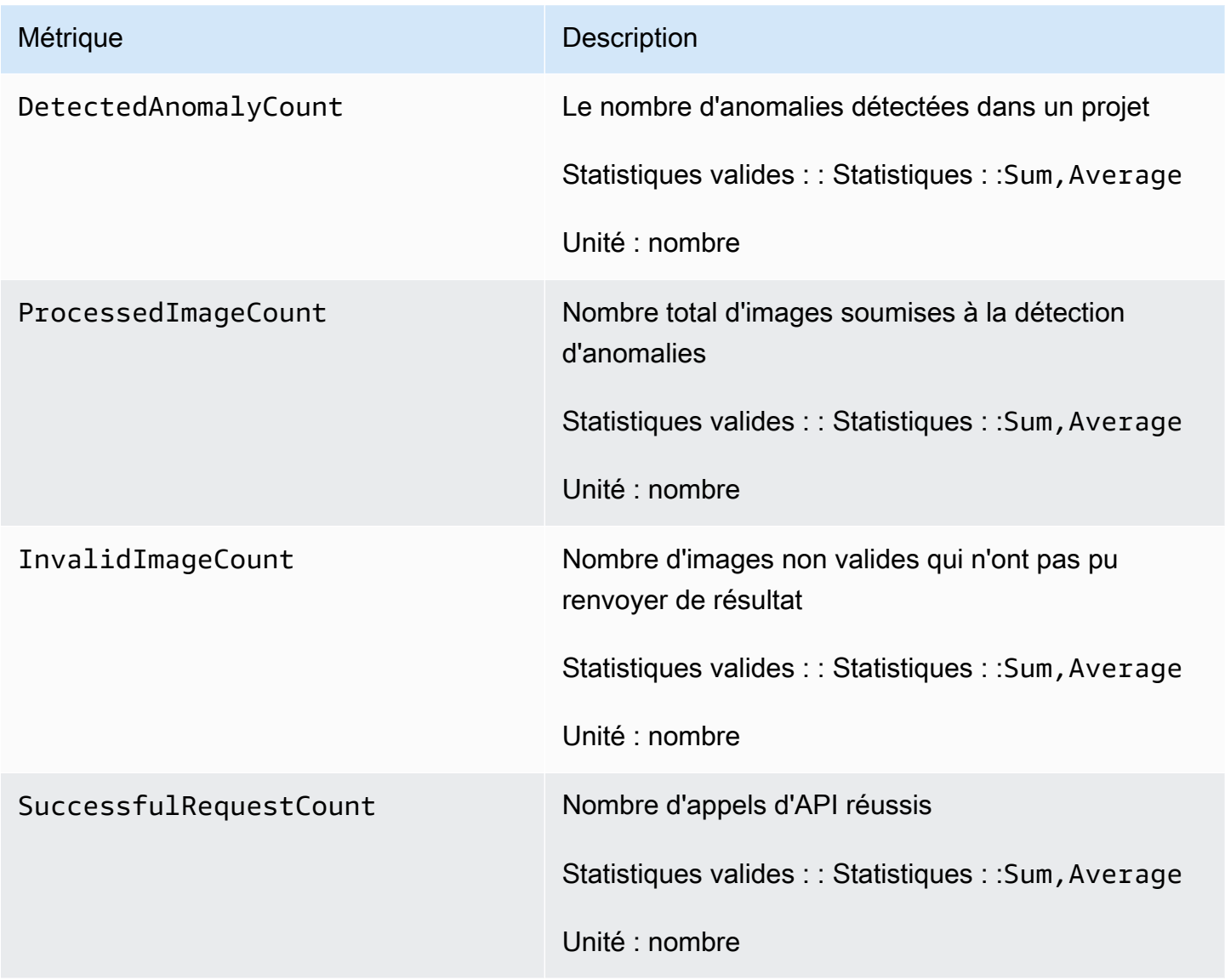

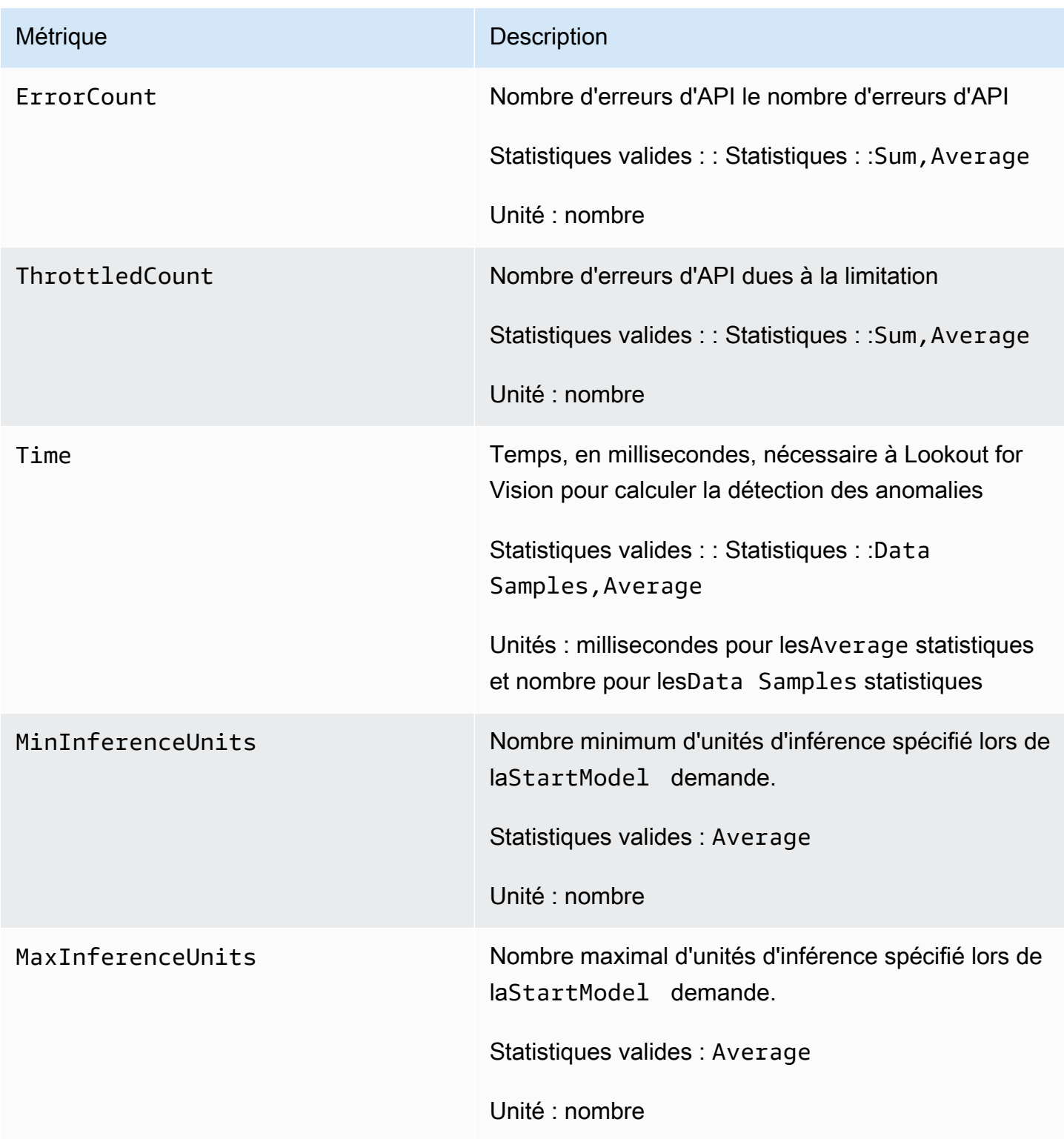

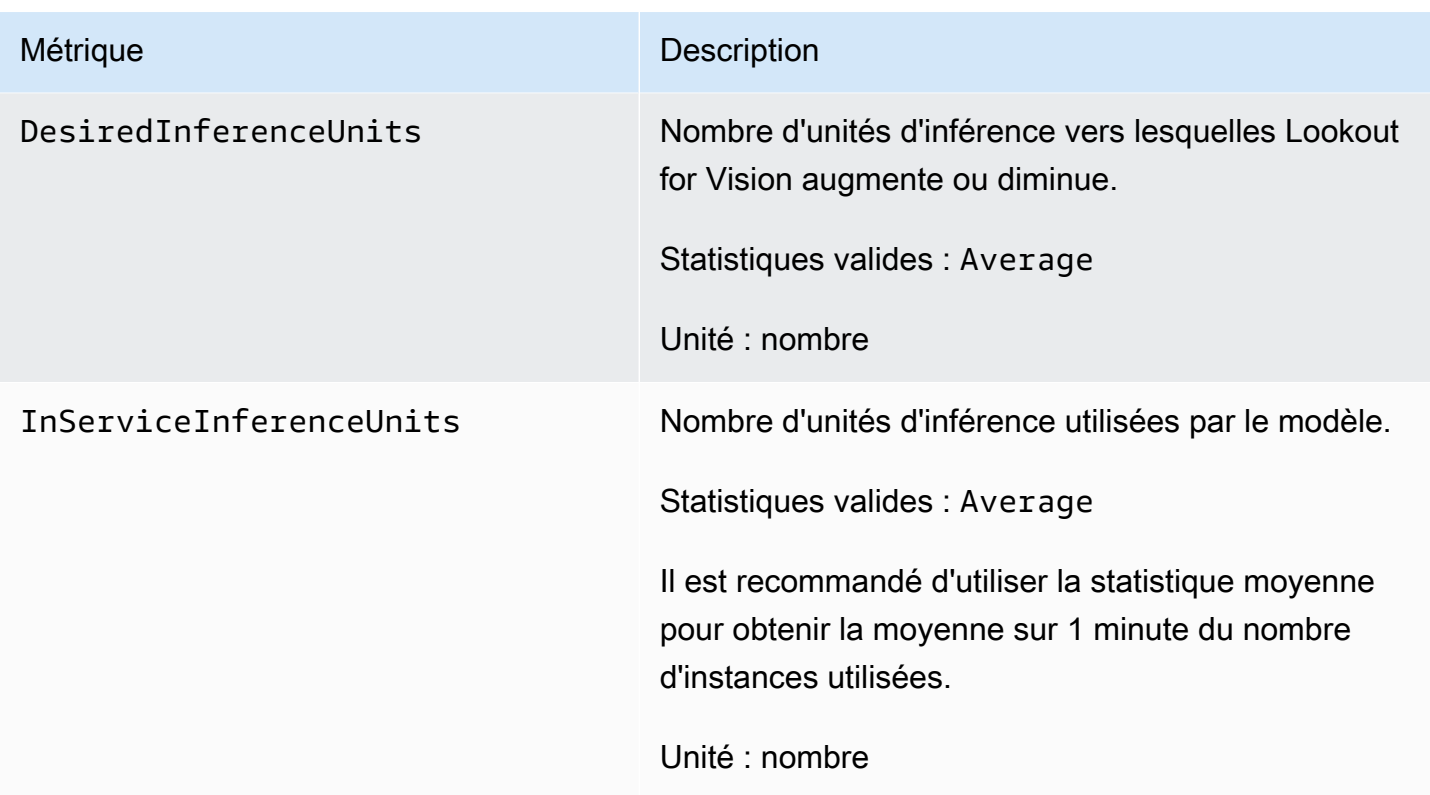

Les dimensions suivantes sont prises en charge pour les métriques Lookout for Vision.

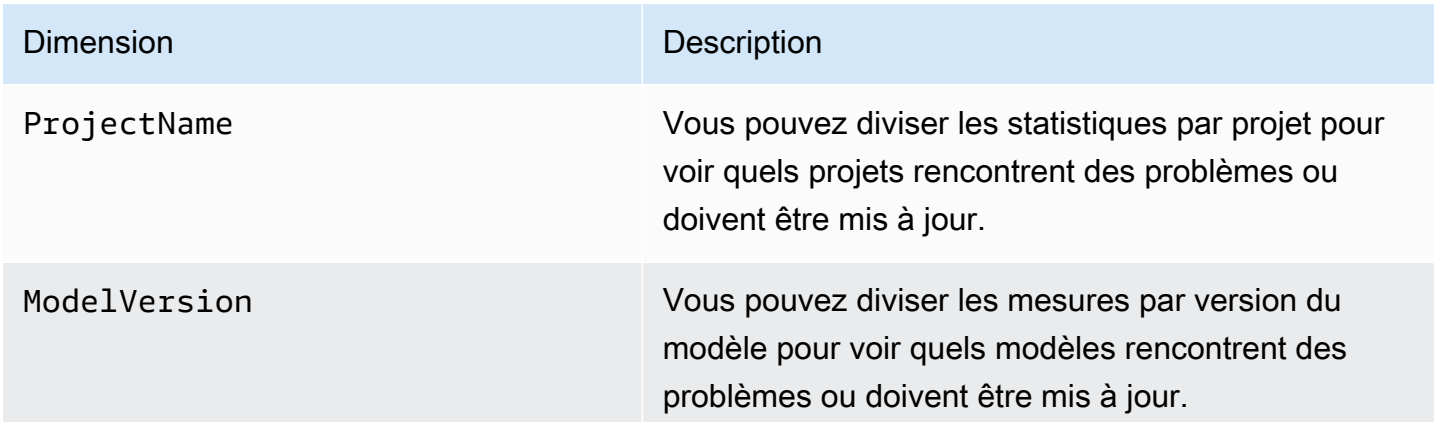

## Journalisation des appels de l'API Lookout for Vision avecAWS **CloudTrail**

Amazon Lookout for Vision Lookout for VisionAWS CloudTrailAWS CloudTrail capture les appels d'API Lookout for Vision Les appels enregistrés incluent les appels de Lookout for Vision out out out out out out out out out out out out out out out out out out out out out out out Si vous créez un

journal d'activité, vous pouvez activer l'envoi en continu d' CloudTrail événements à un compartiment Amazon S3 Lookout for Vision Si vous ne configurez pas de journal d'activité, vous pouvez toujours afficher les événements les plus récents dans la CloudTrail console dans Historique des événements. Avec les informations collectées par CloudTrail Lookout for Vision

Pour en savoir plus CloudTrail, consultez le [Guide deAWS CloudTrail l'utilisateur.](https://docs.aws.amazon.com/awscloudtrail/latest/userguide/)

### Lookout for Vision CloudTrail

CloudTrail est activé dans votreAWS compte lors de la création de ce dernier. Quand une CloudTrail activité a lieu dans Lookout for VisionAWS Vous pouvez afficher, rechercher et télécharger les événements récents dans votre compte AWS. Pour de plus amples informations, veuillez consulter [Affichage des événements avec l'historique des CloudTrail événements](https://docs.aws.amazon.com/awscloudtrail/latest/userguide/view-cloudtrail-events.html) événements.

Pour un enregistrement continuAWS des événements dans Lookout for Vision Un journal de suivi permet CloudTrail de livrer des fichiers journaux journaux journaux journaux journaux journaux dans un compartiment Amazon S3. Par défaut, lorsque vous créez un journal d'activité dans la console, il s'applique à toutes les régions AWS. Le journal d'activité consigne les événements de toutes les régions dans la partition AWS et livre les fichiers journaux dans le compartiment Amazon S3 de votre choix. En outre, vous pouvez configurer d'autresAWS services pour analyser plus en profondeur les données d'événement collectées dans les CloudTrail journaux et agir sur celles-ci. Pour en savoir plus, consultez les ressources suivantes :

- [Présentation de la création d'un journal d'activité](https://docs.aws.amazon.com/awscloudtrail/latest/userguide/cloudtrail-create-and-update-a-trail.html)
- [CloudTrail Services et intégrations pris en charge](https://docs.aws.amazon.com/awscloudtrail/latest/userguide/cloudtrail-aws-service-specific-topics.html#cloudtrail-aws-service-specific-topics-integrations)
- [Amazon SNS pour out out out out out out out out out CloudTrail](https://docs.aws.amazon.com/awscloudtrail/latest/userguide/getting_notifications_top_level.html)
- [Réception des fichiers CloudTrail journaux journaux de plusieurs comptes journaux de plusieurs](https://docs.aws.amazon.com/awscloudtrail/latest/userguide/receive-cloudtrail-log-files-from-multiple-regions.html)  [comptes](https://docs.aws.amazon.com/awscloudtrail/latest/userguide/receive-cloudtrail-log-files-from-multiple-regions.html) journaux et [Réception des fichiers CloudTrail journaux journaux de plusieurs comptes](https://docs.aws.amazon.com/awscloudtrail/latest/userguide/cloudtrail-receive-logs-from-multiple-accounts.html)  [comptes journaux de comptes](https://docs.aws.amazon.com/awscloudtrail/latest/userguide/cloudtrail-receive-logs-from-multiple-accounts.html) journaux

Toutes les actions de Lookout for Vision sont enregistrées CloudTrail et documentées dans la [documentation de référence de l'API](https://docs.aws.amazon.com/lookout-for-vision/latest/APIReference/API_Operations.html) Lookout for Vision. Par exemple, les appels àDetectAnomalies et lesCreateProjectStartModel actions génèrent des entrées dans les fichiers CloudTrail journaux.

Si vous surveillez out out out out out out out out out out out out out out out out out out out out out out out out out out out out out out out out out out out out out

- Vision de surveillance :StartTriallDetection
- Vision de surveillance :ListTriallDetection
- Vision de surveillance :DescribeTrialDetection

Ces appels spéciaux sont utilisés par Amazon Lookout for Vision pour prendre en charge diverses opérations liées à la détection des essais. Pour plus d'informations, veuillez consulter [Vérification de](#page-134-0)  [votre modèle à l'aide d'une tâche de détection d'essai](#page-134-0).

Chaque événement ou entrée de journal contient des informations sur la personne ayant initié la demande. Les informations relatives à l'identité permettent de déterminer :

- Si la demande a été effectuée avec les informations d'identification utilisateur racine ou AWS Identity and Access Management.
- Si la demande a été effectuée avec les informations d'identification de sécurité temporaires d'un rôle ou d'un utilisateur fédéré.
- Si la requête a été effectuée par un autre service AWS.

Pour plus d'informations, consultez la section [Élément userIdentity CloudTrail .](https://docs.aws.amazon.com/awscloudtrail/latest/userguide/cloudtrail-event-reference-user-identity.html)

#### Comprendre les entrées du fichier journal de Lookout for Vision

Un journal de suivi est une configuration qui permet la remise d'événements sous forme de fichiers journaux journaux dans un compartiment Amazon S3 que vous spécifiez. CloudTrail les fichiers journaux peuvent contenir une ou plusieurs entrées journaux journaux journaux de suivi. Un événement représente une demande individuelle émise à partir d'une source quelconque et comprend des informations sur l'action demandée, la date et l'heure de l'action, les paramètres de la demande, etc. CloudTrail Les fichiers journaux journaux ne constituent pas une pile ordonnée retraçant les appels d'API publiques d'API publiques, ils n'apparaissent dont pas dans un ordre précis.

L'exemple suivant montre une entrée CloudTrail journal qui illustre l'CreateDatasetaction.

```
{ 
   "eventVersion": "1.08", 
   "userIdentity": { 
     "type": "AssumedRole", 
     "principalId": "AROAYN4CJAYDEXAMPLE:user",
```

```
 "arn": "arn:aws:sts::123456789012:assumed-role/Admin/MyUser", 
   "accountId": "123456789012", 
   "accessKeyId": "ASIAYN4CJAYEXAMPLE", 
   "sessionContext": { 
     "sessionIssuer": { 
       "type": "Role", 
       "principalId": "AROAYN4CJAYDCGEXAMPLE", 
       "arn": "arn:aws:iam::123456789012:role/Admin", 
       "accountId": "123456789012", 
       "userName": "Admin" 
     }, 
     "webIdFederationData": {}, 
     "attributes": { 
       "mfaAuthenticated": "false", 
       "creationDate": "2020-11-20T13:15:09Z" 
     } 
   } 
 }, 
 "eventTime": "2020-11-20T13:15:43Z", 
 "eventSource": "lookoutvision.amazonaws.com", 
 "eventName": "CreateDataset", 
 "awsRegion": "us-east-1", 
 "sourceIPAddress": "128.0.0.1", 
 "userAgent": "aws-cli/3", 
 "requestParameters": { 
   "projectName": "P1", 
   "datasetType": "train", 
   "datasetSource": { 
     "groundTruthManifest": { 
       "s3Object": { 
          "bucket": "myuser-bucketname", 
         "key": "training.manifest" 
       } 
     } 
   }, 
   "clientToken": "EXAMPLE-0526-47dd-a5d3-2ca975820a34" 
 }, 
 "responseElements": { 
   "status": "CREATE_IN_PROGRESS" 
 }, 
 "requestID": "EXAMPLE-15e1-4bc9-be38-cda2537c75bf", 
 "eventID": "EXAMPLE-c5e7-43e0-8449-8d9b87e15acb", 
 "readOnly": false, 
 "eventType": "AwsApiCall",
```

```
 "managementEvent": true, 
   "eventCategory": "Management", 
   "recipientAccountId": "123456789012"
}
```
# Création de ressources Amazon Lookout for VisionAWS CloudFormation

Amazon Lookout for VisionAWS CloudFormationAWS Vous créez un modèle qui décrit toutes lesAWS ressources que vous souhaitez etAWS CloudFormation s'occupe de la mise en service et de la configuration de ces ressources.

Vous pouvez l'utiliserAWS CloudFormation pour provisionner et configurer des projets Amazon Lookout for Vision.

Lorsque vous utilisezAWS CloudFormation, vous pouvez réutiliser votre modèle pour configurer vos projets Lookout for Vision Il suffit de décrire vos projets, puis d'allouer les mêmes projets à l'infini dans plusieurs comptes et régions AWS.

## Lookout for VisionAWS CloudFormation

[Pour allouer et configurer des projets pour Lookout for VisionAWS CloudFormation](https://docs.aws.amazon.com/AWSCloudFormation/latest/UserGuide/template-guide.html) Les modèles sont des fichiers texte formatés en JSON ou YAML. Ces modèles décrivent les ressources que vous souhaitez allouer dans vos piles AWS CloudFormation. Si JSON ou YAML ne vous est pas familier, vous pouvez utiliser AWS CloudFormation Designer pour vous aider à démarrer avec des modèles AWS CloudFormation. Pour plus d'informations, consultez [Qu'est-ce que AWS CloudFormation](https://docs.aws.amazon.com/AWSCloudFormation/latest/UserGuide/working-with-templates-cfn-designer.html) [Designer ?](https://docs.aws.amazon.com/AWSCloudFormation/latest/UserGuide/working-with-templates-cfn-designer.html) dans le AWS CloudFormationGuide de l'utilisateur.

[Pour des informations de référence sur les projets Lookout for VisionLookoutVision](https://docs.aws.amazon.com/AWSCloudFormation/latest/UserGuide/AWS_LookoutVision.html)

## En savoir plus sur AWS CloudFormation

Pour en savoir plus sur AWS CloudFormation, consultez les ressources suivantes :

- [AWS CloudFormation](https://aws.amazon.com/cloudformation/)
- [Guide de l'utilisateur AWS CloudFormation](https://docs.aws.amazon.com/AWSCloudFormation/latest/UserGuide/Welcome.html)
- [Référence API AWS CloudFormation](https://docs.aws.amazon.com/AWSCloudFormation/latest/APIReference/Welcome.html)
- [Guide de l'utilisateur de l'interface de ligne de commande AWS CloudFormation](https://docs.aws.amazon.com/cloudformation-cli/latest/userguide/what-is-cloudformation-cli.html)

# Accéder à Amazon Lookout for Vision à l'aide d'un point de terminaison d'interface (AWS PrivateLink)

Vous pouvez utiliserAWS PrivateLink pour créer une connexion privée entre votre VPC et Amazon Lookout for Vision. Vous pouvez accéder à Lookout for Vision comme si le service se trouvait dans votre VPC, sans passerelle Internet, périphérique NAT, connexion VPN ouAWS Direct Connect connexion. Les instances de votre VPC ne nécessitent pas d'adresses IP publiques pour accéder à Lookout for Vision.

Vous établissez cette connexion privée en créant un point de terminaison d'interface à technologie AWS PrivateLink. Nous créons une interface réseau du point de terminaison dans chaque sousréseau que vous activez pour le point de terminaison d'interface. Il s'agit d'interfaces réseau gérées par le demandeur qui servent de point d'entrée pour le trafic destiné à Lookout for Vision.

Pour plus d'informations, consultez [Accès à Services AWS via AWS PrivateLink](https://docs.aws.amazon.com/vpc/latest/privatelink/privatelink-access-aws-services.html) dans le Guide AWS PrivateLink.

### Considérations relatives aux terminaux Lookout for Vision VPC

Avant de configurer un point de terminaison d'interface pour Lookout for Vision, consultez [Considérations](https://docs.aws.amazon.com/vpc/latest/privatelink/create-interface-endpoint.html#considerations-interface-endpoints) dans le AWS PrivateLinkGuide.

Lookout for Vision prend en charge l'exécution d'appels en direction de toutes ses actions d'API via le point de terminaison d'interface.

Les politiques de point de terminaison d'un VPC ne sont pas prises en charge pour Lookout for Vision. Par défaut, l'accès complet à Lookout for Vision est autorisé via le point de terminaison d'interface. Vous pouvez également associer un groupe de sécurité aux interfaces réseau du point de terminaison afin de contrôler le trafic vers Lookout for Vision via le point de terminaison d'interface.

## Création d'un point de terminaison de VPC d'interface pour Lookout for Vision

Vous pouvez créer un point de terminaison d'interface pour Lookout for Vision à l'aide de la console Amazon VPC ou deAWS Command Line Interface (AWS CLI). Pour de plus amples informations, veuillez consulter [Créer un point de terminaison d'interface](https://docs.aws.amazon.com/vpc/latest/privatelink/create-interface-endpoint.html#create-interface-endpoint-aws) dans le Guide AWS PrivateLink.

Création d'un point de terminaison d'interface pour Lookout for Vision à l'aide du nom de service suivant :

com.amazonaws.*region*.lookoutvision

Si vous activez le DNS privé pour le point de terminaison d'interface, vous pouvez adresser des demandes d'API à Lookout for Vision à l'aide de son nom DNS régional par défaut. Par exemple, lookoutvision.us-east-1.amazonaws.com.

## Création d'une stratégie de point de terminaison de VPC pour Lookout for Vision

Une politique de point de terminaison est une ressource IAM que vous pouvez attacher à un point de terminaison d'interface. Par défaut, la politique de point de terminaison autorise un accès complet à Lookout for Vision via le point de terminaison d'interface. Pour contrôler l'accès autorisé à Lookout for Vision depuis votre VPC, attachez une politique de point de terminaison personnalisée au point de terminaison de l'interface.

Une politique de point de terminaison spécifie les informations suivantes :

- Les principaux acteurs qui peuvent effectuer des actions (Comptes AWSutilisateurs IAM et rôles IAM).
- Les actions qui peuvent être effectuées.
- La ressource sur laquelle les actions peuvent être effectuées.

Pour plus d'informations, consultez [Contrôle de l'accès aux services à l'aide de politiques de point de](https://docs.aws.amazon.com/vpc/latest/privatelink/vpc-endpoints-access.html)  [terminaison](https://docs.aws.amazon.com/vpc/latest/privatelink/vpc-endpoints-access.html) dans le Guide AWS PrivateLink.

Exemple : stratégie de point de terminaison de VPC pour les actions de Lookout for Vision

Voici un exemple de politique de point de terminaison personnalisée pour Lookout for Vision. Lorsque vous attachez cette politique à votre point de terminaison d'interface, elle spécifie que tous les utilisateurs qui ont accès au point de terminaison de l'interface VPC sont autorisés à appeler l'opération de l'DetectAnomaliesAPI pour le modèle Lookout for VisionmyModel associé au projetmyProject.

Création d'une stratégie de point de terminaison de VPC pour Lookout for Vision 345

```
 "Statement":[ 
       { 
           "Principal":"*", 
           "Effect":"Allow", 
           "Action":[ 
              "lookoutvision:DetectAnomalies" 
           ], 
           "Resource": "arn:aws:lookoutvision:us-west-2:123456789012:model/myProject/
myModel" 
       } 
    ]
}
```
## Quotas dans Amazon Lookout for Vision

Les tableaux suivants décrivent les quotas actuels au sein d'Amazon Lookout for Vision. Pour plus d'informations sur les quotas qui peuvent être modifiés, voir[Quotas de service AWS.](https://docs.aws.amazon.com/general/latest/gr/aws_service_limits.html)

### Quotas modèles

Les quotas suivants s'appliquent aux tests, à la formation et aux fonctionnalités d'un modèle.

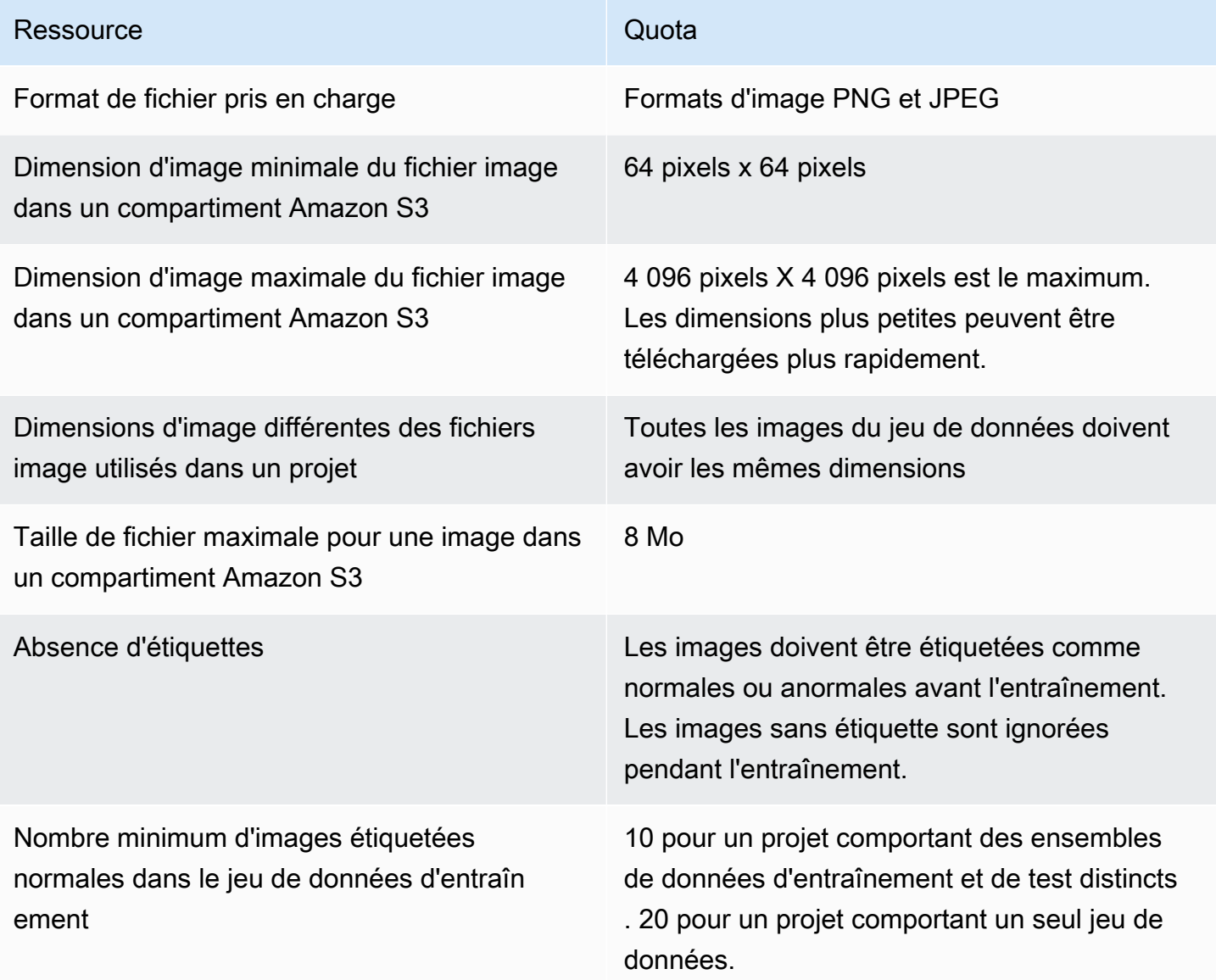

Quotas modèles 348

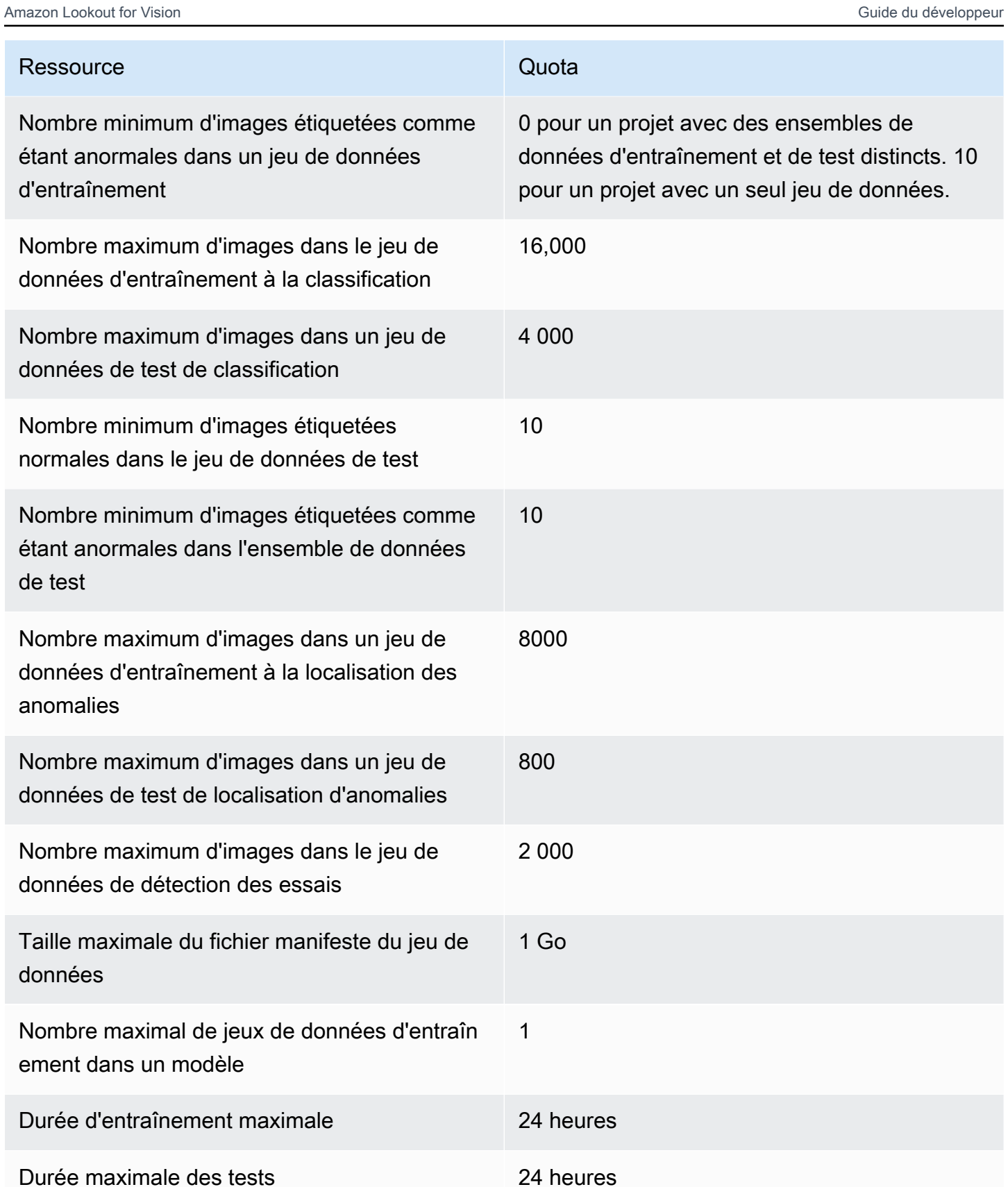

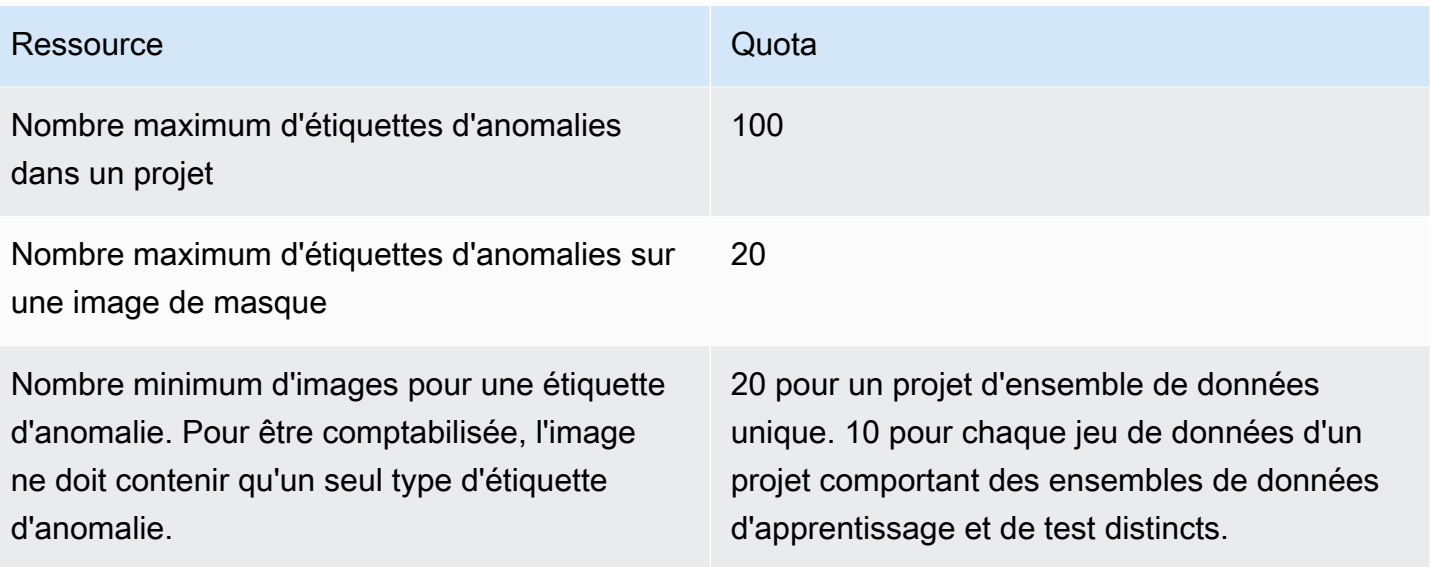

## <span id="page-357-0"></span>Historique du document pour Amazon Lookout for Vision

Le tableau ci-après décrit les modifications importantes dans chaque édition du Guide du développeur Amazon Lookout for Vision. Pour recevoir les notifications des mises à jour de cette documentation, abonnez-vous à un flux RSS.

• Dernière mise à jour de la documentation : 20 février 2023

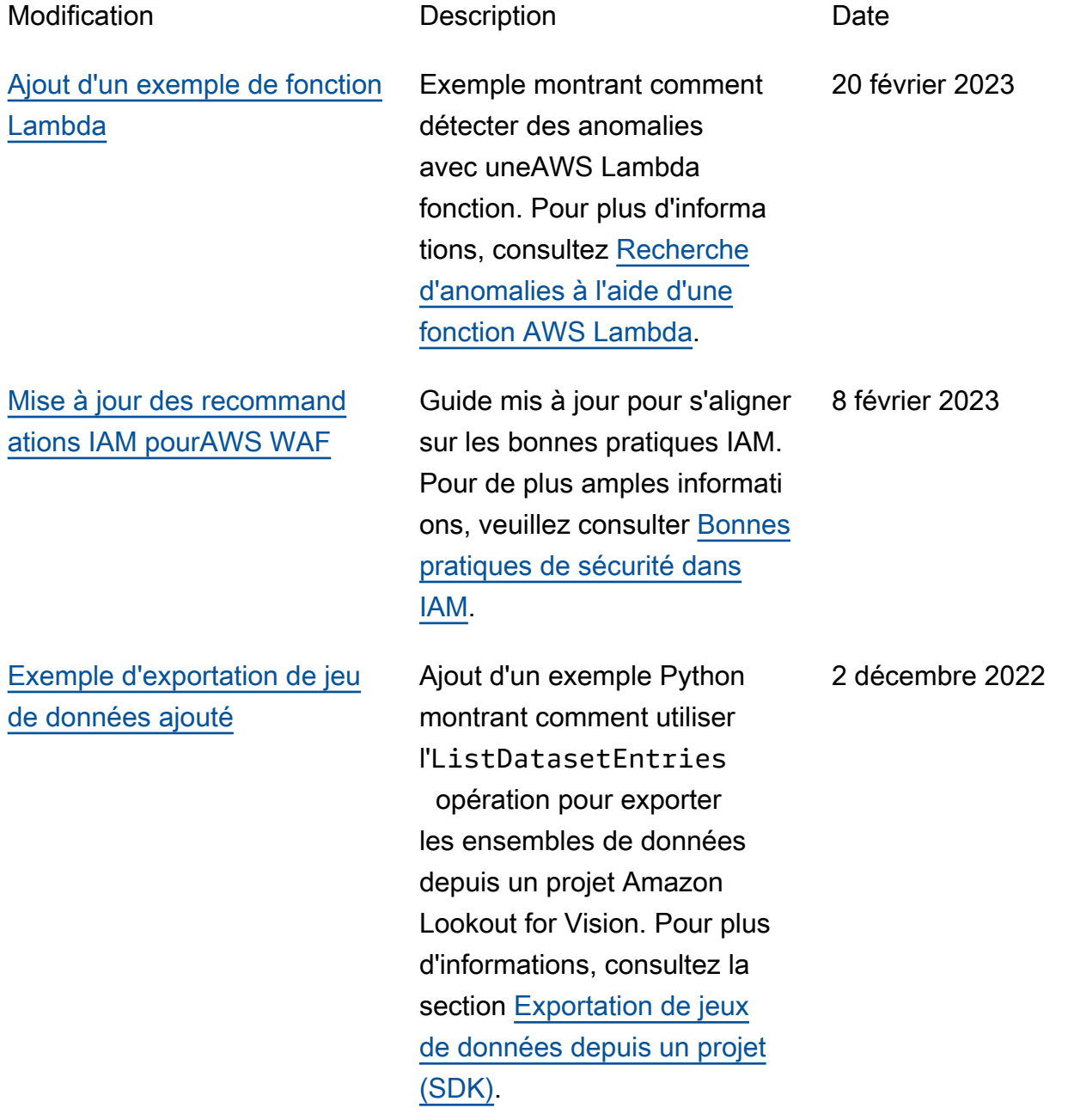

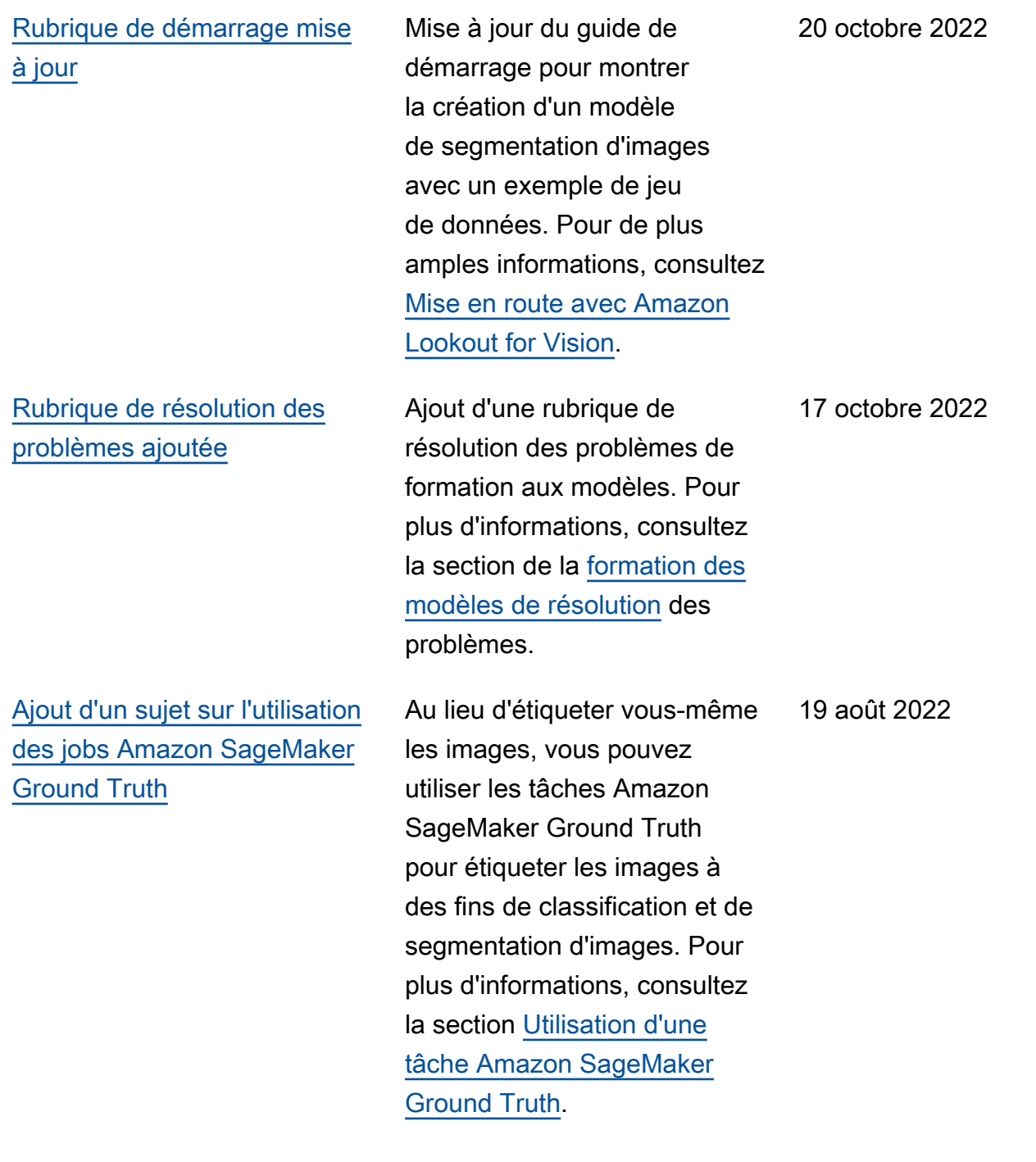

[Amazon Lookout for Vision](#page-357-0) [permet désormais de localiser](#page-357-0)  [les anomalies.](#page-357-0)

[Amazon Lookout for Vision](#page-357-0) [permet désormais l'inféren](#page-357-0)  [ce du processeur sur les](#page-357-0) [appareils périphériques.](#page-357-0)

[Amazon Lookout for Vision](#page-357-0) [peut désormais dimensionner](#page-357-0) [automatiquement les unités](#page-357-0) [d'inférence.](#page-357-0)

Vous pouvez créer un modèle de segmentation qui identifie les emplacements sur une image où différents types d'anomalies (telles qu'une rayure, une bosse ou une déchirure) sont présents, l'étiquette de l'anomalie et la taille de l'anomalie. Pour plus d'informations, voir [Exécution](https://docs.aws.amazon.com/lookout-for-vision/latest/developer-guide/running-model.html)  [de votre modèle Amazon](https://docs.aws.amazon.com/lookout-for-vision/latest/developer-guide/running-model.html)  [Lookout for Vision entraîné.](https://docs.aws.amazon.com/lookout-for-vision/latest/developer-guide/running-model.html)

Les modèles Amazon Lookout for Vision peuvent désormais être déployés pour exécuter des inférences localement sur une plate-forme de calcul x86 exécutant Linux avec un seul processeur, sans avoir besoin d'un accélérateur GPU. Pour plus d'informations, consultez [Accélérateur de processeur](https://docs.aws.amazon.com/lookout-for-vision/latest/developer-guide/package-settings.html#package-settings-target-platform-cpu-accelerator).

Pour répondre aux pics de demande, Amazon Lookout for Vision peut désormais ajuster le nombre d'unités d'inférence utilisées par votre modèle. Pour plus d'informa tions, consultez la section [Exécution de votre modèle](https://docs.aws.amazon.com/lookout-for-vision/latest/developer-guide/running-model.html) [Amazon Lookout for Vision](https://docs.aws.amazon.com/lookout-for-vision/latest/developer-guide/running-model.html)  [certifié.](https://docs.aws.amazon.com/lookout-for-vision/latest/developer-guide/running-model.html)

16 août 2022

16 août 2022

16 août 2022
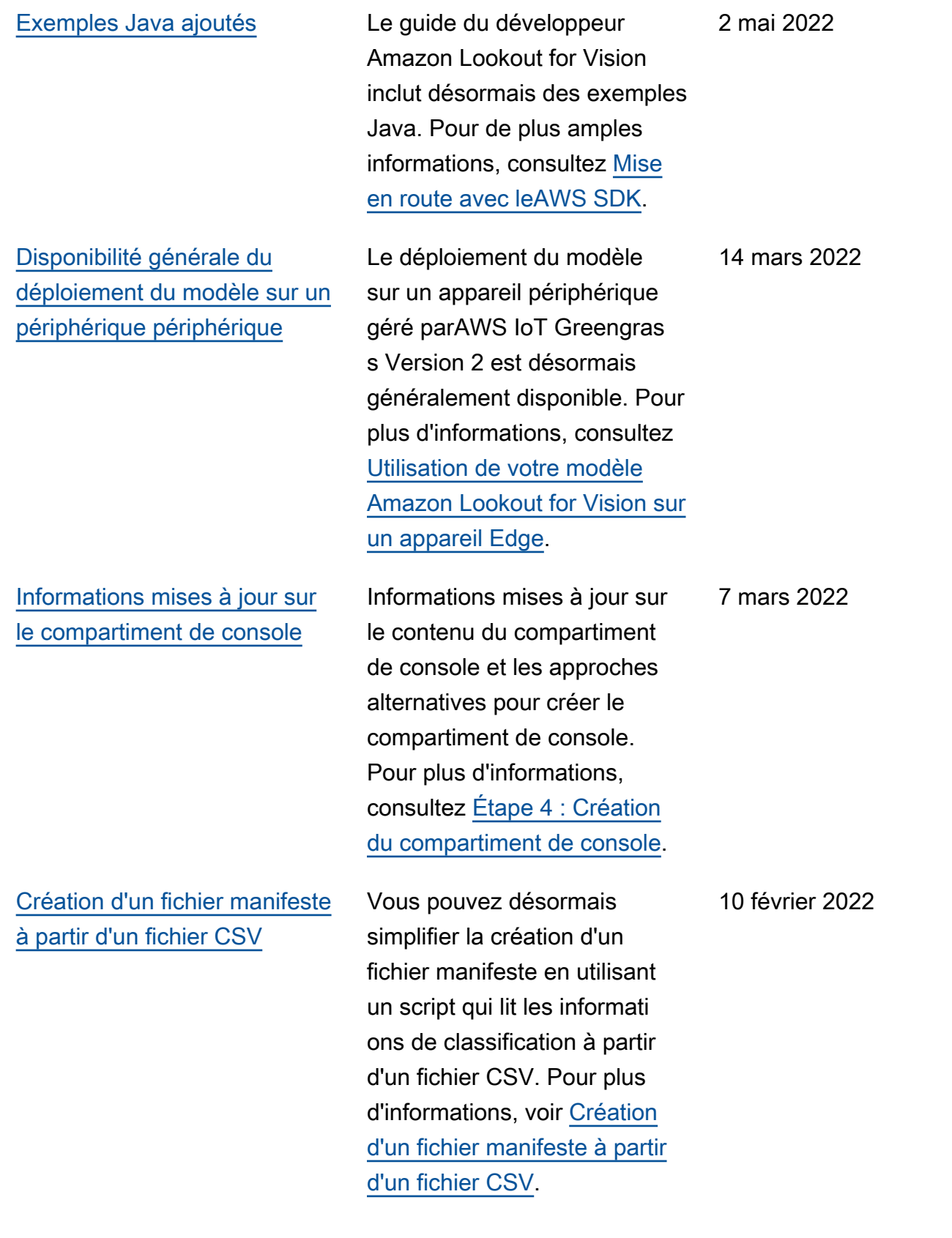

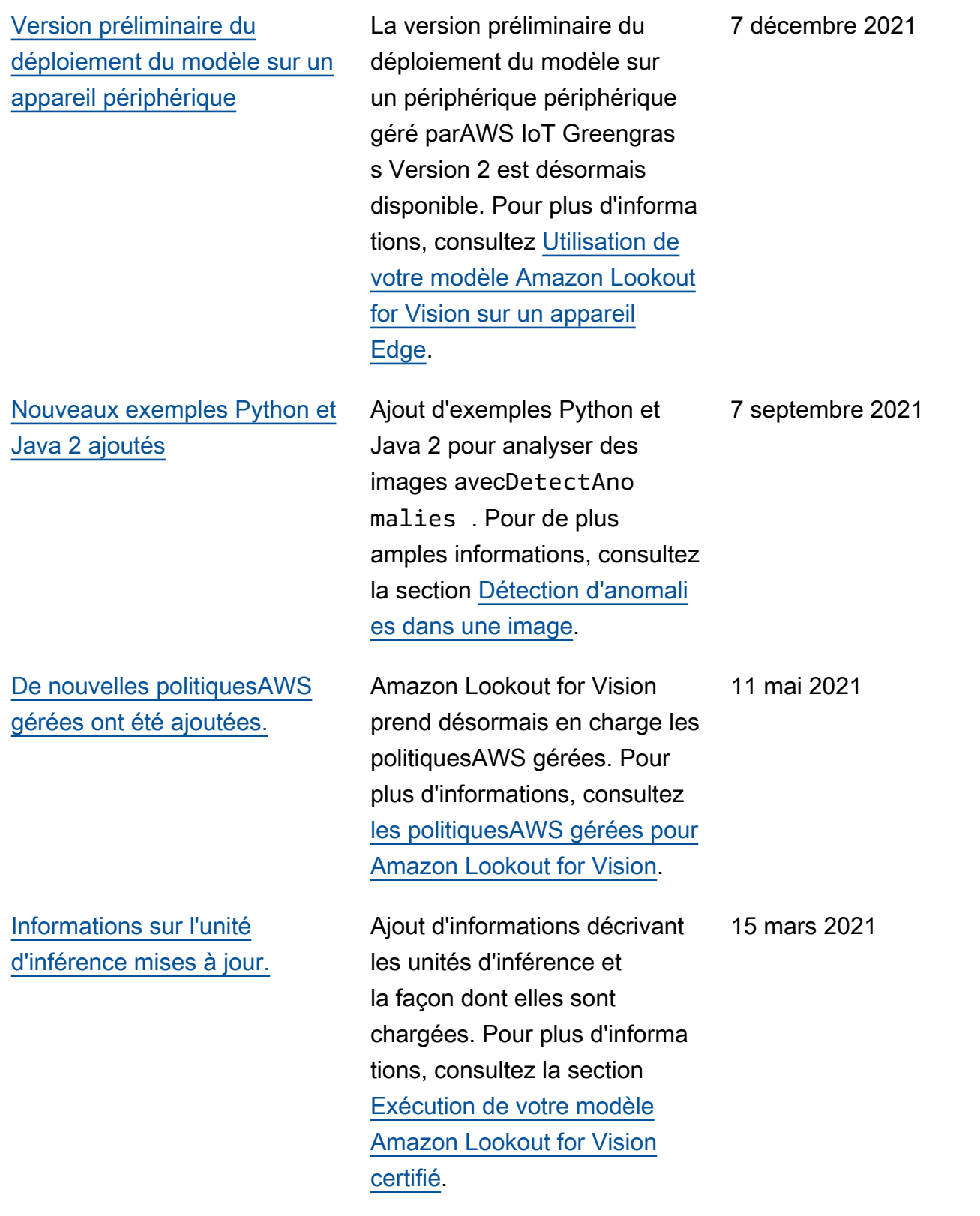

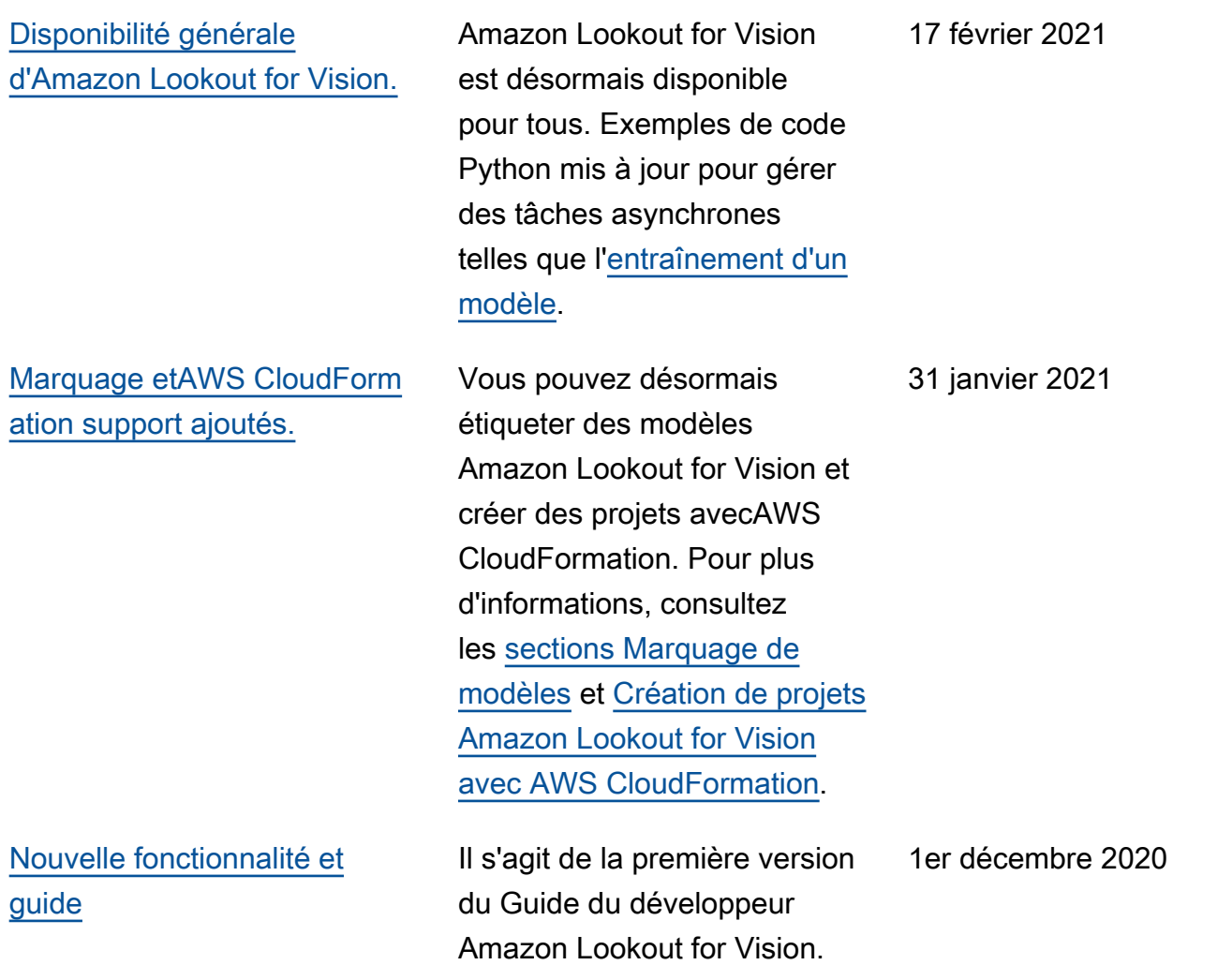

## Glossaire AWS

Pour connaître la terminologie la plus récente d'AWS, consultez le [Glossaire AWS](https://docs.aws.amazon.com/glossary/latest/reference/glos-chap.html) dans la Référence Glossaire AWS.

Les traductions sont fournies par des outils de traduction automatique. En cas de conflit entre le contenu d'une traduction et celui de la version originale en anglais, la version anglaise prévaudra.